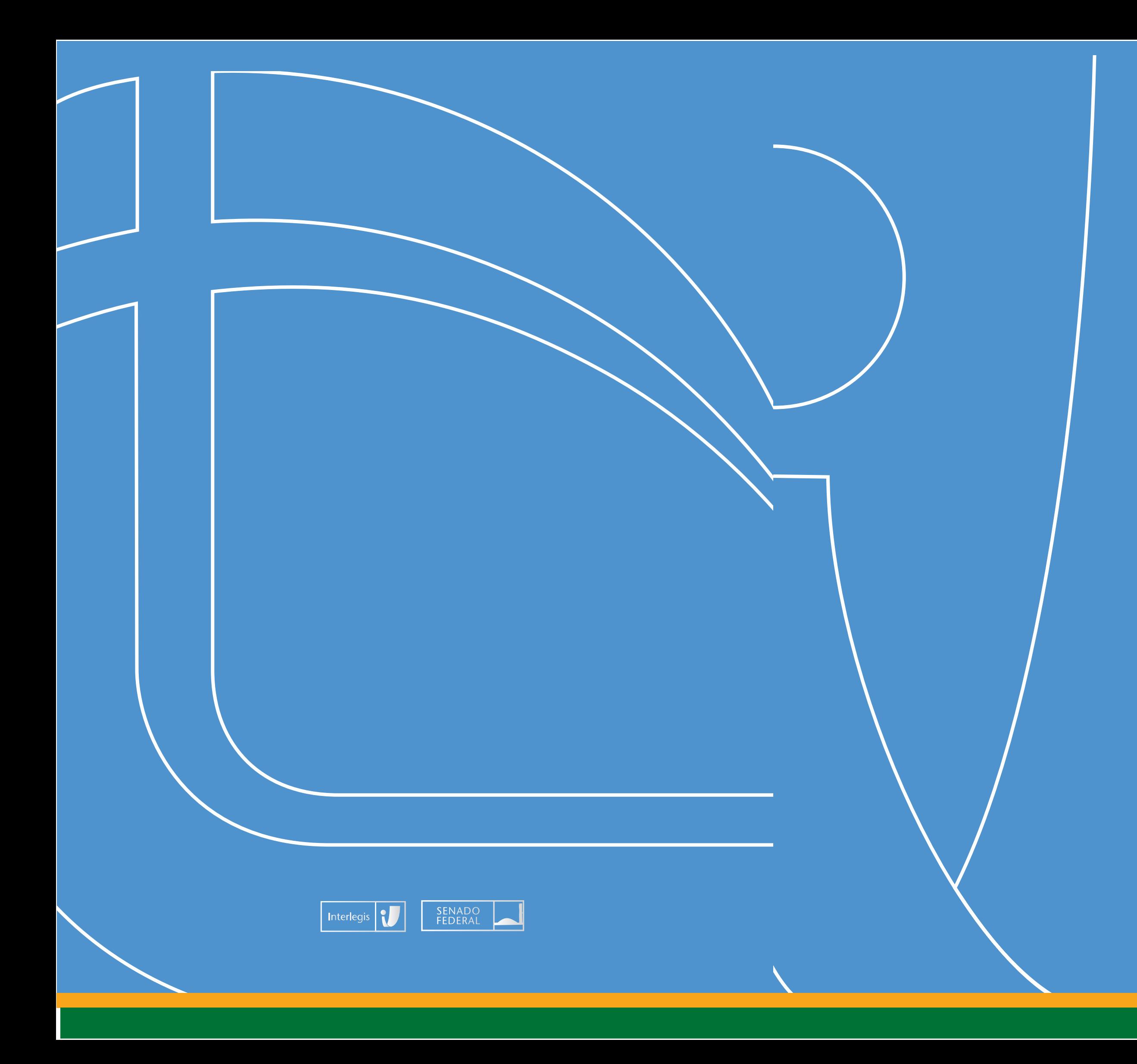

# Caderno de Exercícios<br> **Portal**<br> **Modelo**<br>
Interlegis

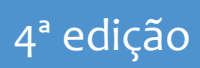

### Cursos a distância **ILB**

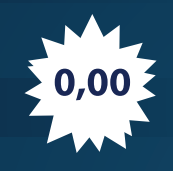

**GRATUITOS** 

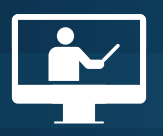

ON-LINE (EAD)

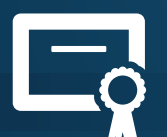

COM CERTIFICAÇÃO

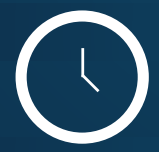

INÍCIO IMEDIATO

#### conheça os cursos em www.senado.leg.br/ead

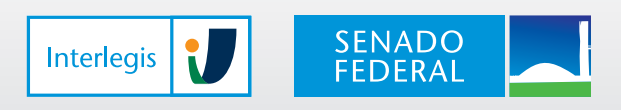

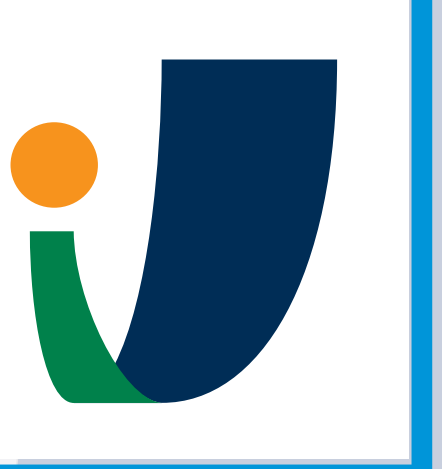

www.interlegis.leg.br facebook.com/InterlegisOnline

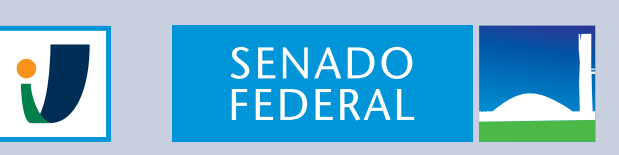

Interlegis

203<br>203 - Paul Barnett, amerikansk politik<br>203 - Paul Barnett, amerikansk politik

#### O Legislativo moderno e integrado

## Interlegis

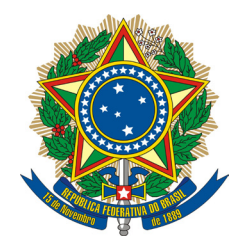

SENADO FEDERAL

#### **Portal**EI Modelo Interlegis

**Autor: Adalberto Alves de Oliveira Revisor: José Bonifácio de Góis Júnior**

4ª Edição - Fevereiro 2020

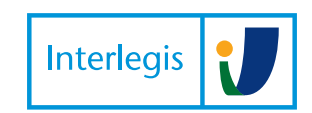

#### **Prezado colega de trabalho,**

Seja muito bem-vindo à Oficina de Portal Modelo 3.0 elaborada para o usuário final. Nesta oficina, o aluno contará com a participação de instrutores muito experientes, ambiente de treinamento virtual especialmente preparado para facilitar sua compreensão e aprendizagem, contando ainda com material educacional de apoio, como este **Caderno de Exercícios**, que permanecerá com você ao final da oficina. Importante ressaltar que, além deste caderno, disponibilizaremos uma pasta contendo arquivos digitais **(Material de Trabalho PM3)** com os materiais (textos, imagens, planilhas, etc.) a serem utilizados nos exercícios.

Este **Caderno de Exercícios** tem como objetivo apoiá-lo na aprendizagem das principais funções do **Portal Modelo** na versão **3.0** e assim cooperar com o aperfeiçoamento desta importante ferramenta de transparência e comunicação com a sociedade. Ele está divido em 2 partes: Na primeira parte nós realizaremos a criação e edição de objetos do portal. Já na segunda parte, trabalharemos diretamente na atualização do **PM3**.

A partir deste treinamento esperamos que você seja capaz de promover inovações em seu Portal e compartilhe com toda a comunidade legislativa do país os avanços e melhorias que promoveu pela página do **COLAB** na internet: **https://colab.interlegis.leg.br/.**

#### **Sumário**

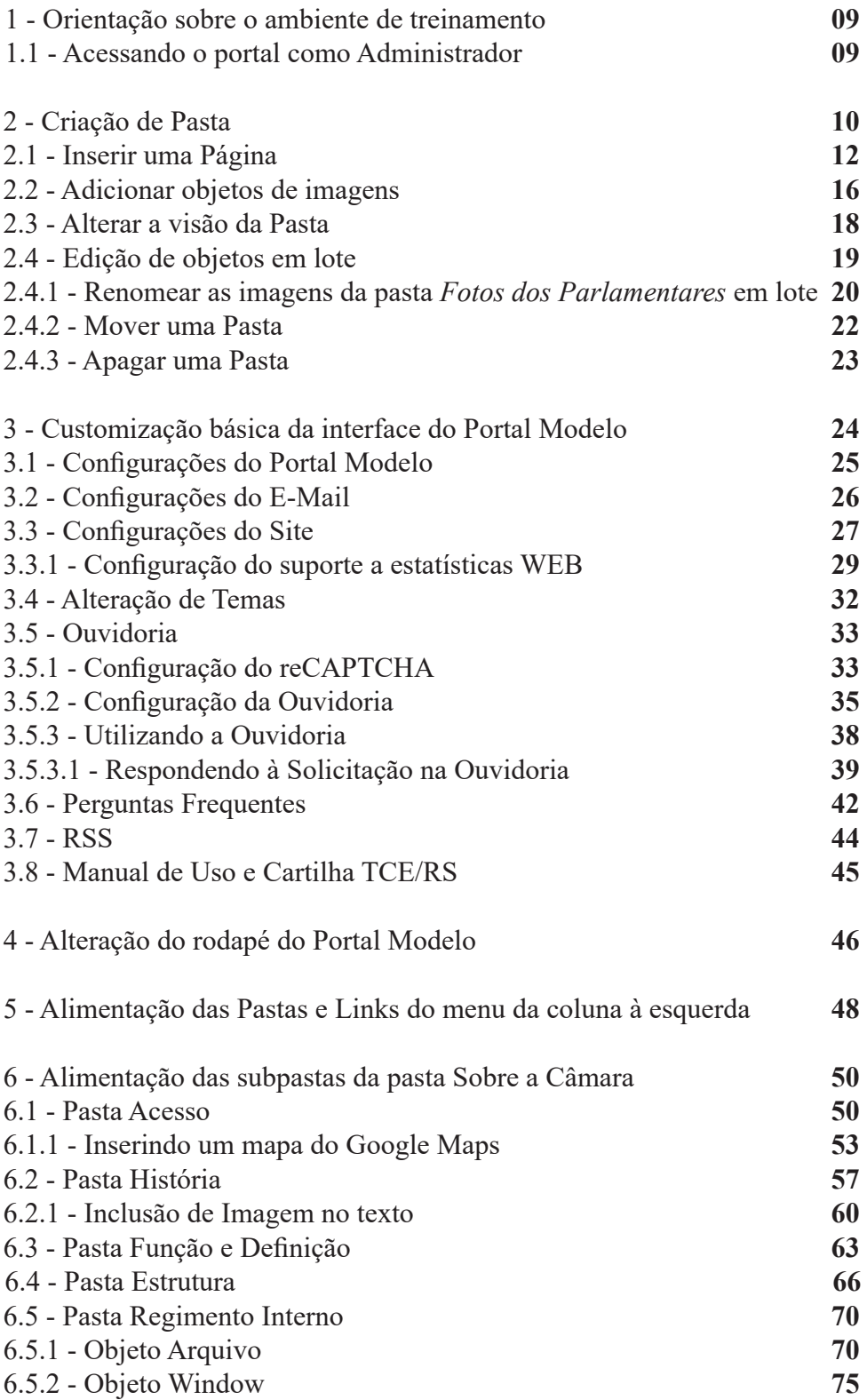

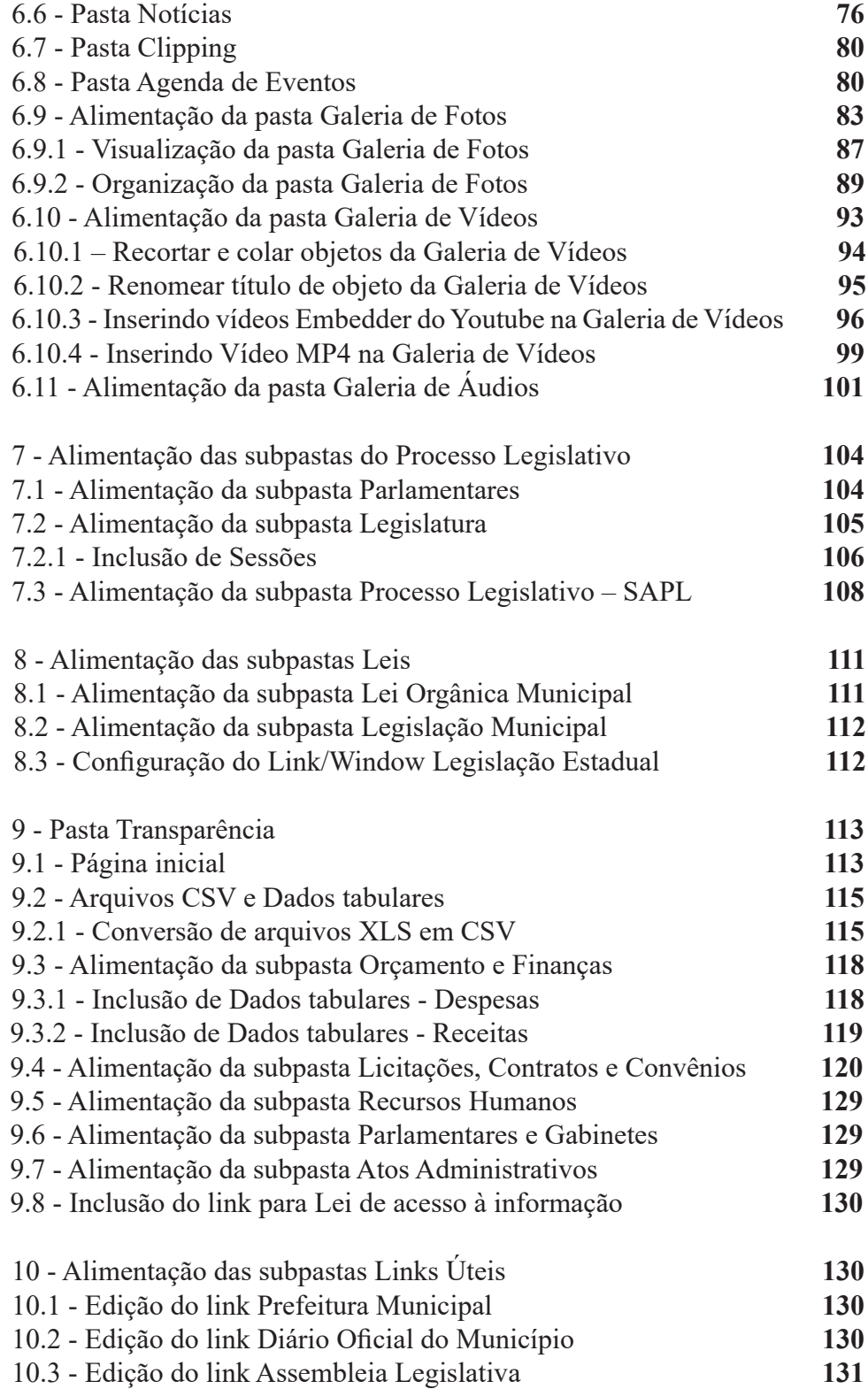

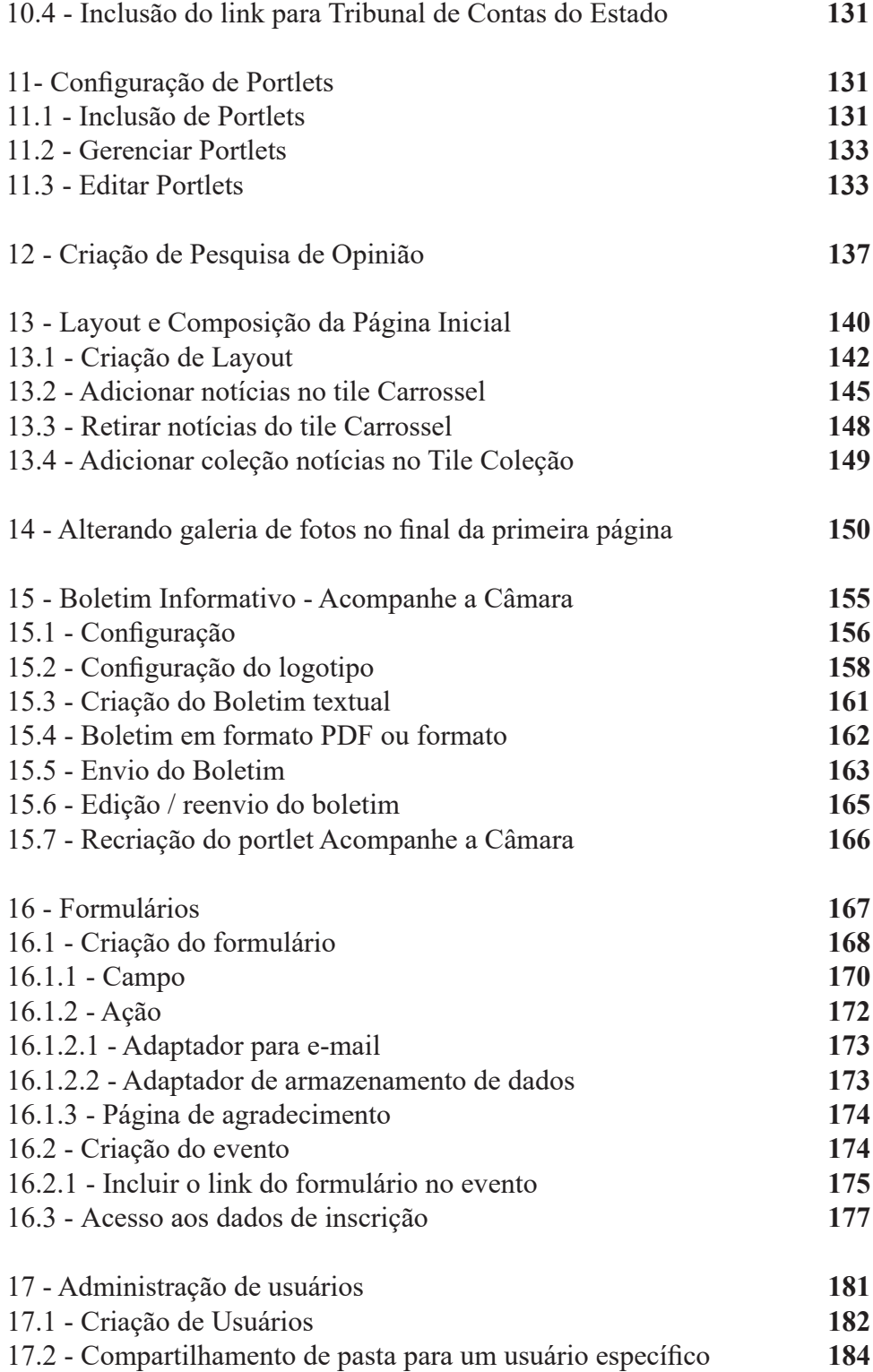

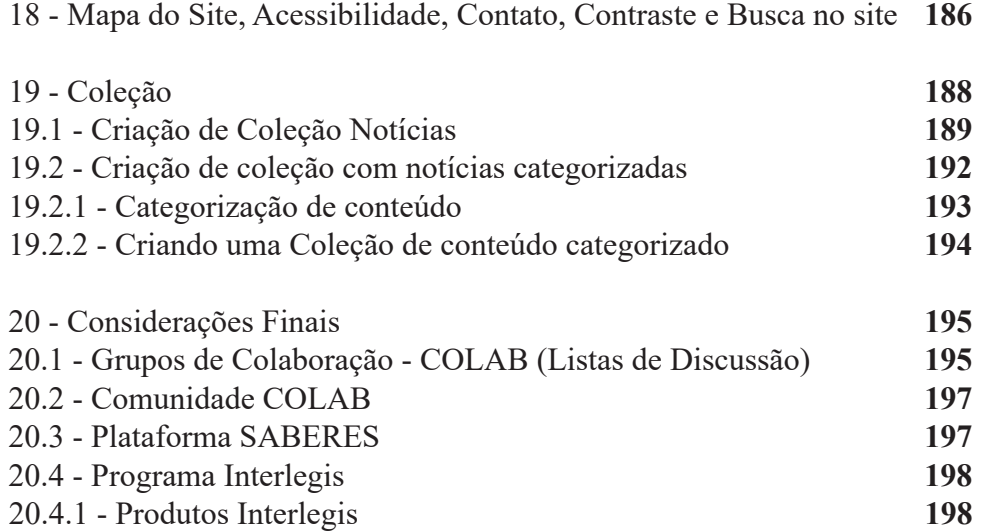

#### **1 - Orientação sobre o ambiente de treinamento**

Os Portais a serem utilizados na Oficina foram criados pelo Interlegis para oferecer aos alunos ambientes similares aos Portais que serão fornecidos às Casas Legislativas. Os instrutores passarão o endereço de acesso ao ambiente de treinamento e farão a distribuição dos portais. Pedimos que você memorize o número do seu Portal e senha e trabalhe nele até o final do treinamento.

Outro ponto importante é que para as atividades práticas, você utilizará os arquivos fornecidos pelos instrutores. Esses arquivos estão na pasta **Material de Trabalho PM3**, que serão gravadas na Área de Trabalho do computador que você utilizará. Caso tenha alguma dificuldade em localizar a pasta, peça ajuda a um dos instrutores ou aos colegas da oficina.

.

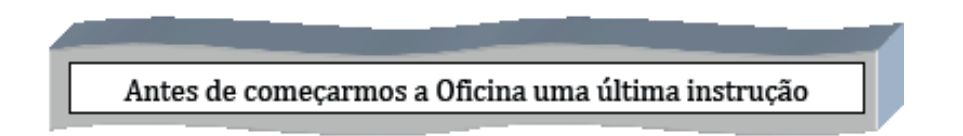

Este **Caderno de Exercícios** destina-se tanto aos alunos presentes que utilizarão o ambiente de treinamento do Interlegis, quanto àqueles que trabalharão diretamente no Portal Modelo da Casa Legislativa. Neste último caso, os dados a serem registrados no portal deverão ser reais.

#### **1.1 - Acessando o portal como Administrador**

Uma vez dentro do portal destinado ao seu treinamento, clique na aba Acessar, que está localizada no canto superior direito da tela, para fazer o login (entrar) no portal como administrador. Digite o **login** e a **senha**. Se o acesso for pelo portal oficial da Casa Legislativa, o *login e senha* correspondem ao que foi enviado pelo Interlegis para o seu e-mail ou o e-mail do responsável pelo portal da Casa Legislativa. Veja o exemplo nas figuras a seguir:

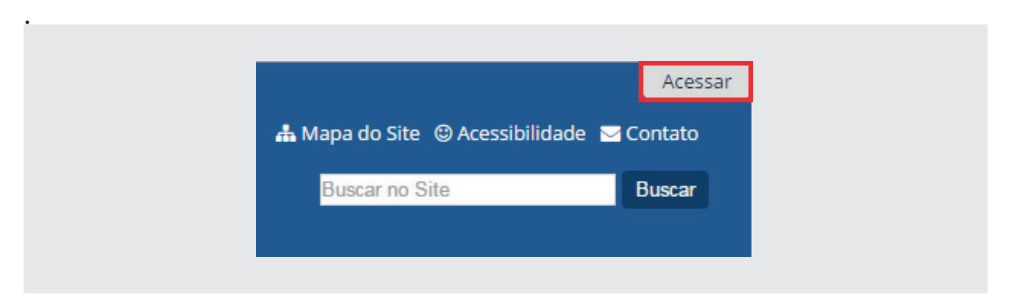

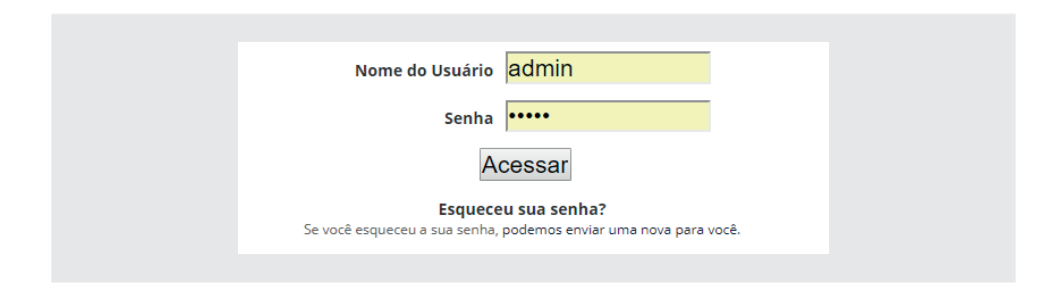

Ao acessar o portal como administrador, surgirá uma aba verde, conforme figura abaixo. Esta aba será a sua "caixa de ferramentas" de trabalho daqui para frente. Não se preocupe com a quantidade de informações contidas nas abas, pois teremos tempo para aprender sobre cada uma de forma clara e objetiva.

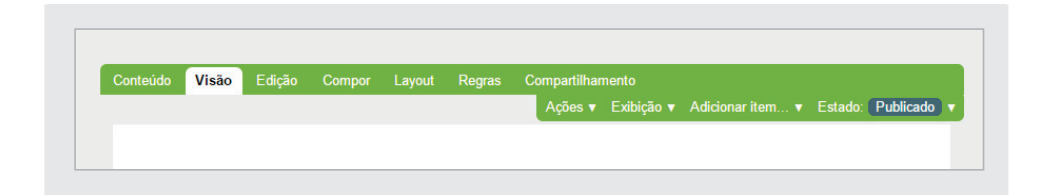

#### **2 - Criação de Pasta**

Vamos criar uma pasta de nome Oficina, dentro da pasta Sobre a Câmara que se encontra no topo da lista de pastas à esquerda. Clique na pasta para abrir as opções.

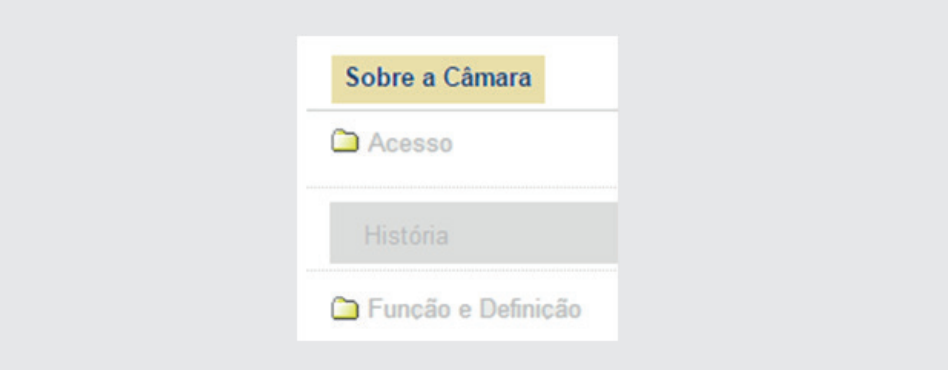

Agora, para criar a pasta **Oficina**, clique na aba *Adicionar item*, e selecione o objeto *Pasta*.

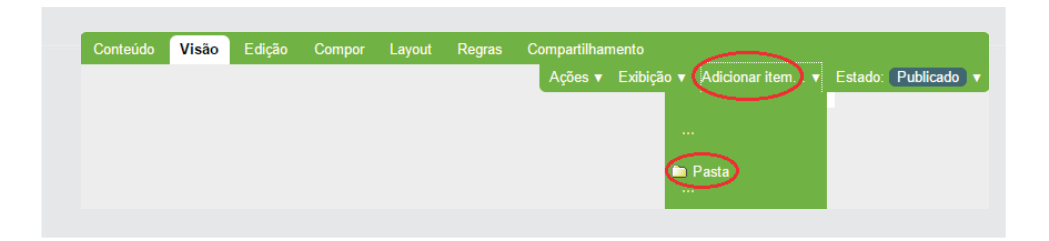

Preencha o título com o nome Oficina. A Descrição é opcional. Clique em Salvar.

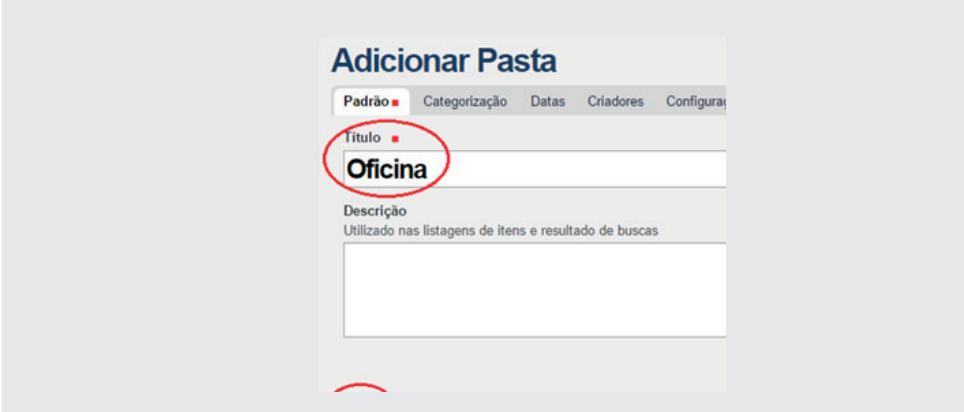

Observe que o *Estado* da pasta estará por padrão, no modo **Privado**. O que significa dizer que ela aparecerá apenas para o Administrador, ficando invisível para o usuário comum.

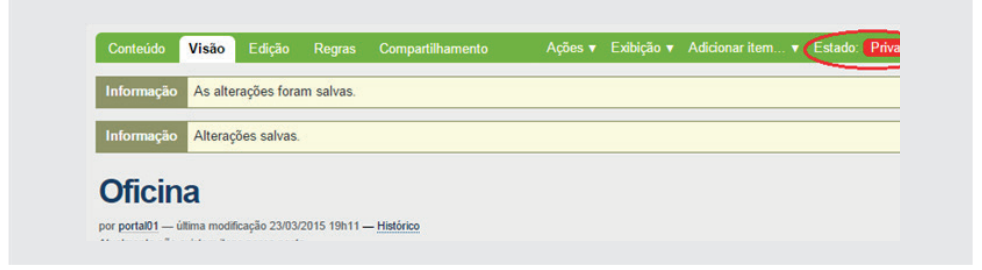

Veja que a pasta criada estará na lista de pastas da coluna à esquerda com o nome em **vermelho**, reforçando que ela está em **Privado**.

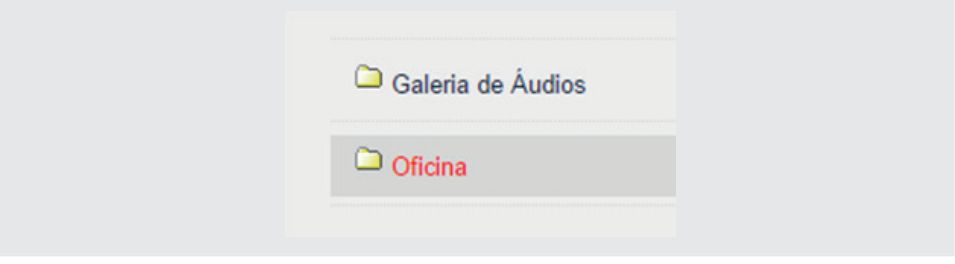

Para que a mesma apareça para os demais usuários do portal, é necessário passar para o Estado Publicado, clicando na aba **Estado**, no item **Publicar**  (fig.1). Observe que ao mudar o Estado, aparecerá **Publicado** (fig.2) e o nome da Pasta Oficina à esquerda, ficará na cor azul escuro (fig.3).

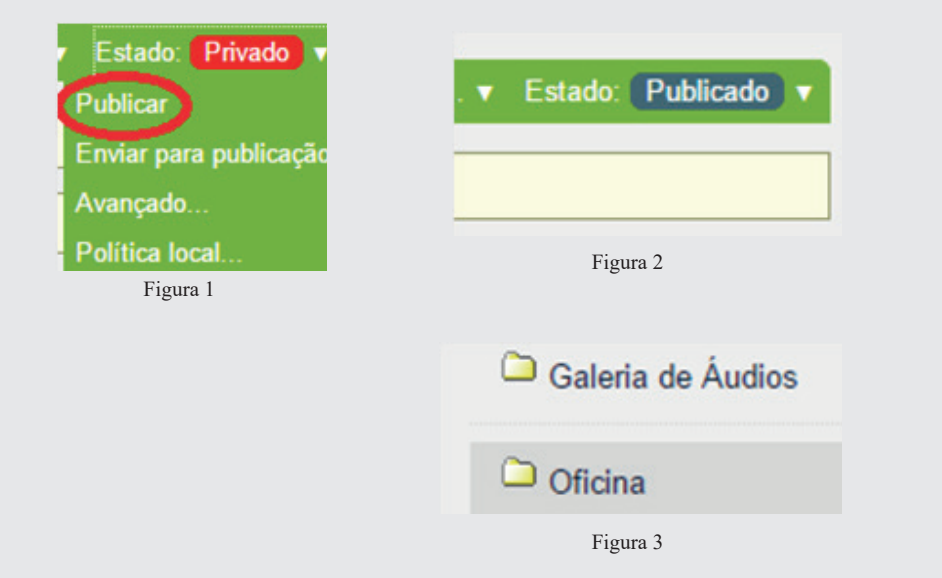

#### **2.1 - Inserir uma Página**

É bom lembrar que, qualquer ação a ser feita numa determinada pasta, é necessário estar dentro dela. Portanto, clique na pasta para entrar:

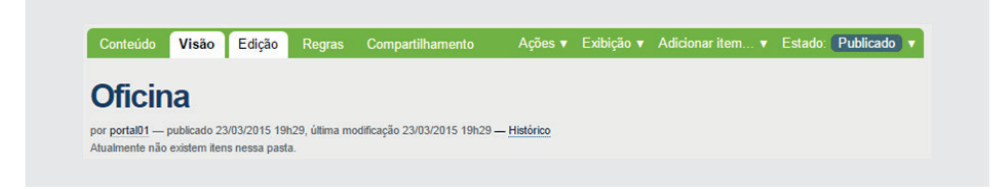

Clique na aba *Adicionar item* e selecione o objeto **Página,**

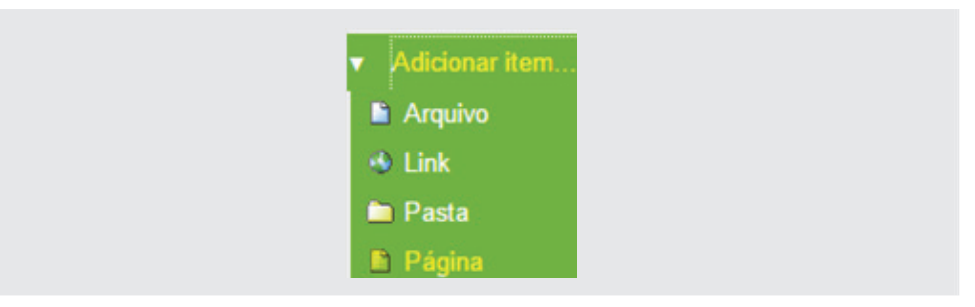

Utilize agora a pasta *Material de Trabalho PM3*, gravado na área de trabalho do seu computador e utilizando o texto contido na pasta *"1 - página de conteúdo"*, conforme caminho abaixo:

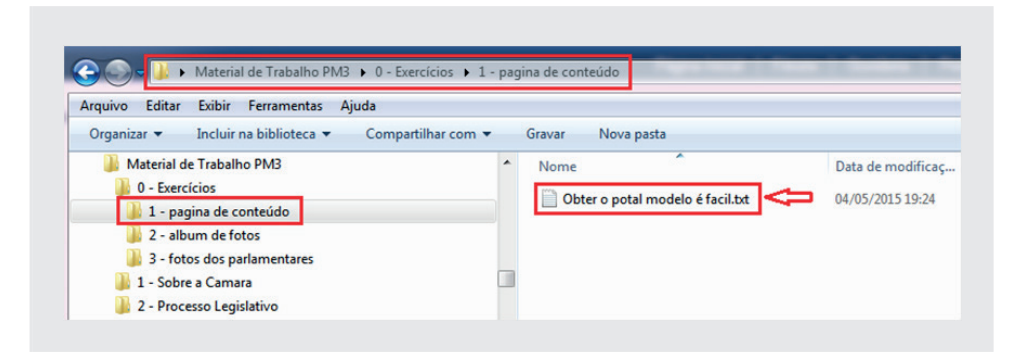

Para preencher o *Título, Sumário* e o *Corpo do texto* da **Página**, entre no texto "Obter o portal modelo é fácil.txt", com um duplo clique, copie e cole o sumário e o texto nos seus devidos lugares, conforme a seguir:

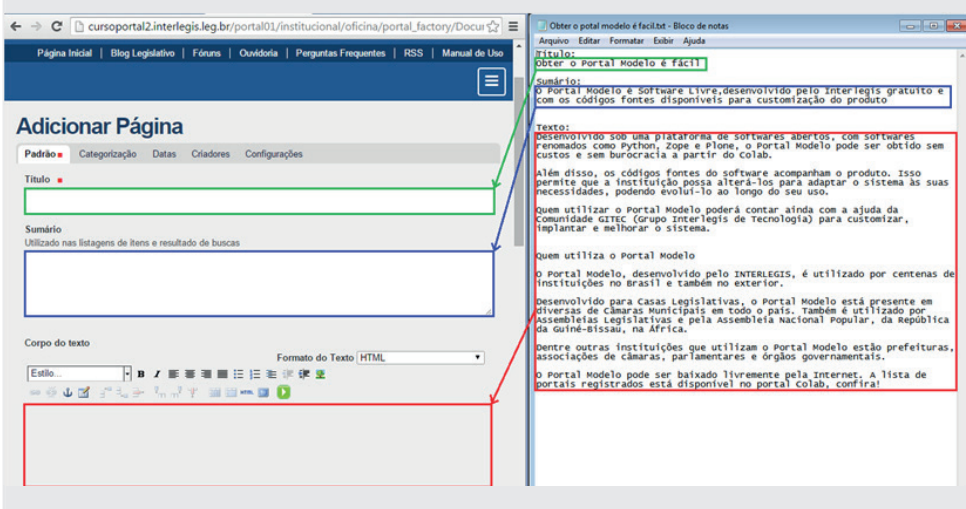

Depois de preenchida, a Página deverá ficar conforme abaixo:

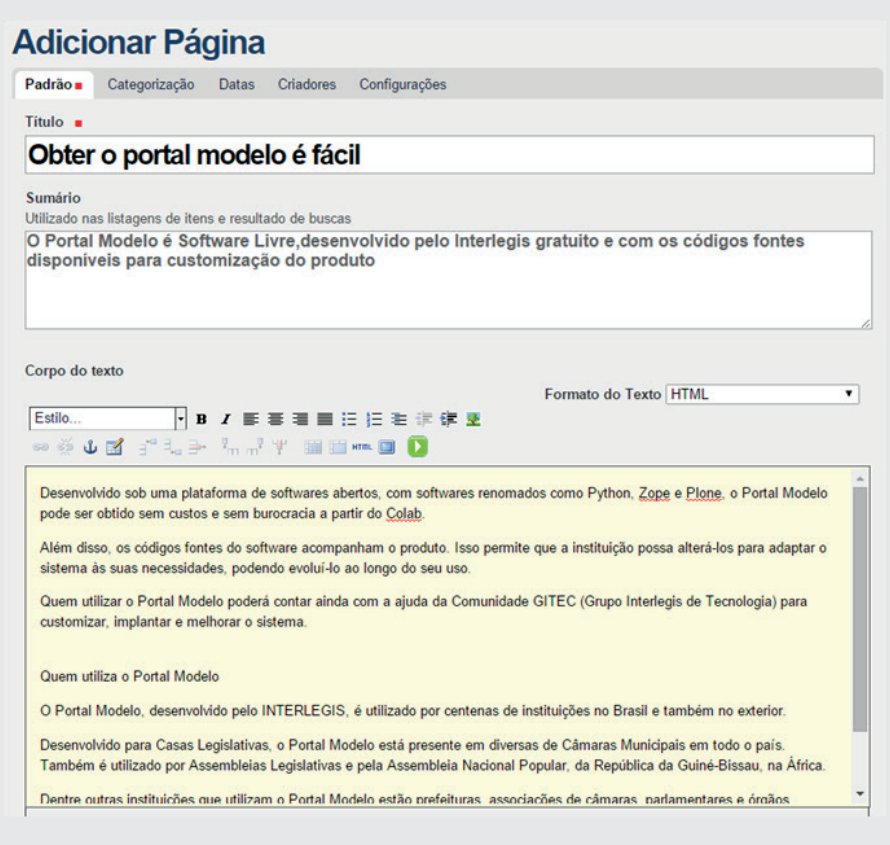

Salvar (fig.1) e Publicar a Página (fig. 2 e 3), conforme abaixo:

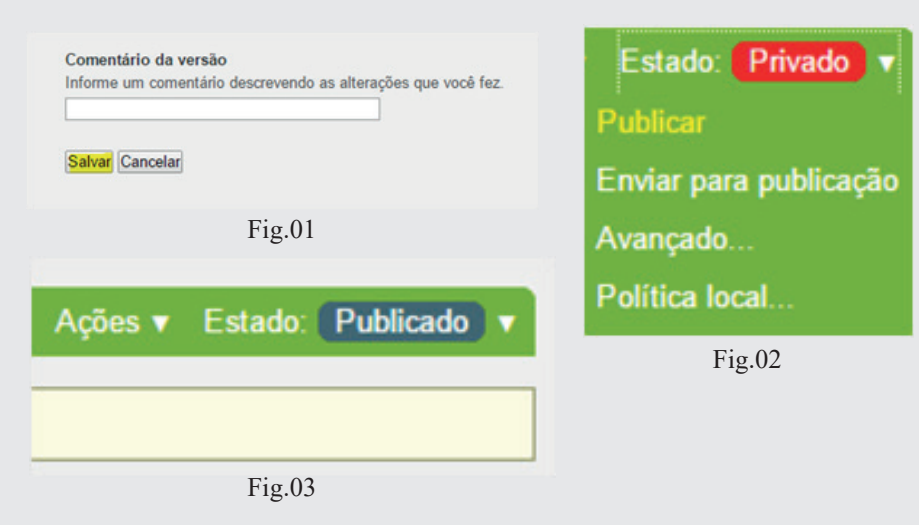

Com a Página pronta e salva, trabalharemos agora com a edição dos textos.

**Clique no texto** "Obter o portal modelo é fácil" (que estará abaixo da pasta Oficina, à esquerda) e depois clique em *Edição*, conforme figura abaixo:

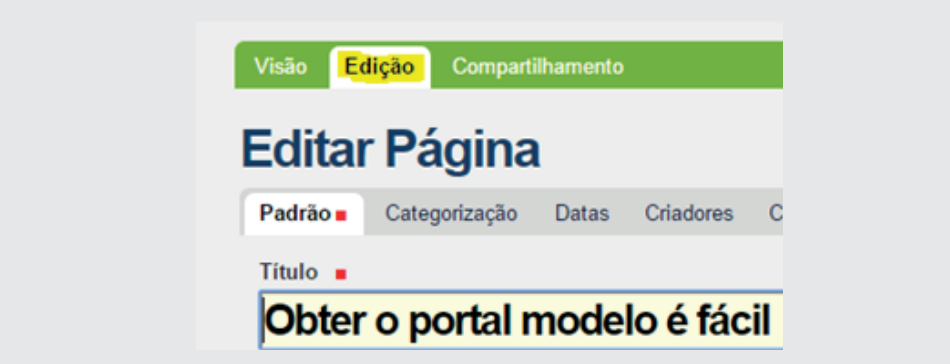

No *Corpo do texto*, localize o subtítulo *"Quem utiliza o Portal Modelo"*, em seguida selecione-o passando o mouse por sobre o texto. Depois clique no **B** (bold), que se localiza na barra de comandos. Ao fazer isso, notará que o subtítulo ficará em negrito. Para finalizar, salve a Página, clicando em **Salvar** no final da tela.

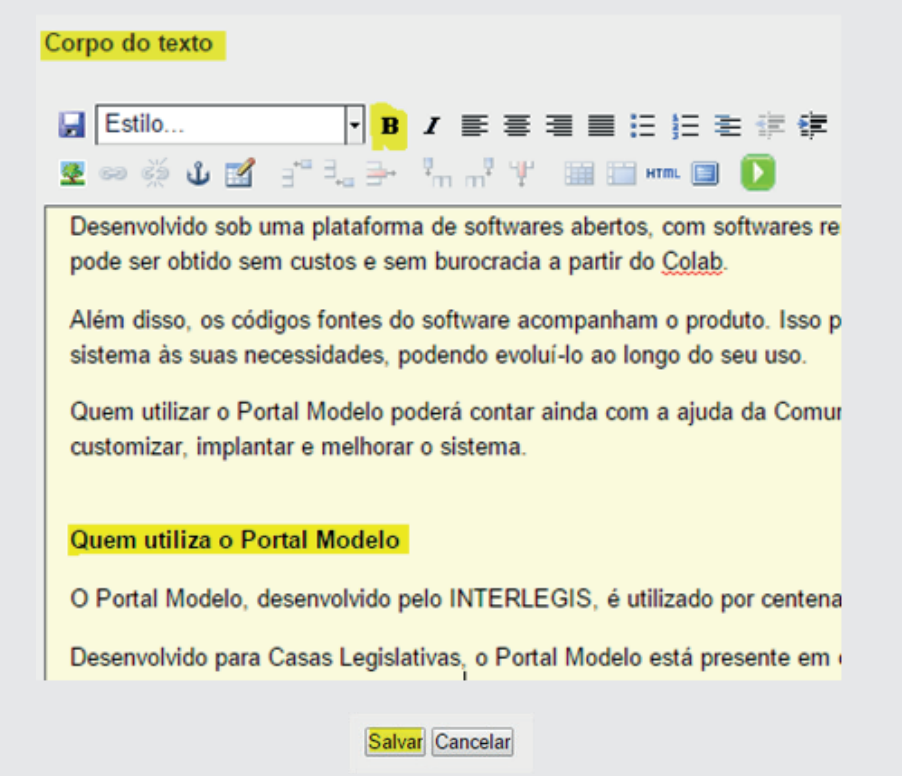

#### **2.2 - Adicionar objetos de imagens**

Entre na pasta *Galeria de Fotos* que está no link *Sobre a Câmara* e crie uma subpasta chamada Fotos. **Salve e Publique**.

Dentro da pasta Fotos, crie as subpastas Álbum Fotográfico e Fotos dos Parlamentares, sempre lembrando que para se criar uma pasta dentro de outra pasta, é necessário estar dentro dela. Entre na pasta Fotos e crie uma subpasta de cada vez. Sua estrutura deverá ficar, conforme figura abaixo:

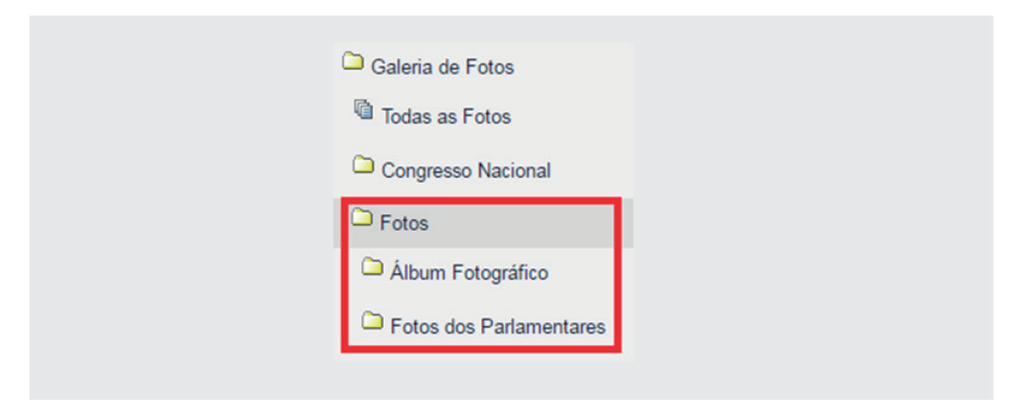

Podemos adicionar um arquivo ou uma imagem de cada vez, através do item **Imagem** ou **arquivo**, ou várias imagens ou arquivos de uma só vez, utilizando o item **Múltiplos Arquivos**.

Para incluir várias imagens na pasta (upload), clique na pasta Álbum Fotográfi co, selecione a aba *Adicionar item* e depois clique em *Múltiplos arquivos* conforme figuras abaixo:

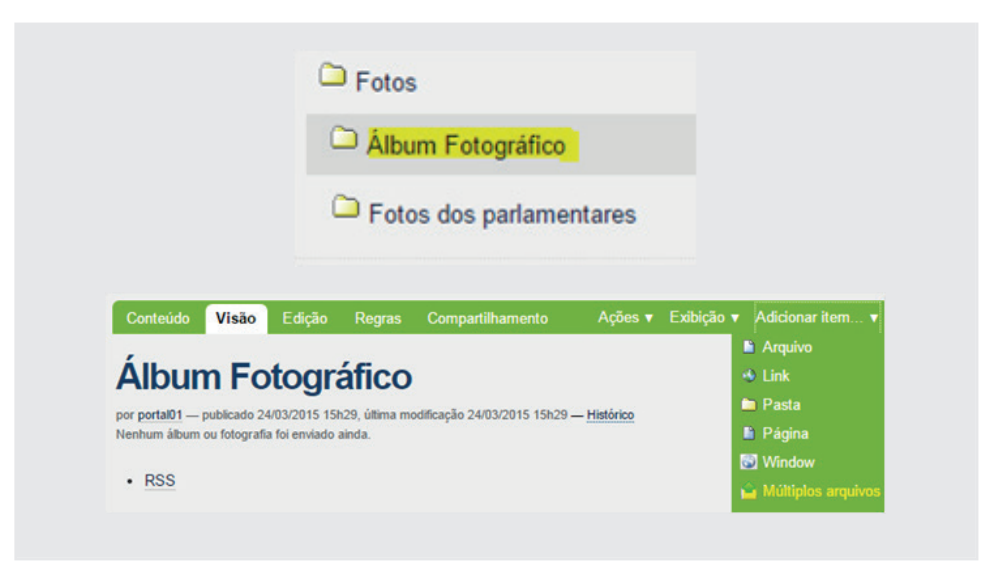

Selecione o botão: **+ Adicionar arquivos ou imagens**, e localize a pasta: **Material de Trabalho PM3/0-Exercícios/2-Álbum de fotos** que está na área de serviço.

Selecione as figuras, segurando o botão esquerdo do mouse passando por sobre os objetos, até que todas estejam marcadas. Em seguida, selecione o botão **Abrir**.

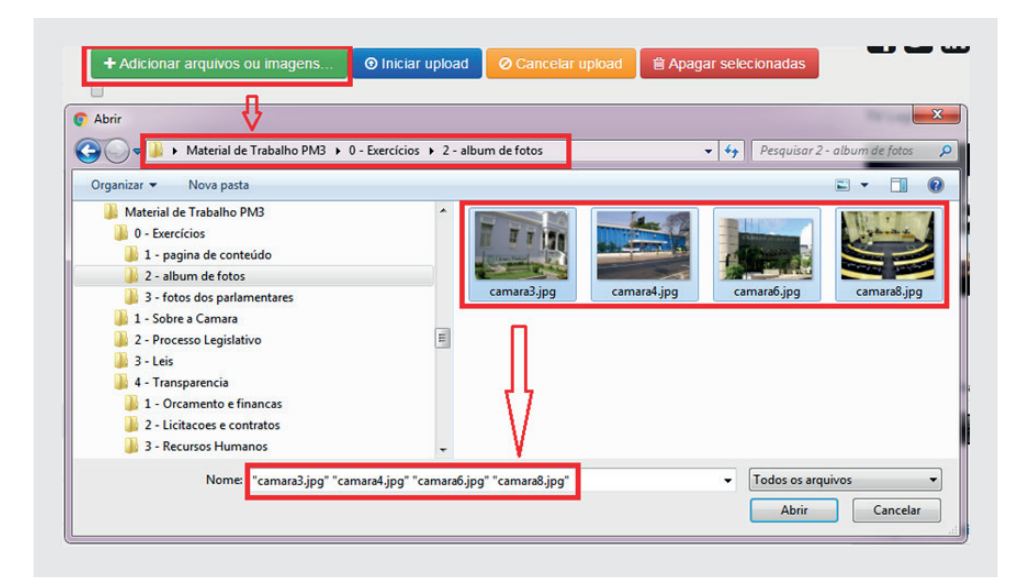

Ao abrir, serão mostradas as imagens selecionadas conforme figura abaixo:

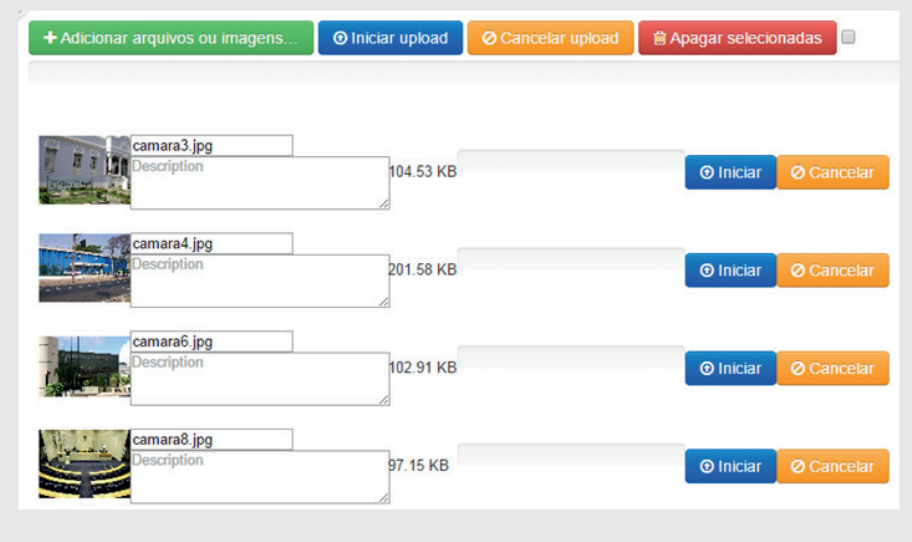

Neste ponto, é possível renomear as imagens e colocar as descrições das mesmas. Altere os nomes para: Câmara de Ipojuca, Câmara de Anis, Câmara de Batira e Câmara de Jerivá, respectivamente. As descrições ficam à sua livre escolha.

Após alteração dos nomes, selecione o botão **Iniciar upload**, para copiar todas as fotos para o Portal. Caso queira fazer uma de cada vez, clique no botão Iniciar em cada figura.

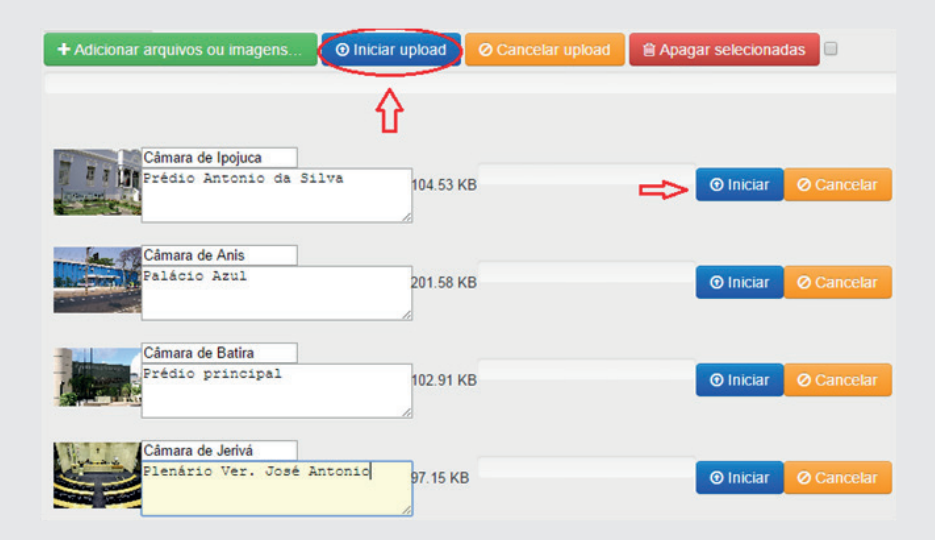

Após o upload, feche a janela clicando no "**x**", no canto superior esquerdo do quadro.

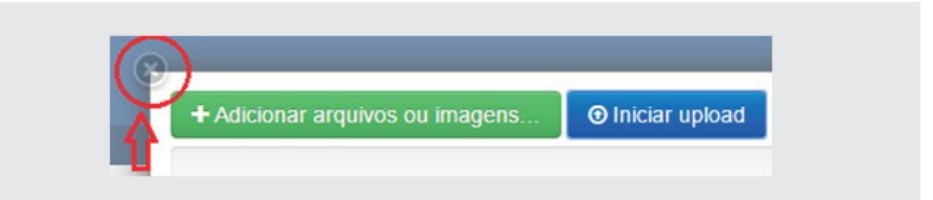

#### **2.3 - Alterar a visão da Pasta**

As imagens inseridas poderão ser visualizadas de diversas formas, conforme pode se verificar na figura abaixo. Para isso, selecione a aba Exibição. Clique em cada um dos tipos de visão para ver o efeito de cada uma. Os tipos flowplayer, Event list, Solgema Fullcalendar não são aplicáveis neste exercício. Ao final, deixe a exibição em Visão de Miniaturas.

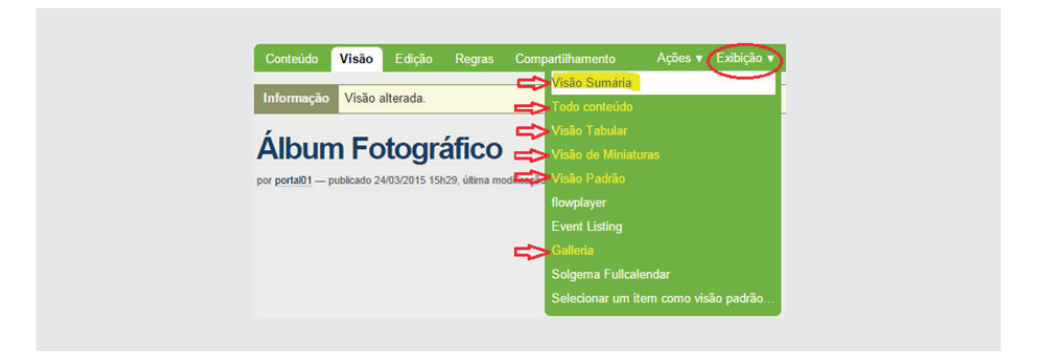

#### Visão de miniaturas

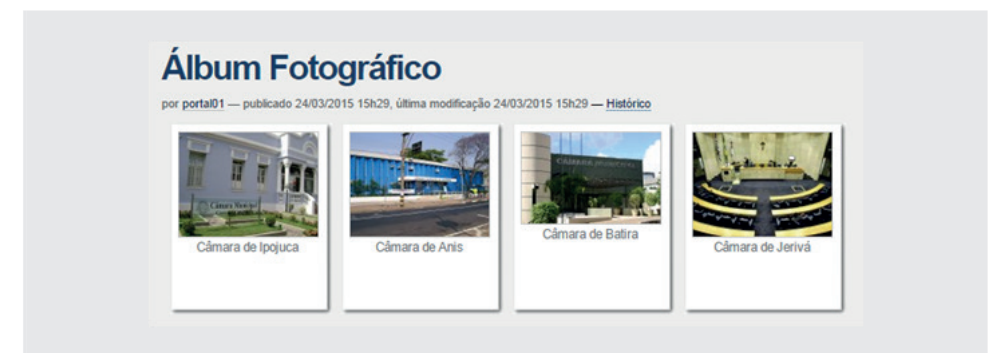

#### **2.4 - Edição de objetos em lote**

Adicione as imagens contidas na pasta *Material de Trabalho PM3\0-Exercícios\3-fotos dos parlamentares*, na pasta fotos dos Parlamentares, seguindo os procedimentos anteriores para fazer o upload. Não renomeie as imagens! Isto será feito mais à frente.

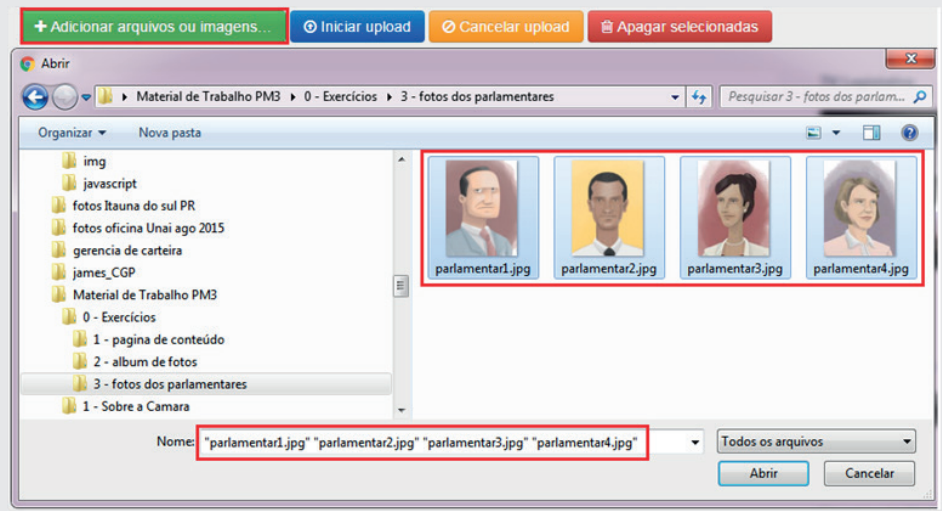

#### **2.4.1 - Renomear as imagens da pasta** *Fotos dos*

#### *Parlamentares* **em lote**

Para editar as imagens em lote, entre na pasta **Fotos dos parlamentares**, selecionar a aba *Conteúdo*, (aba verde) marcar os nomes e selecionar o botão *Renomear*.

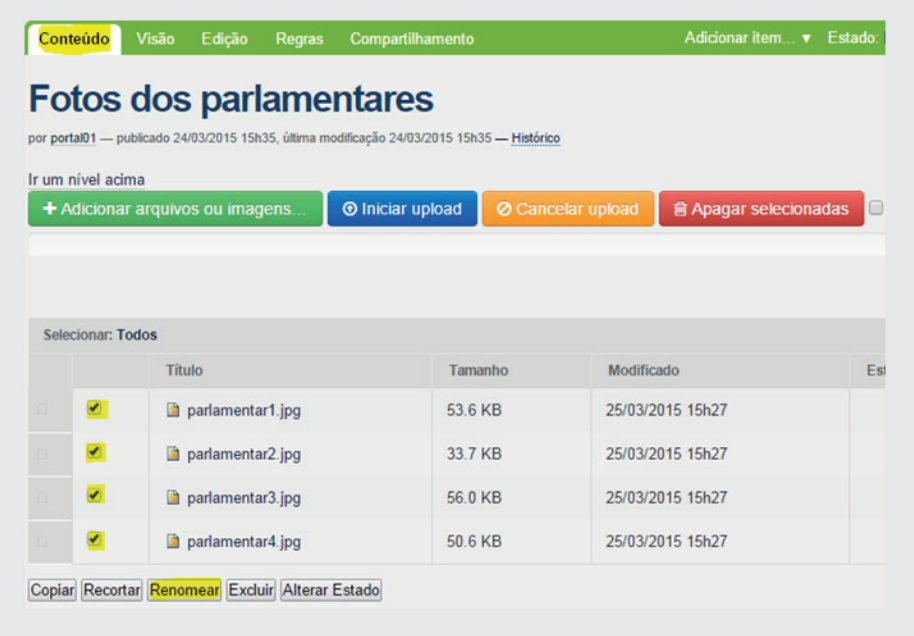

**Não** altere o *Nome Curto*, somente o *Novo título*. Renomeie os títulos atuais para: *Vereador José Carlos, Vereador Marcos Antônio, Vereadora Margarete Matos e Vereadora Cláudia Santos*.

Depois de tudo feito, selecionar o botão no final da tela *Renomear* tudo.

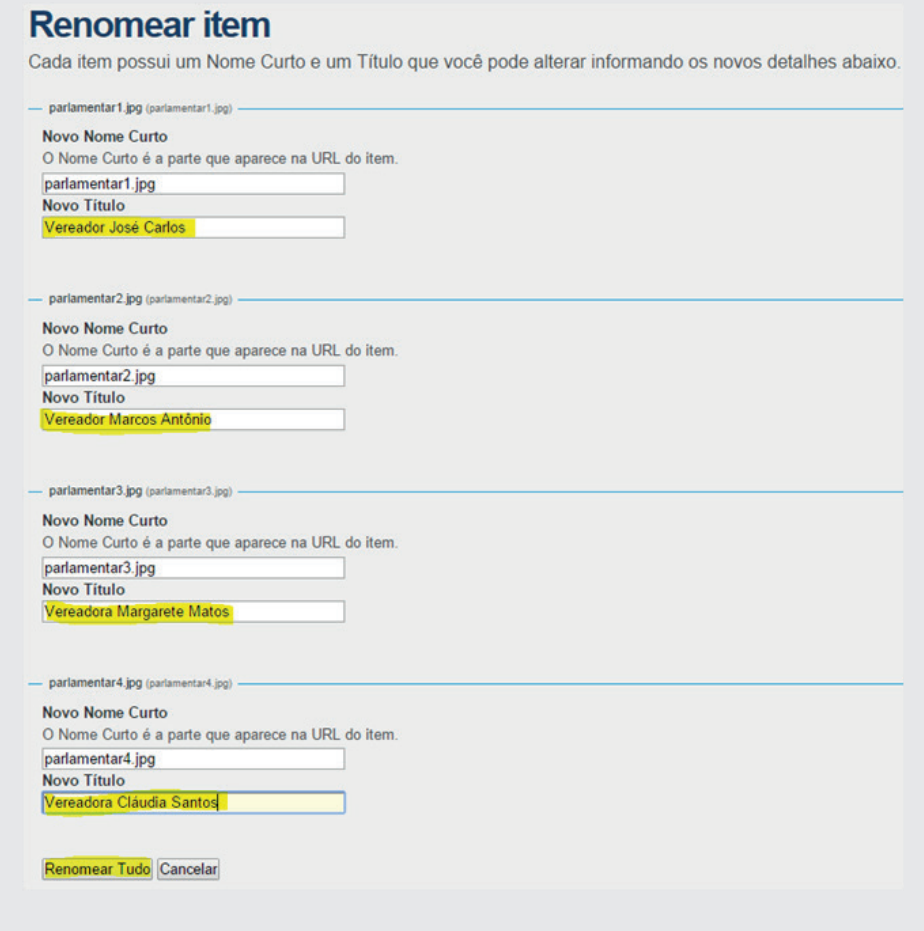

Após a operação, os arquivos deverão ficar como se segue:

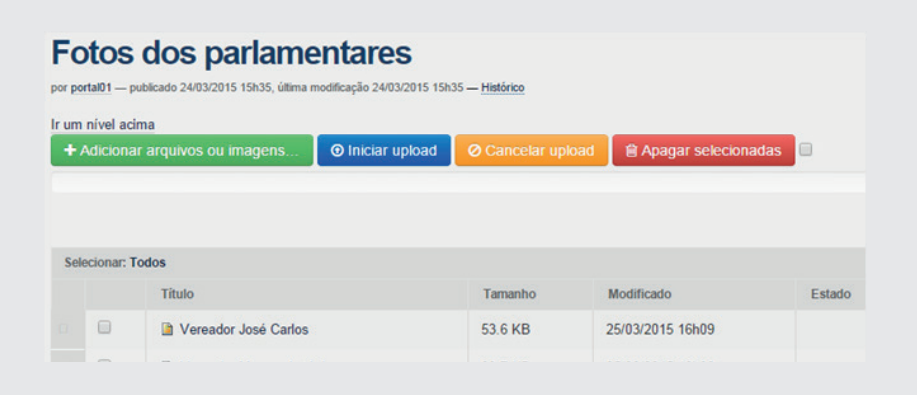

Obs: Este mesmo procedimento **em lote** poderá ser usado para *Copiar, Recortar, Excluir e Alterar Estado dos objetos*.

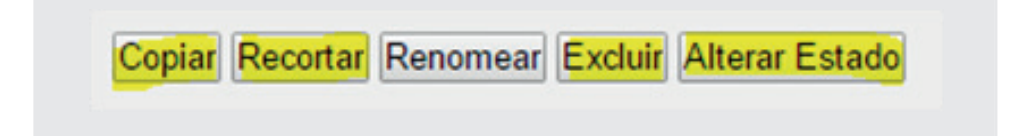

#### **2.4.2 - Mover uma pasta**

Neste exercício você irá mover a subpasta Fotos que está na pasta Galeria de Fotos, para dentro da pasta *Oficina*. Clique nas pastas Sobre a *Câmara/Galeria de Fotos* e depois na aba *Conteúdo*. Em seguida serão listadas todas as subpastas hierarquicamente subordinadas a esta. Marque a subpasta Fotos e em seguida clique no botão *Recortar* abaixo.

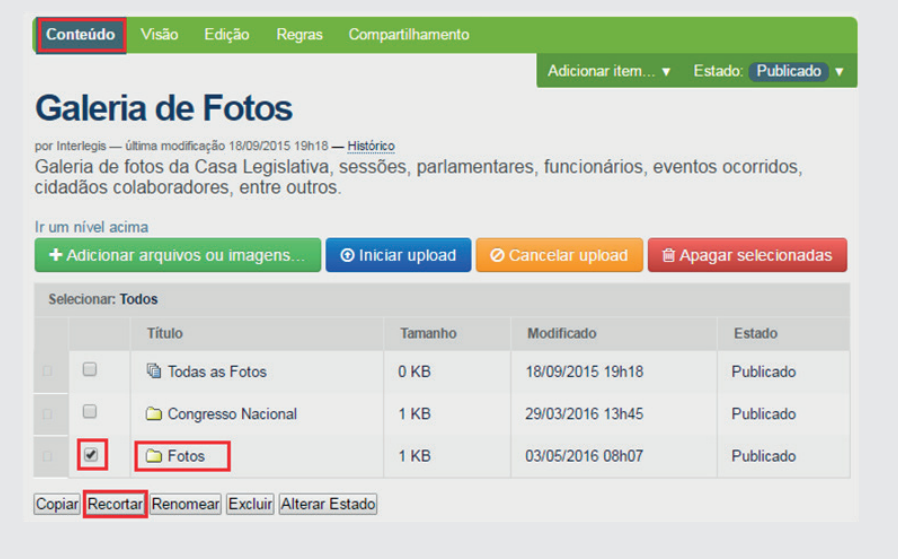

Entrar na pasta *Oficina*, selecionar **Conteúdo** e depois, selecionar **Colar.** Após isso, a subasta **Fotos** será transferida para dentro desta, conforme fi guras a seguir:

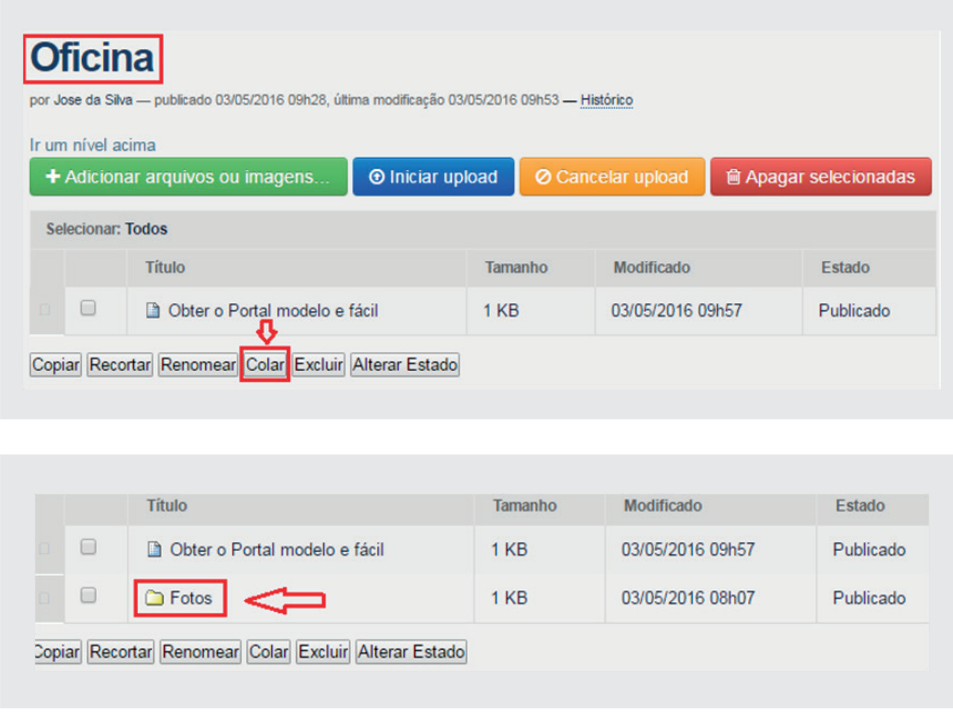

#### **2.4.3 - Apagar uma Pasta**

Para apagar uma pasta ou qualquer outro objeto, entre na pasta imediatamente superior à mesma, clique em *Conteúdo*, marque o objeto a ser apagado e clique em *Excluir*. Neste exemplo, apagaremos a pasta **Oficina**. Portanto, entre na pasta *Sobre a Câmara*, clique em Conteúdo e marque a pasta **Ofi cina**. Em seguida clique no botão abaixo **Excluir**, conforme abaixo:

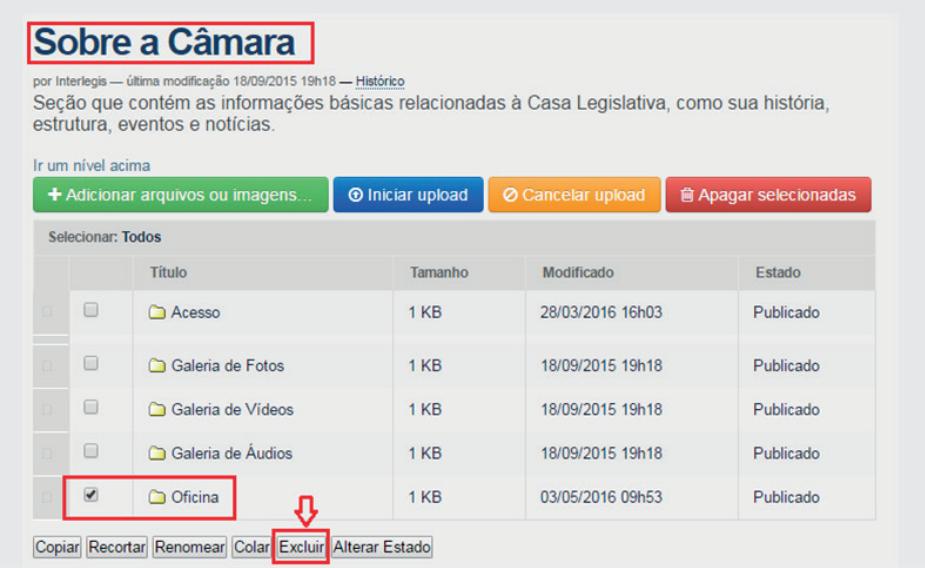

#### **3 - Customização básica da interface do Portal Modelo**

Para editar a Informação Pessoal do administrador, selecione o item *Preferências* (fig.01) e depois, *Informação Pessoal* (fig.02). Preencha com seus dados ou com dados fi ctícios, conforme exemplo (*José da Silva / jose@email. com / Portalópolis*). Ao final do preenchimento, clique em *Salvar*.

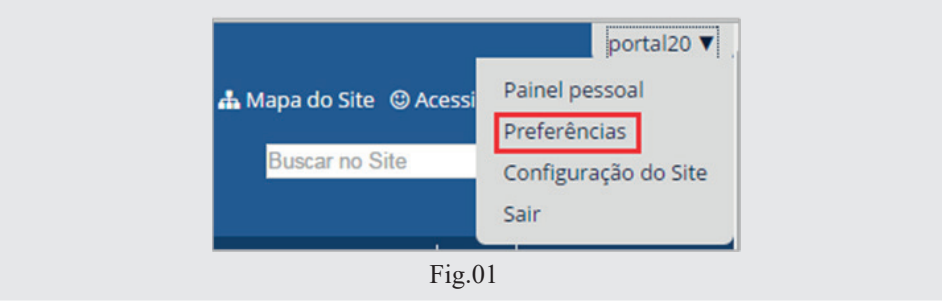

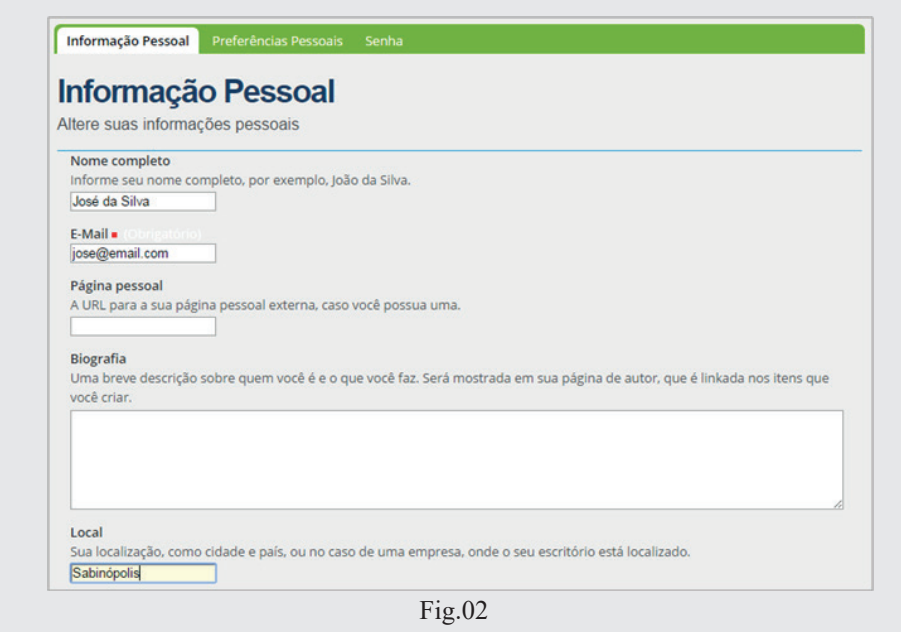

Obs.: A mudança de senha também poderá ser feita neste item *Preferências*, mas trataremos deste ao final, quando veremos a Administração de Usuários.

Vamos proceder agora a configuração do Portal. Clique na aba superior direita *José da Silva* e depois em *Configuração do Site*, conforme figura a seguir:

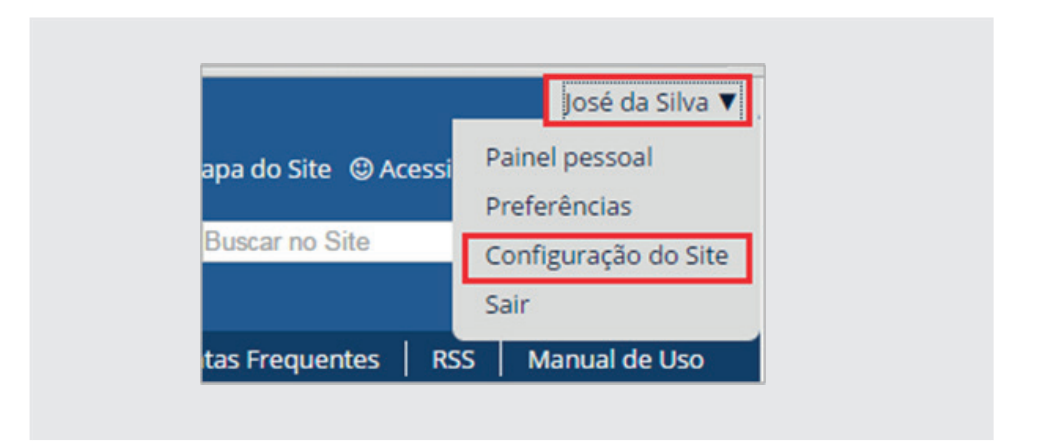

Nesta tela de Configuração, existem dezenas de funções a serem exploradas. Neste exercício, iremos estudar apenas alguns itens.

#### **3.1 - Configurações do Portal Modelo**

Vamos começar com as *Configurações do Portal Modelo* na área de *Confi*gurações de Complementos, conforme figura abaixo:

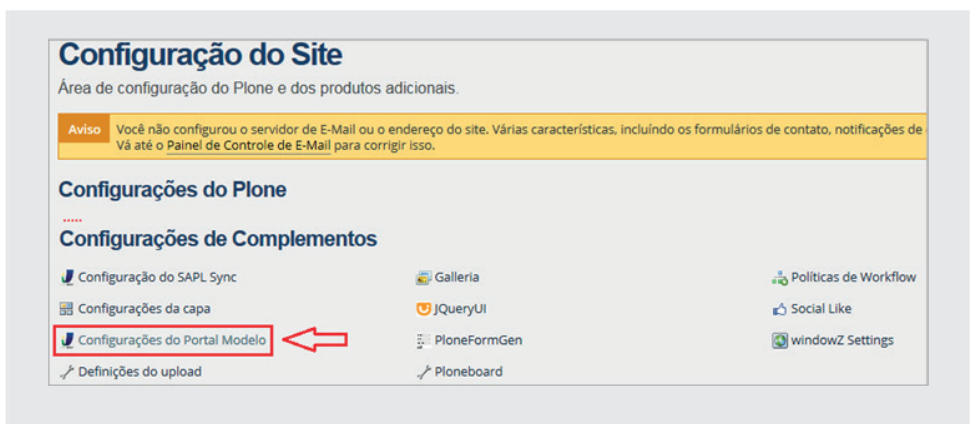

Clique em *Configurações do Portal Modelo* e preencha o formulário utilizando os dados conforme ilustração na página seguinte, ou dados reais se estiver utilizando o Portal da própria Casa. Ao final do formulário, deixar a opção *"Registrar no Interlegis?"* marcada, para que a Casa possa ser cadastrada como fonte de pesquisa no *Buscaleg* (buscador de informações nos portais modelo das Casas Legislativas).

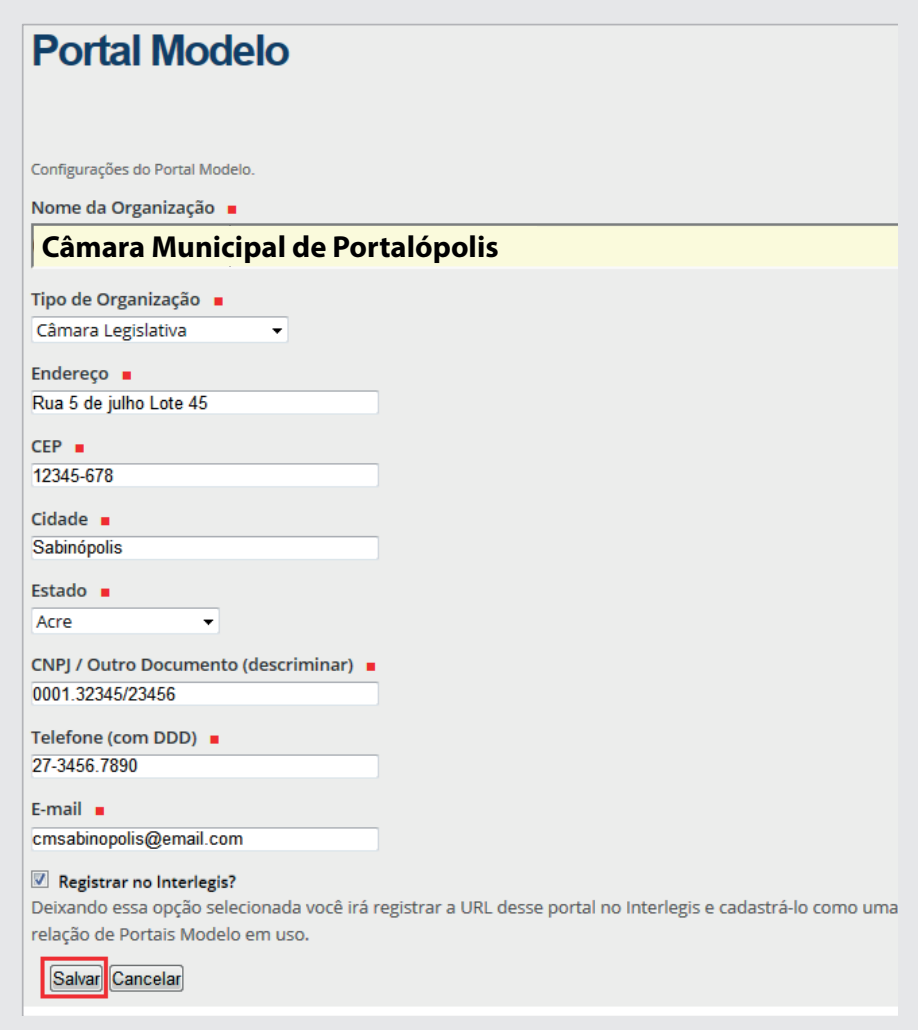

#### **3.2 - Configurações do E-Mail**

Nas *Configurações do Plone*, clique em E-Mail, na primeira coluna à esquerda. Em seguida, preencha os campos conforme ilustração a seguir. No *Servidor SMTP*, digitar: *SMTP.interlegis.leg.br*, na *Porta SMTP* digitar: 25. Os itens *Usuário ESMTP* e senha *ESMTP* deverão ficar em branco. No *Nome do Remetente*, digitar o nome da sua casa legislativa e no *Endereço do Remetente*, digitar o endereço de E-mail também da casa.

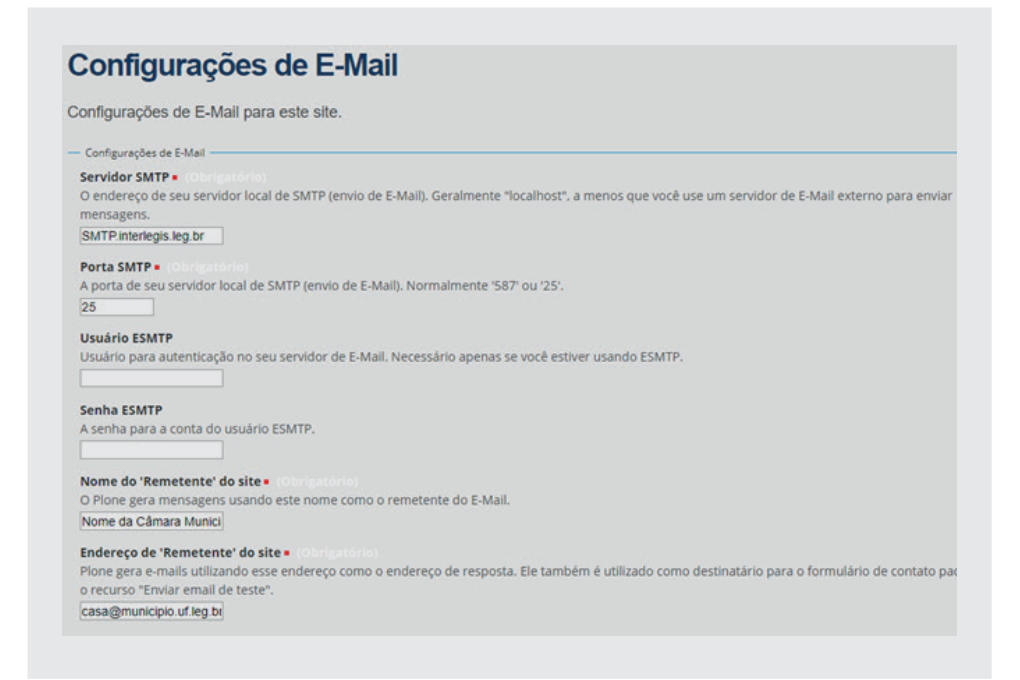

#### **3.3 - Configurações do Site**

Continuando na **Configuração do Site**, vamos configurar agora o cabeçalho do Portal. Clique na opção Site  $\odot$  site conforme figura abaixo:

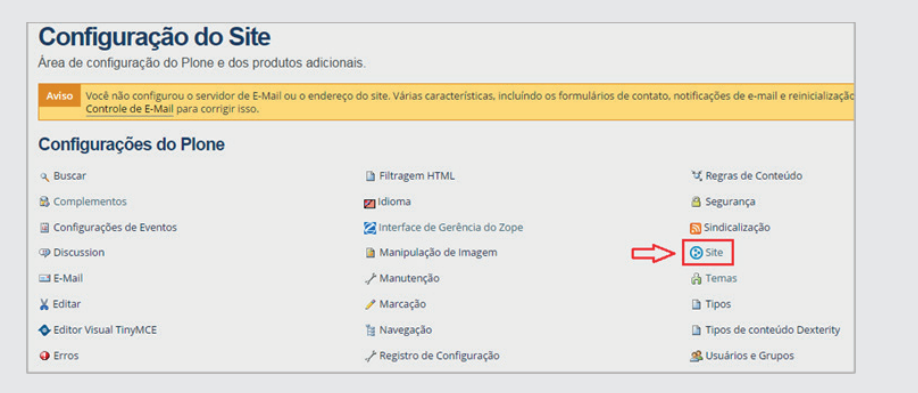

O *Título* do site já vem com o nome dado ao *Nome da Organização* na confi guração anterior *"Câmara Municipal de Portalópolis"*. Digite na descrição: "*A Casa do Povo*", conforme figura a seguir:

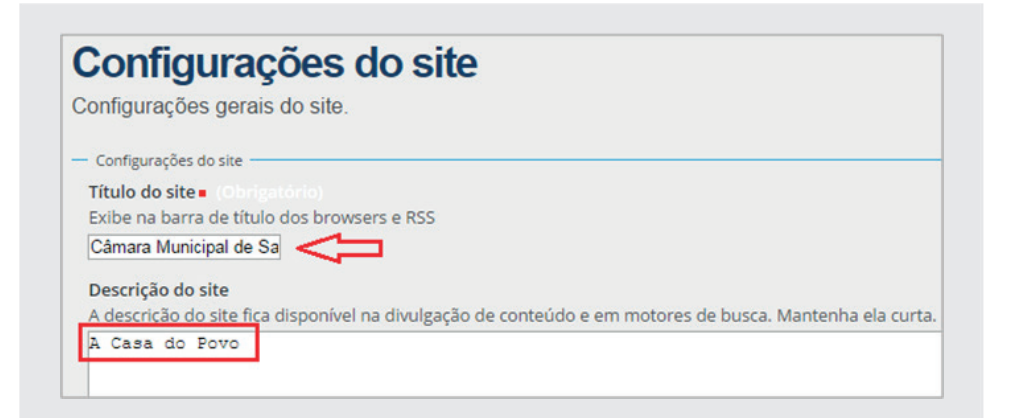

Prosseguindo na alteração do cabeçalho, altere o logotipo do Interlegis (à esquerda do título), substituindo-o pelo logotipo gravado na pasta de trabalho.

Este logotipo se encontra na pasta *Material de Trabalho PM3 /5 – Cabecalho e rodape/cabecalho*, gravada na área de trabalho do seu micro, conforme figura abaixo:

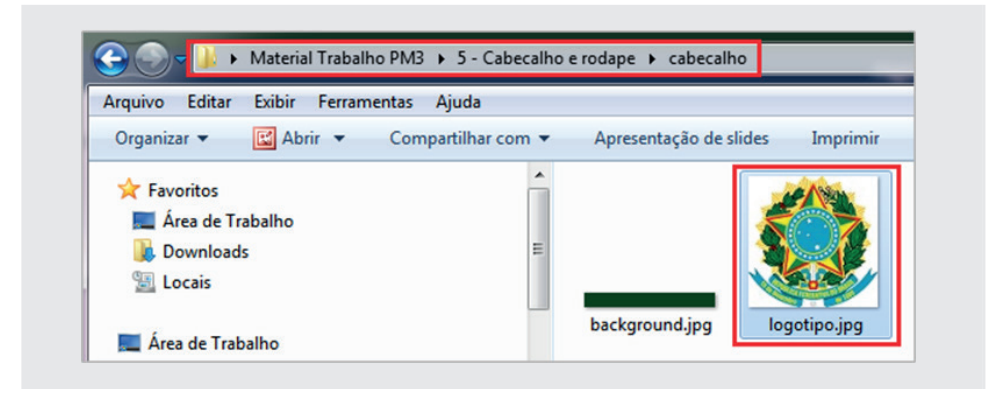

Obs.: Atenção para o tamanho dessa imagem, recomenda-se 80x80 pixels, uma vez que o portal não faz o redimensionamento.

Ao final da tela de configuração no item *Imagem do Logo*, selecione a opção *Selecionar arquivo*, localize o logotipo na pasta *Material de Trabalho PM3*  e clique em *Salvar* conforme figura abaixo:

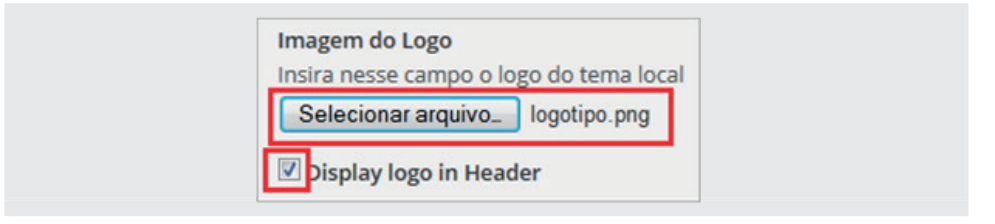

Após salvar as alterações das *Configurações do Site*, o cabeçalho do portal ficará conforme figura abaixo:

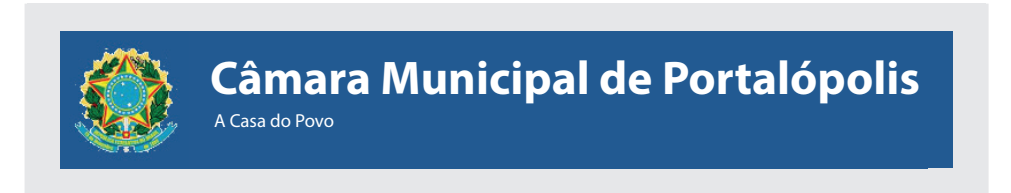

#### 3.3.1 - Configuração do suporte a estatísticas **WEB**

Da mesma forma como na configuração do reCaptcha, para instalar o Google Analytics é necessário primeiramente fazer o login na conta Google da casa. Abra outra aba e faça o login no Google. Em seguida, digitar analytics. google.com/. Surgirá a tela a seguir:

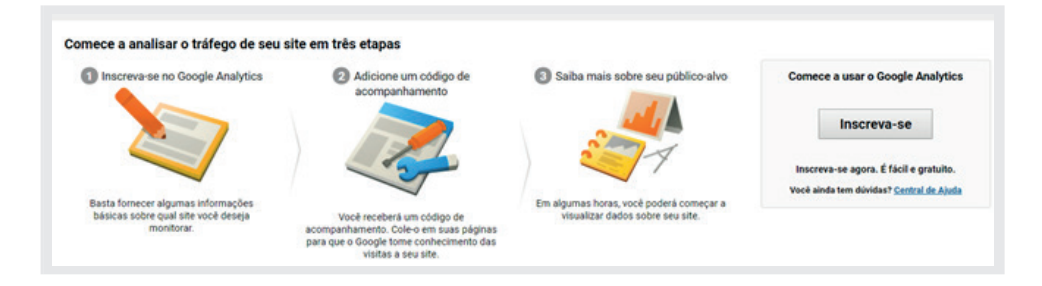

Clique em *[Inscreva-se]*, para criar a conta e preencher os dados conforme a seguir:

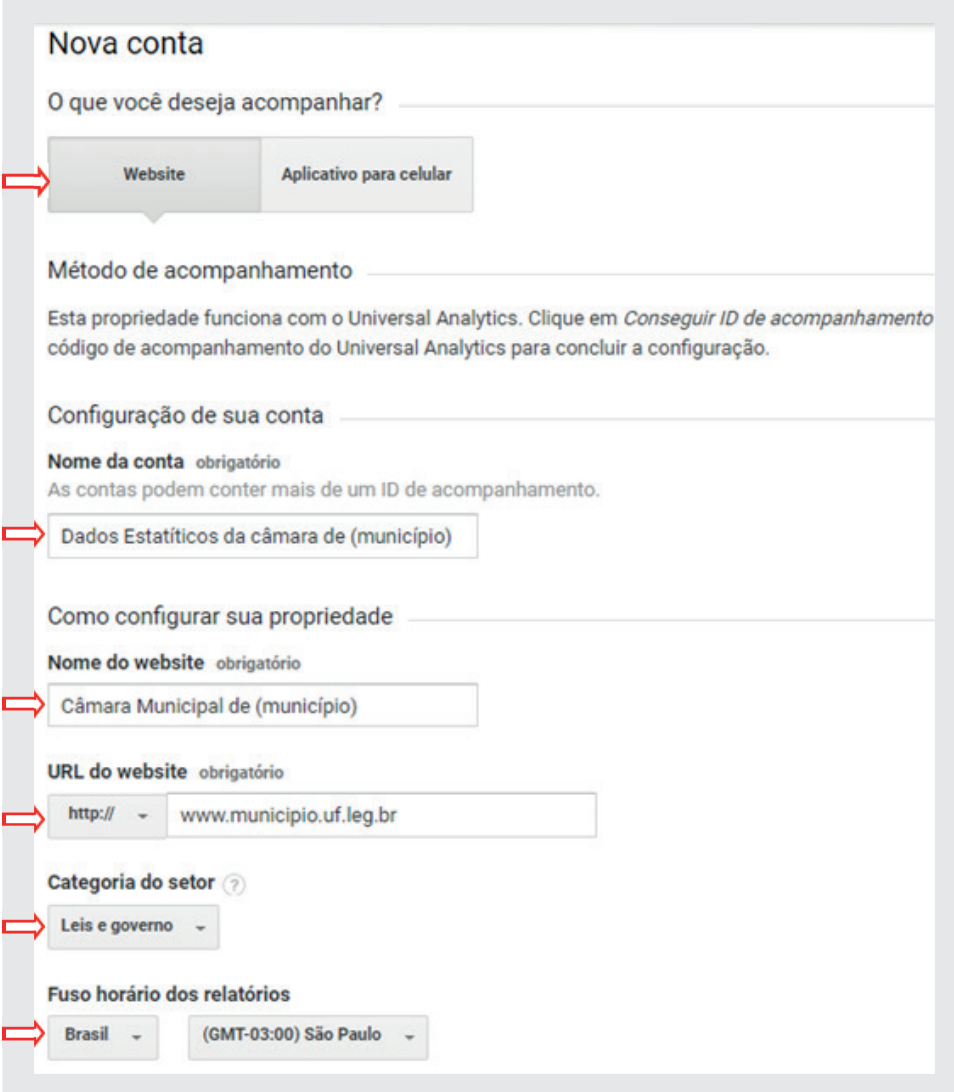

As configurações de compartilhamento de dados, ficarão a critério da cada casa.

Ao final, clique em *[Obter ID de acompanhamento]*, para ter acesso ao código javascript.

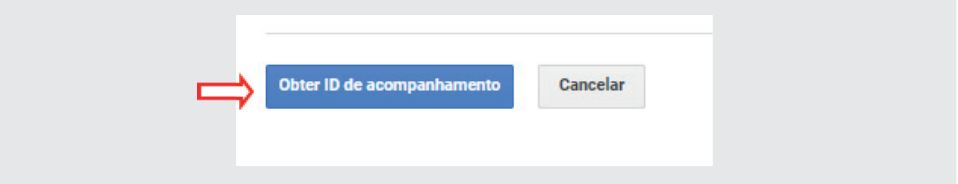

Retornar ao portal e clicar em *Configurações do Site*. Selecionar o item Site, na terceira coluna da Configuração do Plone.

Localizar a janela do *Código JavaScript* para suporte a estatística web, copiar o código gerado no Google *Analytics* e colar no espaço em branco, conforme figura a seguir. Insira o código <div id="plone-analytics"> na primeira linha, obrigatoriamente.

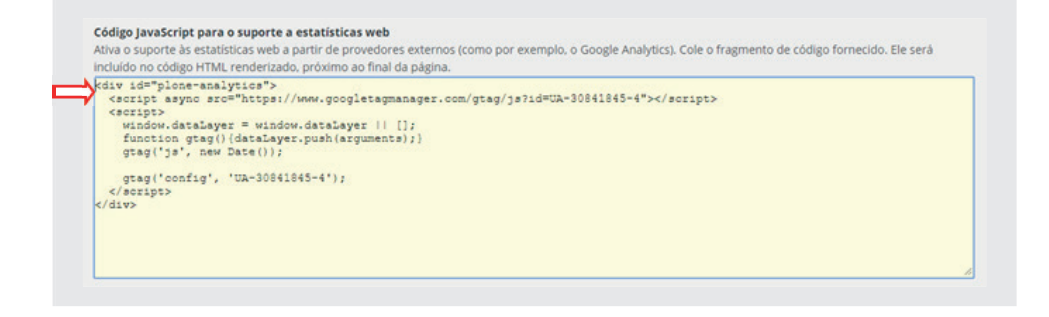

Clicar em *[Salvar]*, no final da tela. Aguardar algumas horas para o *Google Analytics* comece a colher os dados sobre os acessos ao seu portal.

Para ver os dados coletados, fazer o login na conta Google da Casa e digitar *analytics.google.com*. Automaticamente o Google abrirá na tela de dados do portal, conforme ilustração a seguir:

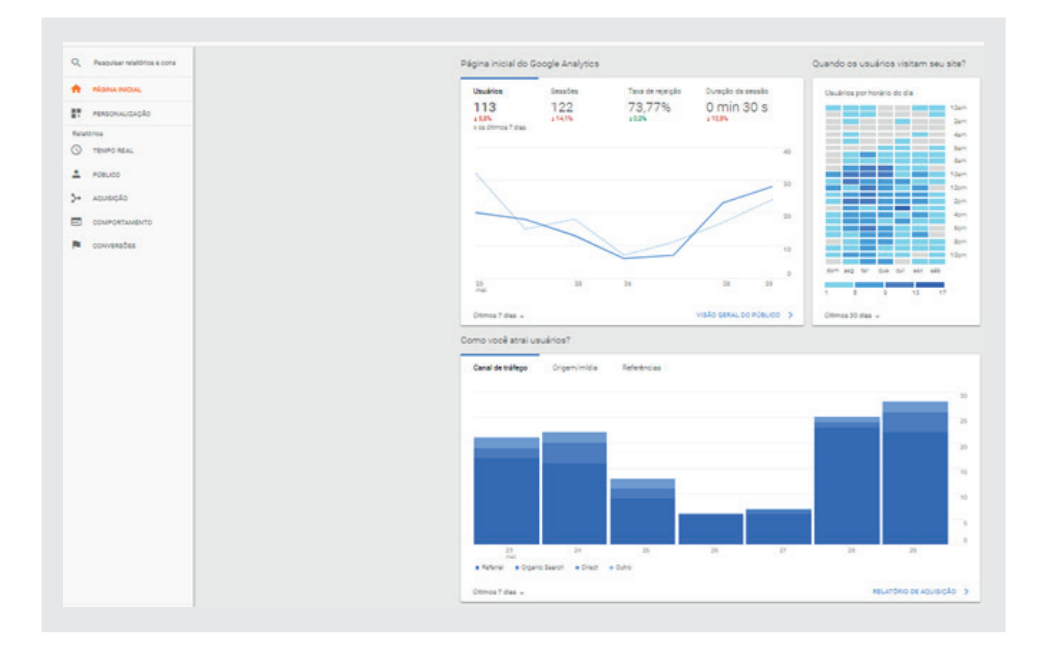

Obs.: Para saber mais sobre as potencialidades do Google Analytics, existem inúmeros vídeos no Youtube tratando desse assunto.

#### **3.4 - Alteração de Temas**

É possível modificar as características visuais do Portal, através do uso de *Temas*, que é um conjunto de combinações de cores, fontes e diferentes *layouts*. Estes temas poderão ser aplicados diretamente no Portal com um simples clique de mouse, selecionando-os em uma biblioteca que se encontra na *Configuração do Site* conforme figura abaixo:

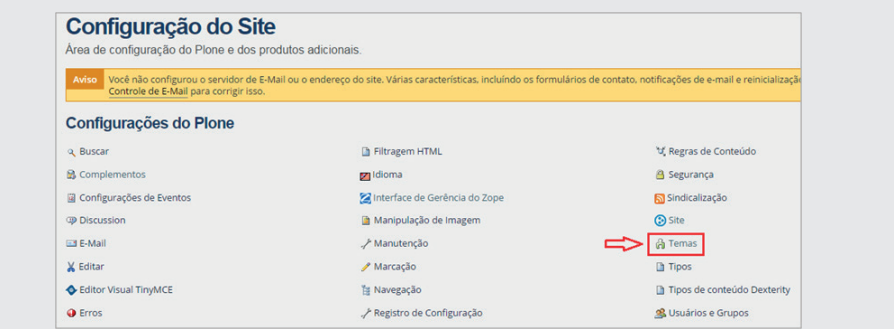

Para acessar a biblioteca de *Temas*, acesse a opção *Configuração do Site* e selecione o item **Temas** . Em seguida será apresentada a tela conforme figura a seguir:

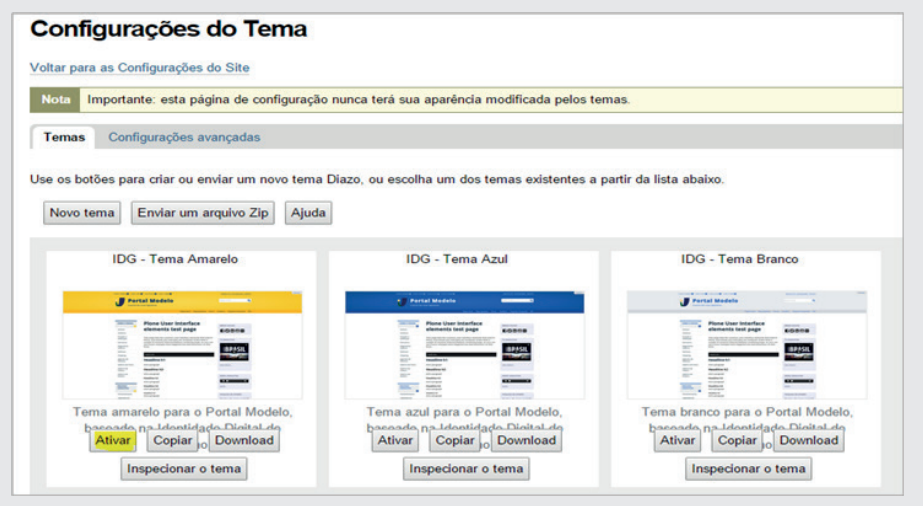

Para aplicar um Tema ao portal, basta somente clicar no botão **Ativar** no tema selecionado.

Como exercício, vamos escolher o *Tema Amarelo*. Portanto, clique em *Ativar* e depois clique no logo do portal para ir para Página principal. Observe que o tema aplicado alterou suas cores, layout de tela, tamanho e tipos de fontes modificados, conforme figura a seguir:

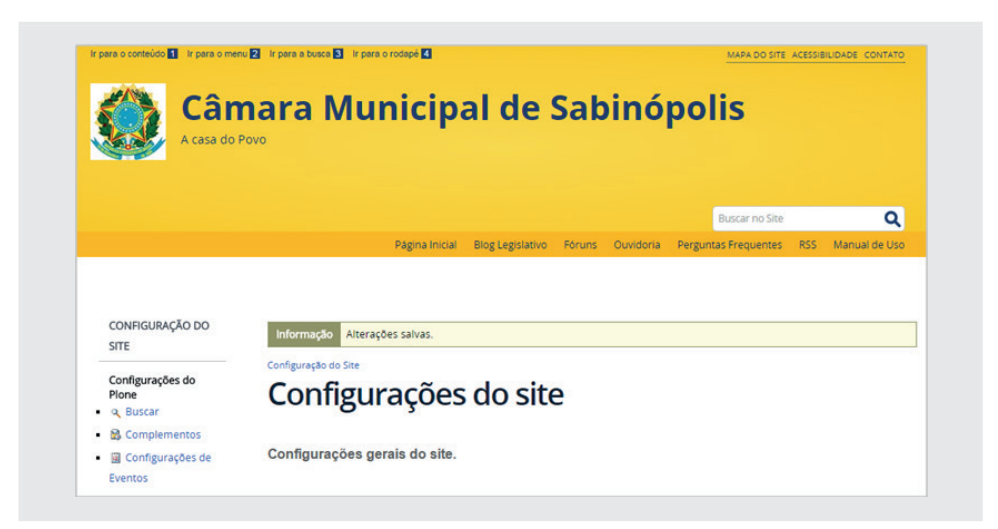

**Retorne** o portal para o tema anterior *Tema Azul*, para prosseguirmos com os exercícios no mesmo padrão de visualização contido nesse caderno.

#### **3.5 - Ouvidoria**

#### **3.5.1 - Configuração do reCAPTCHA**

A fim de evitar mensagens disparadas por outros computadores ou robôs (spams), a *Ouvidoria* reque a instalação de uma ferramenta *CAPTCHA*. Através dessa interface, é possível verificar se quem está utilizando a Ouvidoria é uma pessoa ou um computador. Para instalar essa aplicação, utilizaremos o *reCAPTCHA* do Google. É gratuito, seguro, popular e simples de usar.

Para instalar o *reCAPTCHA*, necessariamente a casa legislativa deverá ter uma conta no Google. Após fazer o login na conta do Google da casa legislativa, digite: *https://www.google.com/recaptcha/admin*. Em seguida, aparecerá a caixa de registro do novo site, conforme ilustração a seguir. Em *Label*: digitar o nome da sua casa. Em *Choose the type of reCAPTCHA*, selecionar *reCAPTCHA v2. invisible* Em *Domains*, digitar o domínio da sua casa. *Atenção! Não coloque o http*: no início da URL. Clique no box *Accept the reCAPTCHA Terms of Service*, para concordar com os termos de uso do Google. Deixar marcado o box *Send alerts to owners*, para a recepção de avisos de detecção de erros no site. Para finalizar, clique em **[Register]**, para registrar.

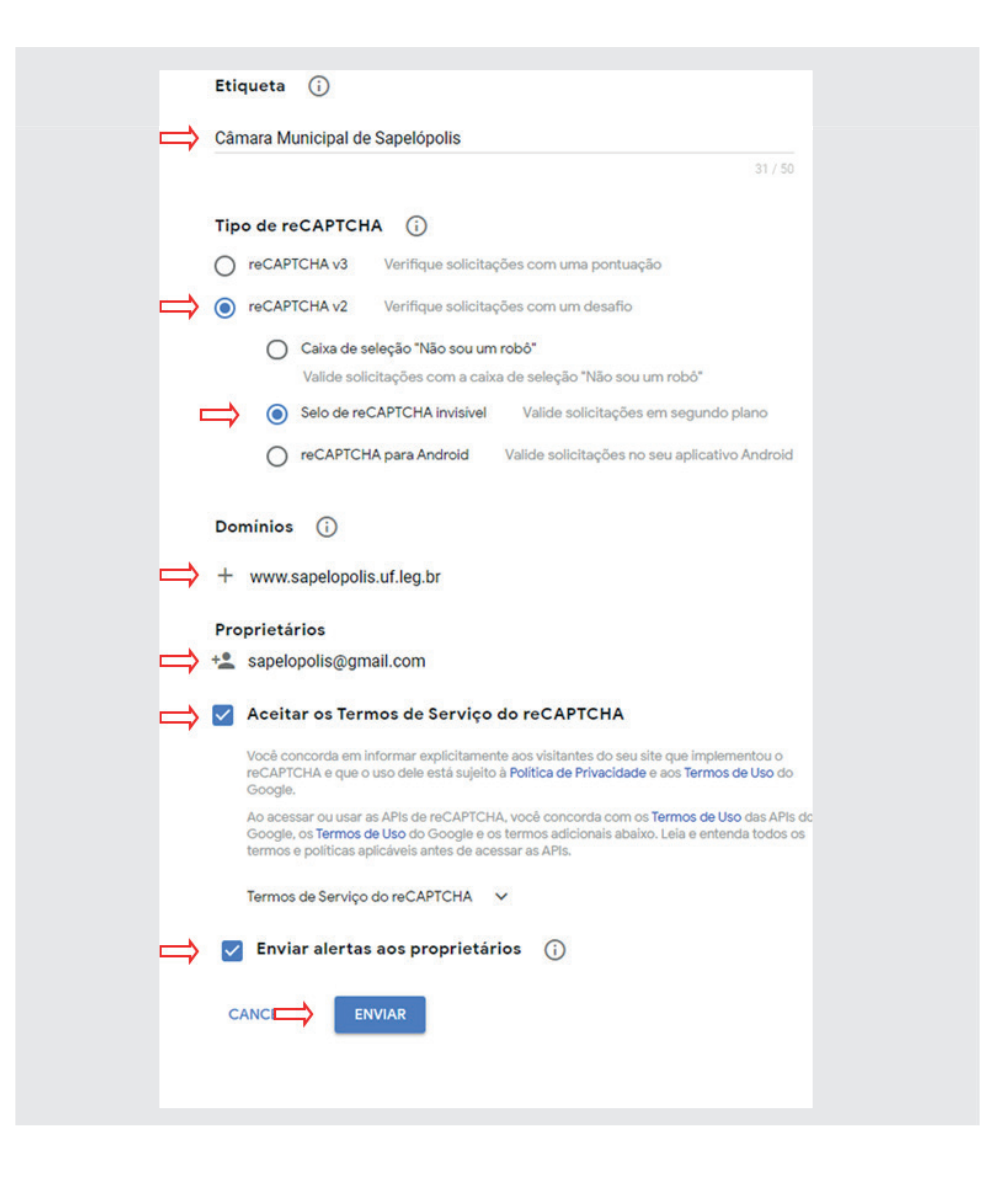

Depois de configurado e registrado, o Google criará as chaves. Uma chave do site, e outra secreta, conforme figura abaixo:

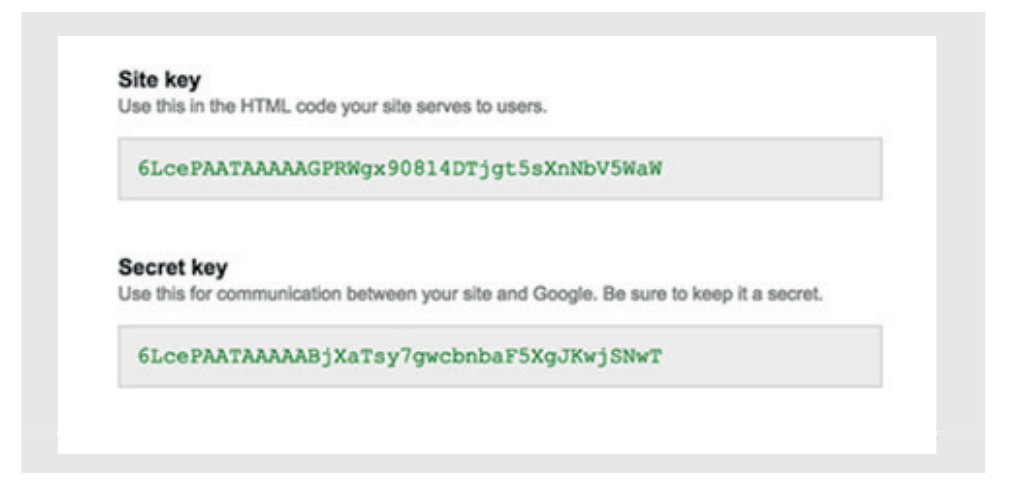

Após a criação das chaves, volte para o portal e clique em *Configurações do Site*, conforme figura:
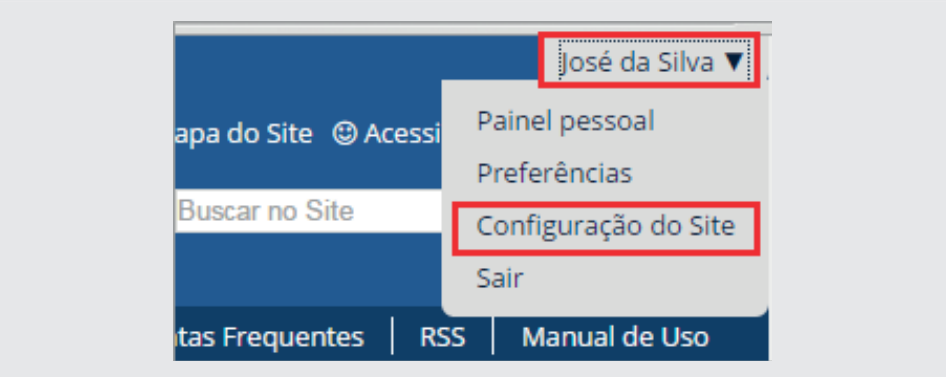

Em Configurações de Complementos, clicar em *ReCaptcha*, conforme ilustração:

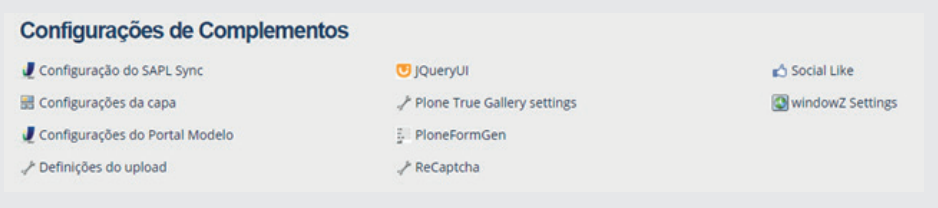

Copiar as chaves do Google e colar nos seus respectivos campos público e privado no portal:

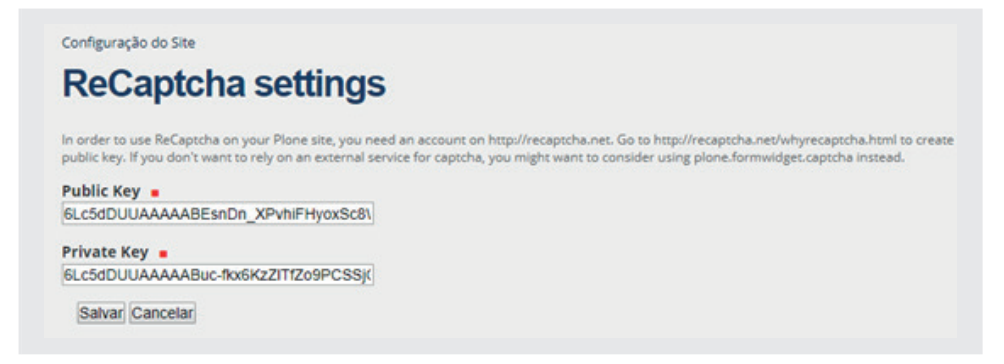

# 3.5.2 - Configuração da Ouvidoria

Para configurá-la, clique em Ouvidoria na barra horizontal abaixo do cabeçalho:

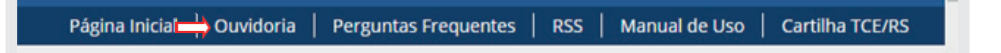

Em seguida, clique em *Edição* na barra verde, conforme abaixo:

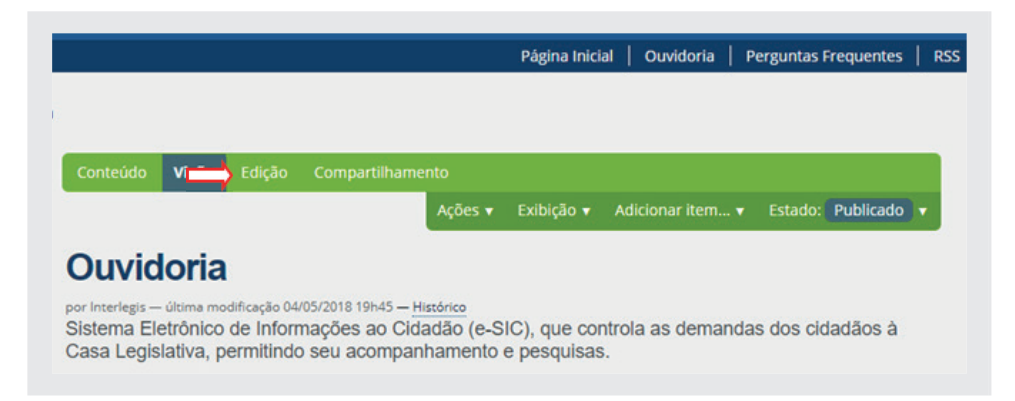

Ao clicar em *Edição*, será mostrado a tela de configuração. No quadro Tipos de solicitação será possível alterar, excluir ou incluir novos tipos.

No quadro *Áreas*, será mostrado algumas sugestões de unidades da Casa. Como exercício, exclua todas as áreas, deixando apenas a *Ouvidoria*. Para excluir, clique no sinal menos "-" à direita do quadro, conforme ilustração abaixo:

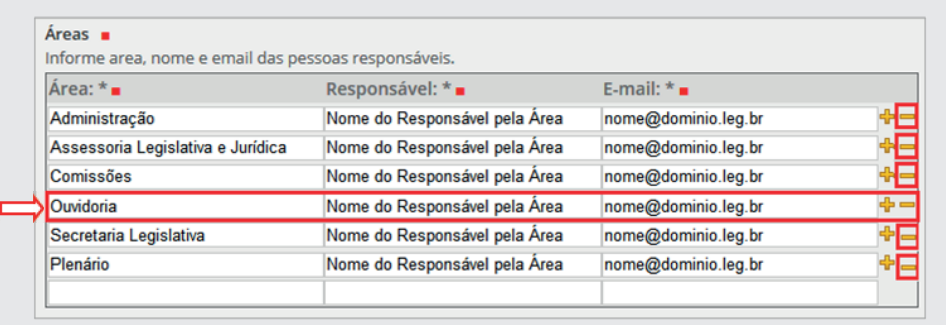

Altere no nome do Responsável para *Marcos Antônio Santos* e o E-mail para *marcos@email.leg.br*, conforme figura abaixo. No caso real, o nome e o e-mail deverão ser os do servidor responsável da Casa para responder aos questionamentos recebidos. Ao término, clique no botão *Salvar*.

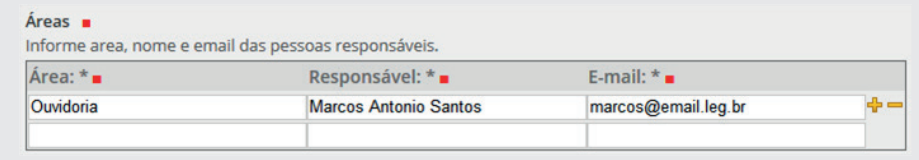

A Ouvidoria trabalha com dois tipos de e-mails que são enviados tanto para o *ouvidor* como para o *solicitante*, que podem ser formatados. O primeiro e-mail será enviado após a criação da primeira solicitação, e um segundo e-mail será enviado após a alteração do estado (*status*) do pedido.

Para customizar esses e-mails, na parte inferior da tela de configuração, aparecerá a área de formatação do primeiro e-mail. Como exemplo, digitar conforme figura abaixo, utilizando as nomenclaturas dos campos entre chaves:

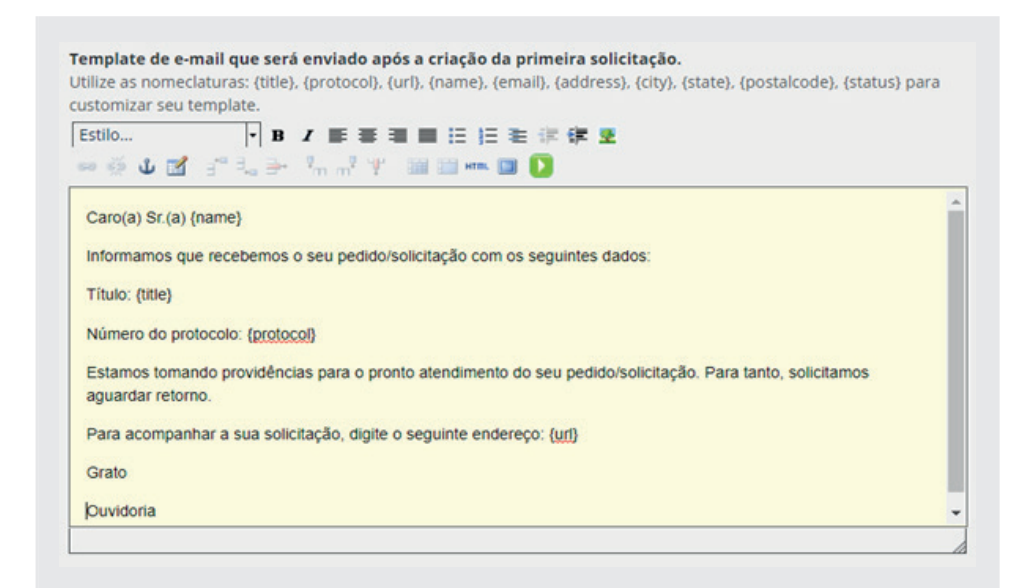

Para customizar o segundo e-mail, digitar como exemplo o template abaixo:

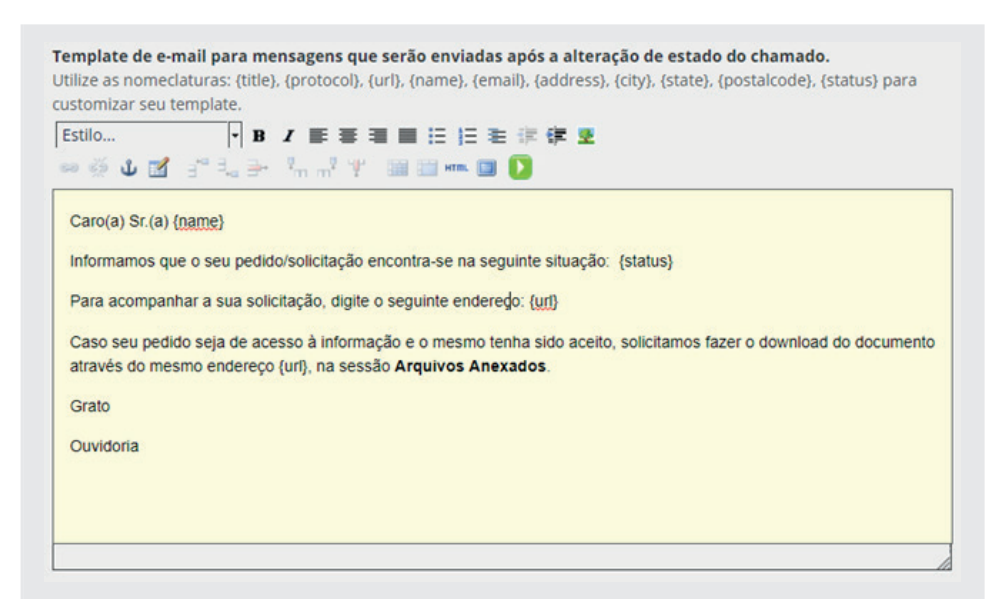

Se os e-mails não forem customizados, o *ouvidor/solicitante* receberá apenas o link para acompanhamento, conforme figura abaixo:

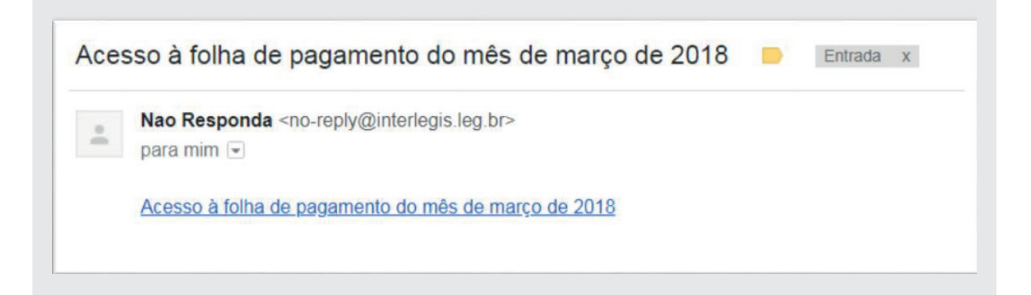

Para mostrar a lista de solicitações para os usuários anônimos do Portal, deixar marcada a opção: *Exibir a lista de solicitações*, no final da tela. Para finalizar a configuração da Ouvidoria clique em *[Salvar]*, conforme figura abaixo:

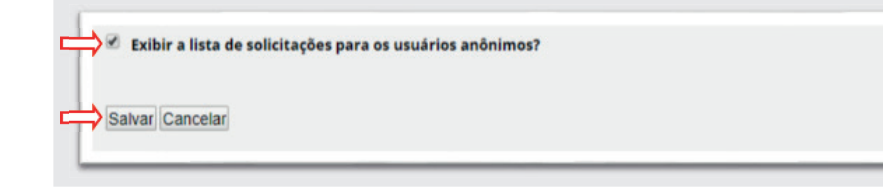

## **3.5.3 - Utilizando a Ouvidoria**

O cidadão ao fazer qualquer pedido pela Ouvidoria, antes de salvar, aparecerá no final da tela o reCAPTCHA, solicitando que seja marcado o box, Não sou um robô, conforme figura abaixo. Em algumas ocasiões, poderá aparecer também um painel com várias imagens, solicitando que o cidadão faça a marcação de figuras semelhantes, por exemplo.

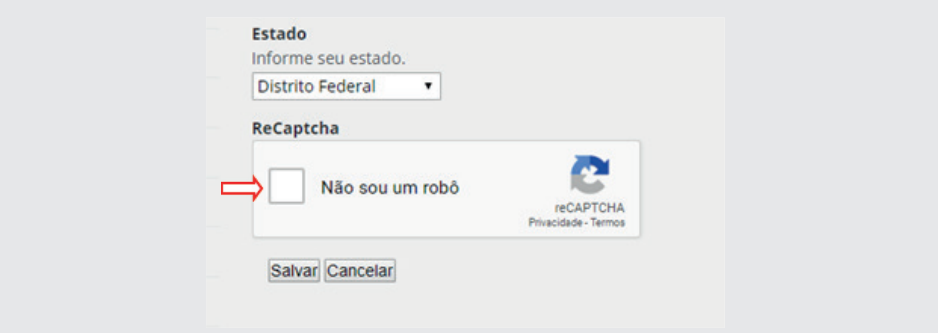

Após o solicitante clicar no box e salvar a solicitação, o portal enviará o primeiro e-mail tanto para o solicitante quanto para o ouvidor:

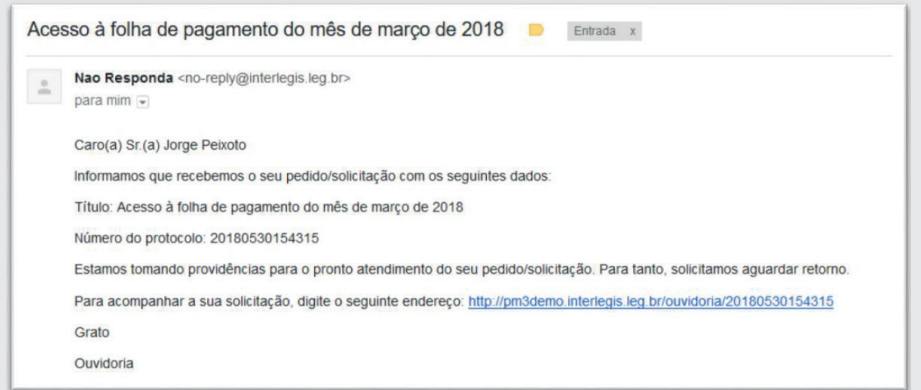

# **3.5.3.1 - Respondendo à Solicitação na Ouvidoria**

Esta solicitação aparecerá na tela do ouvidor numa tabela com os seguintes campos: *assunto, área, status e a data de envio*, conforme figura a seguir:

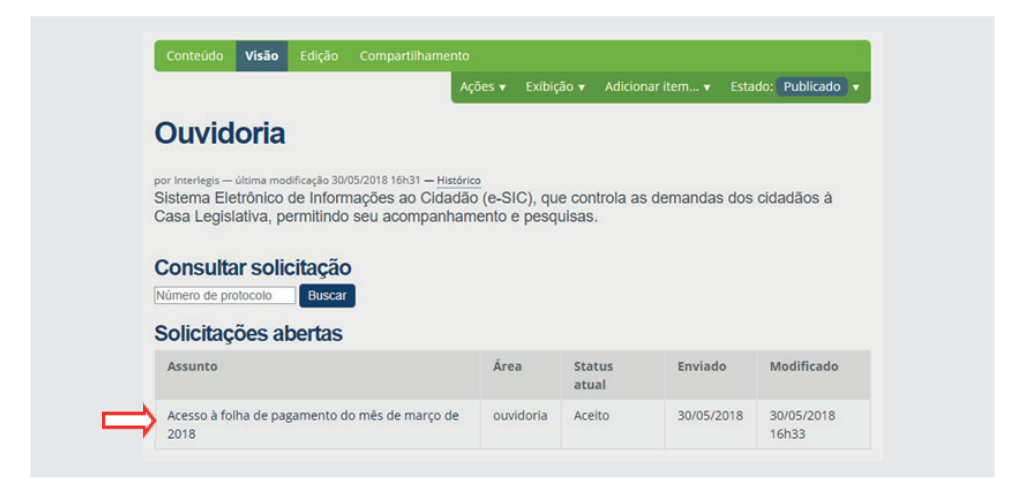

Clicando no assunto da solicitação, surgirá a seguinte tela de adição de respostas e alterações de estado (*status*):

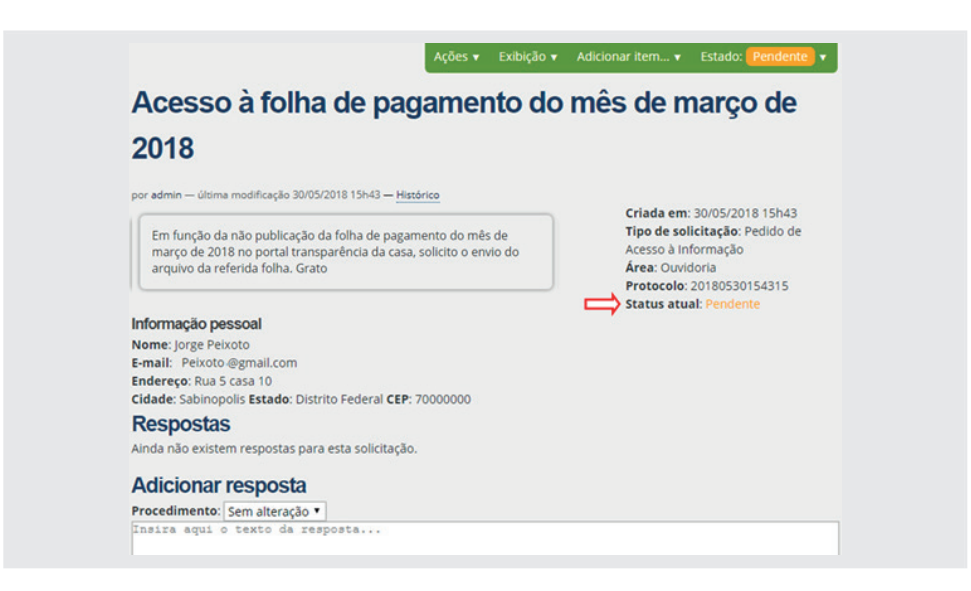

Após inserção da resposta, o ouvidor clicará e *[Adicionar]*, que ficará conforme figura abaixo:

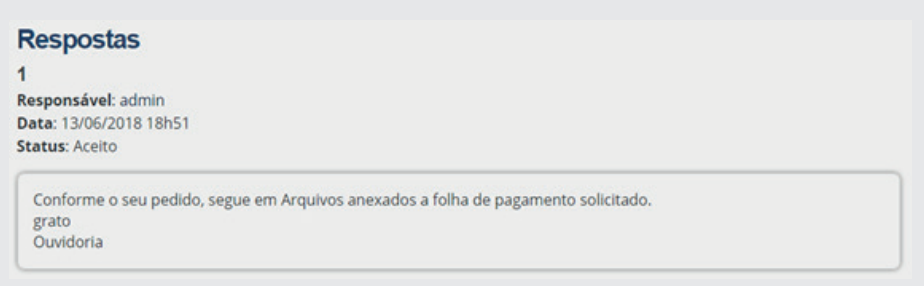

Para anexar o arquivo solicitado, o ouvidor clicará em *Adicionar item*, (*na barra verde*), conforme abaixo:

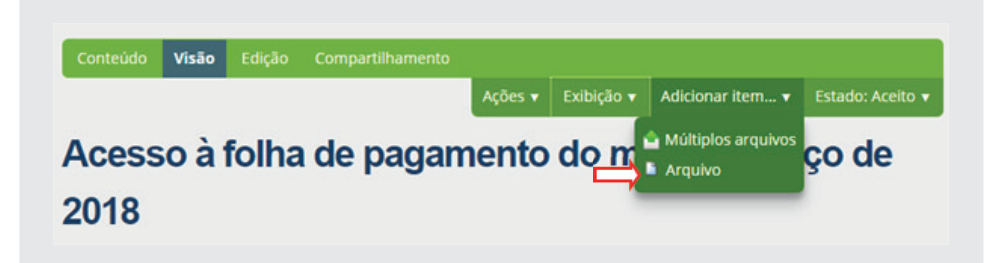

Em seguida, digitar o título e selecionar *Arquivo*, conforme a seguir:

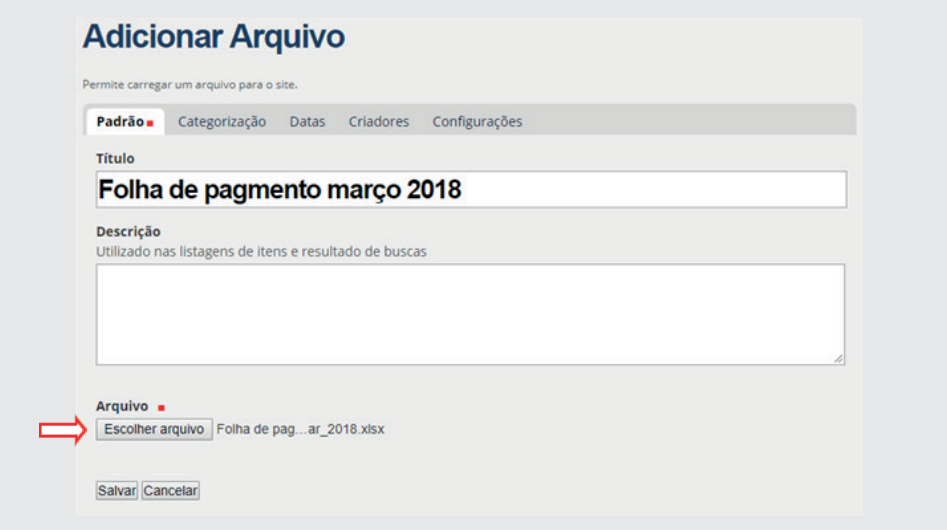

Após o Ouvidor responder à solicitação, anexar o arquivo e alterar o Estado de *Pendente* para *Aceito*, o segundo e-mail será disparado para o solicitante:

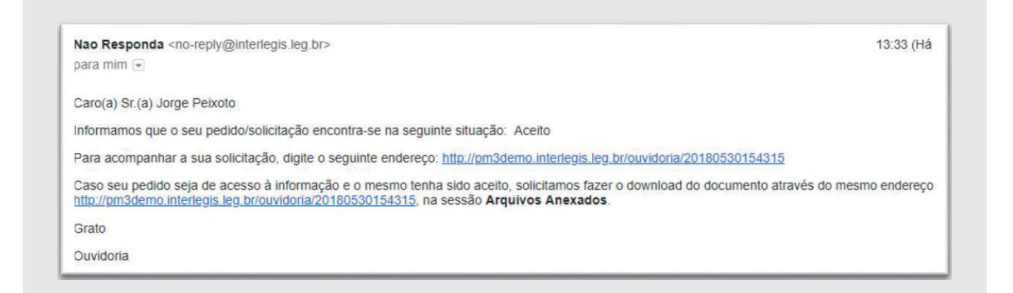

Após o cidadão clicar no link de acompanhamento no e-mail, aparecerá a tela de resposta, com o respectivo arquivo solicitado. Para baixa-lo, o cidadão deverá clicar no título do documento.

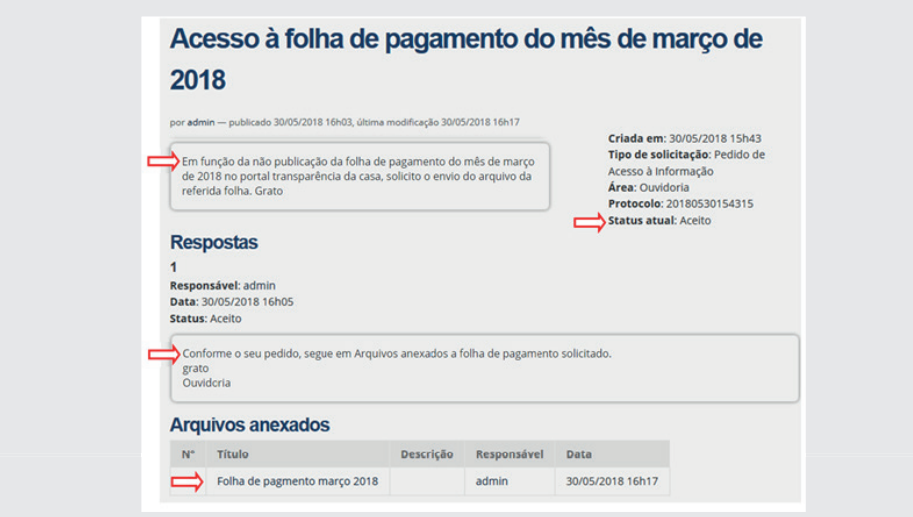

#### **3.6 - Perguntas Frequentes**

Neste local, a casa legislativa poderá registrar todas as respostas referentes às perguntas feitas muitas vezes com frequência pelos cidadãos, acerca de informações da casa legislativa, seu funcionamento, sobre o papel do legislativo municipal, etc.

Para inserir as perguntas e suas respostas, clicar em *Perguntas Frequentes*, no menu horizontal abaixo do cabeçalho. Em seguida clicar em *Edição*. Marcar o texto padrão no corpo do texto e apagar. (*A figura Interrogação*, *caso queira, poderá permanecer do lado direito, como está*).

Na primeira linha do corpo do texto digitar: *Perguntas*. Na linha seguinte, comece a inserir as perguntas propriamente ditas. Como exemplo, digitar as seguintes indagações, conforme figura abaixo:

- *1 O que faz a câmara municipal?*
- *2 Qual é o horário de funcionamento?*

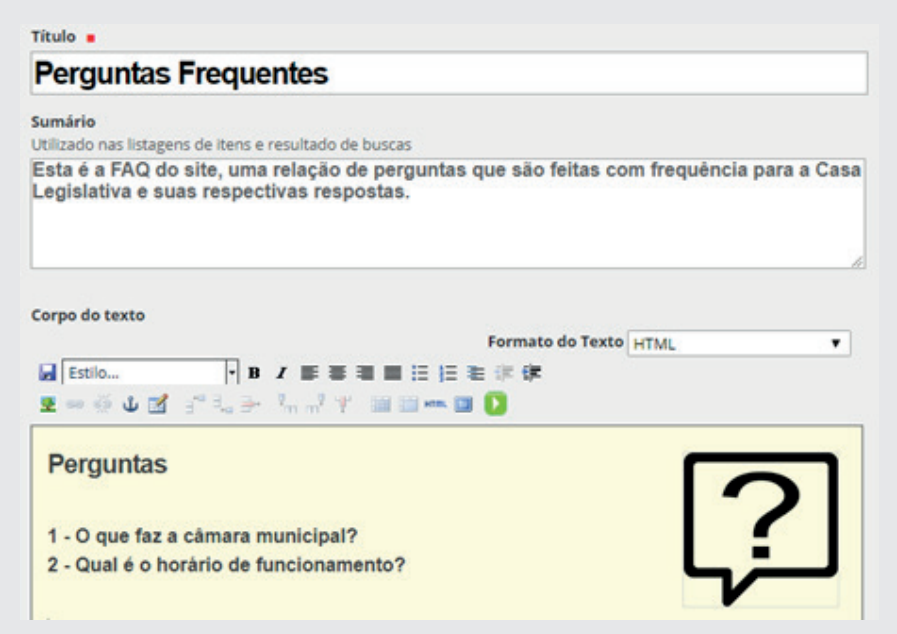

Após a inclusão das perguntas, vamos às respostas. Saltar duas linhas abaixo da última pergunta e digitar: *Respostas*. Em seguida, digitar novamente as perguntas e suas respectivas respostas conforme a seguir:

*1 – O que faz a câmara municipal?*

São atribuições da Câmara a elaboração das leis municipais e a fiscaliza*ção contábil, fi nanceira, orçamentária... conforme artigos 33, 34 e 35 da Lei Orgânica Municipal.*

*2 - Qual é o horário de funcionamento?*

*A Câmara municipal funciona de segunda-feira à sexta-feira, nos horários de 8h às 12h e das 14h às 18h.*

Após a digitação das perguntas/respostas, marcar a primeira pergunta e sua resposta com o mouse, conforme figura, e em seguida clicar na ferramenta **âncora**, acima do corpo do texto.

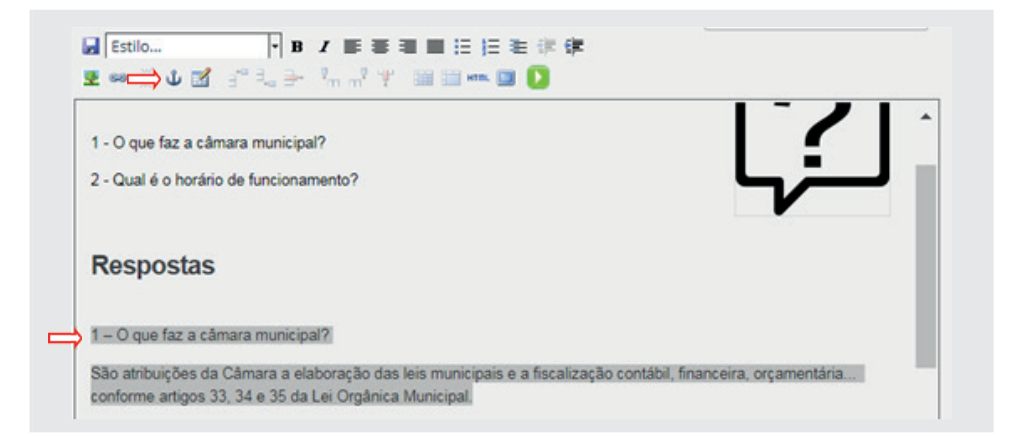

Após clicar na âncora, digite o nome: *P1* (*pergunta 1*). Clicar em [*Inserir*], conforme ilustração:

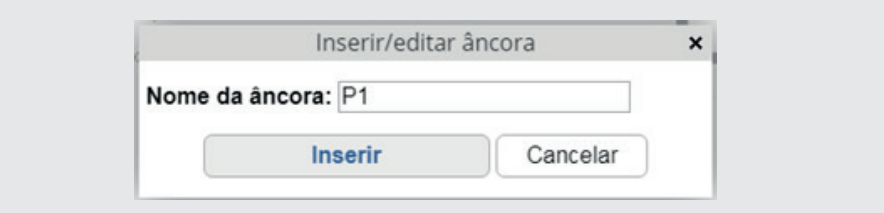

Faça o mesmo procedimento para a pergunta/resposta 2.

Para fazer o link da pergunta com a sua respectiva pergunta/resposta, marcar a pergunta 1 e em seguida clicar na ferramenta Corrente (*hiperlink*), conforme figura a seguir:

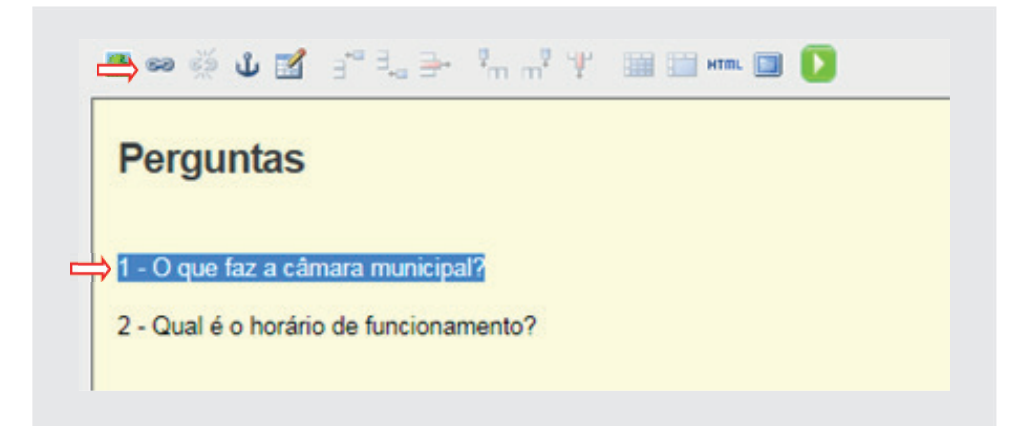

Após clicar na *corrente* (*hiperlink*), clicar na aba Âncora e em seguida selecionar o P1 (*link para âncora*), conforme ilustração abaixo. Ao final, *Clicar* em **[OK].**

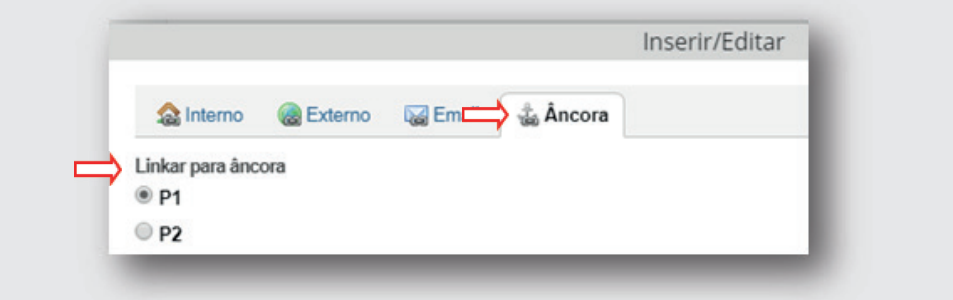

Faça o mesmo procedimento para a pergunta 2. Após o término, clicar em *[Salvar]*.

## **3.7 - RSS**

RSS é um recurso que serve para agregar conteúdo da web, podendo ser acessados por programas ou sites agregadores, facilitando o intercâmbio de informação e sua atualização. Uma descrição mais abrangente sobre essa tecnologia está disponível na Wikipédia. Clicar no link RSS para obter mais informações.

Por exemplo, para o cidadão incluir o link das Notícias do portal, na aba de Favoritos do seu navegador, o mesmo deverá clicar no link Notícias. No final da página aparecerá o *RSS*, conforme figura a seguir:

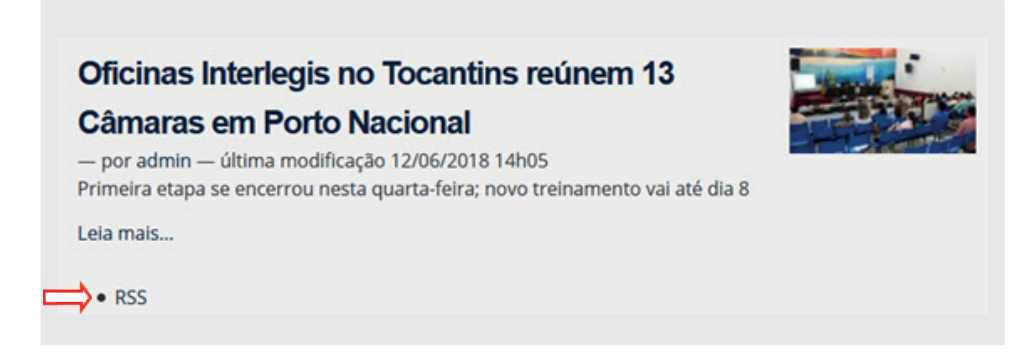

Ao clicar no RSS, surgirá a tela de assinatura a seguir. Clicando em *[Assinar Agora]* o link das Notícias será salvo em *Favoritos* do navegador.

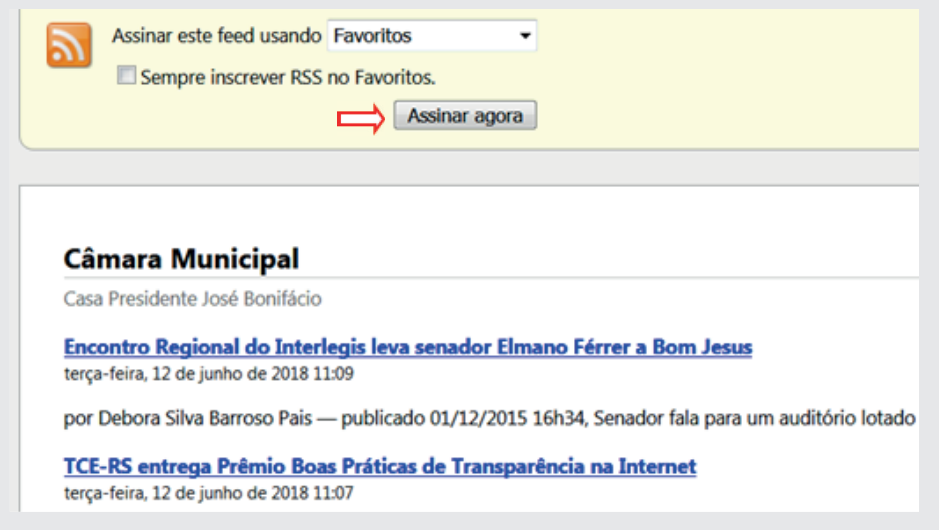

## **3.8 - Manual de Uso e Cartilha TCE/RS**

Apenas o administrador/operador poderá fazer uso do *Manual de Uso* e da *Cartilha TCE/RS*, para se inteirar mais sobre a utilização do portal modelo e sobre as exigências da lei de transparência. É só clicar nos links para fazer o download.

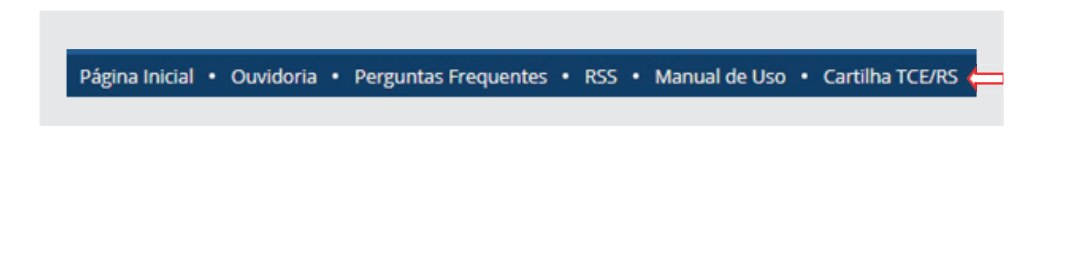

# **4 - Alteração do rodapé do Portal Modelo**

O rodapé do *Portal* se apresenta como padrão, com os mesmos links apresentados na coluna esquerda do portal, as informações referentes à Casa Legislativa, como por exemplo, o *endereço, os números de telefone e Fax, o e-mail e informações do expediente da Casa*, conforme abaixo:

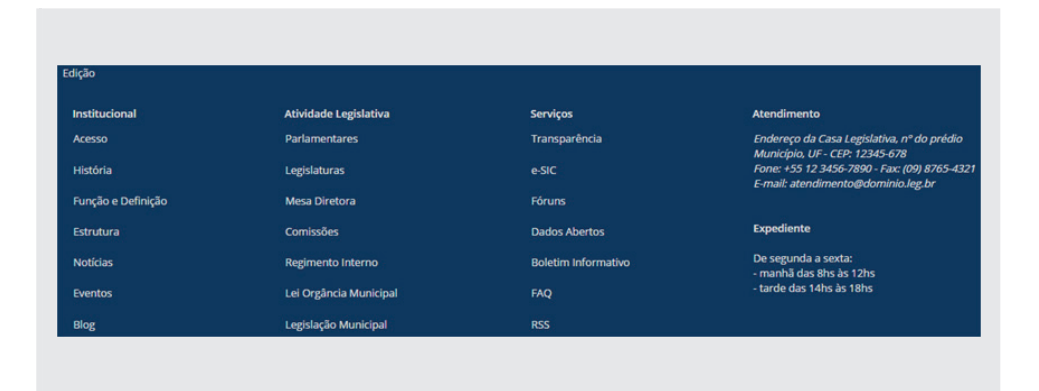

Para alterar o rodapé, clique no item *Edição* que se encontra no canto superior esquerdo do rodapé e altere apenas os itens *Atendimento e Expediente*, conforme ilustração abaixo. Não modifique o restante da estrutura.

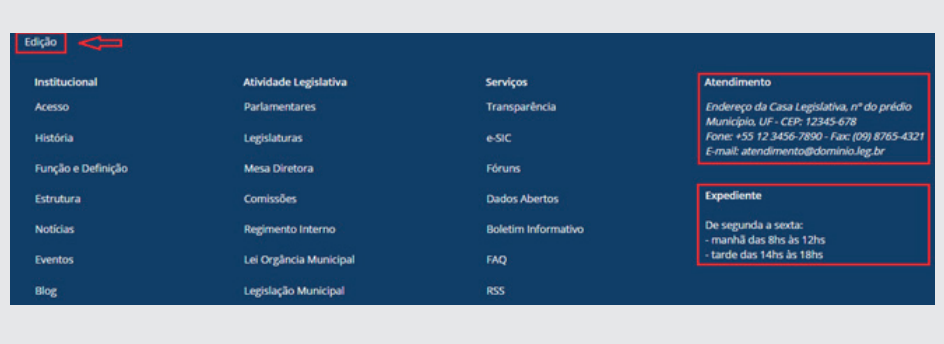

Em seguida será apresentada a tela, conforme figura a seguir:

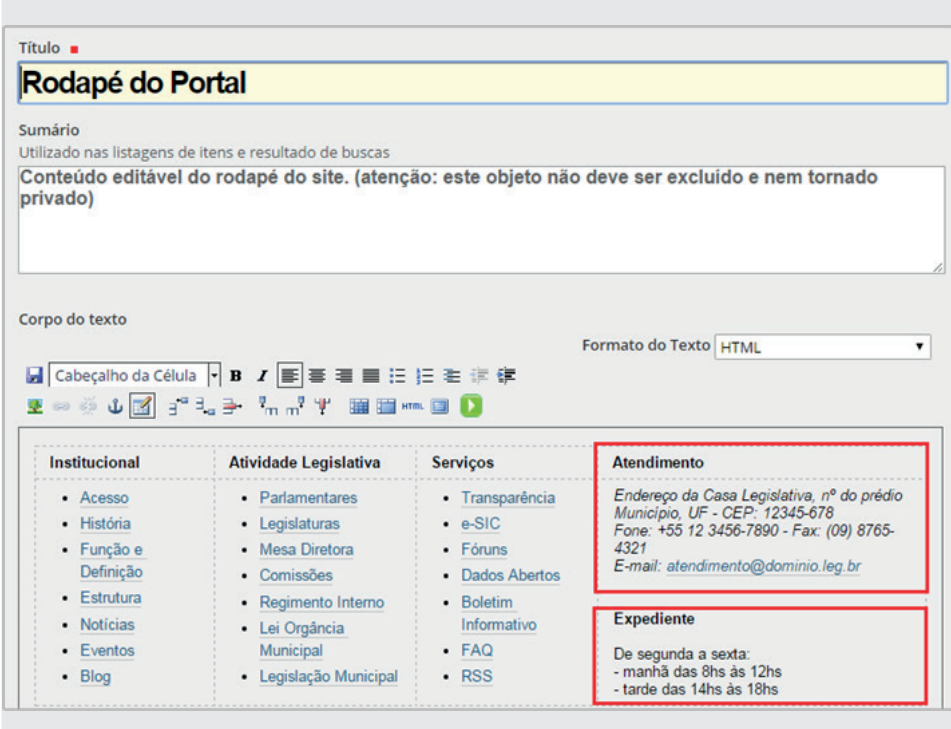

Faça a edição do *Atendimento e do Expediente*, mas **ATENÇÃO!** Não apague todo o conteúdo para depois reescrevê-lo. É recomendável que faça a alteração linha por linha, digitando-se em cima do texto original, sem usar a tecla *Enter*. Este é um texto formatado em HTML e caso não tenha familiaridade com este tipo de código, poderá ter problemas para alterar com êxito os dois itens.

Insira os dados da sua Casa Legislativa ou senão dados fictícios, conforme figura abaixo.

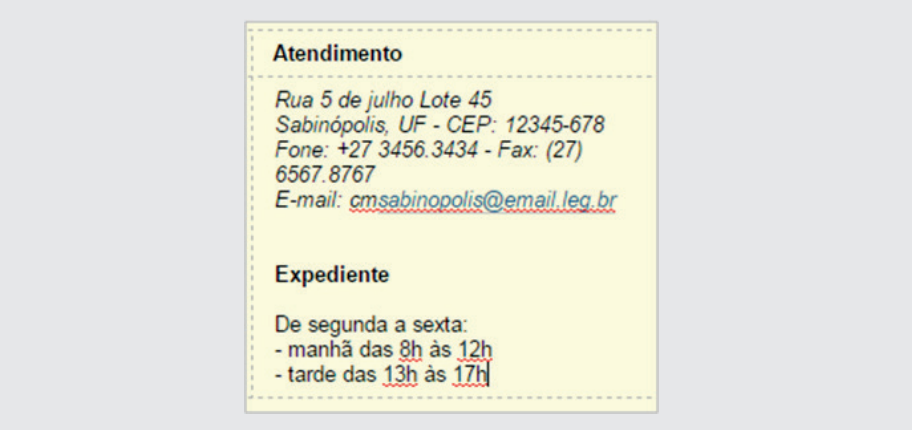

Ao terminar, clique no botão *Salvar* localizado no final da tela, e depois clique no logotipo do portal para ir à Página principal. O rodapé deverá ficar semelhante ao mostrado na figura a seguir:

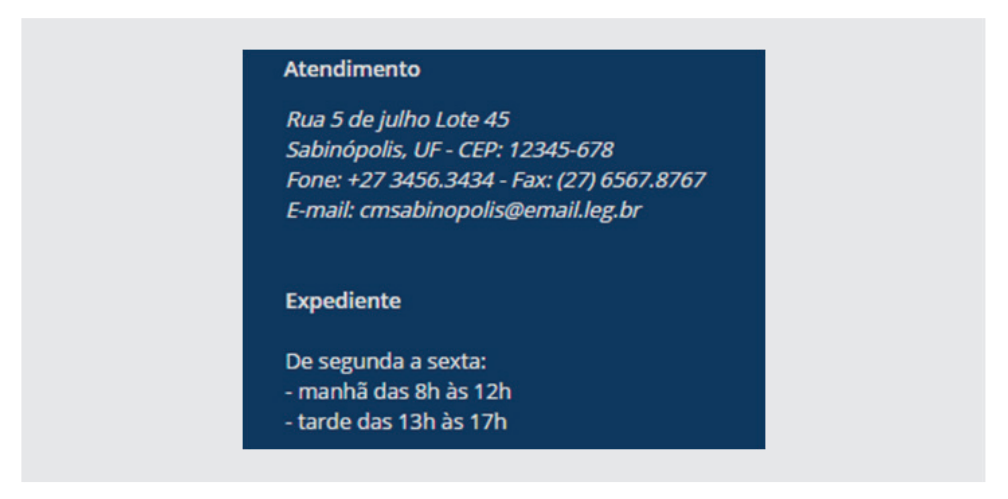

**ATENÇÃO: Não apagar o rodapé!!!**

# **5 - Alimentação das Pastas e Links do menu da coluna à esquerda**

Passaremos agora para a alimentação das pastas de informação do *Portal* e inclusão de links para outros sites. Ao todo são *21 pastas, 11 links* sendo 5 a serem editados (6 links já estão configurados) e 2 páginas conforme tabela a seguir:

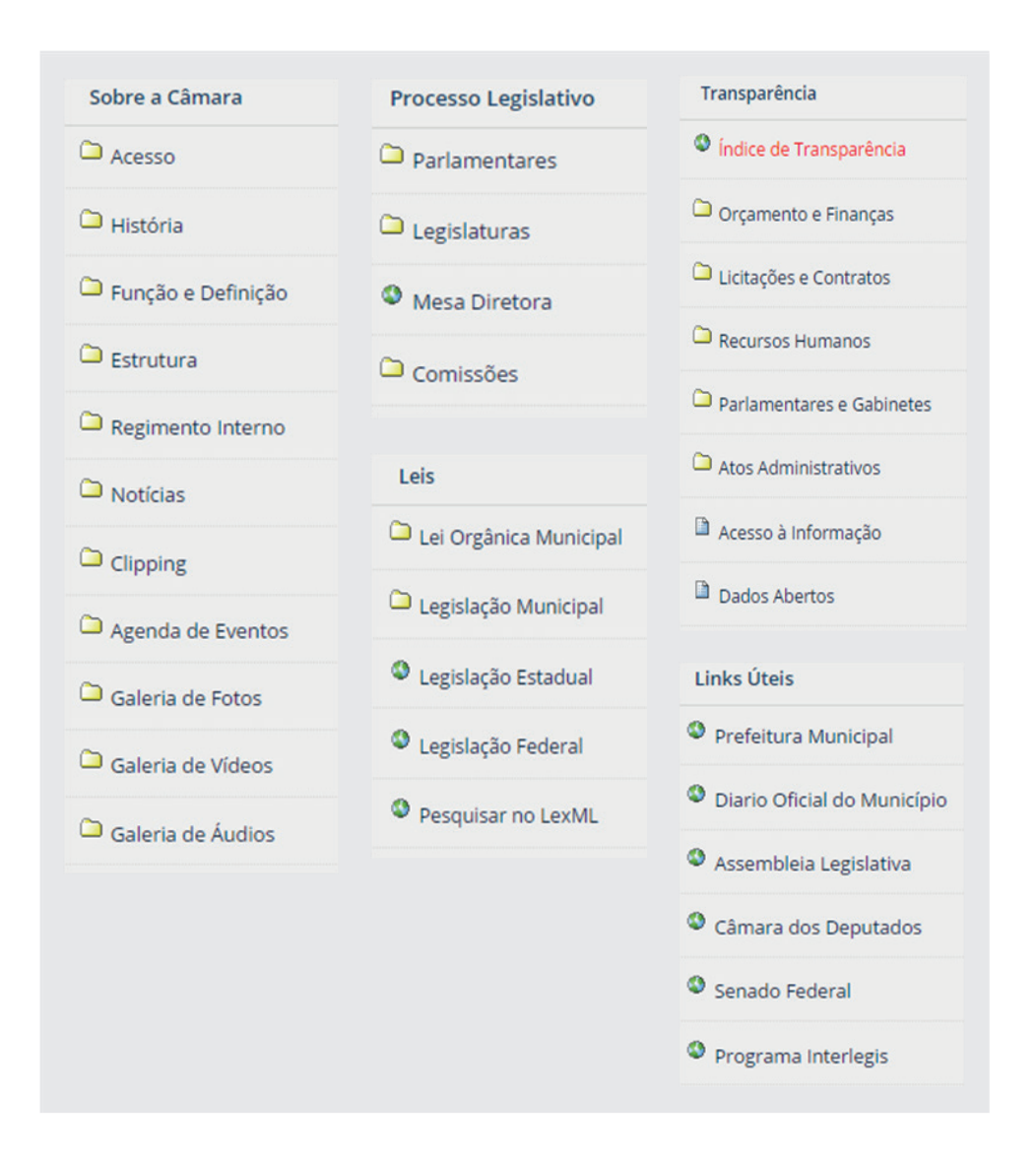

O material a ser usado na alimentação destas pastas, encontraremos também em *Material de trabalho PM3*, gravado na área de trabalho do seu computador. Para cada pasta do Portal existe uma pasta correspondente no *Material de Trabalho PM3*, conforme ilustração abaixo:

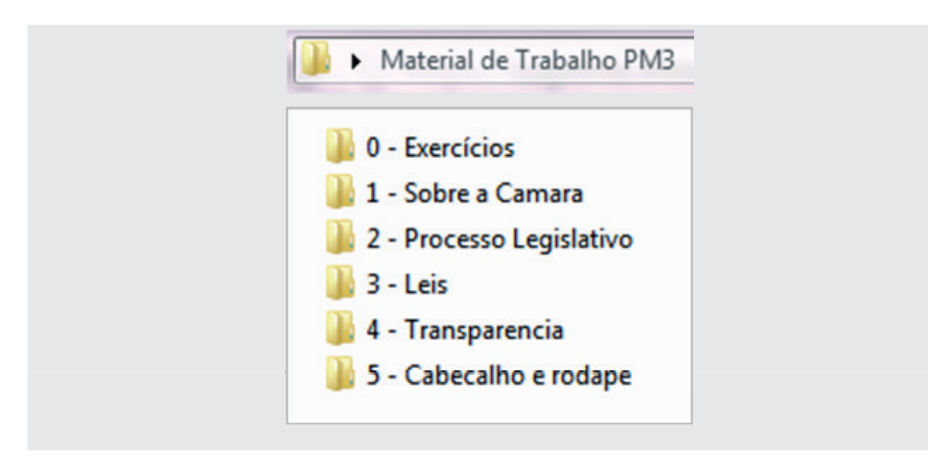

# **6 - Alimentação das subpastas da pasta Sobre a Câmara**

A pasta *Sobre a Câmara* é composta por 11 subpastas. Todas elas já trazem um objeto chamado *Página*, onde contém sugestões sobre o conteúdo a ser inserido nas mesmas. É preciso selecionar na aba verde o item *Edição*, para modificá-las.

#### **6.1 - Pasta Acesso**

Entre na pasta *Acesso* dentro da pasta *Sobre a Câmara*, selecione na aba (verde) o item *Conteúdo* e depois o item *Edição*. Exclua o texto da caixa *descrição* e clique em *salvar*.

Selecione novamente na aba *Conteúdo*, clique na página Acesso, selecione *Edição* e altere o título para *"Como chegar à Câmara Municipal"*. No sumário, apague o texto existente e copie (*Ctrl+C/Ctrl+V*) o texto da pasta *Material de trabalho PM3*, conforme endereço abaixo:

*1 - Sobre a Câmara – 0- Acesso /texto de localização da câmara*

A página ficará como se segue:

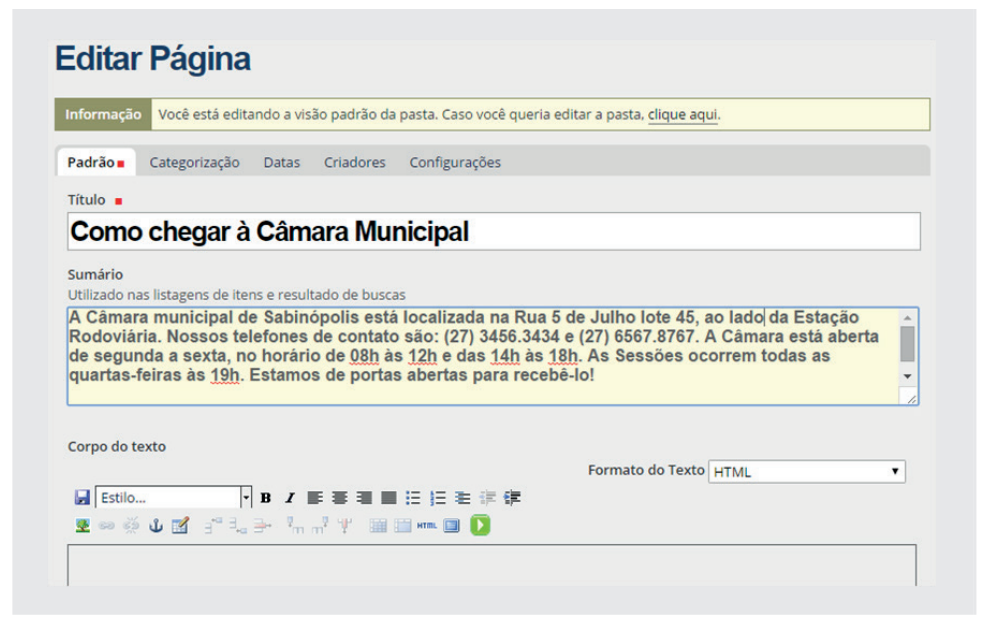

Agora, inclua a foto da Câmara que se encontra na mesma pasta de trabalho. Posicione o cursor no Corpo do Texto da Página, clique no ícone (*conforme figura a seguir*):

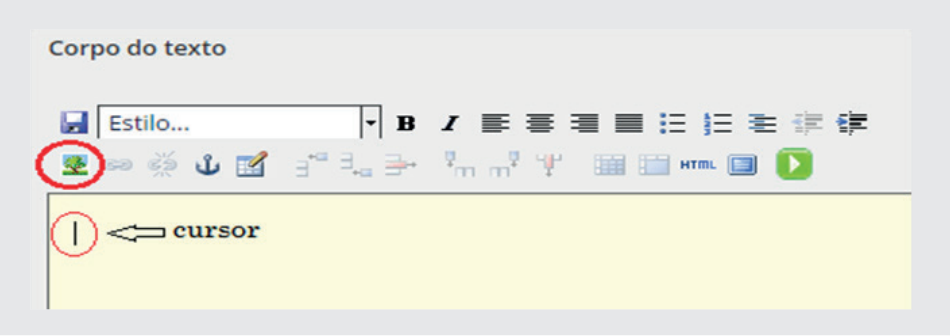

Em seguida, clique no link *Página Inicial (fig.1)* e depois na pasta *Banco de Imagens (fig.2).* 

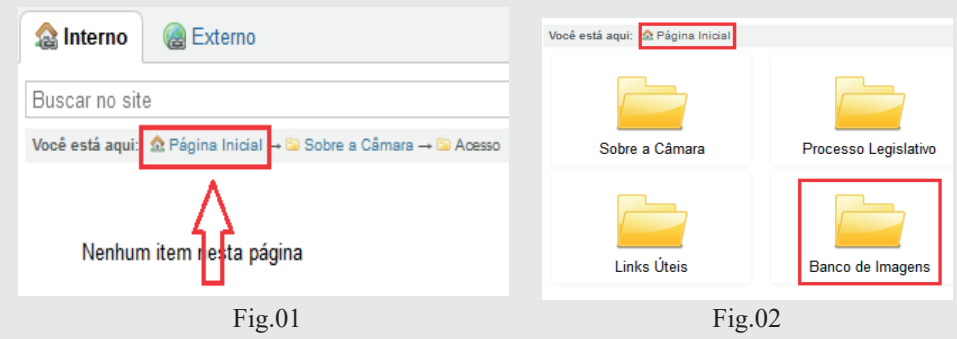

Clique em *Upload (Fig.1)*, em seguida clique no botão *Selecionar Arquivo, (Fig.2).*

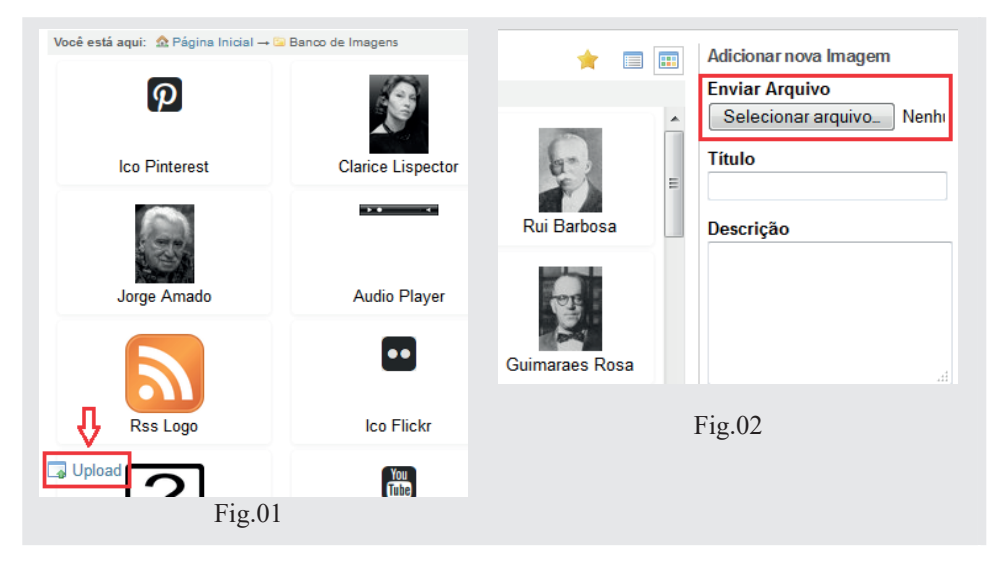

Localize a imagem na pasta **...\Material de Trabalho PM3\1 - Sobre a Camara\0 – Acesso.** 

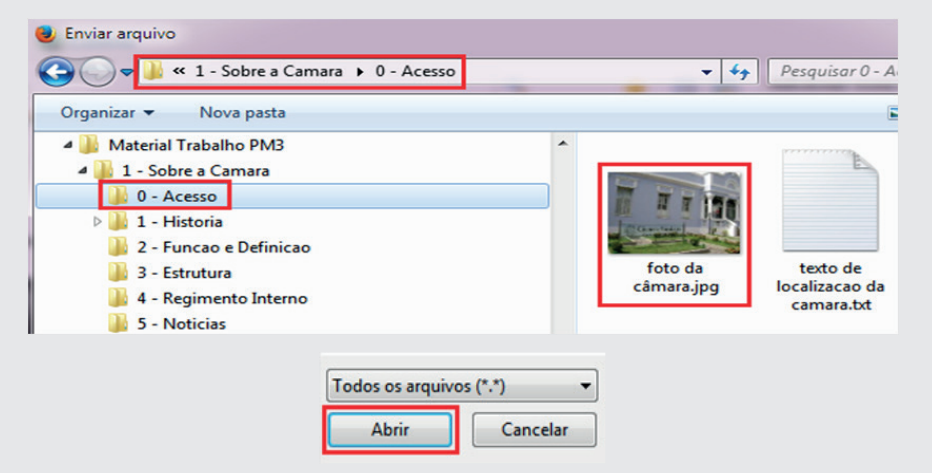

Selecione a imagem (*foto da câmara*) e clique no botão Abrir.

Em seguida, clique no botão *Upload (fig.01)*. Ao abrir, aparecerão os dados da imagem (figura abaixo) como nome e tamanho. Caso queira modificar o tamanho, selecione na lista o tamanho mais adequado. Em seguida, selecione Ok.

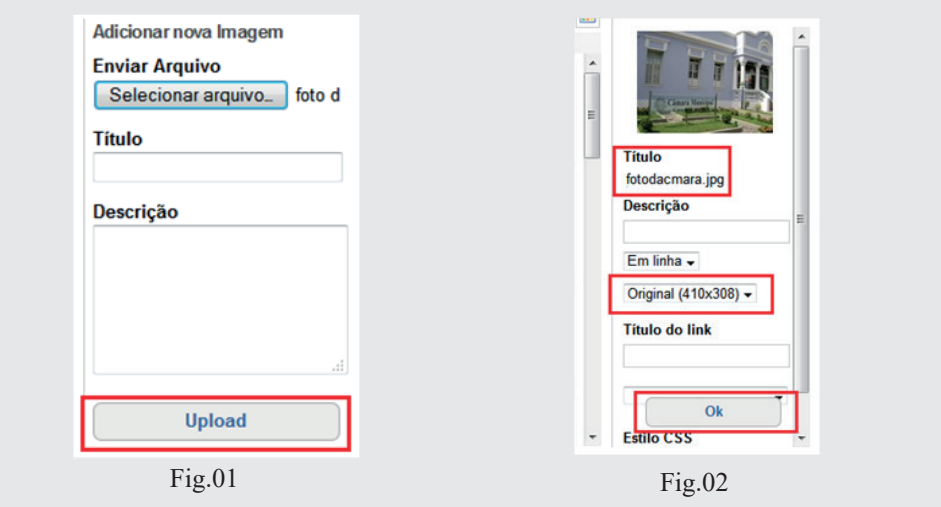

Ao clicar em *OK*, a imagem será transferida para o corpo do texto.

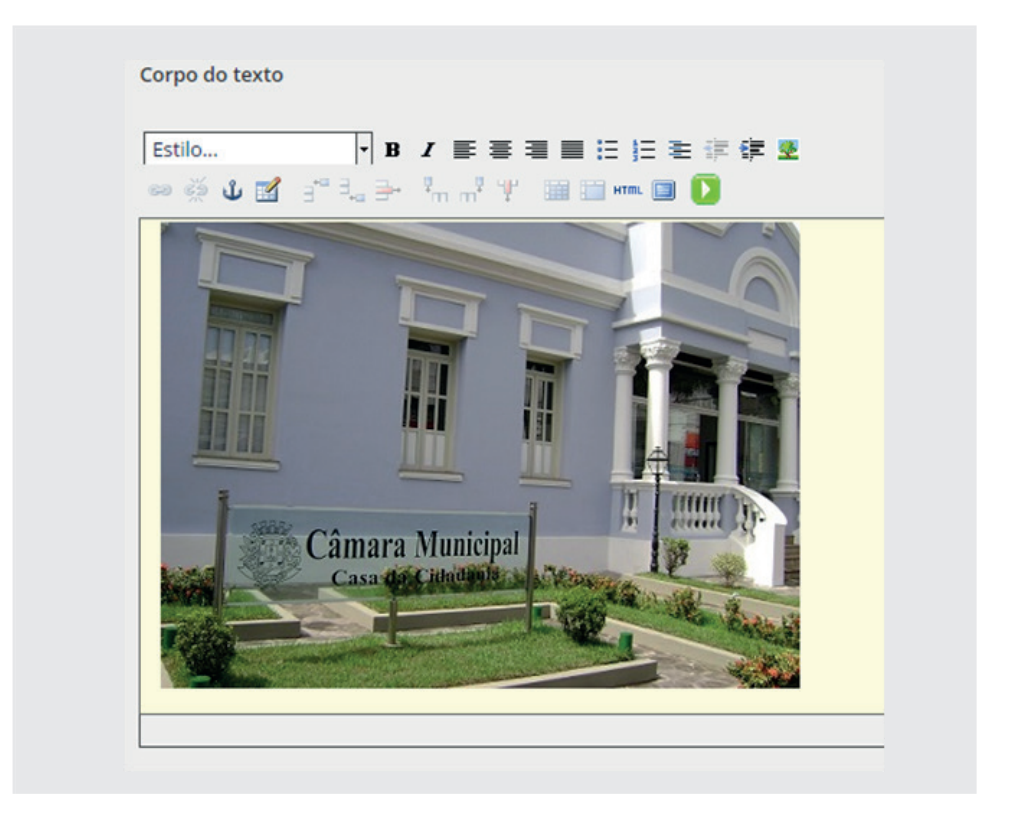

Inserida a imagem da Câmara, vamos para o próximo passo que é a inclusão do mapa de localização da Casa abaixo da imagem. Para isso, clique na tecla *Enter*, para posicionar o cursor abaixo da foto da Câmara *(por padrão, ao inserir a imagem, o curso se posiciona à direita da imagem)*.

## **6.1.1 - Inserindo um mapa do Google Maps**

Utilizaremos o Google Maps para inserir o mapa de localização. Importante lembrar que no caso real, poderá aparecer inconsistências ou erros de localização das Câmaras Municipais. Portanto, ao procurar sua Câmara no Google Maps, verifique se a localização está correta.

Primeiramente, abra uma nova aba no seu browser e digite a URL: *www. google.com.br/maps*.

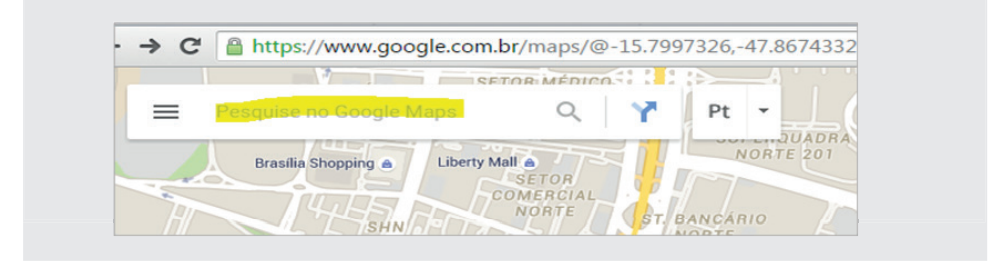

No campo *Pesquise no Google Maps*, digite: *Câmara Municipal de Portalópolis* ou de sua cidade e em seguida, tecle *Enter*. A tela aparecerá conforme figura abaixo:

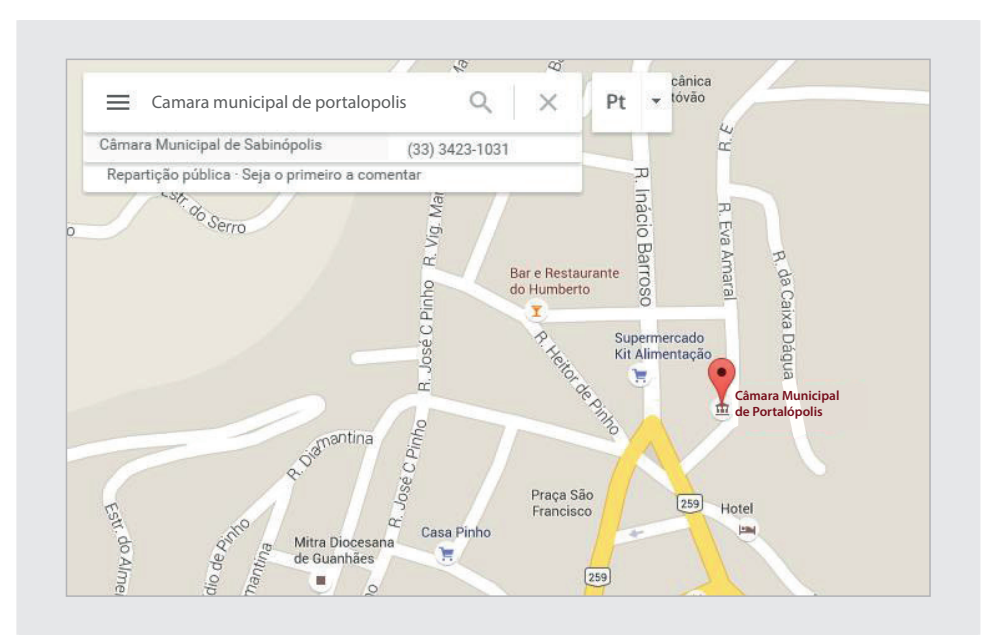

Próximo passo, clique no menu *(três traços paralelos)*, conforme figura a seguir:

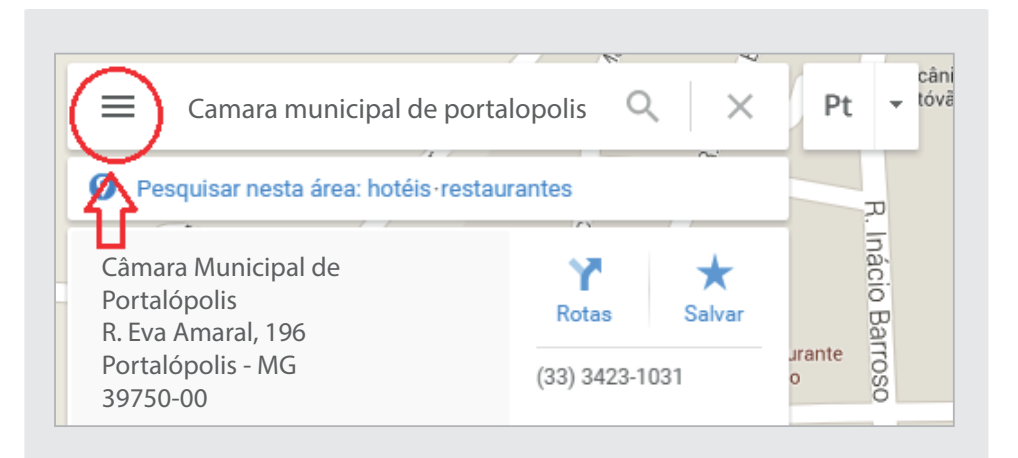

Depois selecione *Compartilhar ou incorporar mapa.*

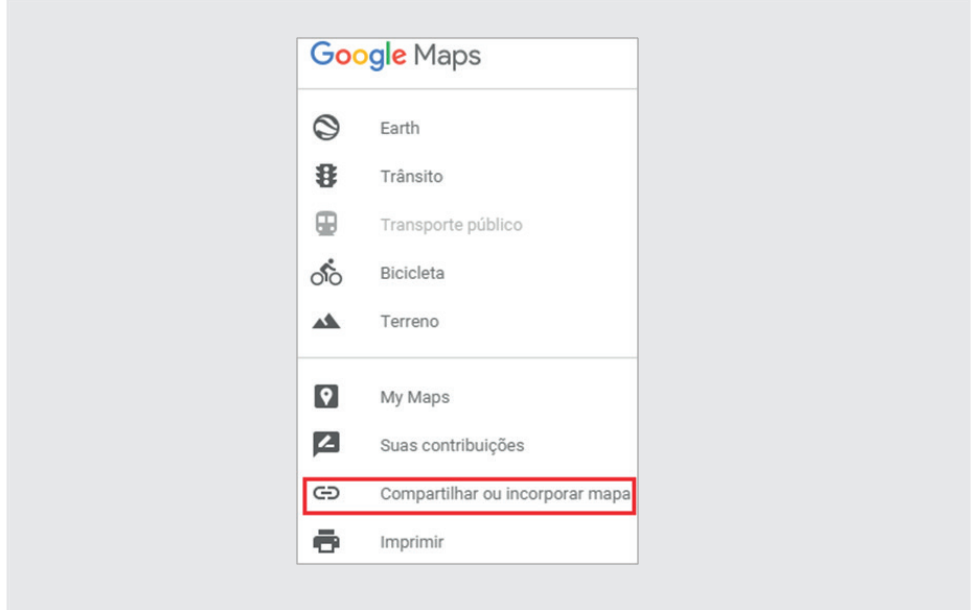

E em seguida, clique em *Incorporar mapa* (1). Neste momento, aparecerá o código HTML do mapa de *Portalópolis* ou da sua cidade. (2)

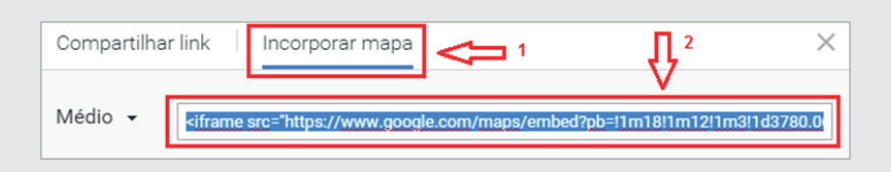

Retorne para o Portal (*O cursor deverá estar debaixo da foto*). Clique em HTML, localizado na barra de ferramentas acima do corpo do texto (*conforme figura abaixo*):

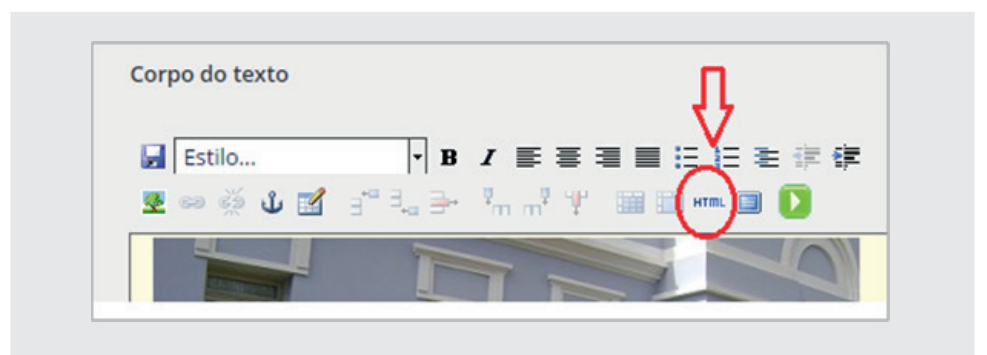

Ao clicar em HTML mara postada anteriormente. Coloque o cursor no final do código e aperte a tecla *Enter* duas vezes para inserir duas linhas em branco. , aparecerá o código HTML da foto da câ-

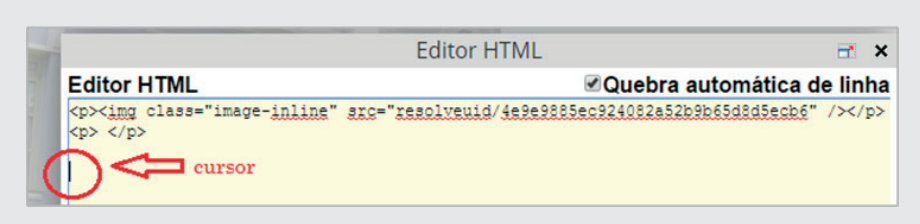

Retorne ao Google Maps e aperte simultaneamente as teclas Crtl+C para copiar o código. Volte para o Portal e aperte as teclas Crtl+V para colar o código no *Editor HTML*. O editor ficará como na figura abaixo. Em seguida, clique em *Atualizar*.

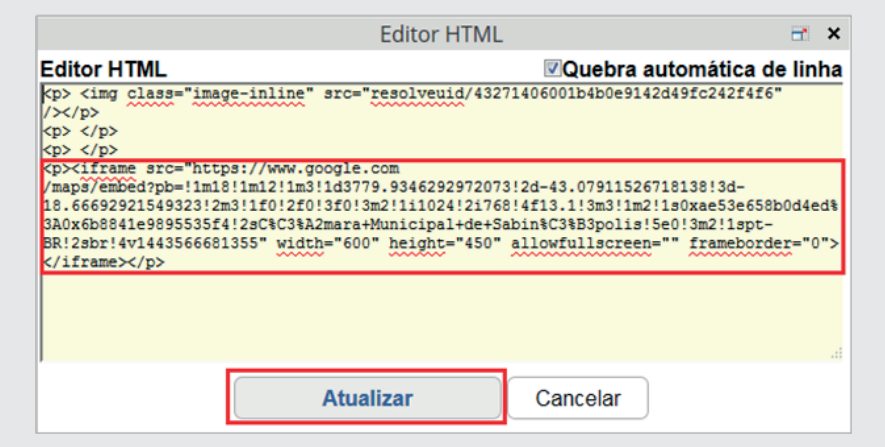

Aparecerá a tela, conforme figura abaixo. Em seguida, clique em Salvar.

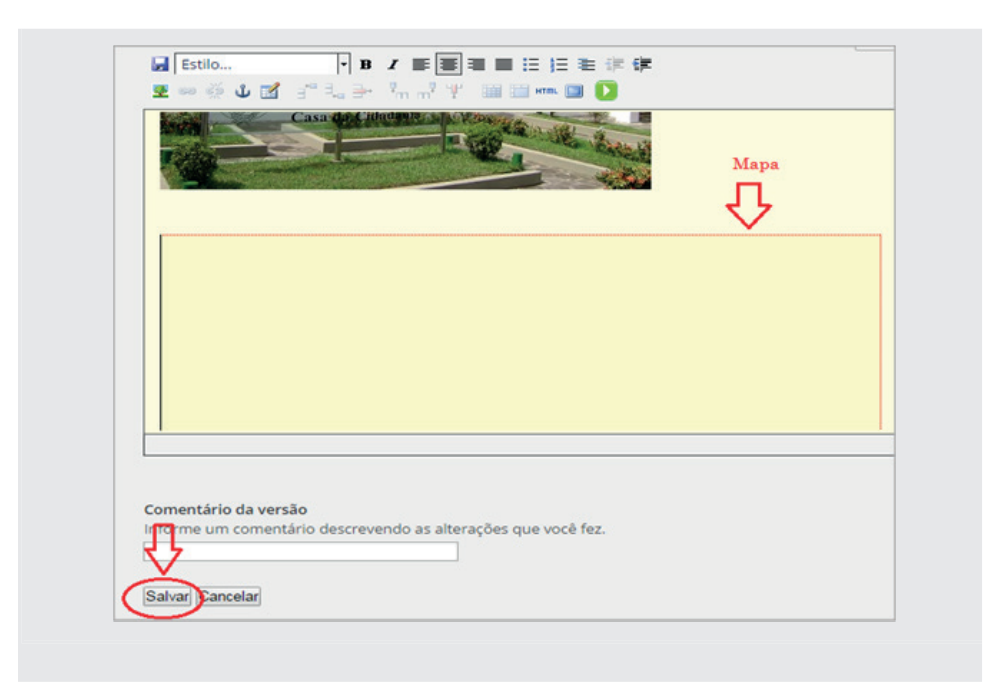

Ao salvar, o mapa surgirá na sua página de Localização da Câmara:

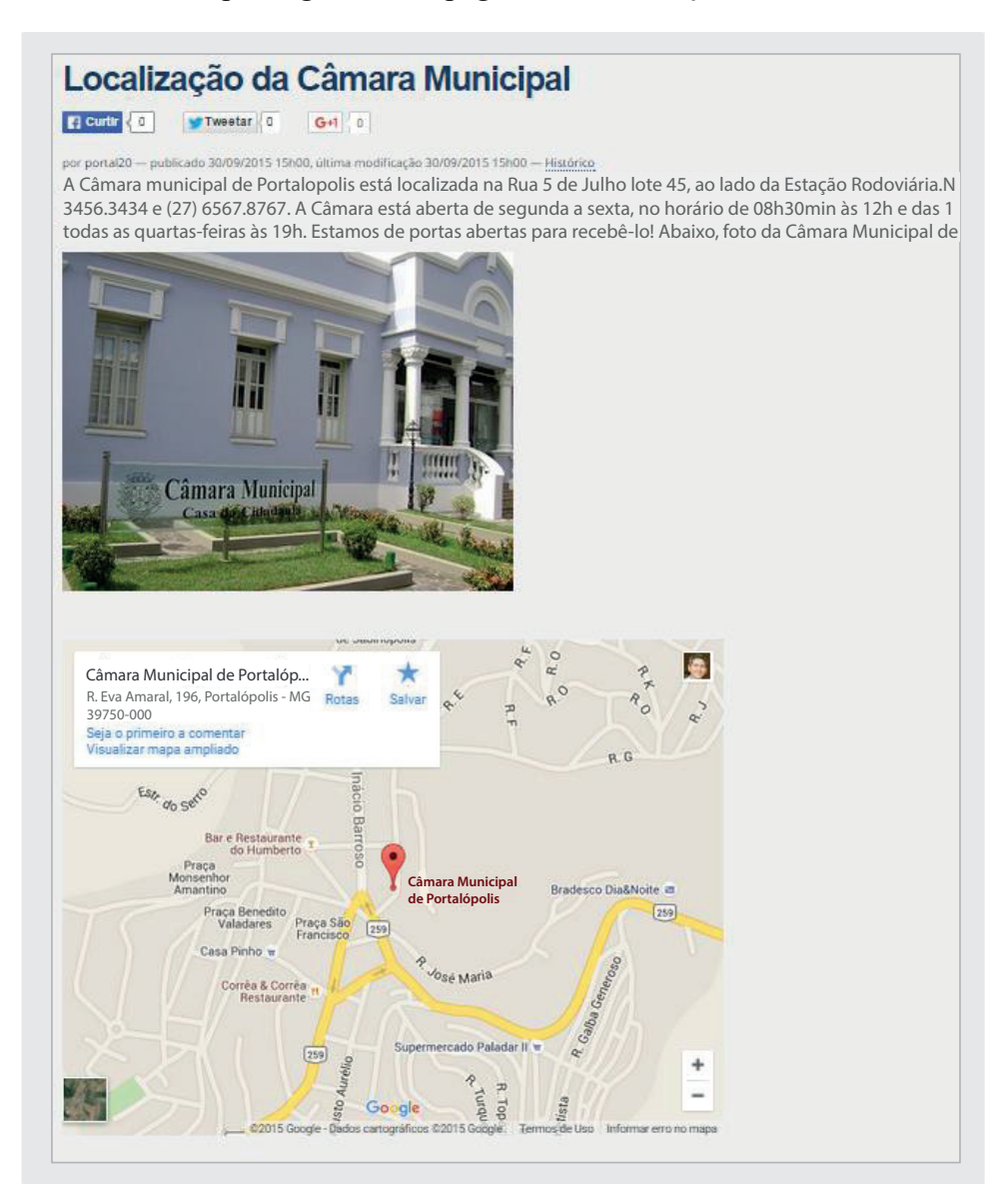

# **6.2 - Pasta História**

Clique na pasta *História*, selecione a aba (*verde*) Conteúdo e depois a aba *Edição*. Exclua o texto da caixa *descrição* e clique em *salvar*.

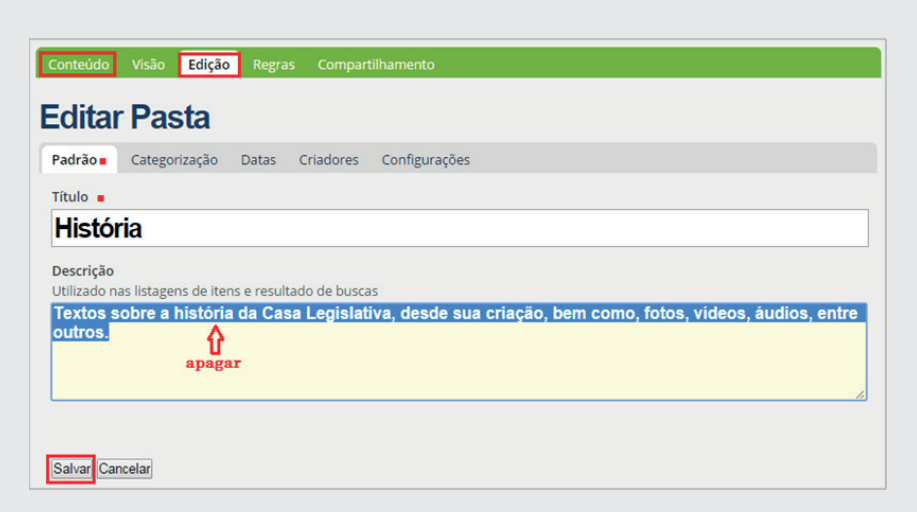

Selecione a aba *Conteúdo*, clique na página *História*, (*fig.01*) selecione *Edição* e apague os textos contidos na caixa *Sumário* e na caixa *Corpo* do texto. (*fi g.02 – página seguinte*)

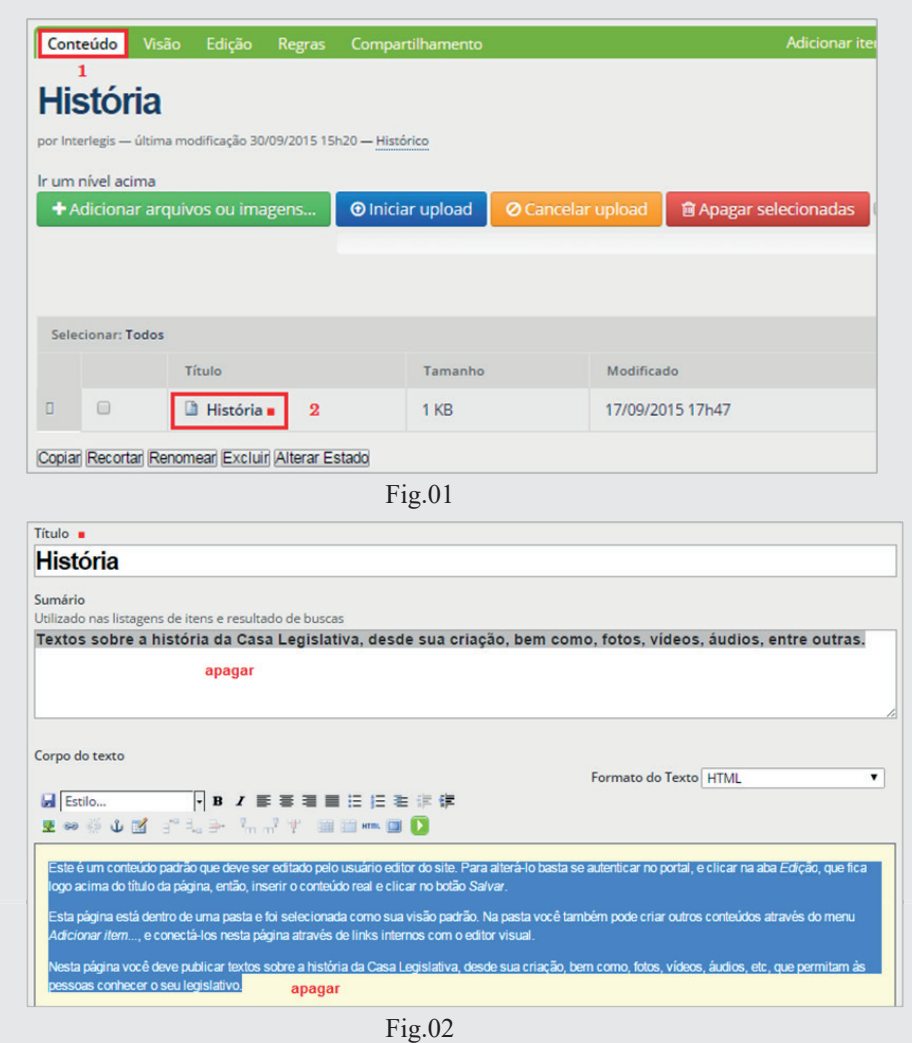

Abra a pasta de trabalho, no endereço *"Material de Trabalho PM3 / 1 - Sobre a Câmara – 0- Acesso / Historia*" conforme figura abaixo (*fig.01*), e abra o arquivo *historia da camara.txt*, que pode ser visualizado na página seguinte (*fig.02*).

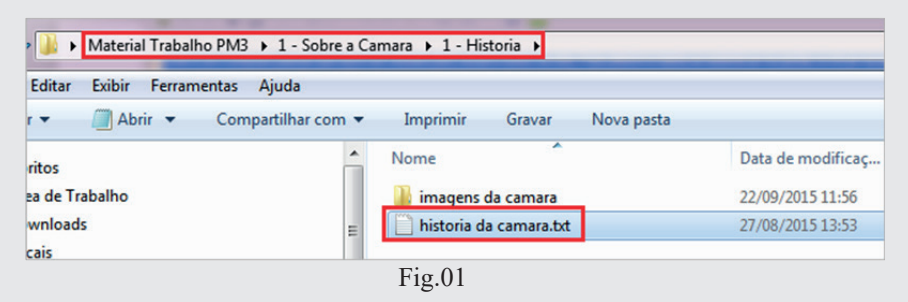

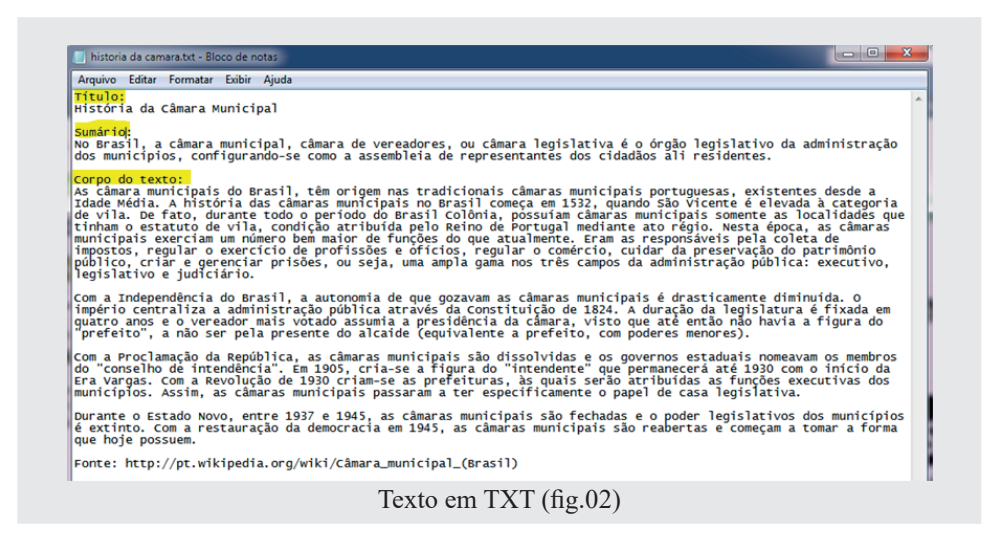

Copie **separadamente** os textos *(Título, Sumário e Corpo do texto)* da pasta *Material de trabalho (Crtl C + Crtl V)* para a *Página*, conforme figura a seguir:

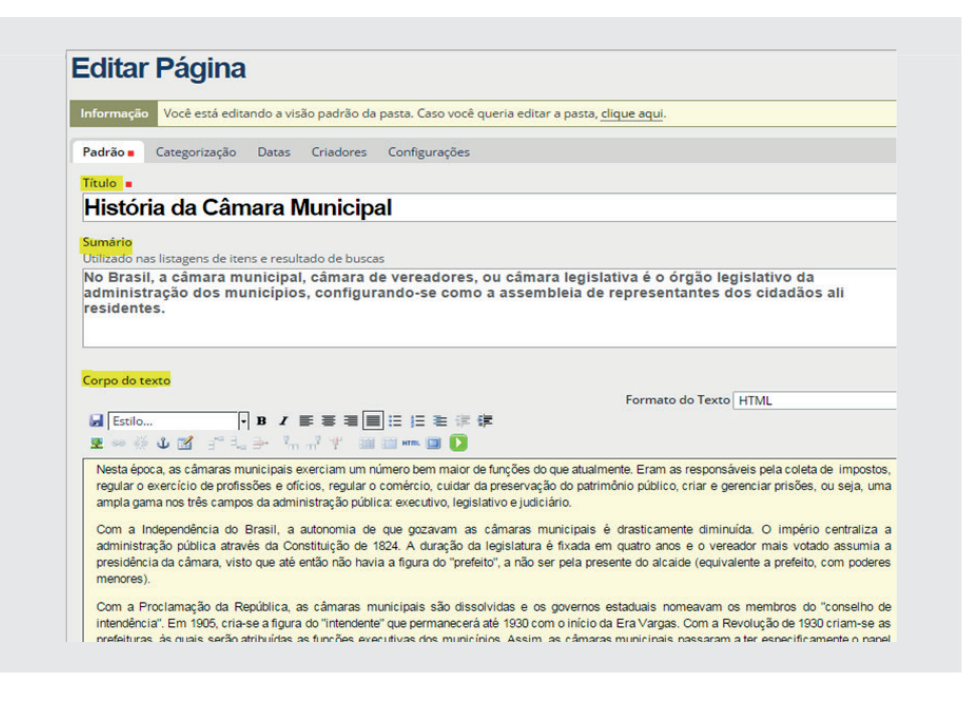

#### **6.2.1 - Inclusão de Imagem no texto**

Para inserir uma imagem no corpo do texto *"História da Câmara"*, primeiramente posicione o cursor no local onde postará a foto *(o texto*  deverá estar em modo de edição). Como sugestão, coloque o cursor ao final do primeiro parágrafo *(...legislativo e judiciário)*. Em seguida, clique no ícone *(arvorezinha)*, localizado na barra de ferramentas do Corpo do texto, conforme figura abaixo:

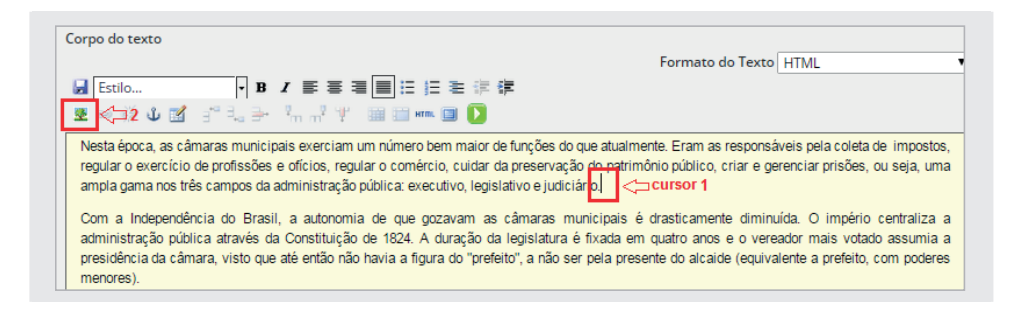

Clique no link *Página Inicial*, (fig.01), e em seguida selecione a pasta *Banco de Imagens (fig.02).* 

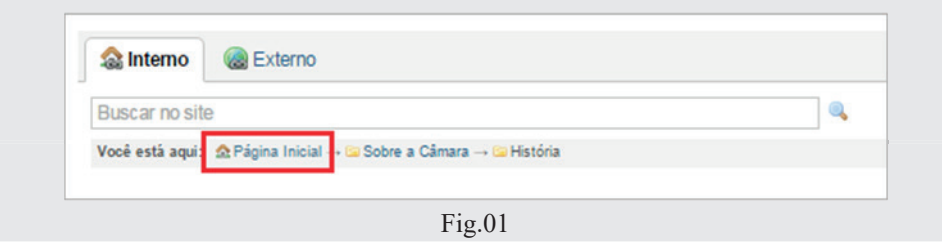

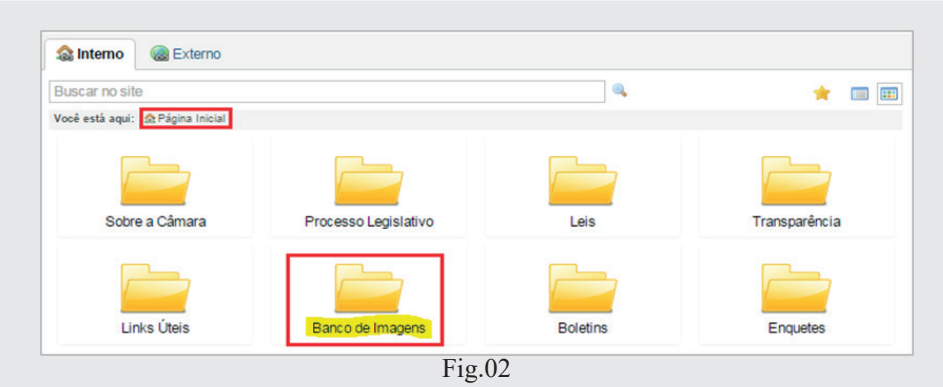

Para localizar a imagem, clique em *Upload (fig.01)*, em seguida clique no botão *Escolher arquivo* (fig.02).

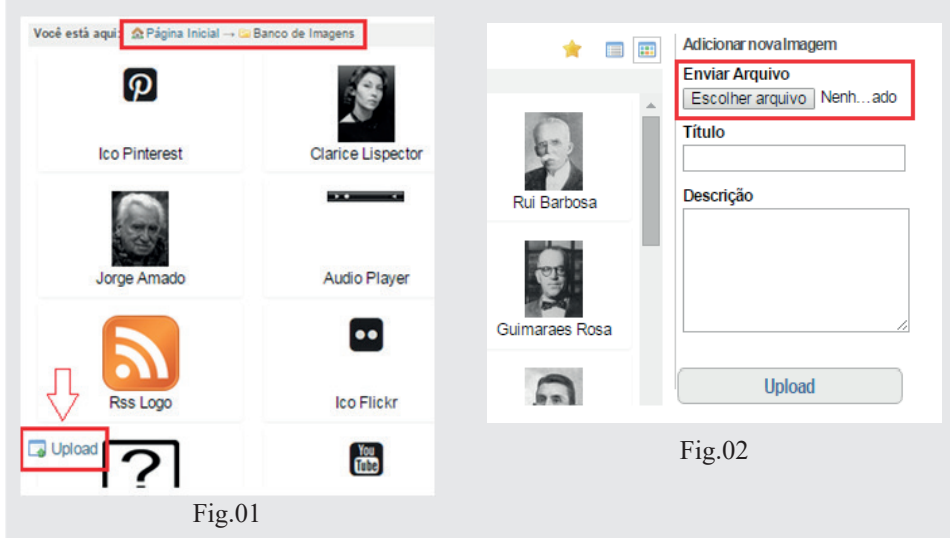

Selecione a imagem *camara1.jpg*, (*conforme endereço na figura abaixo*) e clique no botão Abrir:

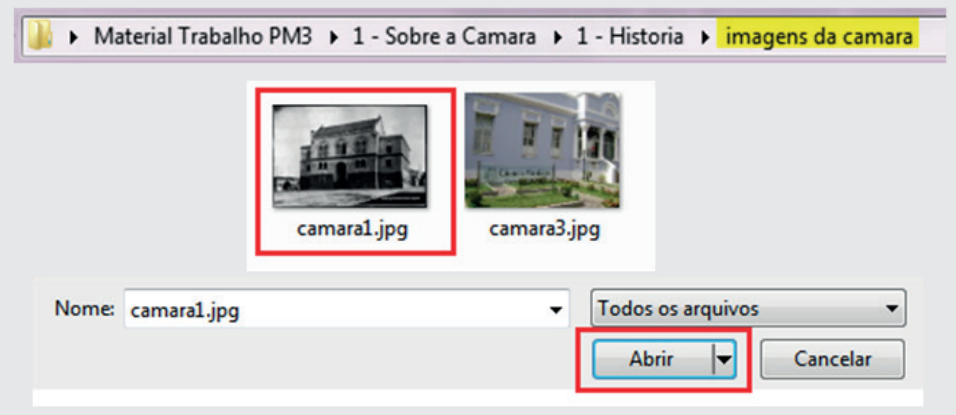

Em seguida clique no botão *Upload* (*fig.1*). Conforme a *figura 2*, abra a lista de posicionamento da foto e escolha *Right (direita)* e o tamanho da foto *Mini (200x200)*. Finalmente, clique no botão *Ok* abaixo:

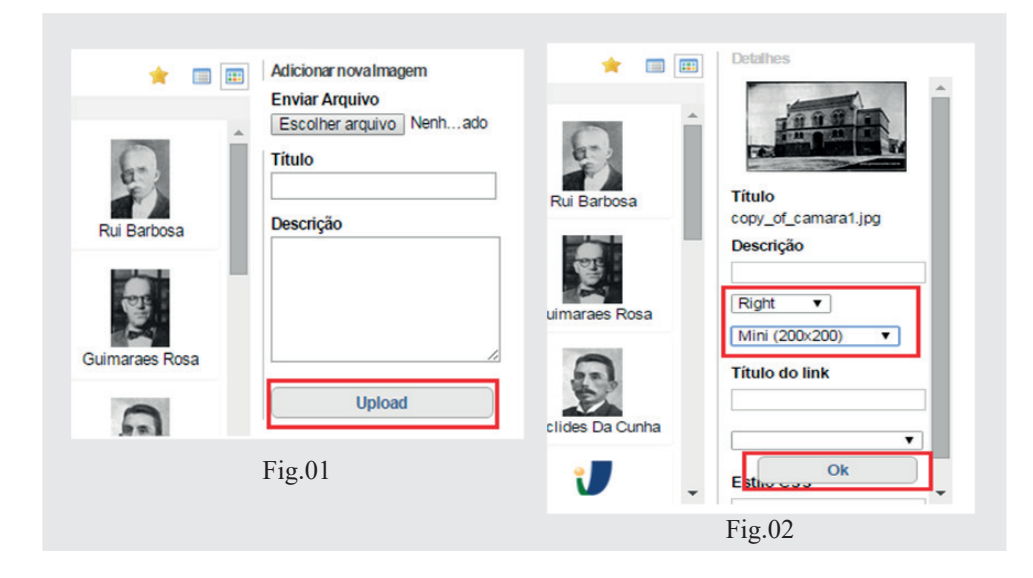

A imagem aparecerá no corpo do texto, à direita. Clique em *Salvar* logo abaixo do texto.

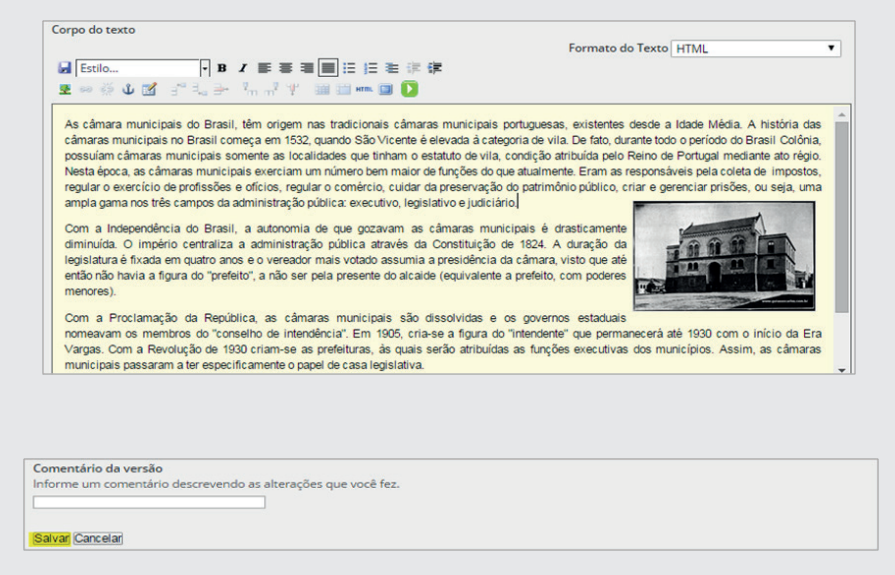

A página História, ficará conforme ilustração a seguir:

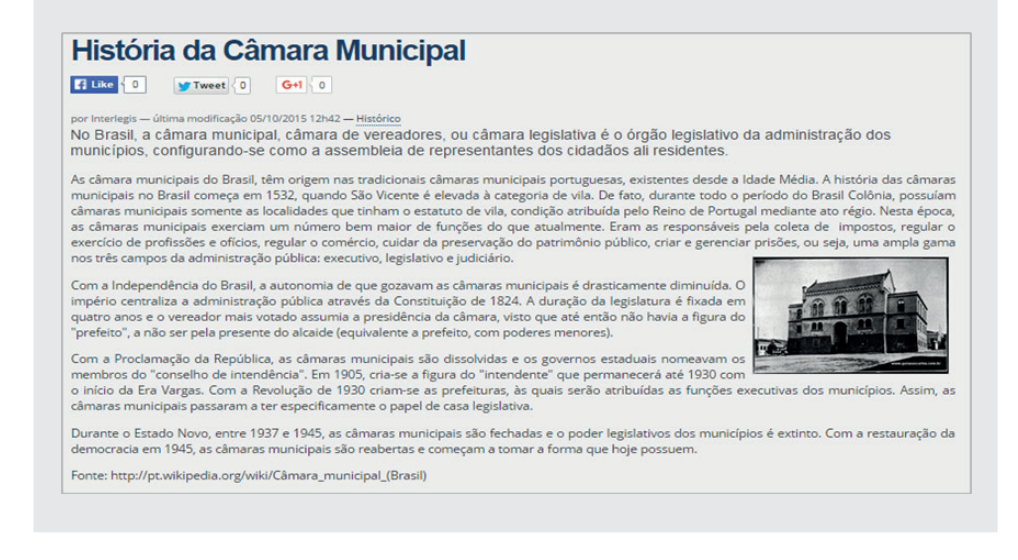

# **6.3 - Pasta Função e Defi nição**

Clique na pasta *Função e Defi nição*, selecione a aba *(verde) Conteúdo* e depois a aba *Edição*. Exclua o texto da *caixa descrição* e clique em *salvar*.

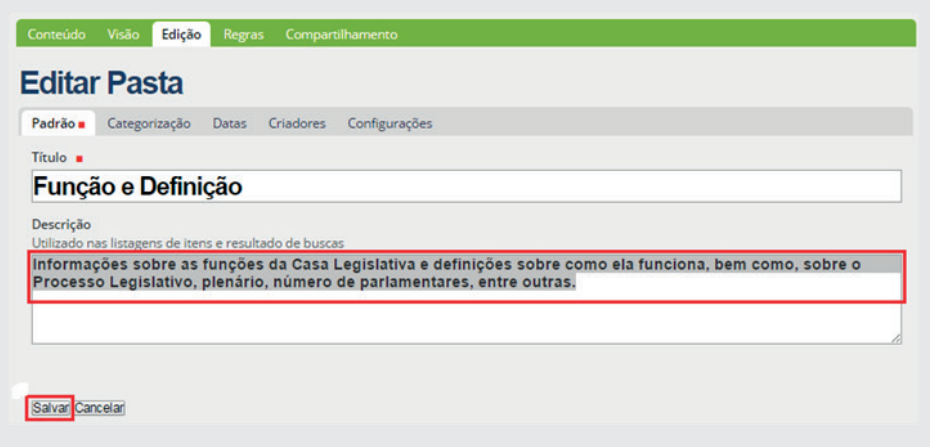

Selecione a aba *Conteúdo*, clique na *página Função e Definição*, selecione *Edição (na aba verde)*. Apague o *Título* e os textos contidos na caixa *Sumário* e na caixa *Corpo do texto*.

Abra a pasta de trabalho, no endereço *"Material de Trabalho PM3/1 – Sobre a Câmara – 0- Acesso / Funcao e Definicao*" conforme figura a seguir:

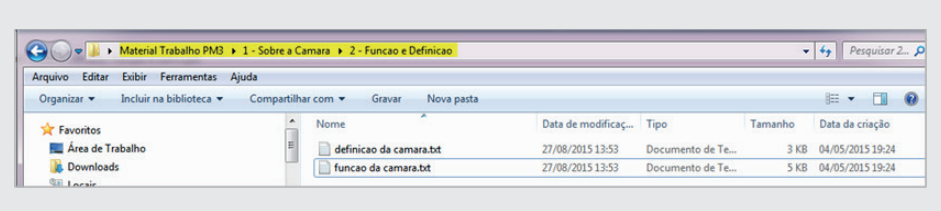

Abra o texto *função da câmara.txt*, copie e cole o *Título, o Sumário e o Corpo do texto.* Aproveite para enfatizar os *4 subtítulos* contidos no texto: *Função Legislativa, Função Fiscalizadora, Função Deliberativa e Função Julgadora*. Para isso, marque o subtítulo *(passando o mouse)*, abra o menu *Estilo*..., na barra de ferramentas do *Corpo de texto*, e selecione o item *Subtítulo*. O texto ficará conforme figura abaixo. Ao final clicar em *Salvar*.

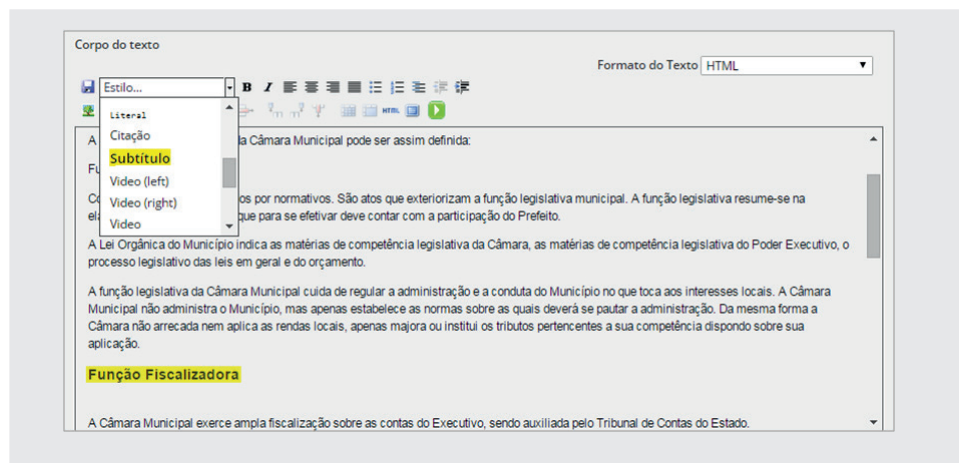

Ao final, a Página deverá ficar como se segue:

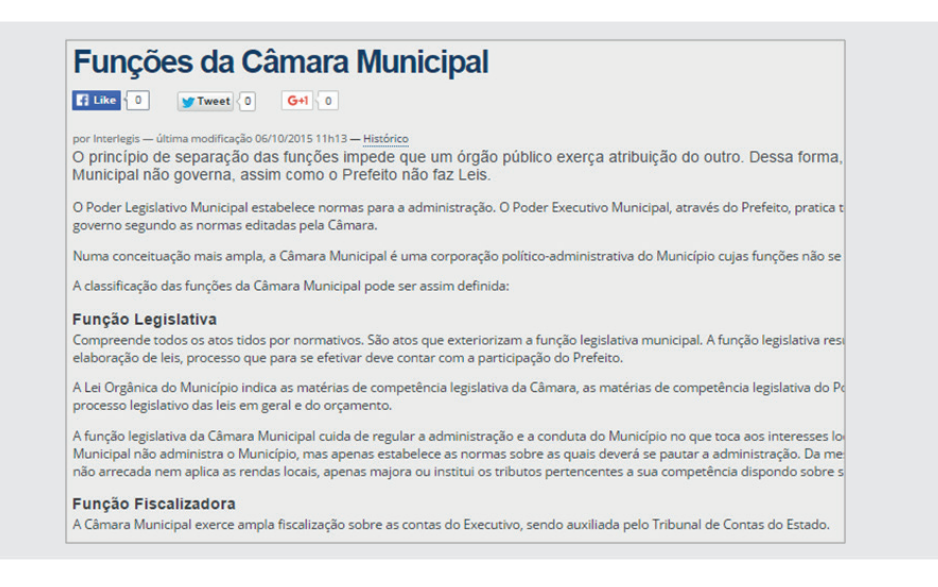

Para criar o *tema Definição*, será necessária a inclusão de uma nova Página. Clicando na *Pasta Função e defi nição*, selecione na aba *verde Adicionar item* e selecione o objeto *Página*.

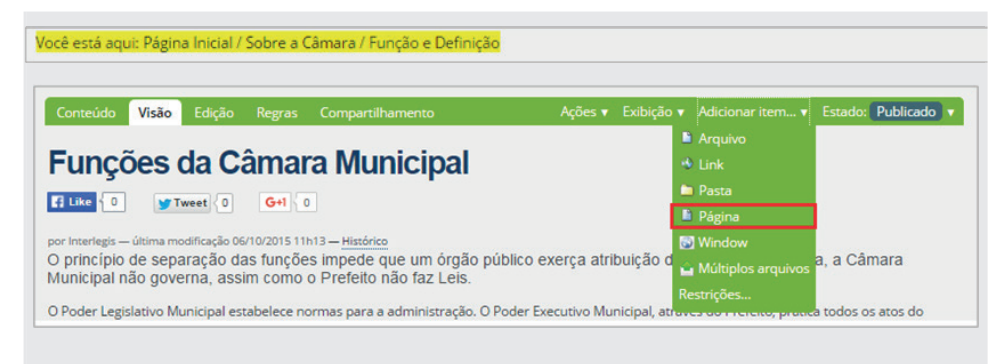

Abra a pasta de trabalho, no endereço *"Material de Trabalho PM3/1 – Sobre a Câmara – 0- Acesso / Funcao e Definicao"*, abra o texto "definicao da *camara.txt"*, copie e cole o *título, o sumário e o corpo do texto na Página criada*, conforme ilustração abaixo. Ao fi nal, clique em *Salvar*.

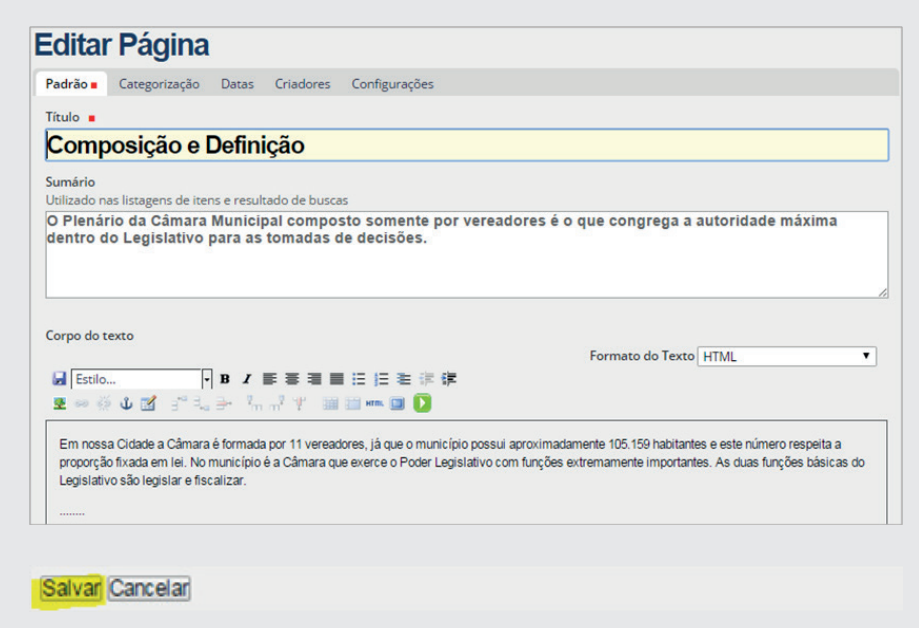

Como a *Página* acabou de ser criada, por padrão ela vem em modo **Privado**, ou seja, não pode ser vista pelo usuário do portal. Com isso é necessário passá-la para o modo *Publicado* clicando na aba verde *Estado: Privado*, e selecionar *Publicar*.

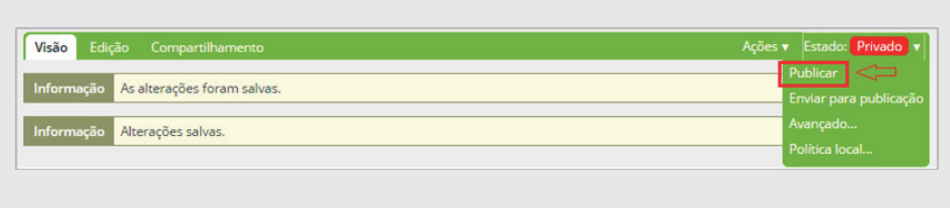

Pronto, a *Página* já pode ser vista externamente.

A primeira *Página* já criada e editada *(Função da câmara)*, estava configurada como visão padrão, ou seja, assim que clicasse na *Pasta (link) Função*  e Definição, automaticamente apareceria apenas este tema. Como foi criada uma nova Página (Composição e Definição), é necessário que as duas páginas passem a ser exibidas. Altere a visão da *pasta* para *Visão Sumária.*  Clique na aba verde *Exibição* e selecione a opção *Visão Sumária*.

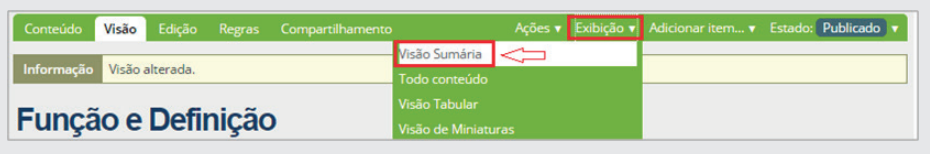

A nova exibição ficará conforme ilustração a seguir:

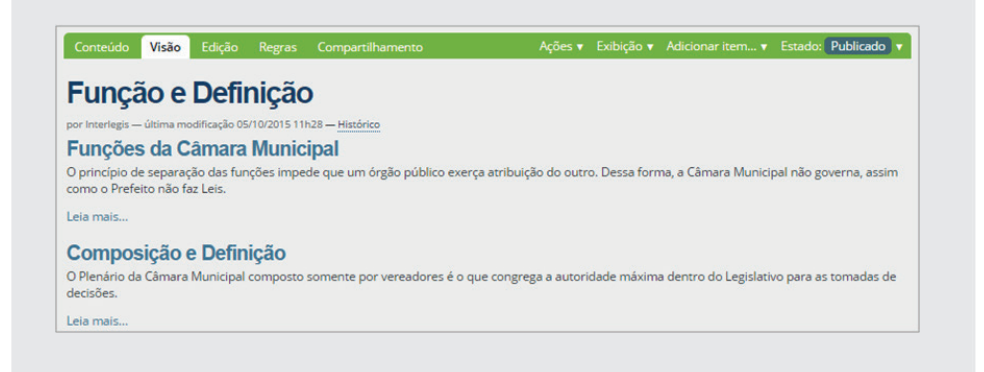

## **6.4 - Pasta Estrutura**

Clique na *pasta Estrutura*, selecione a aba *(verde) Conteúdo* e depois em *Edição*. *Exclua* o texto da caixa *descrição* e clique em *salvar*.

Selecione a aba *Conteúdo*, clique na *Página Estrutura*, conforme figura a seguir:

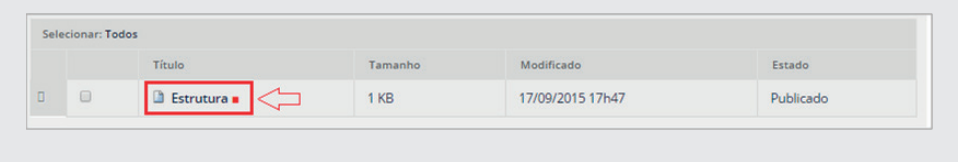

Selecione *Edição (na aba verde)*. Apague o *Título* e os textos contidos na caixa *Sumário* e na caixa *Corpo do texto*.

Abra a pasta de trabalho, no endereço *"Material de Trabalho PM3 / 1 - Sobre a Câmara / 3 - Estrutura"*. Abra texto *"estrutura da câmara.txt"*, copie e cole na caixa *Sumário*.

No corpo do texto, vamos inserir a imagem *organograma*, que se encontra no mesmo endereço acima. Para tanto, posicione o curso na caixa do *Corpo do texto* e clique no ícone **conforme** figura abaixo: *(fig.01)* 

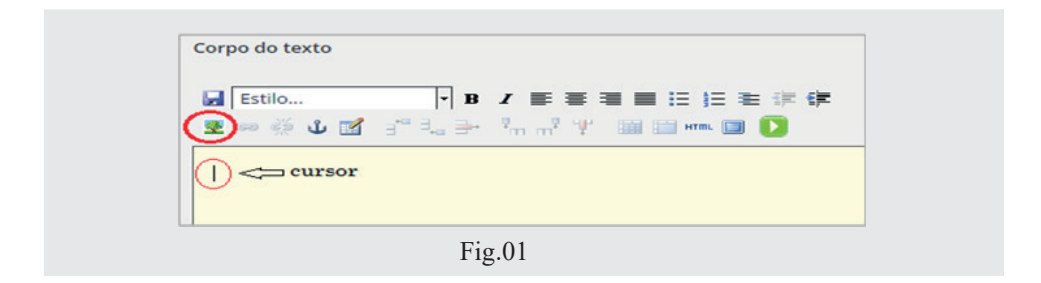

Em seguida, clique no link *Página Inicial* (fig.02) e depois na pasta Banco *de Imagens (fig.03).* 

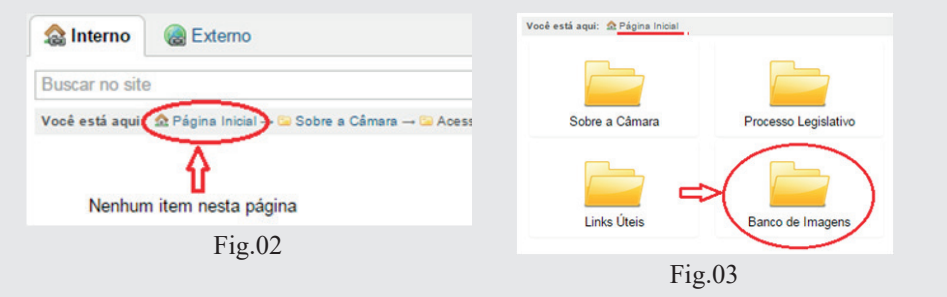

Clique em *Upload (fig.04)*, em seguida clique no botão *Escolher arquivo*,  $(f\,g.05)$ , conforme a seguir:

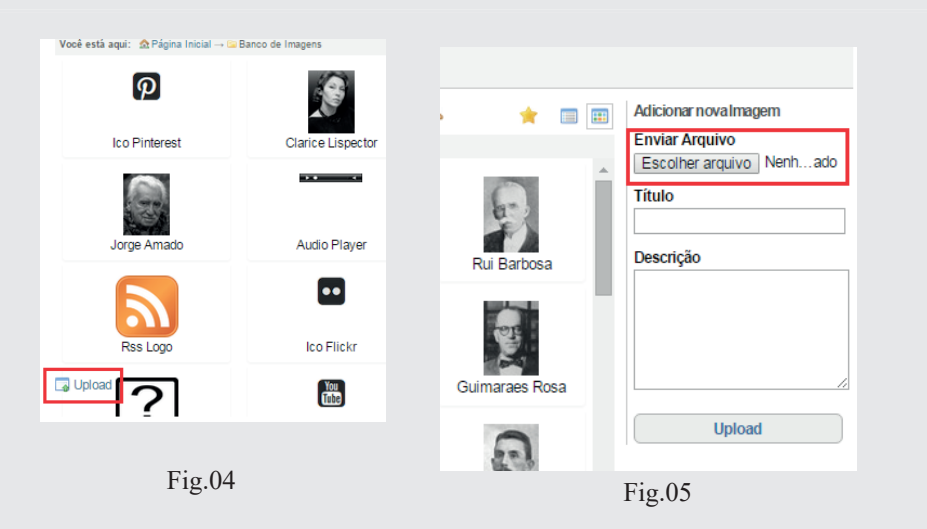

Localize a imagem na pasta *"...\Material de Trabalho PM3\1 - Sobre a Camara\3 – Estrutura",* e selecione a imagem *organograma.jpg*, e clique em *Abrir*, conforme figura abaixo:

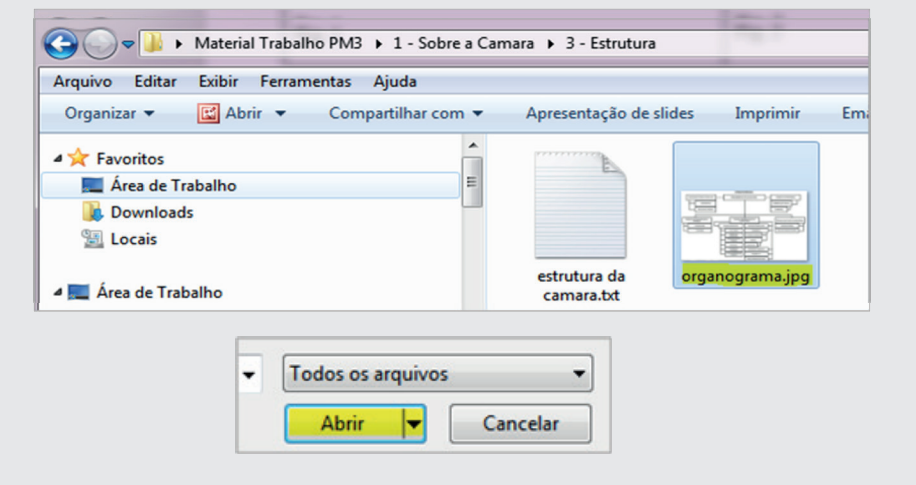

Em seguida, clique em *Upload (fig.01)* e posteriormente, clique em Ok  $(f \, g. 02)$ 

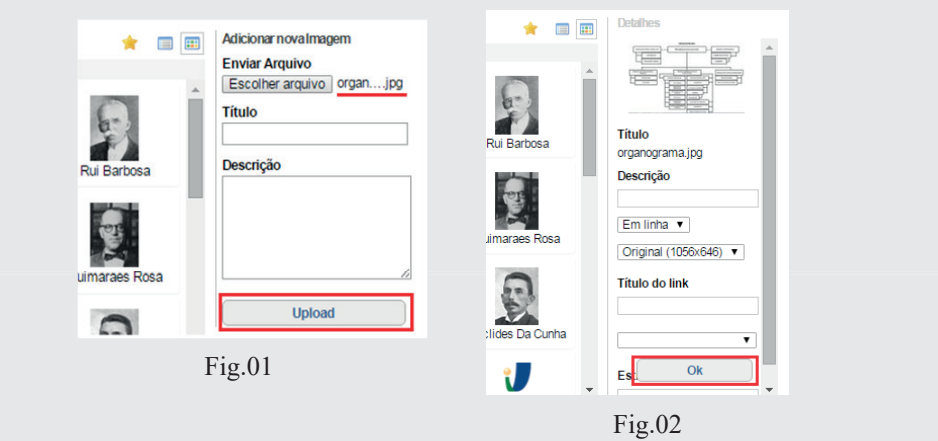

A imagem será transferida para o *Corpo do texto*, conforme figura abaixo:

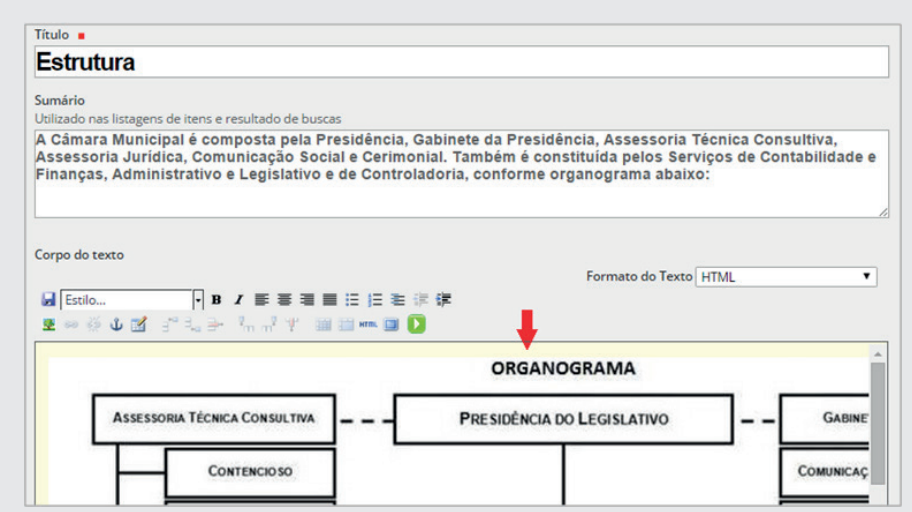

Finalize a *Página*, clicando em *Salvar*:

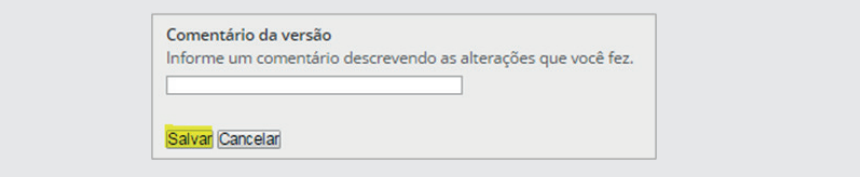

Após salvar, a Página ficará conforme abaixo

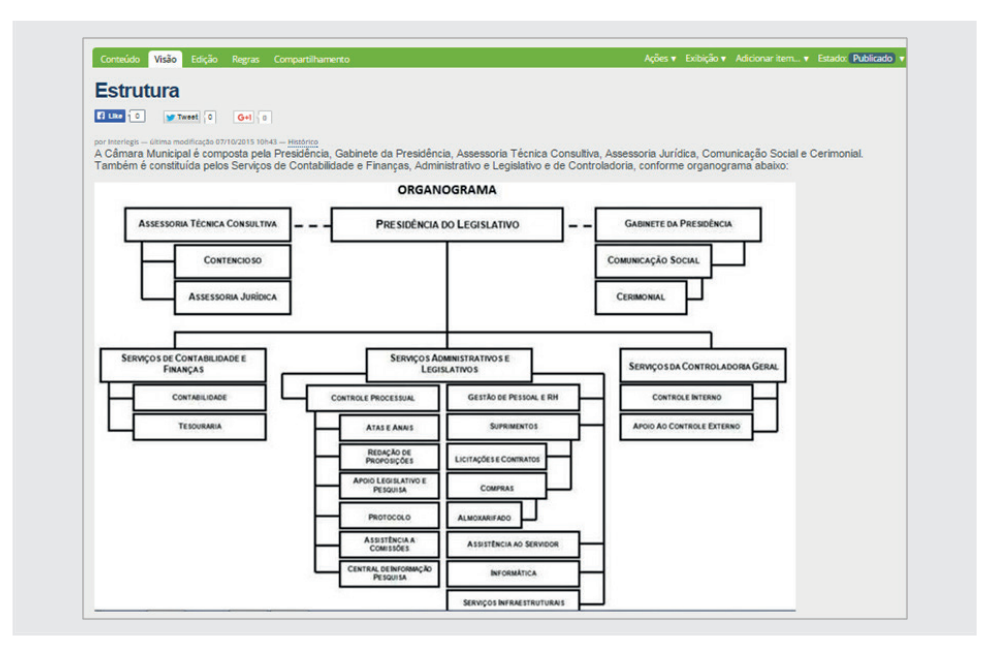

#### **6.5 - Pasta Regimento Interno**

Vamos inserir o Regimento Interno de duas formas: A primeira, inserido o objeto *Arquivo (PDF)* e o objeto *Página*. A segunda, vamos trazê-lo do *SAPL* através do objeto *Window*.

Clique na pasta *Regimento Interno*, selecione a aba verde *Conteúdo* e depois a aba *Edição*. Exclua o texto da *caixa descrição* e clique em *salvar*.

## **6.5.1 - Objeto Arquivo**

Vamos incluir nesta pasta, um objeto do tipo *Arquivo*. Via de regra, o Regimento Interno da Câmara Municipal deverá ser incluído como um arquivo no formato PDF. Sendo assim, clique na aba verde em *Adicionar item*, e selecione o objeto *Arquivo*. No campo *Título*, digite o texto "*Regimento atualizado em 20/05/2004 pela Assessoria Jurídica da Casa" (o campo Descrição ficará em branco*). Em seguida, clique no botão *Escolher arquivo*, conforme imagem abaixo:

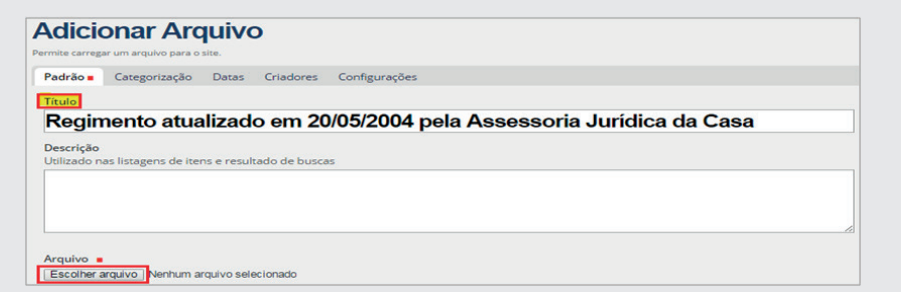

Procure o arquivo conforme endereço abaixo, e selecione *regimento-interno.pdf.*

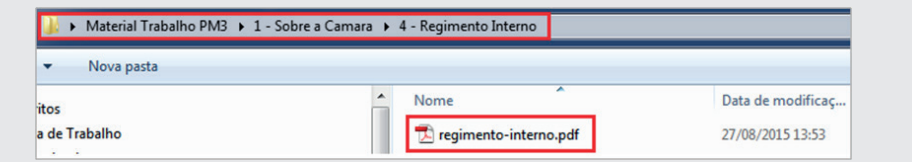

Em seguida, clique no botão **Abrir**, que se localiza logo abaixo da tela.

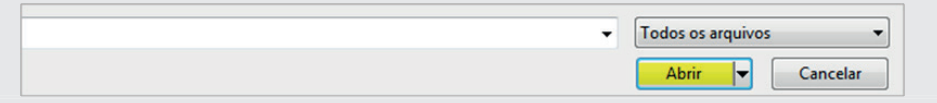
Depois de inserir o arquivo, salve-o conforme figura abaixo.

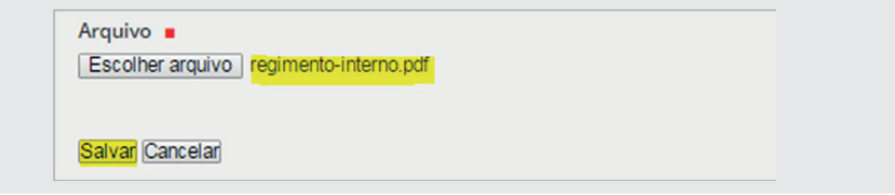

A exibição da página, ficará com o formato da ilustração abaixo:

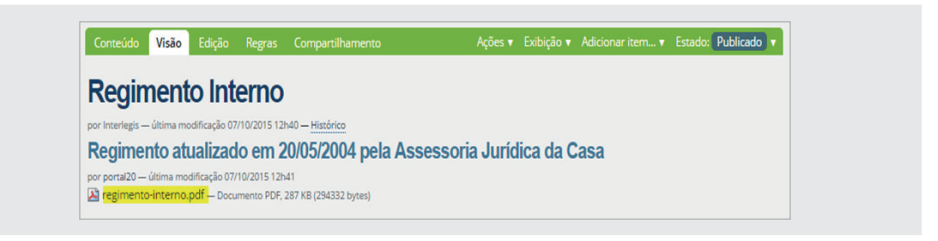

Se inserirmos apenas o Arquivo na Pasta *Regimento Interno*, o usuário ao clicar no arquivo, fará o download deste documento para depois abri-lo. Para aqueles que gostam apenas de visualizá-lo na tela, proceda como se segue:

Vamos criar uma Página com banner (figura), e colocaremos um link neste banner para abrir o Regimento. Para tanto, clique na Pasta Regimento Interno, selecione a aba *Adicionar item* e clique em *Página*.

Digite no Título: *"Regimento Interno da Câmara de Portalópolis"*. No *Sumário* digite: *"Regimento atualizado em 20/05/2004 pela Assessoria Jurídica da Casa"*. Agora, insira o banner da capa do regimento no *Corpo do texto*. Para isto, clique na área de texto e depois selecione no ícone (arvorezinha), localizado na barra de ferramentas. Siga os mesmos procedimentos conforme figuras 1,2,3 e 4 nas páginas 33 e 34. Ao clicar no botão *Escolher arquivo*, localize o banner no endereço como aparece no próximo exemplo. Selecione *"capa de regimento interno.png"*, e clique em *Abrir*.

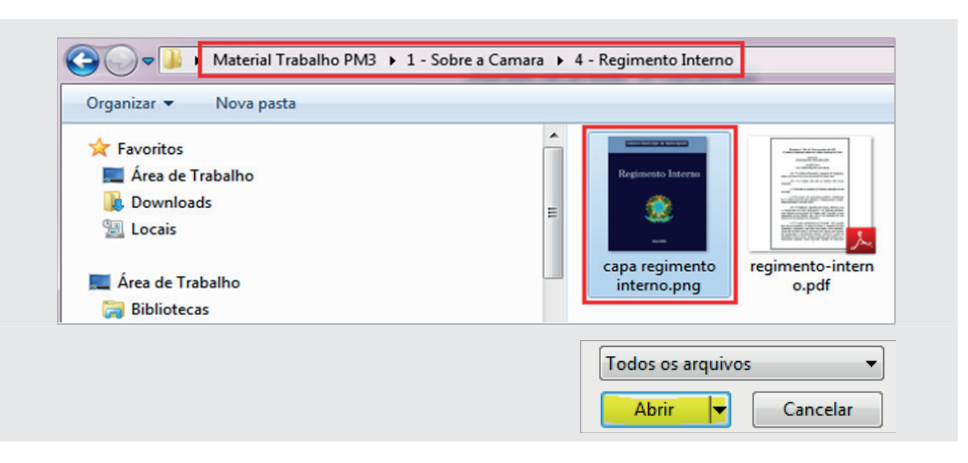

Em seguida, clique em *Upload* (fig.01) e depois em *Ok*. (fig.02)

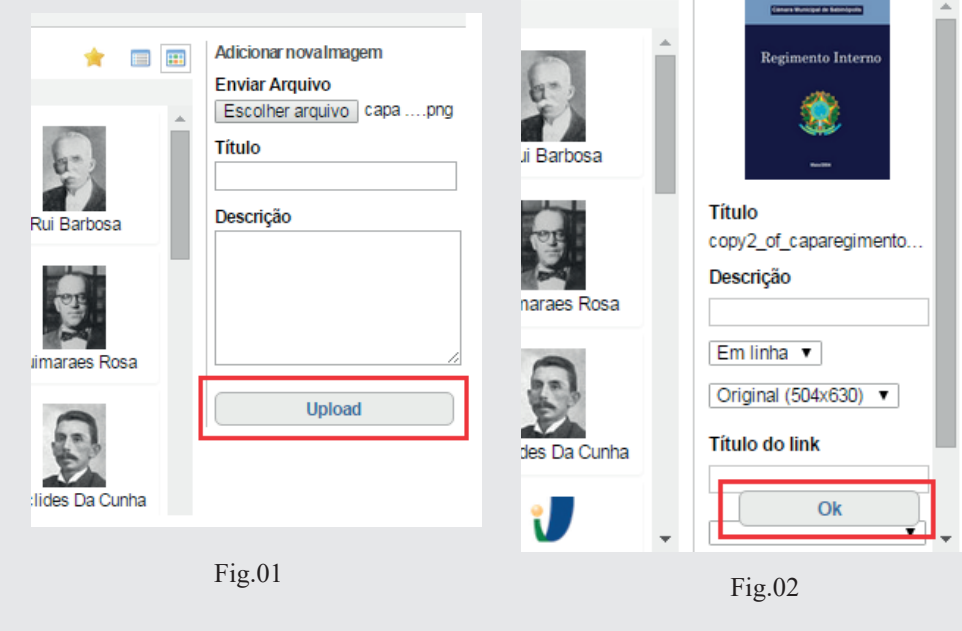

Próximo passo será a inserção do link no banner. Clique em cima do banner da capa do regimento. Ao fazer isso, aparecerá na barra de ferramentas o ícone de *Inserir/editar hyperlink* , conforme ilustração abaixo. *Clique no ícone.*

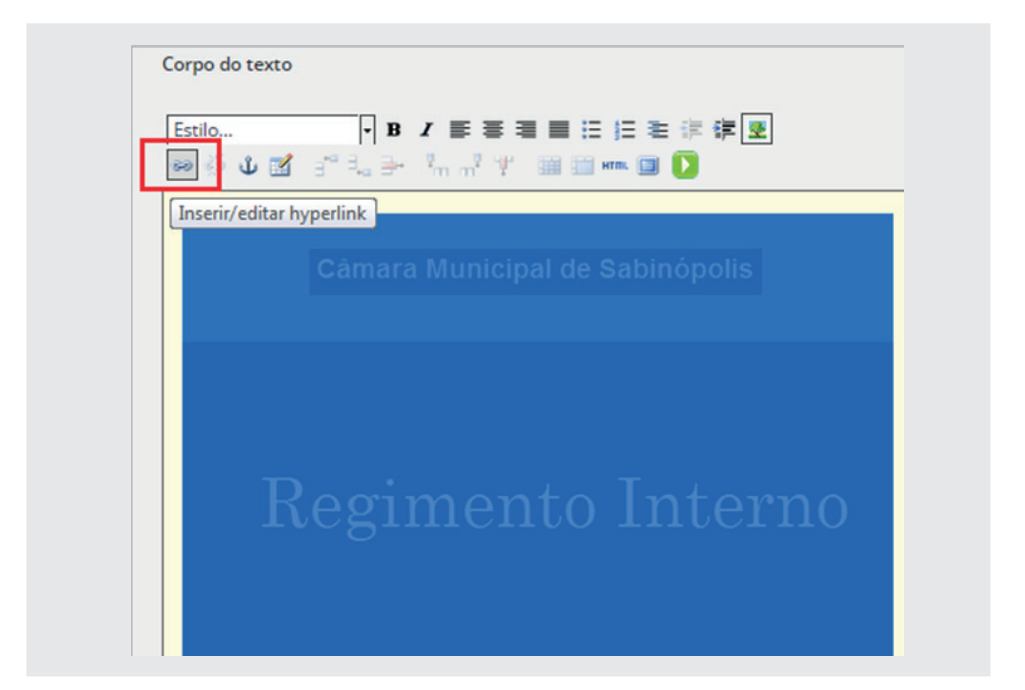

Em seguida, aparecerá uma imagem como no próximo exemplo, que mostra o arquivo do regimento em PDF. Marque esta opção e depois clique no botão *Ok.*

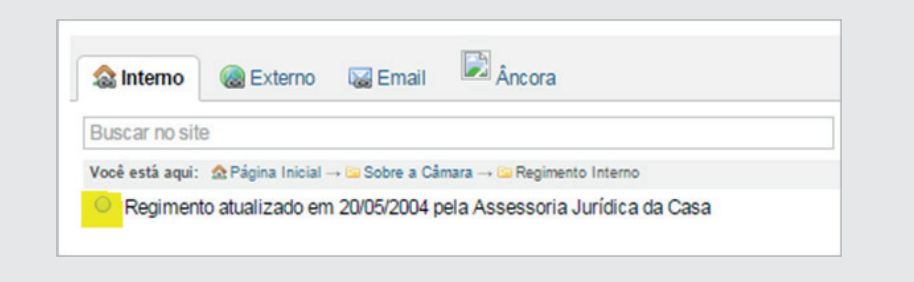

Por último, salve a Página clicando no botão Salvar (conforme figura abai*xo)*. Não se esqueça de *publicá-la*.

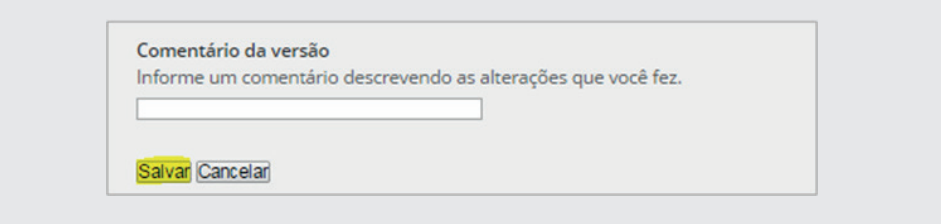

O modo de visualização da *Página* criada estará como *Todo conteúdo*, conforme ilustração abaixo.

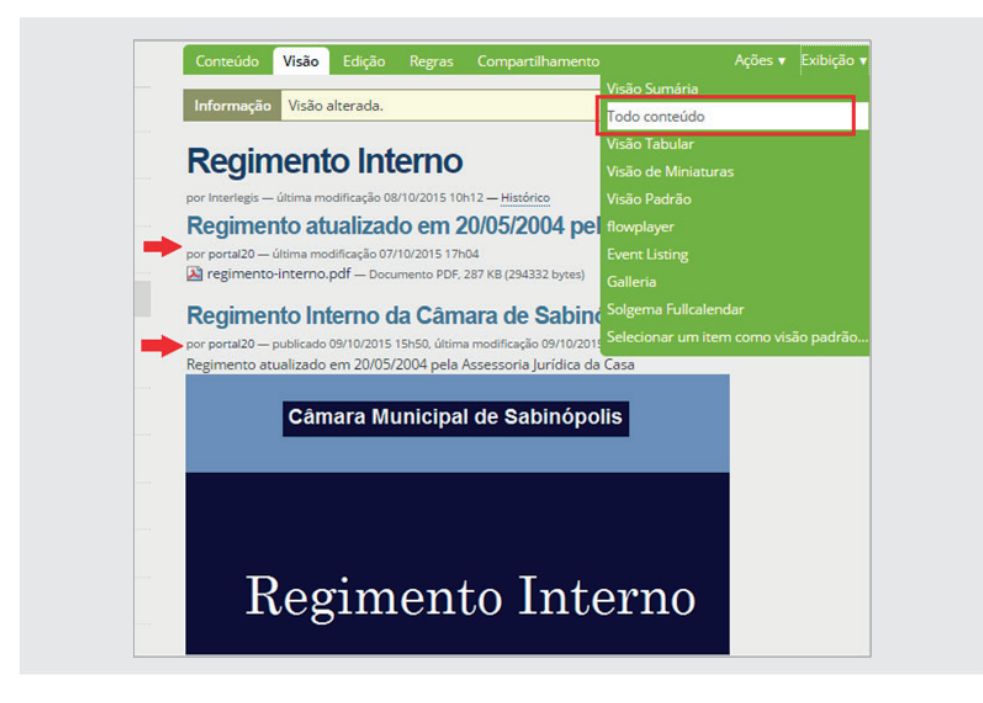

Para uma melhor visualização do documento, vamos alterar o modo de visão. Clique na aba verde *Exibição*, em seguida *Selecionar um item para visão padrão (1)*. Ao aparecer a janela *Selecione a página padrão*, clique em *Regimento Interno da Câmara de Portalópolis (2)* e em *Salvar (3)*, conforme figura abaixo:

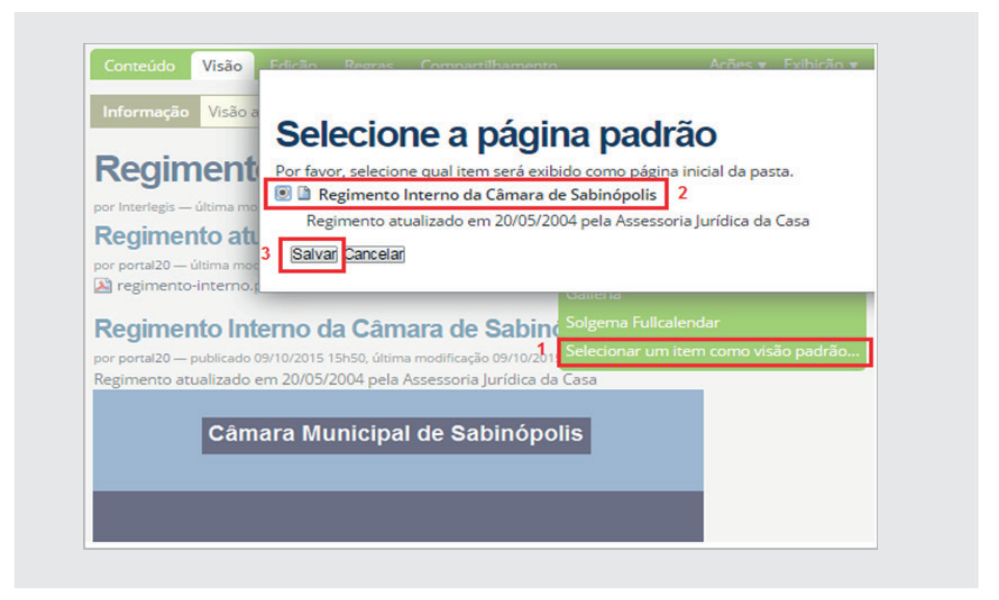

O usuário ao clicar no link *Regimento Interno* no menu à esquerda, aparecerá o título *Regimento Interno*... e a capa. Clicando na capa, abrirá o arquivo em PDF.

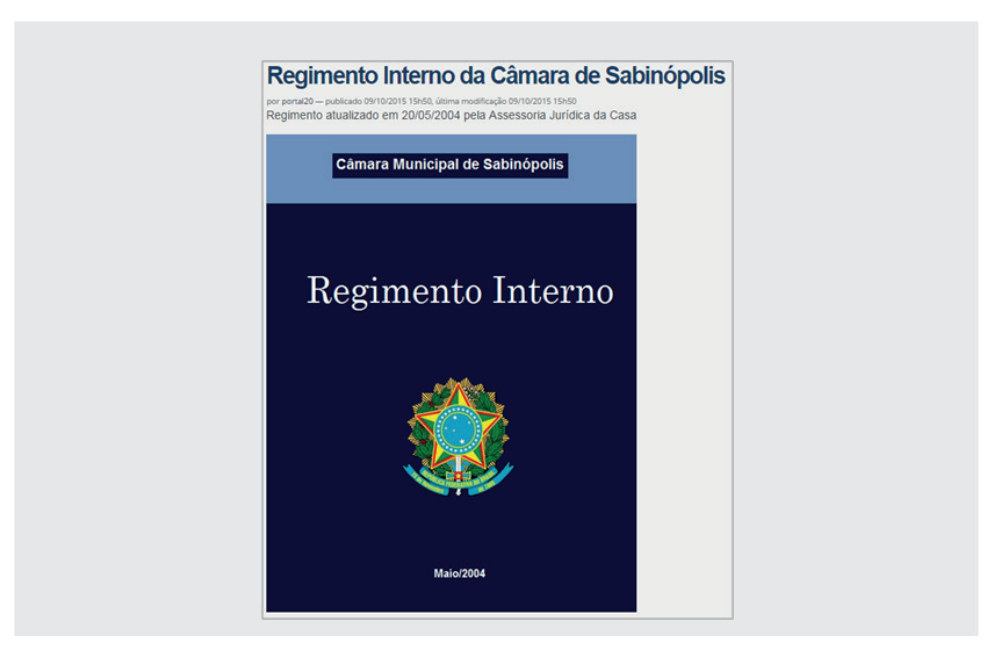

# **6.5.2 - Objeto Window**

Neste exemplo, vamos trabalhar com o Regimento Interno que está no *SAPL*. Primeiramente abra uma nova *Aba* no navegador e digite: *sapl.guadalupe. pi.leg.br (ou o SAPL de sua casa)*. Clique no ícone *Normas Jurídicas*. Em seguida, pesquise o *Tipo da Norma:* **Regimento Interno**. Clique na norma encontrada, e em seguida, clique em *Texto Integral: regimento-interno.pdf.*  Copie o link desse arquivo, conforme abaixo, e aguarde:

△ Seguro | https://sapl.guadalupe.pi.leg.br/media/sapl/public/normajuridica/1990/214/regimento-interno.pdf

Em seguida, vamos criar uma pasta chamada *Regimento Interno SAPL.* Após criação da pasta, clique em *Adicionar item* e selecione o objeto *Window*. No Título, digite RI. No campo URL, cole o endereço copiado do SAPL. Em *Page Height* (altura da página) digite: *1100*, e clique em *[Salvar]*, como aparece na próxima imagem:

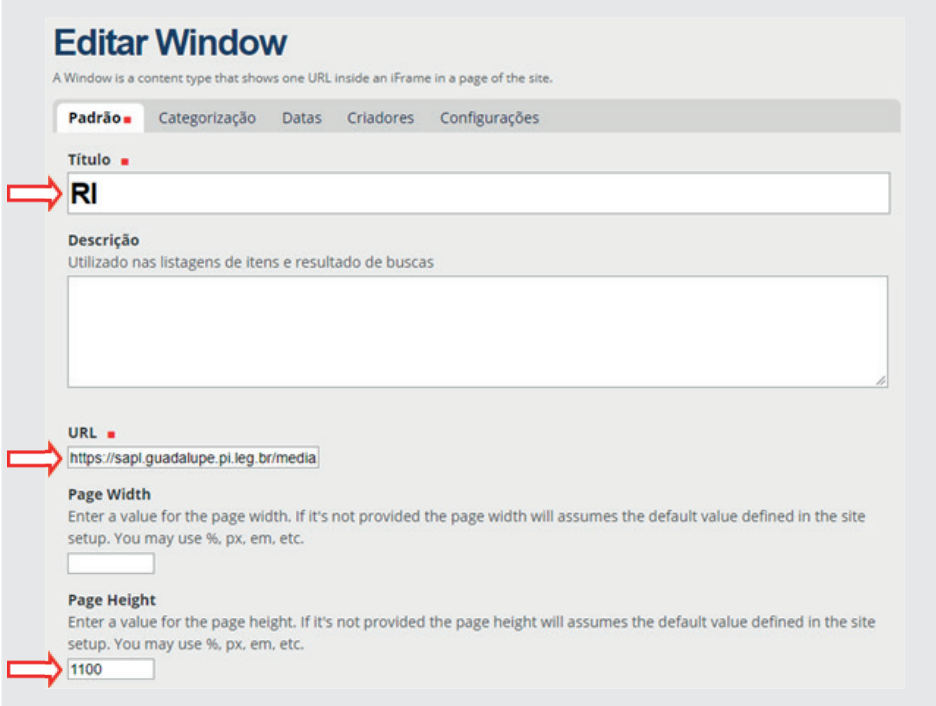

Após a criação da *Window*, vamos colocar esse objeto como sendo a visão padrão da pasta. Para isso, na pasta *Regimento Interno SAPL*, clique em *Exibição* na barra verde e clique em *Selecionar um item como visão padrão.* O objeto *Window* RI já virá marcado. Clique em *[Salvar]*. Daqui em diante, ao clicar no link *(pasta) Regimento Interno SAPL*, o regimento será aberto automaticamente.

### **6.6 - Pasta Notícias**

Nesta pasta faremos a inclusão de conteúdo sobre fatos relacionados ou de interesse do legislativo local. Estas notícias comporão posteriormente a primeira página do portal. Clique na pasta *Notícias (fig.01)*, e será mostrado o conteúdo padrão conforme *(fig.02)*.

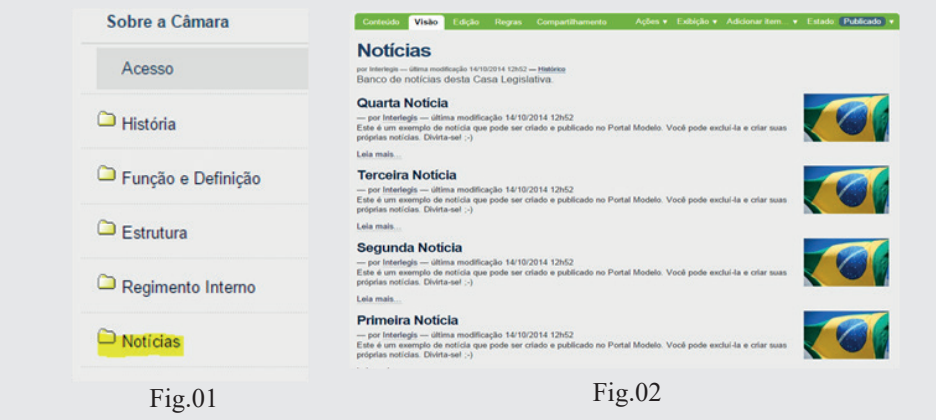

Apague todas as notícias padrão. Atenção para o primeiro objeto *Notícias*. Este não deverá ser apagado, pois se trata de uma *Coleção* (ao final deste capítulo, vamos explorar este objeto Coleção). Para apagar as notícias padrão, selecione a aba verde Conteúdo, e marque os quadrinhos da Primeira notícia até a Quarta notícia, conforme abaixo:

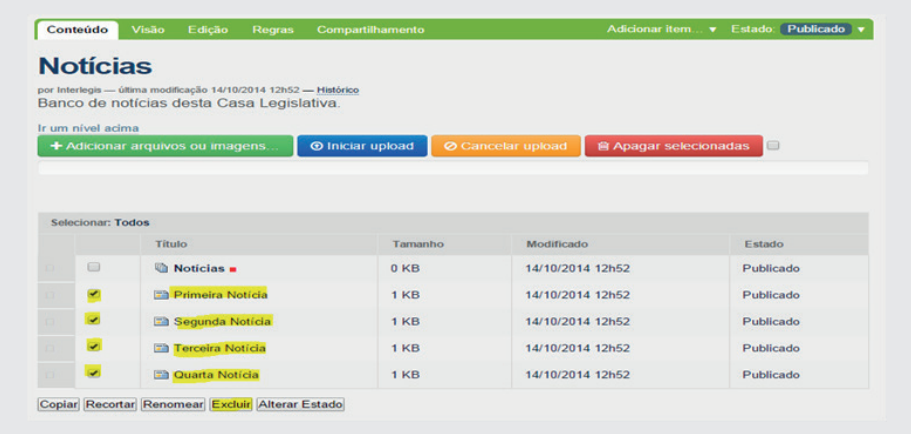

Após marcar as quatro notícias padrão, clique no botão **Excluir**.

Depois de limpar a pasta Notícias, vamos inserir a primeira notícia, *"noticia01.txt" (2)* e sua respectiva imagem *"imagem\_noticia01.jpg" (3)*, que encontramos na pasta *Material de Trabalho PM3(1)*, na área de trabalho do seu computador, conforme ilustração a seguir:

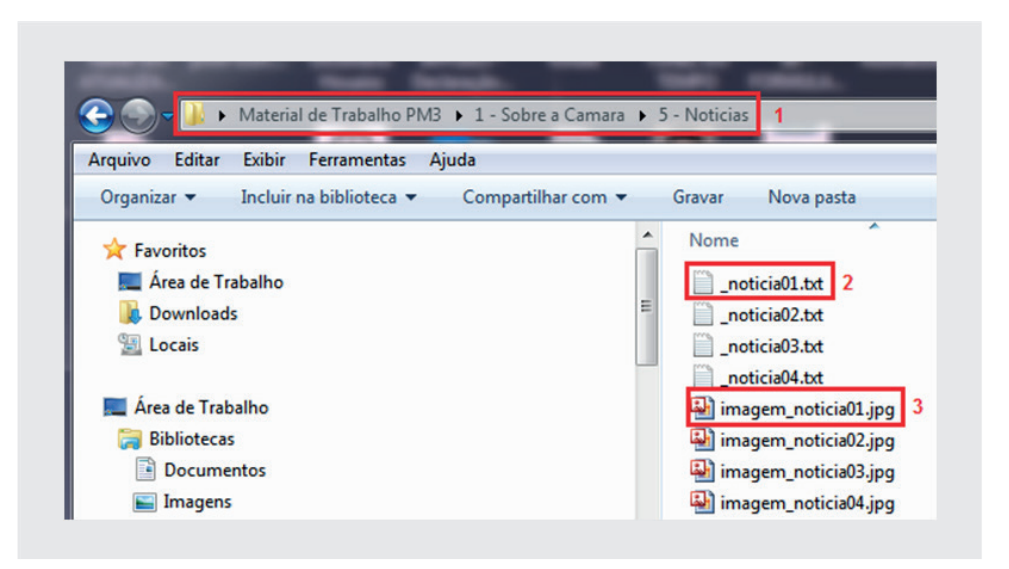

Para inserir esta notícia, clique em *Adicionar item* na aba verde e em seguida, selecione o objeto *Notícia*, conforme figura abaixo:

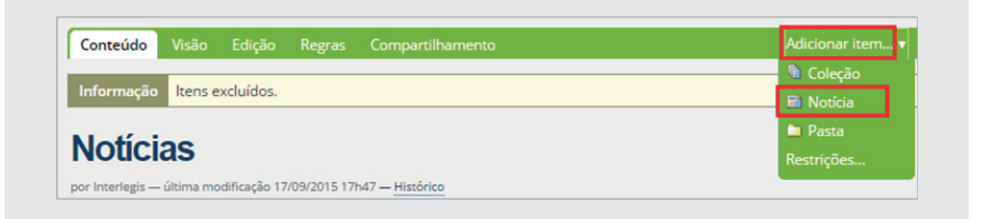

Em seguida, aparecerá a tela abaixo, onde serão inseridos o *Título, Sumário e o Texto.*

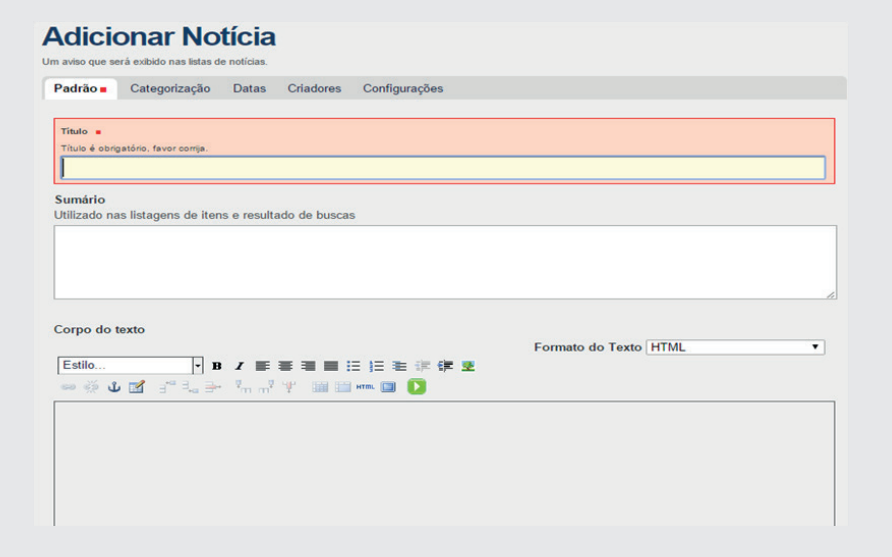

Para inserir a notícia, abra o texto *noticia01.txt*, conforme figura abaixo. Copie e cole os textos nos seus respectivos lugares *(Título, Sumário e Corpo texto)*, na janela Adicionar Notícia.

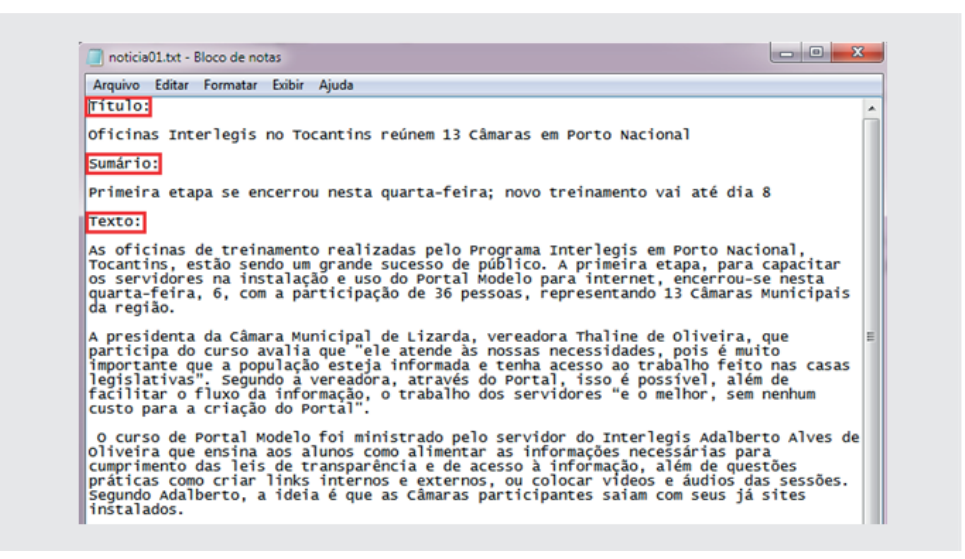

Após o preenchimento, a *Página Notícias* deverá ficar conforme figura abaixo:

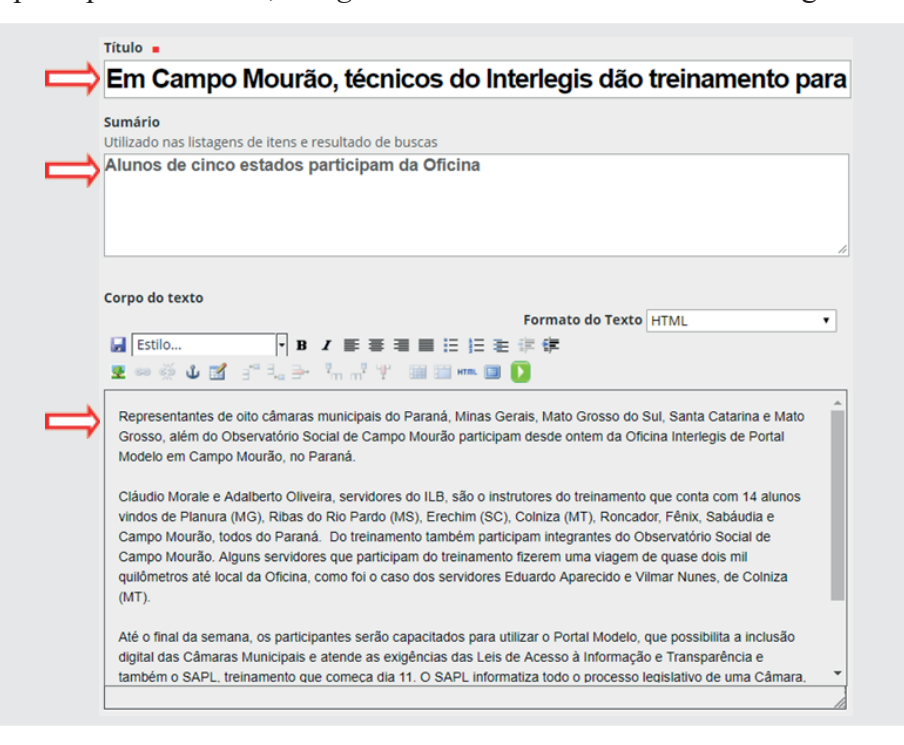

Para inserir a imagem da notícia, clique no botão *Escolher arquivo* ou *Browse*, logo abaixo da tela. Selecione o arquivo *imagem\_noticia01.jpg,*  conforme figura a seguir. Clique em **Abrir**, no canto inferior direito da tela.

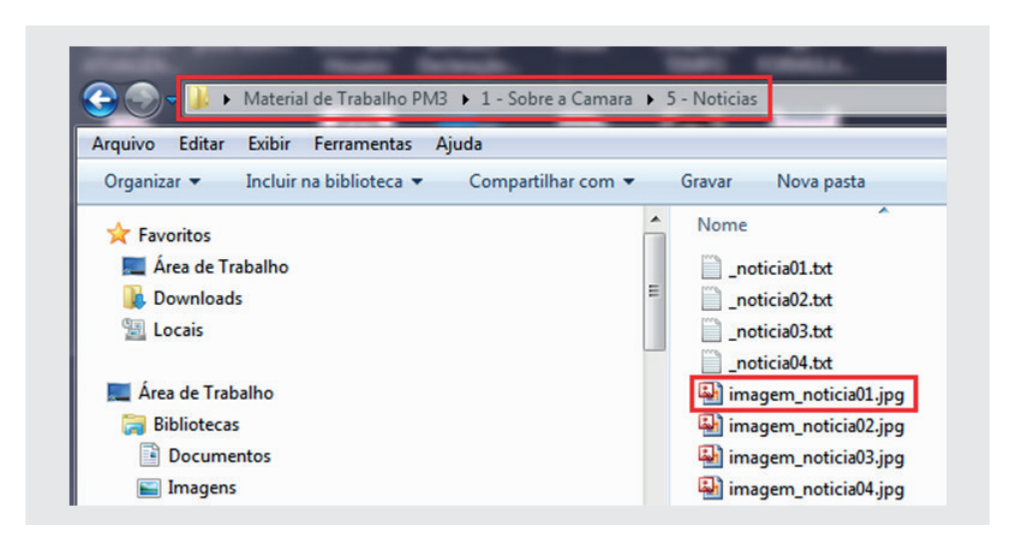

Depois de selecionada a imagem, clique no botão **Salvar** e em seguida, **Publicar**.

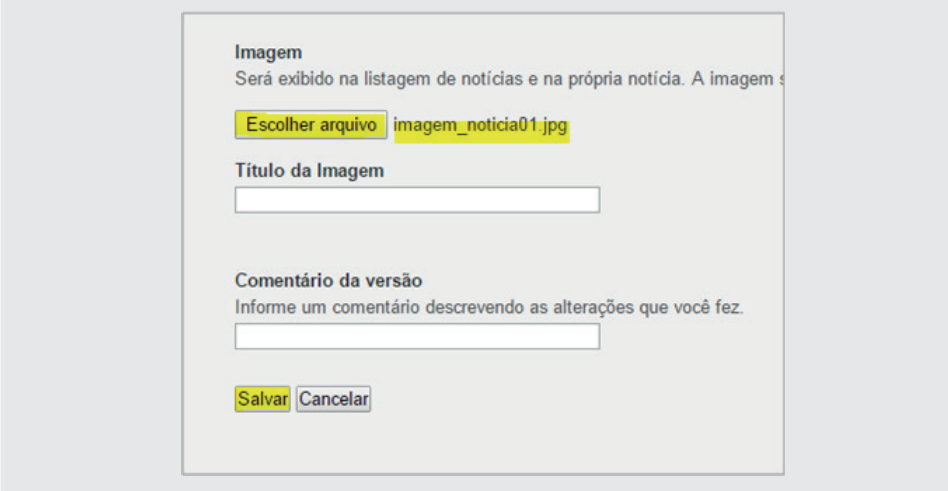

A notícia ficará conforme a figura abaixo:

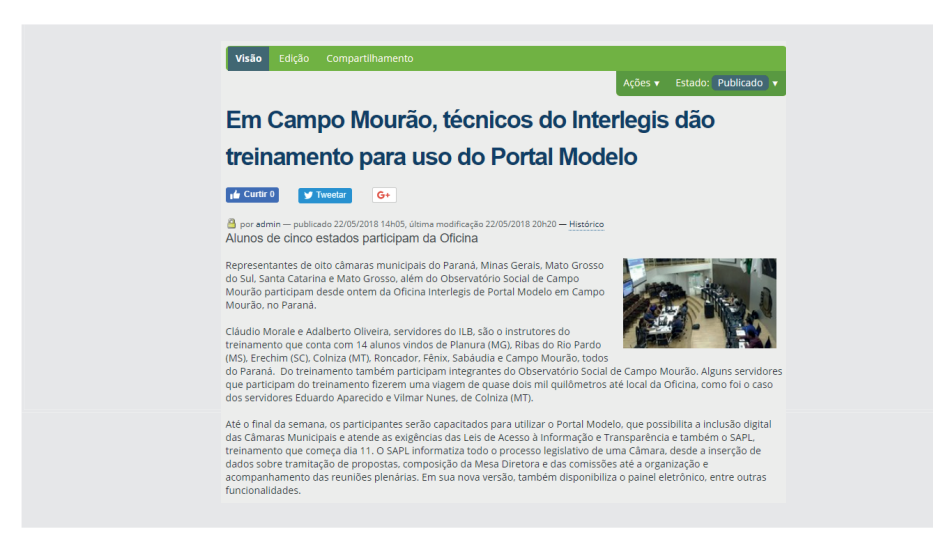

Atenção: Repita esses procedimentos para a inclusão das outras notícias.

## **6.7 - Pasta Clipping**

O procedimento para colocação de conteúdo na pasta *Clipping* é semelhante ao da pasta *Notícias*, ou seja, o objeto a ser incluído é também a **notícia**. A única diferença, de acordo com a definição, é que o *Clipping* se trata de notícias de interesse do legislativo local, mas de autoria de outros veículos de comunicação, enquanto que a pasta *Notícias conterá* matérias editadas pela própria Casa Legislativa.

Entre na pasta *Clipping* e insira a notícia que se encontra na pasta de trabalho.

### **6.8 - Pasta Agenda de Eventos**

Clicando na pasta *Agenda de Eventos*, veremos como na imagem abaixo. Conforme pode verificar, o calendário pode ser mostrado de três formas, ou seja, *Mês, Semana o Dia*. Como padrão, ela se apresenta na forma *Semana*.

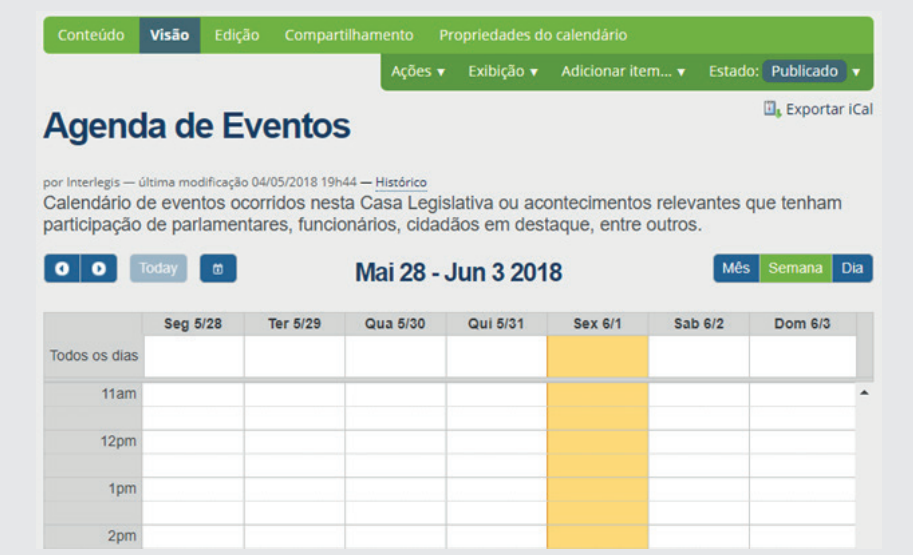

Para inserir um novo Evento, clique na aba verde em *Adicionar item*, em seguida clique no objeto *Evento*, conforme figura a seguir:

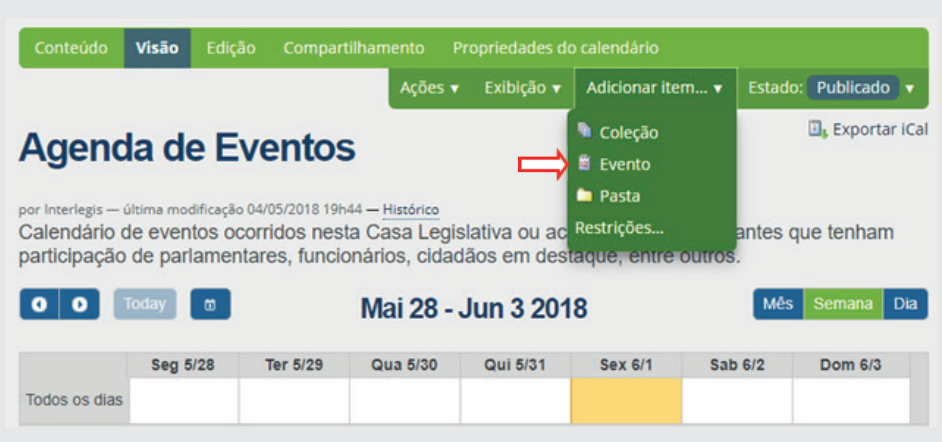

Clicando em *Evento*, aparecerá uma tela para entrada dos dados relativos ao agendamento a ser feito. Utilize os dados dessa oficina como exemplo, e preencha os campos a seguir. Marque a opção *Whole Day* (o evento acontece durante o dia todo). Ao final, clique em *Salvar* e depois em *Publicar*.

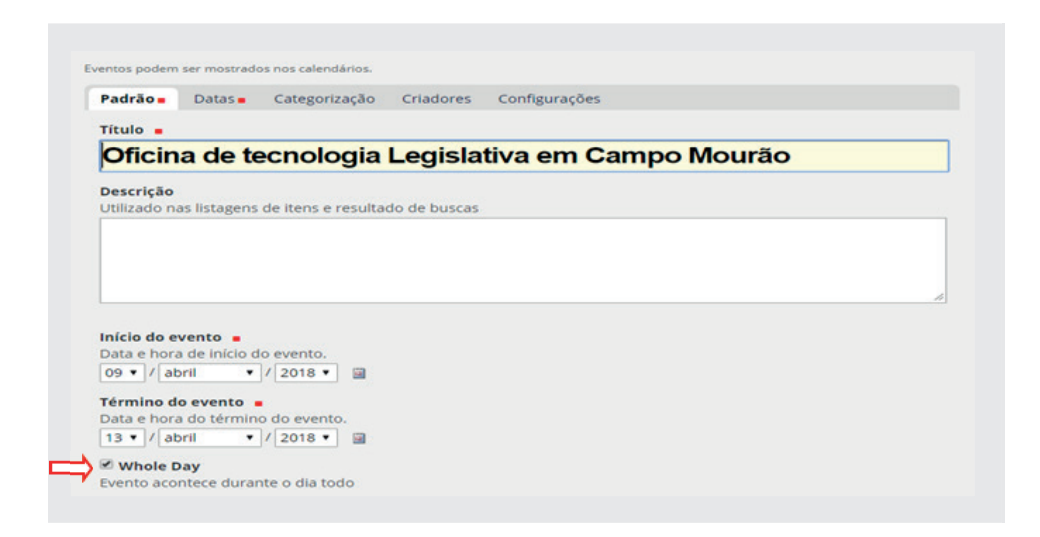

O calendário de eventos poderá ser visualizado de três maneiras diferentes. Por mês, semana ou por dia. Clique na pasta *Agenda de Eventos*. Em seguida clique no *Mês* (à esquerda e acima do calendário - Mês Semana Dia e localize o evento digitado. Verifique como está sendo apresentado.

Faça o mesmo, clicando em *Semana* e depois em *Dia*, sempre localizando o evento agendado, conforme figuras na próxima página:

#### Mensal

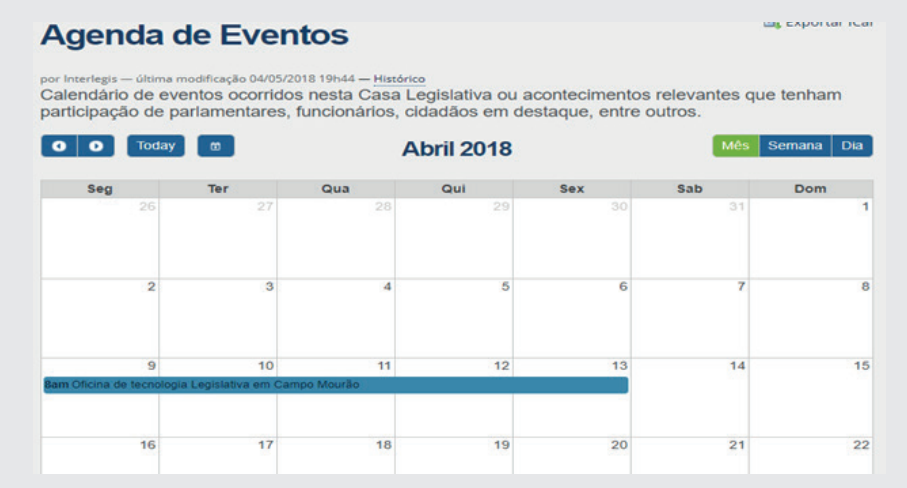

#### Semanal

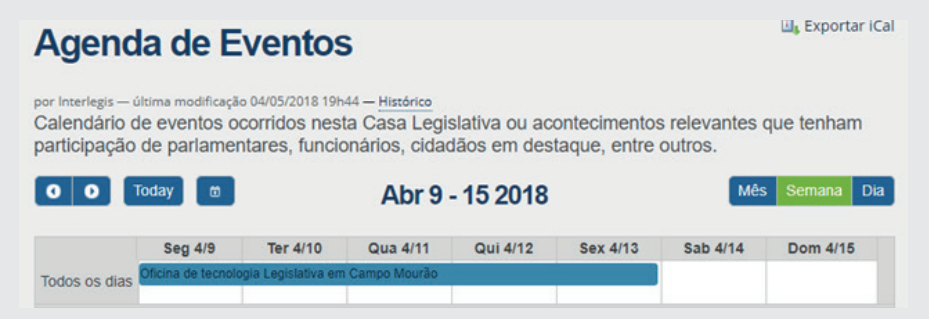

### Diária

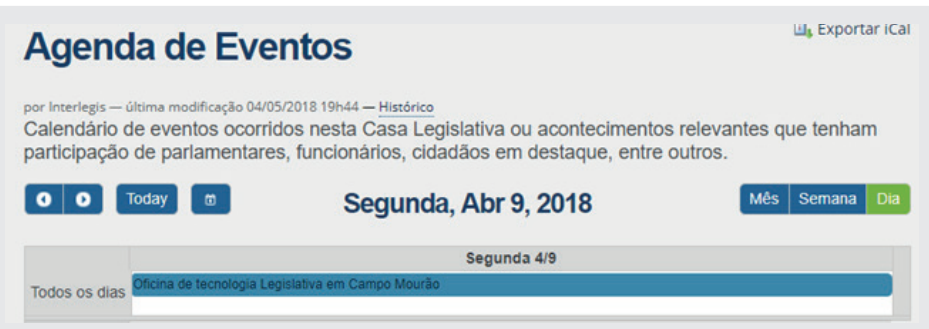

Para fixar a forma de visualizar e alterar outras configurações do calendário, clique em *Propriedades do calendário* na barra verde. Para altera a visualização, por exemplo, para *Mês*, selecione o formato desejado na *Visão padrão*, conforme ilustração a seguir:

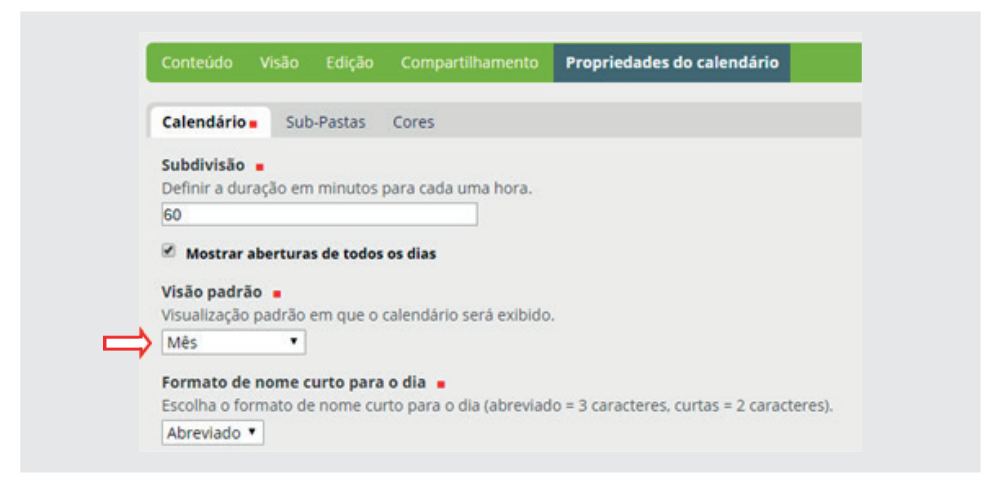

Obs.: Existe outra forma de entrar com os dados na *Agenda*. Clique na pasta *Agenda de eventos*, em seguida clique no calendário, o dia ou mês em que o evento ocorrerá. Logo em seguida a tela de entrada de dados se abrirá. Preencha e salve.

# **6.9 - Alimentação da pasta Galeria de Fotos**

Esta pasta será o repositório de fotografias da Casa Legislativa registradas nas sessões e nos demais eventos da casa. Os formatos dos arquivos gráficos são *JPG, GIF e PNG.*

Obs.: Antes de armazenar os arquivos gráficos nesta pasta, deve-se estar atento ao tamanho da imagem. Recomenda-se editar as fotos para que as mesmas fiquem no tamanho e no formato adequado.

Para iniciar a alimentação, atualizaremos a descrição da pasta. Entre na pasta *Galeria de Fotos*, clique na aba *Conteúdo*, em seguida clique em *Edição*. Altere a *Descrição* para o seguinte texto: *"Registros fotográfi cos das atividades da Casa Legislativa"*. Ao final, clique em Salvar, conforme a próxima ilustração:

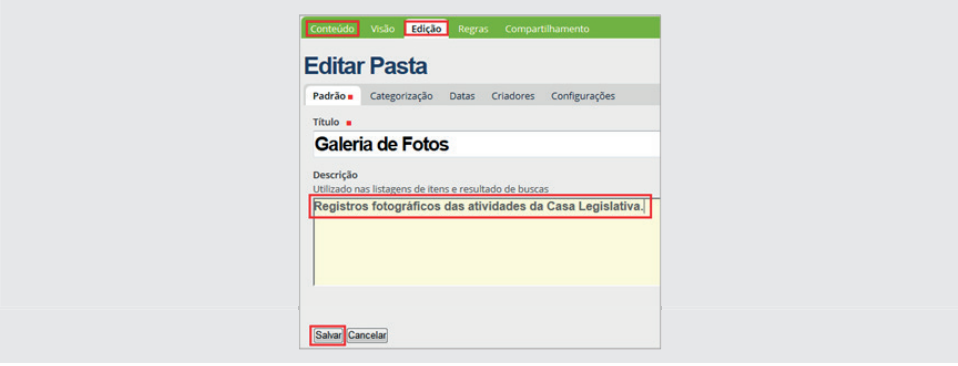

Na pasta Galeria de fotos estão gravados a título de demonstração, quatro objetos. O primeiro objeto é uma *Coleção* (semelhante à coleção de notícias, só que filtra objetos de imagem) e os outros três são imagens.

Apague os três objetos desta pasta. Para apagar, clique na pasta *Galeria de fotos* e depois selecione a aba verde *Conteúdo*. Ao visualizar o conteúdo, selecione os objetos, clicando nas caixas laterais à esquerda do quadrante, conforme ilustração abaixo. Em seguida, clique no botão **Excluir** para terminar esta operação.

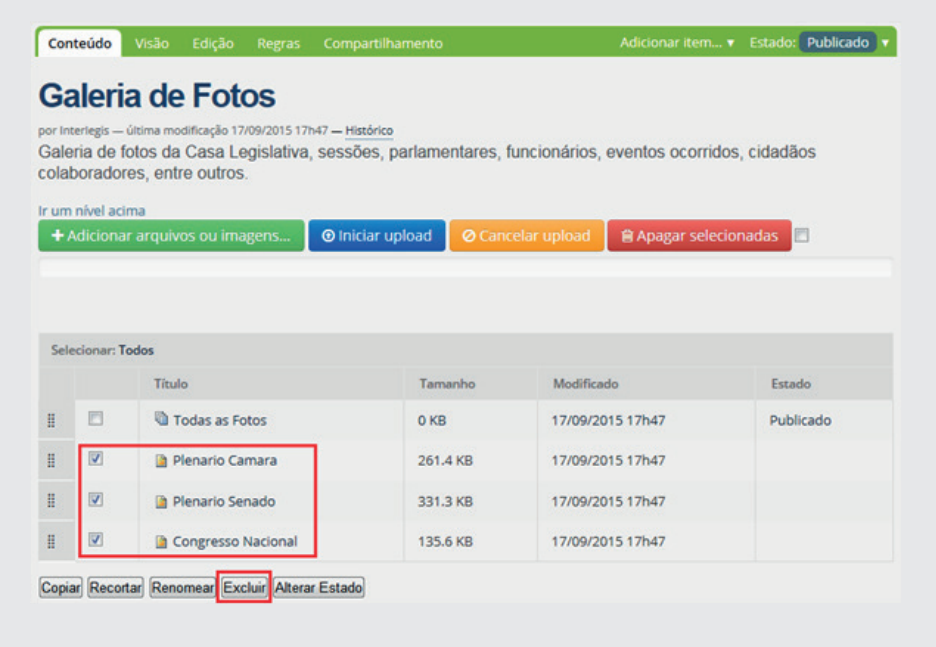

Para inserção de novas fotos, uma vez dentro da pasta *Galeria de Fotos*  clique na aba verde *Conteúdo*. Em seguida, clique na aba verde *Adicionar*  item e depois selecione *Múltiplos arquivos*. Esta opção possibilita executar o upload (transferir arquivos do computador para o servidor do Portal) de mais de um arquivo numa só operação. Isto facilita o trabalho na adição de vários arquivos na pasta.

Após clicar em *Múltiplos arquivos*, aparecerá uma barra de opções. Selecione o botão verde mais à esquerda *"+ Adicione arquivos ou imagens"*, conforme ilustra a figura a seguir:

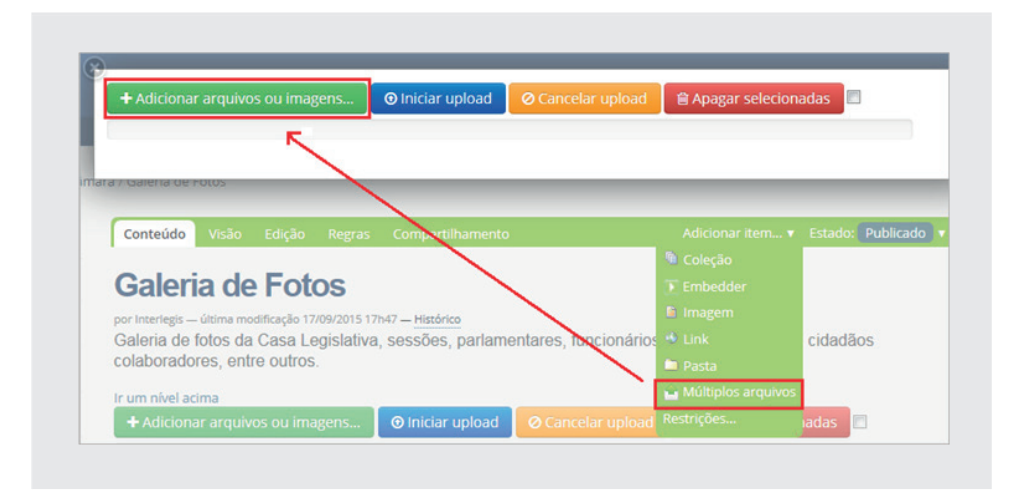

Localize os arquivos de imagem localizados na pasta *"...Material de trabalho PM3/Sobre a câmara/Galeria de Fotos"* conforme imagem abaixo. Selecione as três fotos e em seguida clique em **Abrir**.

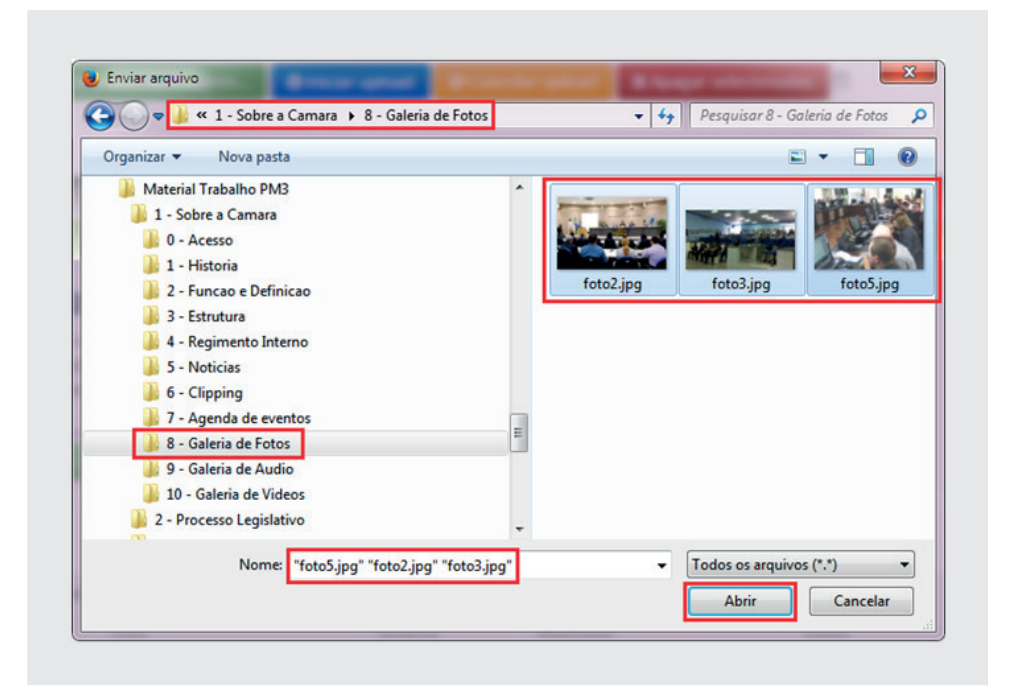

Após clicar em abrir, aparecerão as imagens conforme o próximo exemplo. Neste momento é possível renomear as fotos e/ou colocar a descrição.

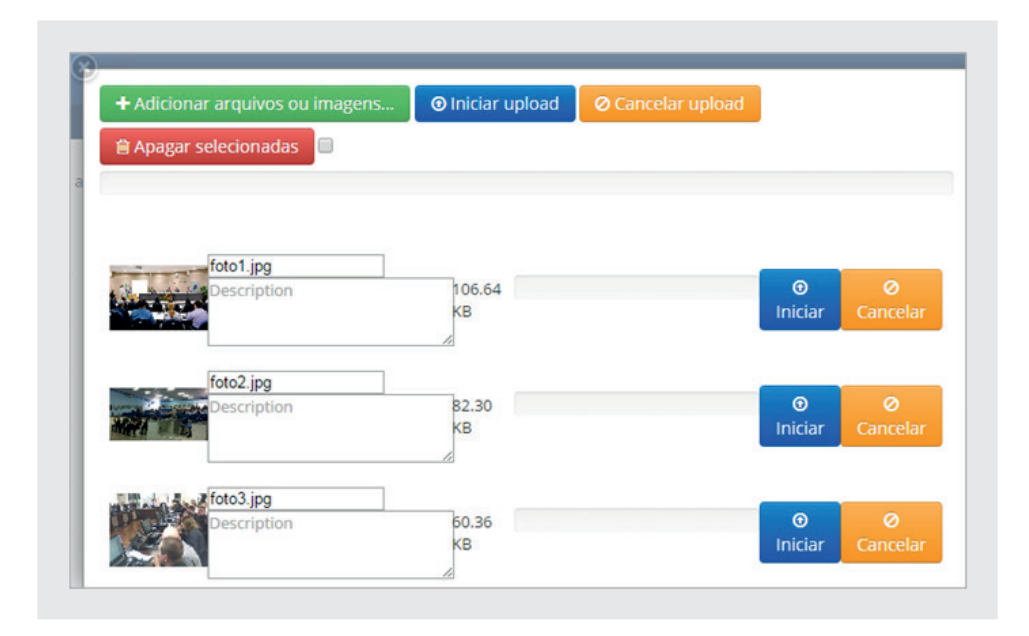

Sendo assim, renomeie as imagens: *foto2.jpg, foto4.jpg e foto5.jpg digitando reuniao.jpg*, sessao-solene.jpg e treinamento.jpg, respectivamente. Em seguida, clique no botão azul na barra superior *Iniciar upload*.

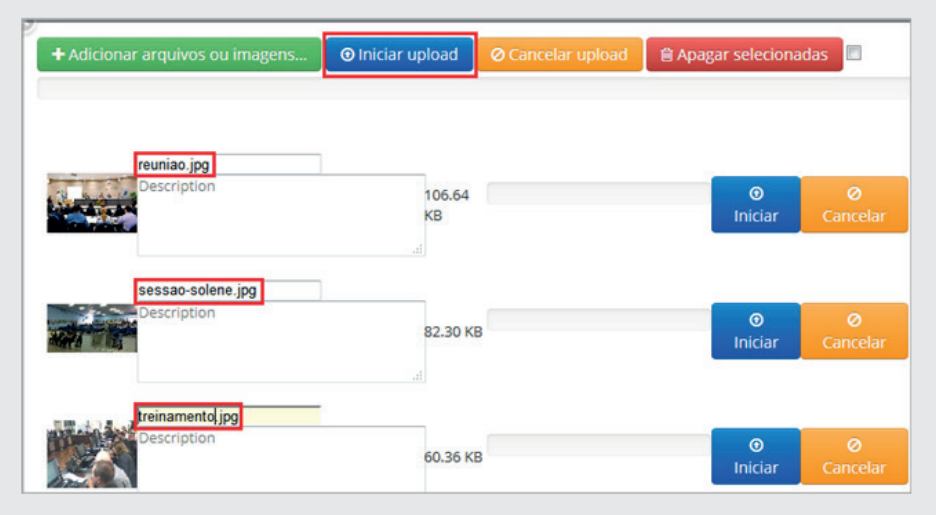

Após execução do *upload*, as fotos já aparecerão com os novos nomes. Para fechar esta janela, clique no "x" no canto superior esquerdo, como a figura a seguir:

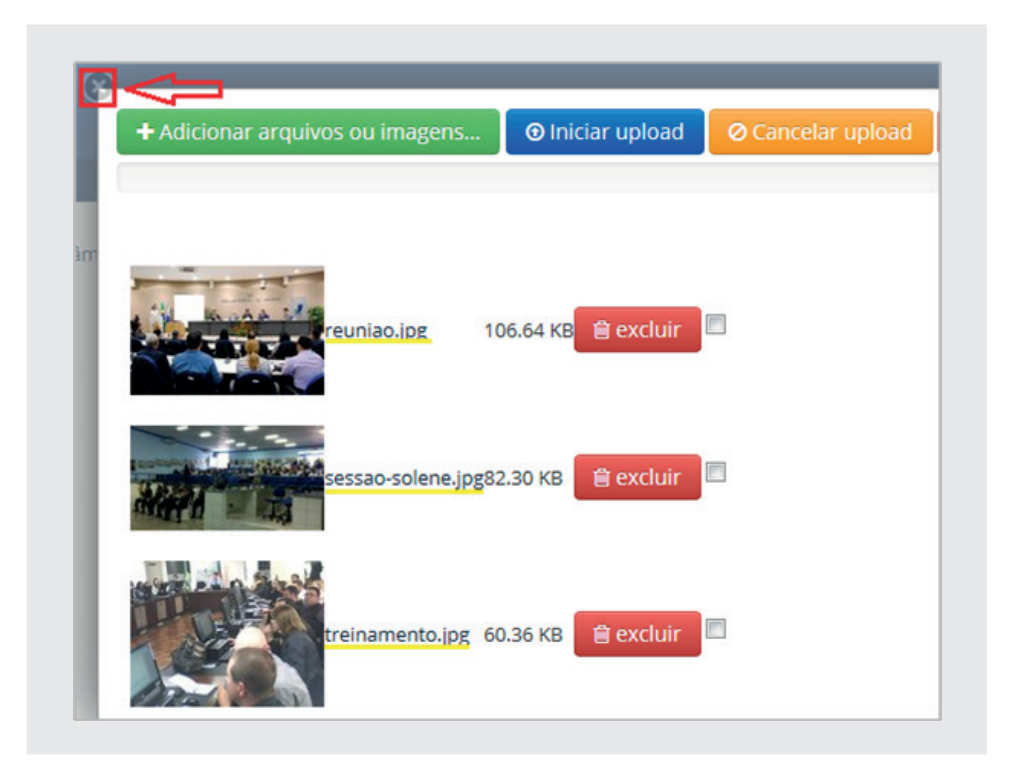

# **6.9.1 - Visualização da pasta Galeria de Fotos**

Clique na pasta *Galeria de Fotos*. Observe que as imagens inseridas vão mudando automaticamente. Este tipo de visualização é chamado de *Galleria*. Existem outras formas de visualizar esta pasta. As aplicáveis a pastas de imagens são: *Visão Sumária, Todo conteúdo, Visão de Miniaturas e Galleria*  (padrão), conforme as próximas imagens:

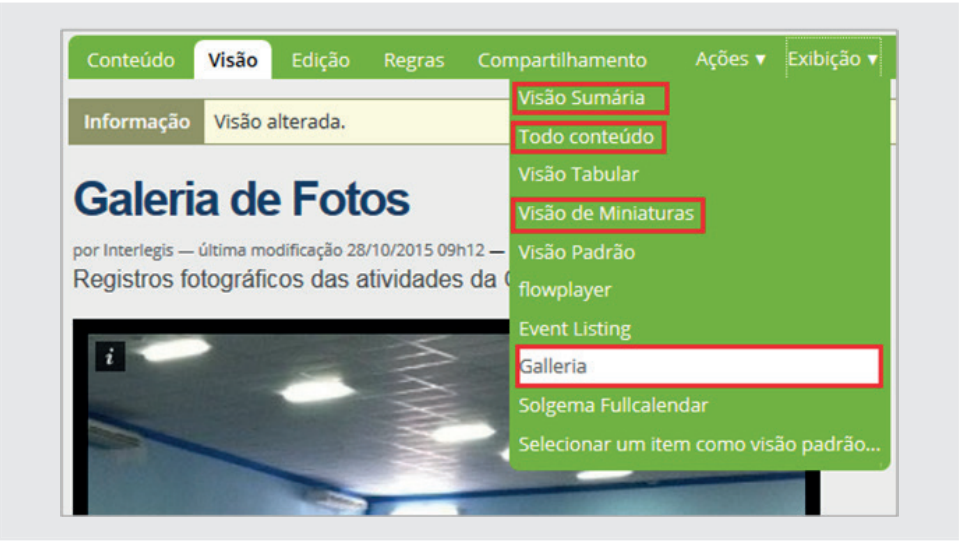

#### **Visão Sumária:**

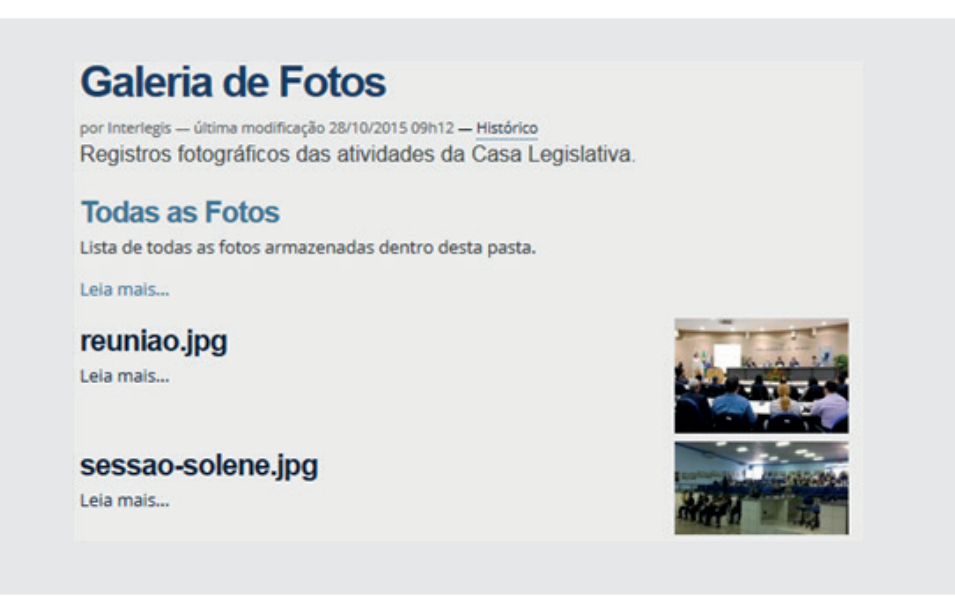

#### **Todo Conteúdo:**

### **Galeria de Fotos**

por Interlegis - última modificação 28/10/2015 09h12 - Histórico Registros fotográficos das atividades da Casa Legislativa.

#### **Todas as Fotos**

por Interlegis - última modificação 17/09/2015 17h47 Lista de todas as fotos armazenadas dentro desta pasta. Leia mais...

#### reuniao.jpg

por José da Silva - última modificação 28/10/2015 08h36

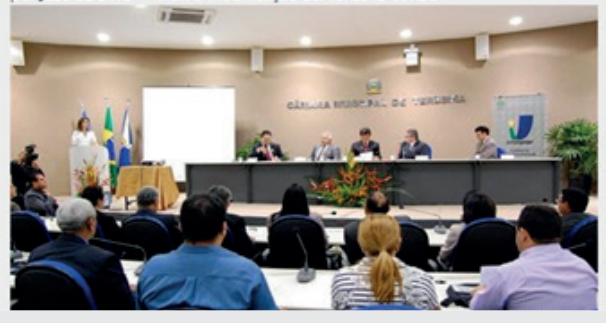

#### **Visão de Miniaturas**

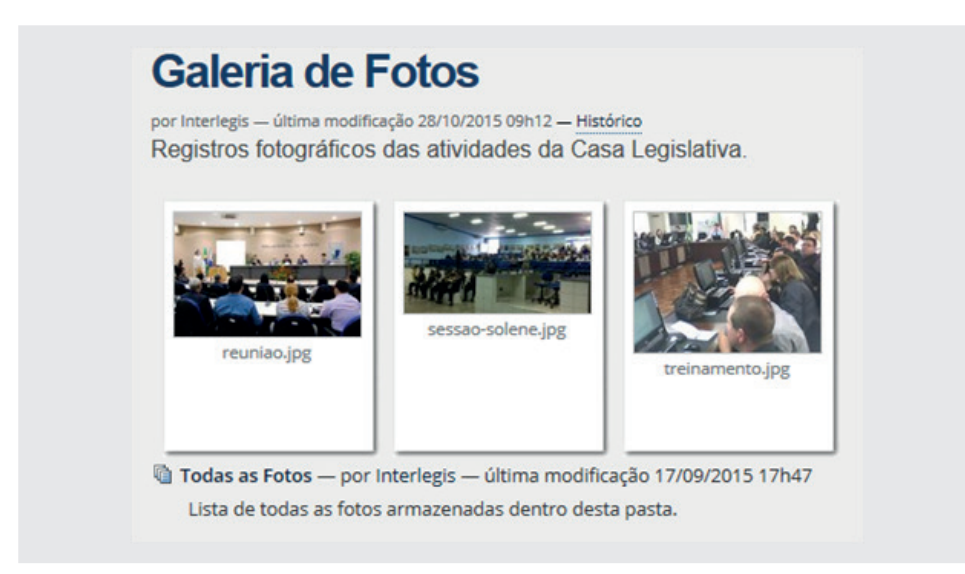

#### **Visão de Galeria**

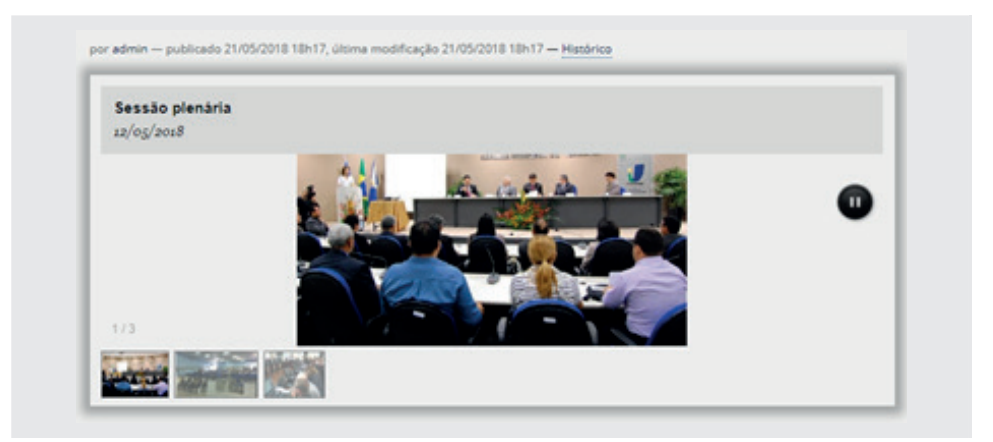

Para visualização de grandes quantidades de fotografias, recomenda-se o uso da *Visão em Miniaturas*.

# **6.9.2 - Organização da pasta Galeria de Fotos**

Para as Casas que apresentam uma grande quantidade de registros fotográficos de suas atividades, recomenda-se a criação de subpastas para uma melhor organização o que implicará também numa melhor visualização.

*Importante: Esta mesma organização poderá valer para outras pastas que venham a ter inúmeros objetos armazenados.*

Como exercício, vamos trabalhar com mais dois níveis de pastas, que chamaremos de subpastas. Uma subpasta para o **ano** e dentro dela, subpastas para os **meses**. Crie uma subpasta com o título: **2018**, e dentro crie outra chamada: agosto e transfira as fotos para esta última. Para isto, basta clicar na pasta *Galeria de Fotos*, em seguida, selecione a aba verde: **Adicionar item**. Clique em **Pasta**, conforme ilustração abaixo.

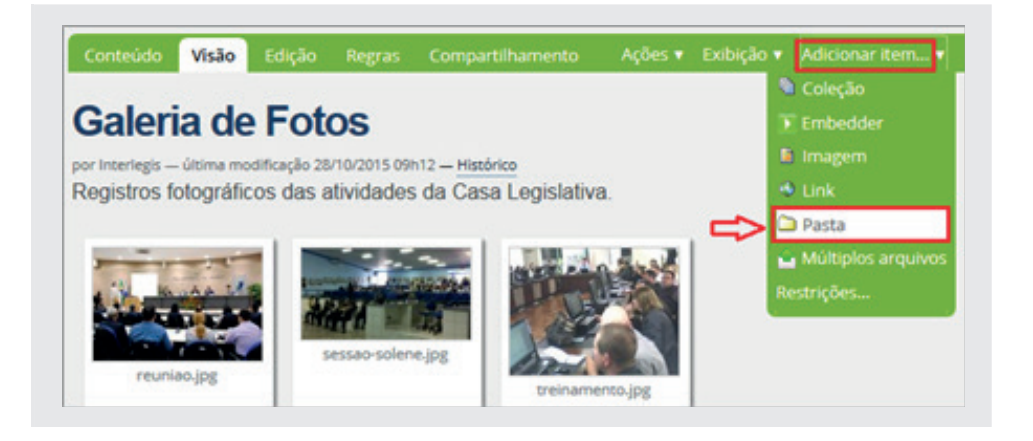

Ao abrir a nova pasta, digite no *Título:* **2018** e deixe em branco a Descrição. **Salve e publique** a pasta. Dentro da subpasta **2018**, clique novamente em **Adicionar item**, agora para a criação da subpasta com o título **agosto**. **Salve e publique**.

Observando a pastas no lado esquerdo, a estrutura da pasta *Galeria de Fotos*  deverá ficar como se segue:

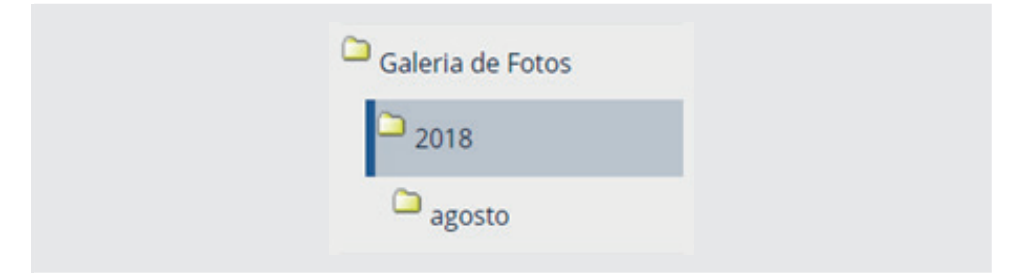

Agora que você criou as subpastas, transfira as fotos que estão na pasta Galeria de Fotos para a subpasta **agosto**. Para fazer isso, clique na pasta *Galeria de Fotos*, selecione a aba verde *Conteúdo*. Marque os quadrinhos à direita das três fotos a serem transferidas e clique em *Recortar*, conforme figura a seguir:

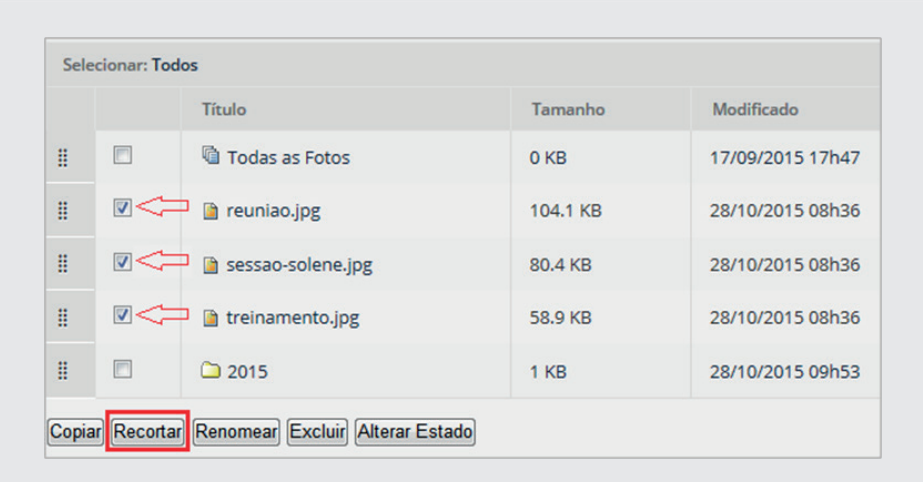

Após recortar, clique na **pasta 2018**, nesta mesma janela, e depois clique também na pasta **agosto**.

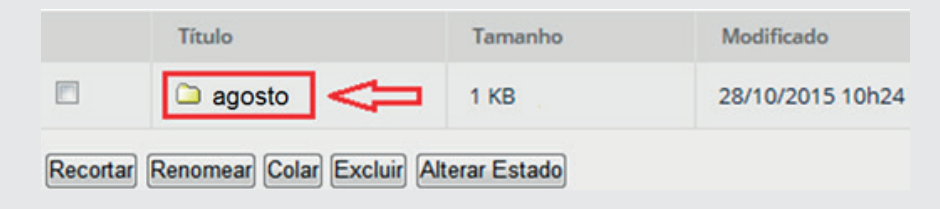

Agora dentro da pasta **agosto**, clique em no botão Colar.

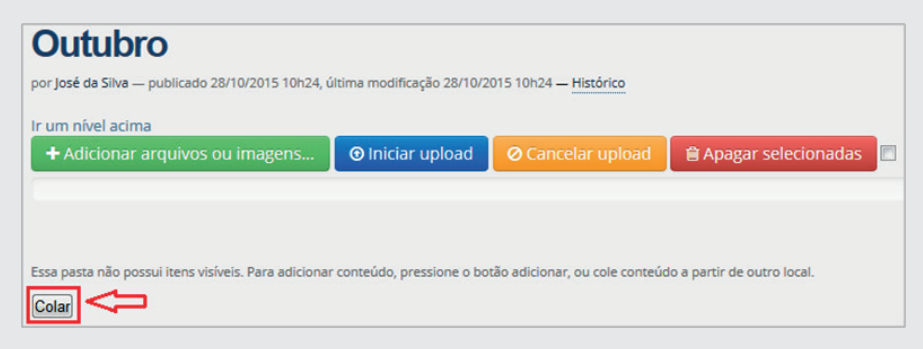

Após a colagem, a pasta **agosto** deverá ficar como na imagem a seguir:

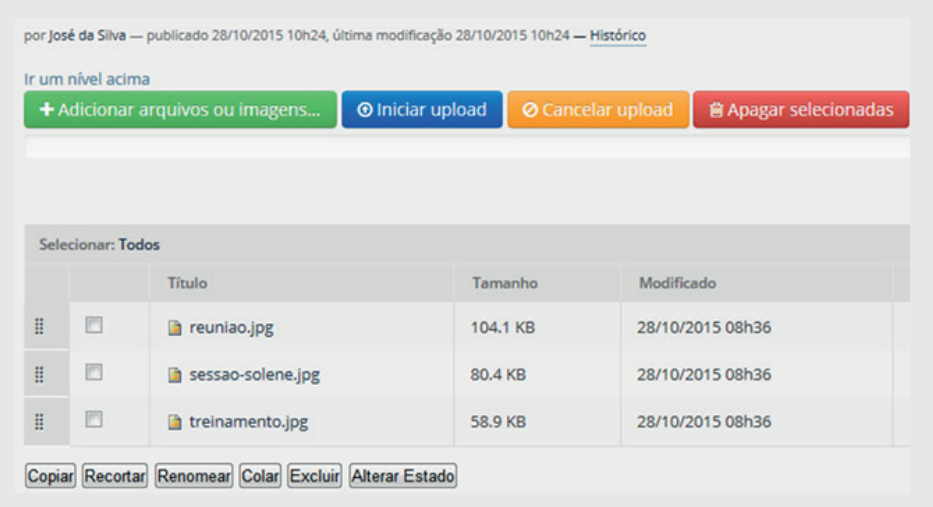

Clicando na pasta *Galeria de Fotos*, a visão em *Miniaturas* ficará como se segue:

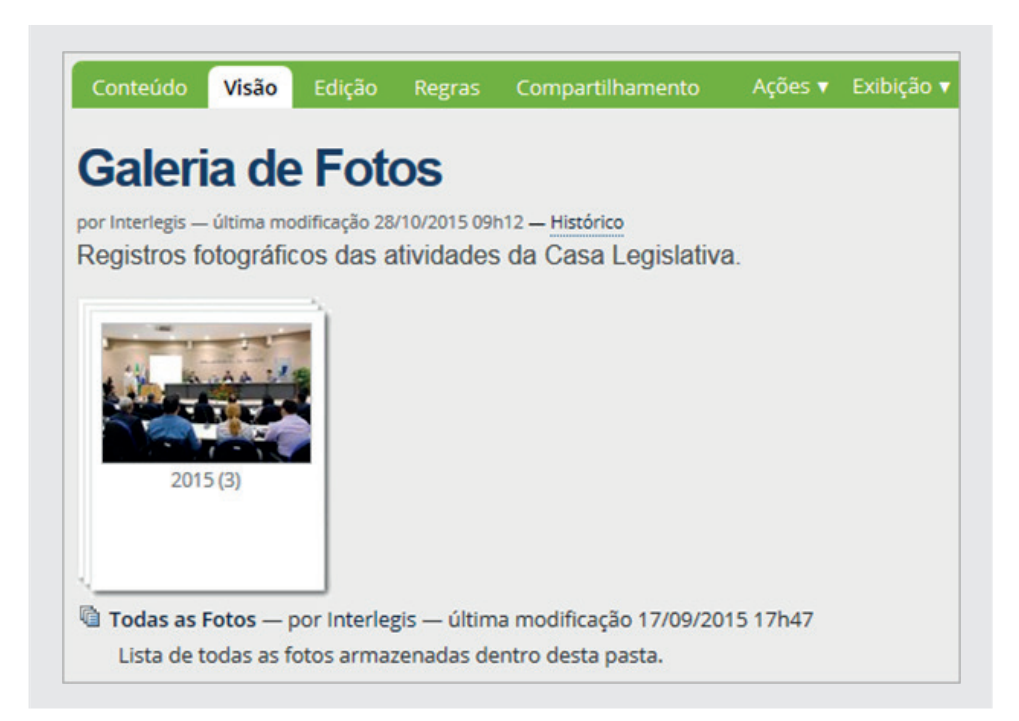

## **6.10 - Alimentação da pasta Galeria de Vídeos**

A pasta **Galeria de Vídeos** já traz em seu conteúdo vários vídeos (*arquivos MP4, Embedder e links*) gravados. Existe também uma pasta chamada *Videoaulas de Portal Modelo* com links para vídeos no Youtube, que ensinam também a utilizar o Portal Modelo e recomendamos que sejam assistidos para maior fixação do conteúdo de aprendizagem. Observe que tanto a pasta *Videoaulas de Portal Modelo* quanto o link *Adesão à Rede Legislativa de TV e Rádio*, se encontram em privado. Isto se faz necessário, pois estes dois objetos interessam apenas ao Administrador do site. O usuário final não os visualizará.

Dentre os vídeos desta pasta, temos arquivos de vídeos em MP4, links de vídeos que estão gravados nos servidores do Interlegis e conexão através do *embedder* com vídeos que estão armazenados no Youtube e no Vimeo. O *embedder* é um objeto utilizado para facilitar o procedimento de incorporação de um vídeo, um áudio ou uma apresentação de slides no portal. Para a ferramenta funcionar é preciso que o vídeo ou o áudio estejam hospedados em sites como Youtube ou Vimeo, por exemplo. Portanto, o que ficará armazenado no portal será o código em HTML que executará o vídeo.

*Obs.: Atenção para o caso de armazenamento de arquivo de vídeo em MP4 é necessário que o vídeo seja bem editado, para mostrar somente o que de fato interessa. Arquivos MP4 podem saturar as unidades de armazenamento dos servidores, em função de seus tamanhos. Recomenda-se sempre que possível, usar objeto Embedder para executar vídeos armazenados no Youtube ou no Vimeo.*

Para iniciarmos o exercício, começaremos pela organização dessa *Pasta*. Clique na pasta *Galeria de Vídeos*, depois clique na aba verde *Edição*. Altere a Descrição para: *Acervo de vídeos de eventos desta Casa Legislativa*. Em seguida, clique no botão *Salvar*.

Insira na pasta Galeria de Vídeos uma subpasta com o nome **Vídeos Interlegis**. Clique na aba verde *Adicionar item* e selecione o objeto *Pasta*. Digite no Título *Vídeos Interlegis* e clique em *Salvar*. Publique a Pasta.

## **6.10.1 - Recortar e copiar objetos da Galeria de Vídeos**

É possível trabalhar com vários objetos ao mesmo tempo, ou seja, copiar, recortar, renomear, excluir e alterar estado (publicar ou tirar a publicação) no modo de visualização *Conteúdo*. Neste exercício, trabalharemos com os itens *Recortar* e o *Colar*.

Criada a subpasta *Vídeos Interlegis*, passaremos todos os objetos de vídeo que estão na pasta *Galeria de Vídeos* para a subpasta *Vídeos Interlegis*, (com exceção do objeto *Agregador/Coleção Galeria de Vídeos* - @ Galeria de Vídeos - ). Clique na pasta *Galeria de Vídeos*, depois clique na aba verde *Conteúdo*. Em seguida, marque os objetos a serem transferidos (quadrinhos à esquerda) e depois clique em Recortar, conforme figura a seguir:

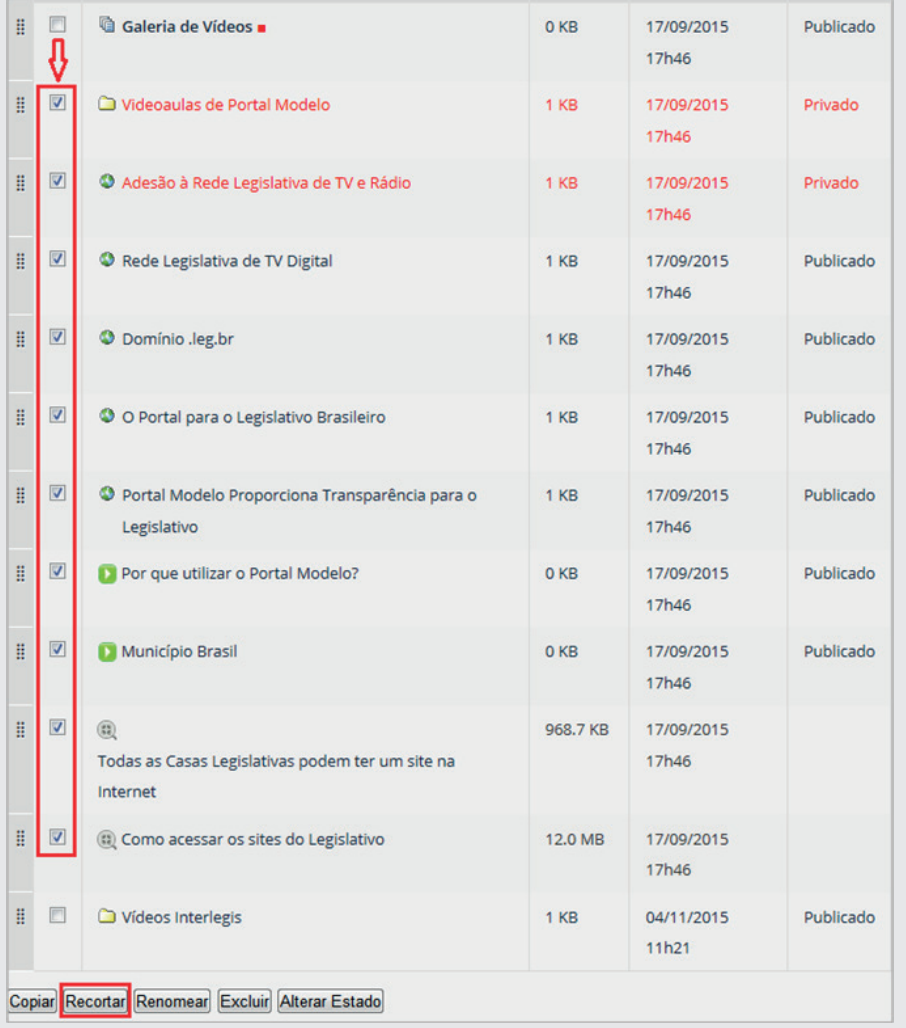

Após clicar no botão Recortar, clique na subpasta *Vídeos Interlegis*, e em seguida clique no botão *Colar*. Pronto, os objetos mudaram de pasta.

## **6.10.2 - Renomear título de objeto da Galeria de Vídeos**

Para renomear objetos no modo *Conteúdo*, altere o nome do objeto (Coleção/Agregador) *Galeria de Vídeos* para o nome *Todos os Vídeos*. Clique novamente na pasta *Galeria de Vídeos*, e clique na aba verde Conteúdo. Marque o objeto Galeria de Vídeos e depois clique no botão *Renomear*, conforme a próxima figura:

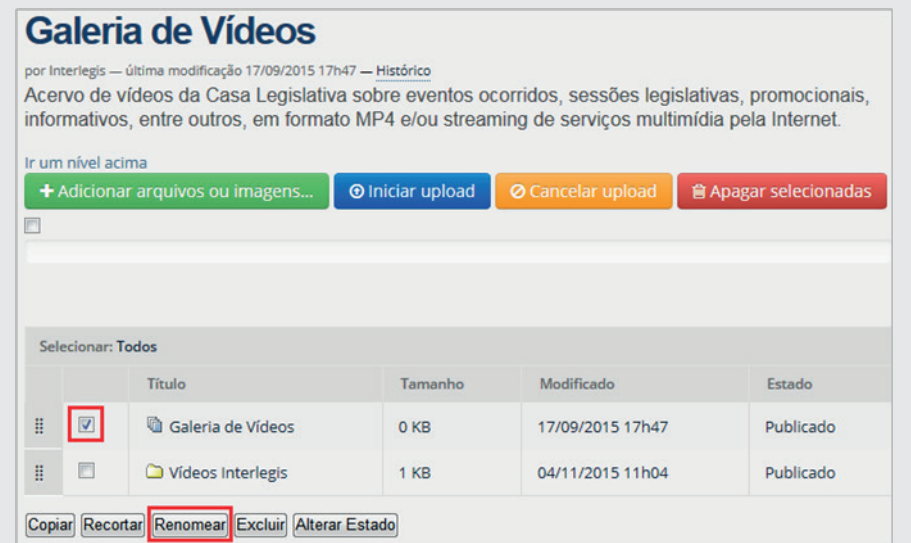

Após clicar em *Renomear*, altere o *Novo Título - Galeria de Vídeos*, para *Todos os Vídeos*. Caso necessite, você pode renomear vários objetos ao mesmo tempo. Após alteração, clique no botão *Renomear Tudo*, conforme ilustração abaixo:

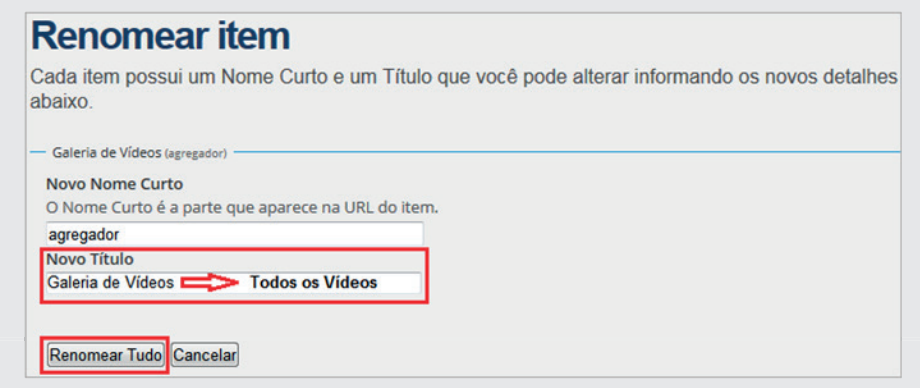

Pronto, o objeto está renomeado, conforme figura abaixo:

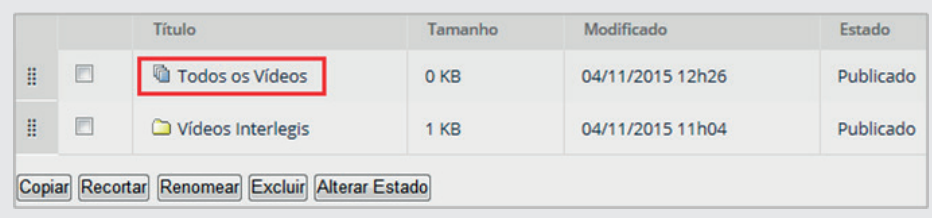

# **6.10.3 - Inserindo vídeos Embedder do Youtube na Galeria de Vídeos**

Antes de inserir um vídeo Embedder na Galeria, assim como foi feito na pasta Galeria de Fotos, criaremos uma subpasta chamada *2018* com a seguinte descrição: *"Vídeos gravados em 2018"*. Dentro dela criaremos outra de nome *agosto*. A estrutura (menu lateral esquerdo) deverá ficar como se segue:

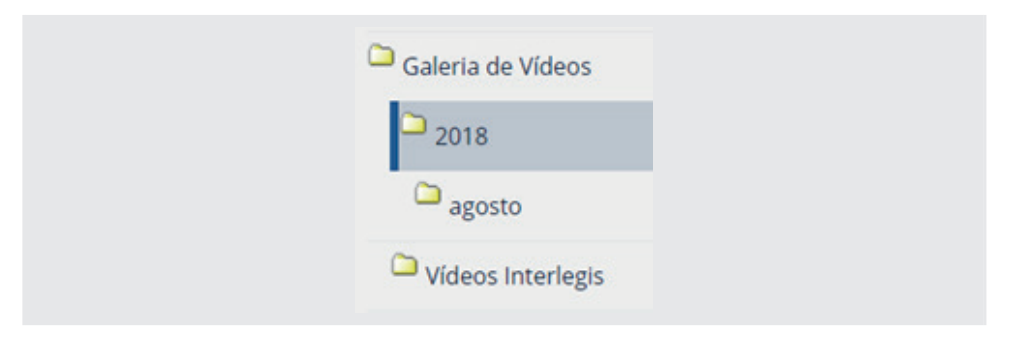

Agora iremos adicionar os vídeos na subpasta **agosto**. Para isso, clique nela para começar a alimentação.

Dentro da subpasta *agosto*, selecione a aba verde *Adicionar item* e clique no objeto *Embedder* para inclusão do código HTML do vídeo, conforme figura abaixo:

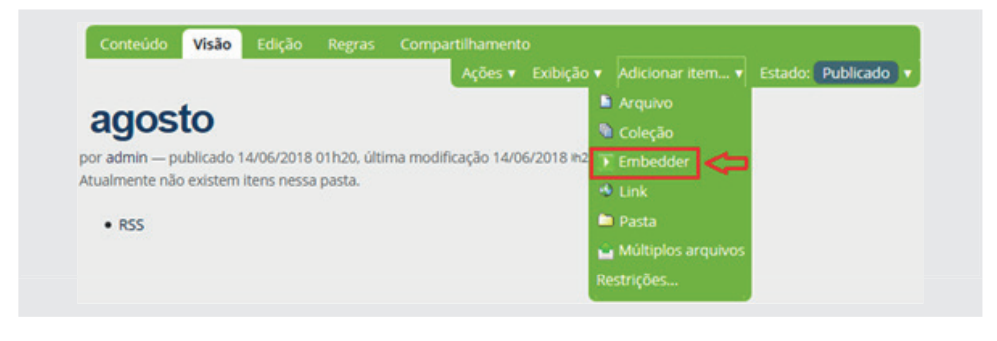

Abra outra aba no navegador *(fig.01)* e digite *www.google.com.br* no espaço de endereço no topo do navegador (fig.02).

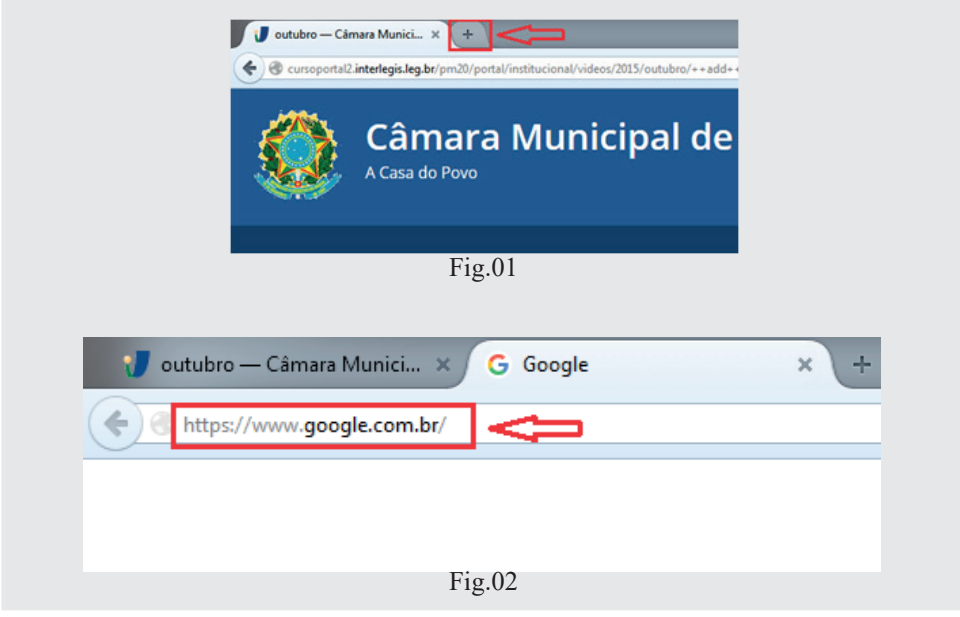

Ao pesquisar no Google, digite a frase "vídeo Interlegis Youtube". Localize o vídeo (*www.youtube.com/watch?v=CfqoEn88yv0*), conforme figura abaixo:

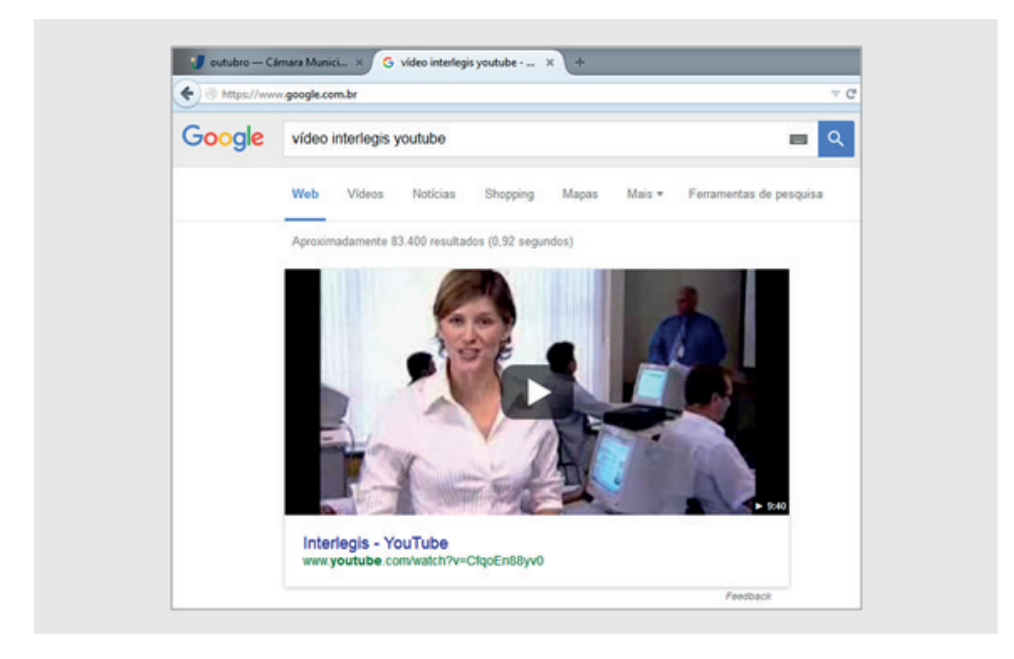

Execute o vídeo, clicando no *play* e logo em seguida clique em *pause*. Copie o *link* (URL) no espaço de endereço no topo do navegador (selecione o endereço e aperte as teclas *Ctrl + c* para copiar), conforme a seguir:

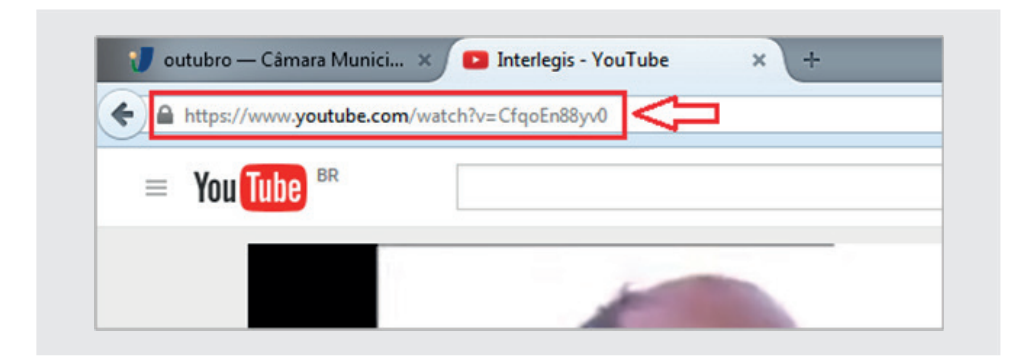

Retorne para a aba anterior – *outubro (SERÁ NECESSÁRIO ALTERAR AS IMAGENS ONDE CONSTA OUTUBRO, POIS A PASTA CRIADA FOI AGOSTO) – Câmara Municipal*, na tela Adicionar Embedder. Clique no espaço em branco do primeiro item *Multimídia URL* e em seguida, tecle *Ctrl + v* para colar ou clique no botão direito do mouse e selecione *Colar*. Em seguida, aperte o botão abaixo *Carregar*. Neste momento, será carregado o código e outras informações do vídeo. No título digite: *"Vídeo Interlegis"*  e na Descrição, digite: *"Vídeo institucional do Programa Interlegis, criado pelo Governo Brasileiro e executado pelo Senado Federal, com o objetivo de integrar e apoiar a modernização das Casas Legislativas brasileiras."* 

A tela ficará como se segue:

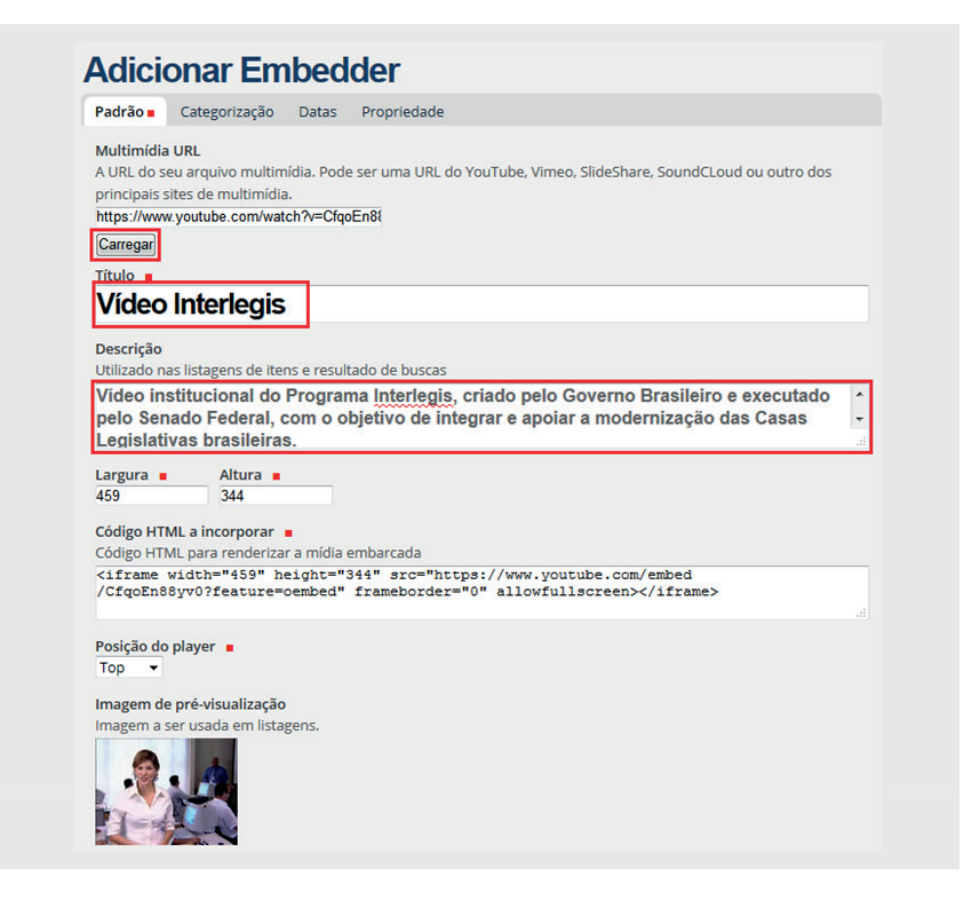

Vá ao fi nal desta tela e clique no botão *Salvar*. Em seguida, publique. Como nas figuras abaixo:

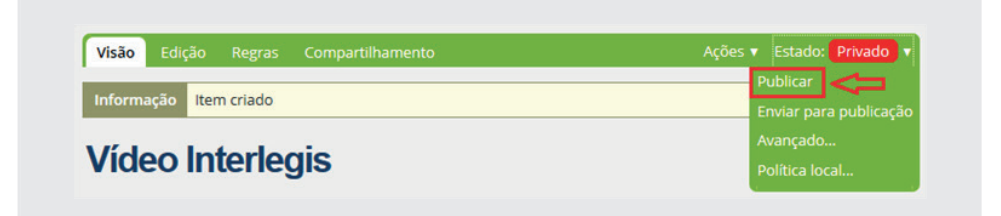

#### Vídeo publicado

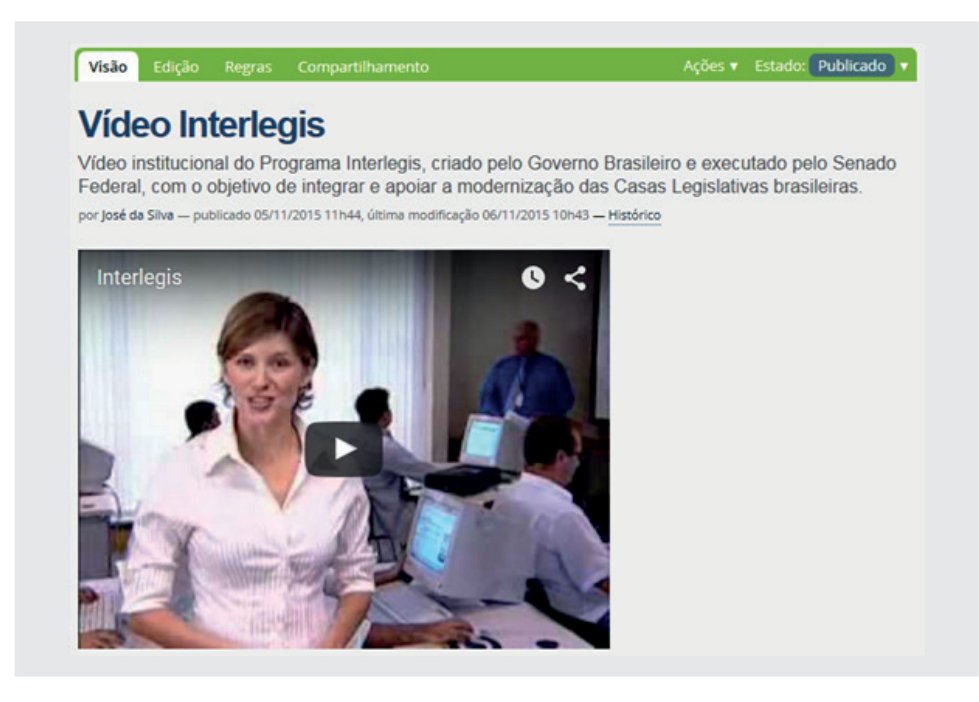

### **6.10.4 - Inserindo Vídeo MP4 na Galeria de Vídeos**

Para inserção de vídeos no formato MP4, clique nas Pastas *Galeria de Vídeos, 2018 e agosto*. Selecione na aba verde a opção *Adicionar item*, clique no objeto **Arquivo**. Digite no Título: *"Solução Web Interlegis"* e na Descrição *"Sua Casa Legislativa na internet. Fácil, rápido e seguro!"*. Clique no botão *Selecionar arquivo*. Localize o arquivo seguindo o caminho: *"... Material de Trabalho PM3/1 – Sobre a Camara/9 – Galeria de Videos/...*  Selecione o arquivo *solução-web-interlegis.mp4* e clique no botão **Abrir**. Conforme ilustração a seguir:

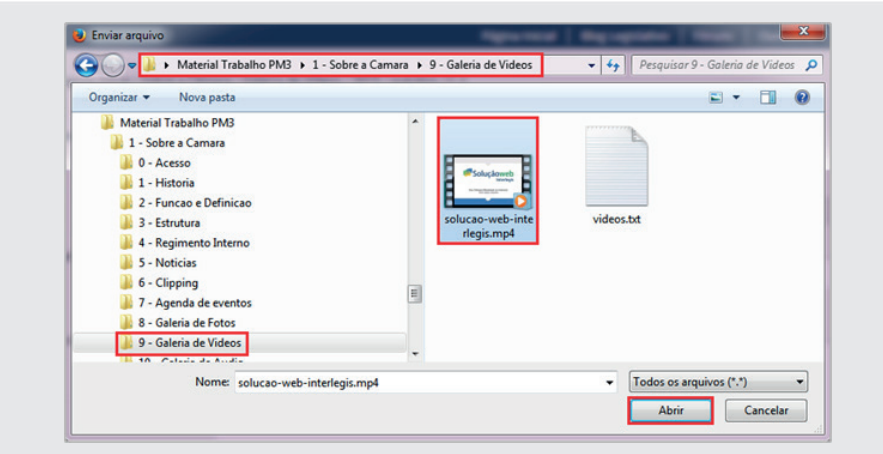

Retornando para a tela Adicionar Arquivo, clique no botão Salvar (*fig.01*). Após salvar, a página ficará como na (*fig.02*).

Obs.: É necessário que o Adobe Flash Player esteja instalado.

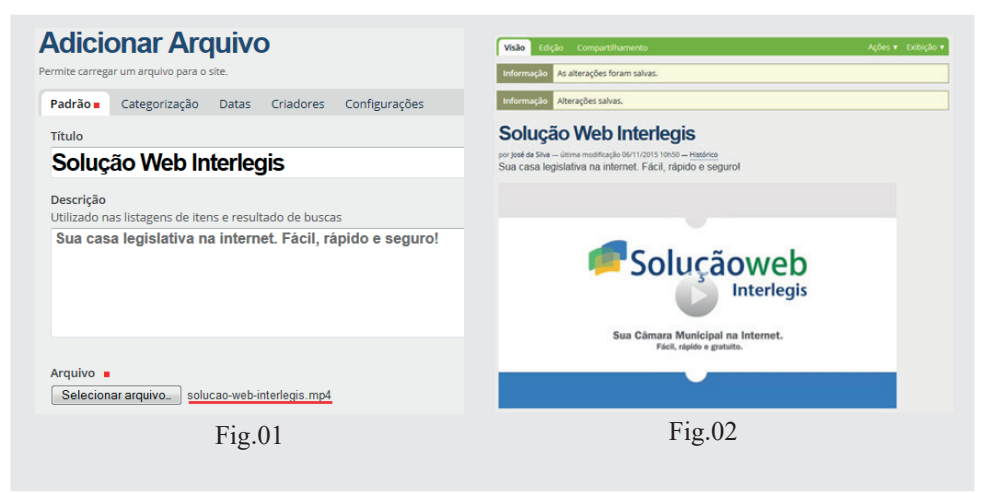

A exibição da subpasta **agosto** dependerá dos tipos de objetos nela gravados. Se os objetos forem apenas arquivos mp4, a melhor visualização será *Exibição Flowplayer*, porém, se tiver algum objeto *Embedder*, o mesmo não aparecerá neste tipo de exibição. Desta forma, o que mais se adequa, tanto para os arquivos *mp4*, quanto para os vídeos *embedder* é a exibição *Todo conteúdo*. Na subpasta *agosto*, clique na aba verde *Exibição* e em seguida selecione *Todo conteúdo*.

Pela diversidade de tipos de objetos armazenados da pasta *Galeria de Vídeos*, e para relembrar, as exibições poderão ficar da seguinte maneira:

*Pasta Galeria de Vídeos – Exibição – Visão de miniaturas*

*Subpasta Vídeos Interlegis – Exibição – Sumária*

*Subpasta 2018 – Exibição - Visão de miniaturas*

*Subpasta agosto – Exibição – Sumária*

# **6.11 - Alimentação da pasta Galeria de Áudios**

Na pasta *Galeria de Áudios* já vêm gravados como exemplo, dois áudios em formato *mp3* e dois *links* de áudios. Assim como foi feito na *Galeria de Vídeos*, criaremos uma subpasta com nome *Áudios Interlegis* e transferiremos esses quatro objetos para a mesma.

Clique na pasta *Galeria de Áudios*, em seguida clique na aba verde *Conteúdo*, depois em *Adicionar item* e selecione o objeto *Pasta*. Como Título, digite: *"Áudios Interlegis"* e na Descrição, digite: *"Galeria de áudios Interlegis"*. Clique em Salvar e depois em *Publicar* a pasta. Como na ilustração abaixo:

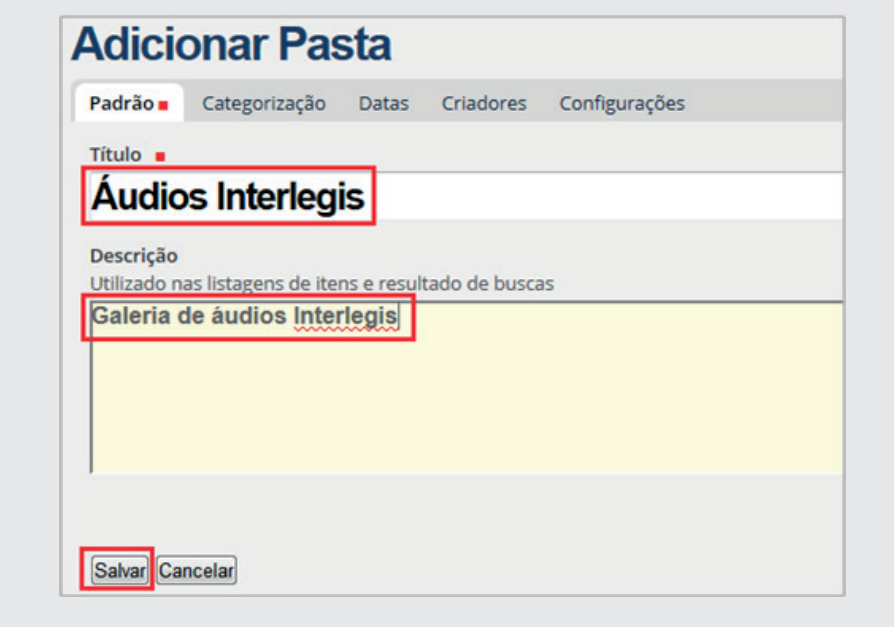

Clique em *Conteúdo* e depois no link *Ir um nível acima* (pasta imediatamente superior) para retornar à pasta *Galeria de Áudios*, conforme figura a seguir:

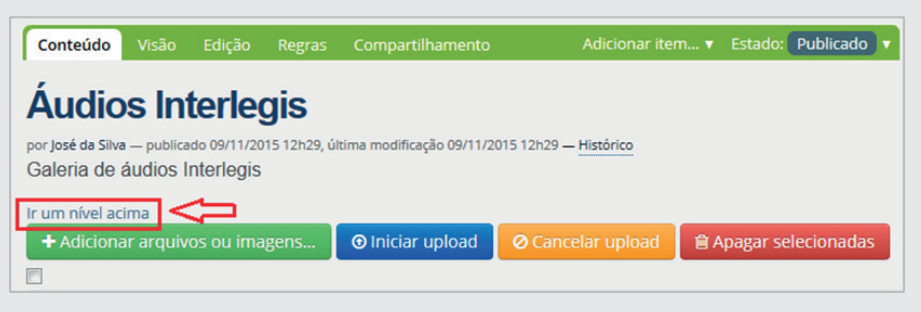

Na pasta *Galeria de Áudios*, selecione os dois arquivos *mp3* e os dois *links*, marcando nos quadrinhos à esquerda e em seguida, clique no botão *Recortar*, como na figura a seguir:

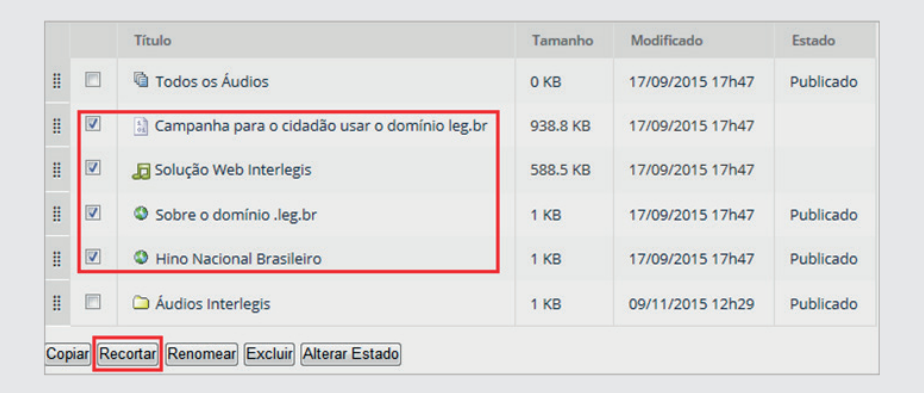

Depois de recortar os objetos, clique na subpasta *Áudio Interlegis* e em seguida, já na subpasta, clique em *Colar*.

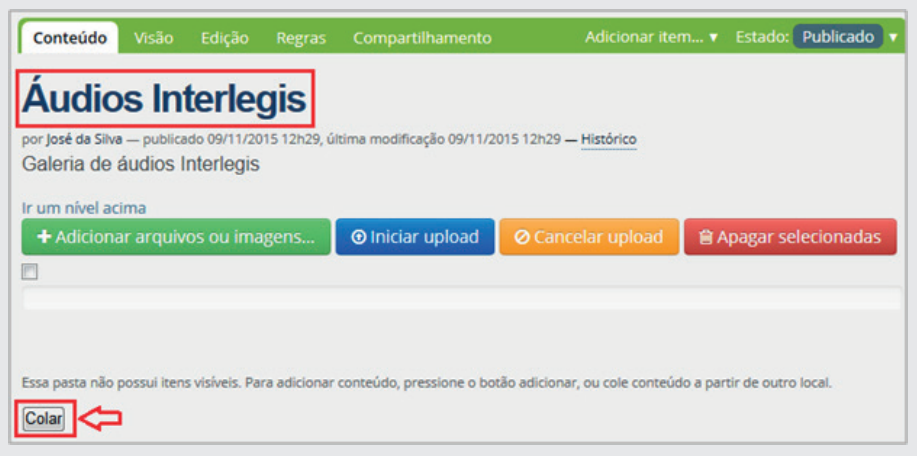

Nesse momento, os quatro objetos serão transferidos para a subpasta *Áudio Interlegis*.

Retorne para a pasta *Galeria de Áudios* e adicione outra subpasta com o nome **2018** e salve. Dentro desta pasta crie mais uma subpasta com nome **agosto**. Não se esqueça de **publicá-las**. Clique na aba *Exibição*, dentro da subpasta **2018** e selecione *Visão Sumária*.

Obs.: Caso precise relembrar, vide procedimentos de criação de subpastas no item **5.10.2** (?) - *Organização da pasta Galeria de Fotos*.

Dentro da subpasta **agosto**, clique na aba verde Adicionar item e selecione o objeto Arquivo. Digite no Título: *Solução para Inclusão Digital*, e na Descrição digite: *Áudio sobre solução de internet para casas legislativas*. Clique no botão *Selecionar arquivo* e procure o objeto: *solução-web-interlegis.mp3* que se localiza na pasta "...\Material de Trabalho PM3\1 - Sobre a Camara\10 - Galeria de Audio...". Salve o arquivo. Veja a figura abaixo:

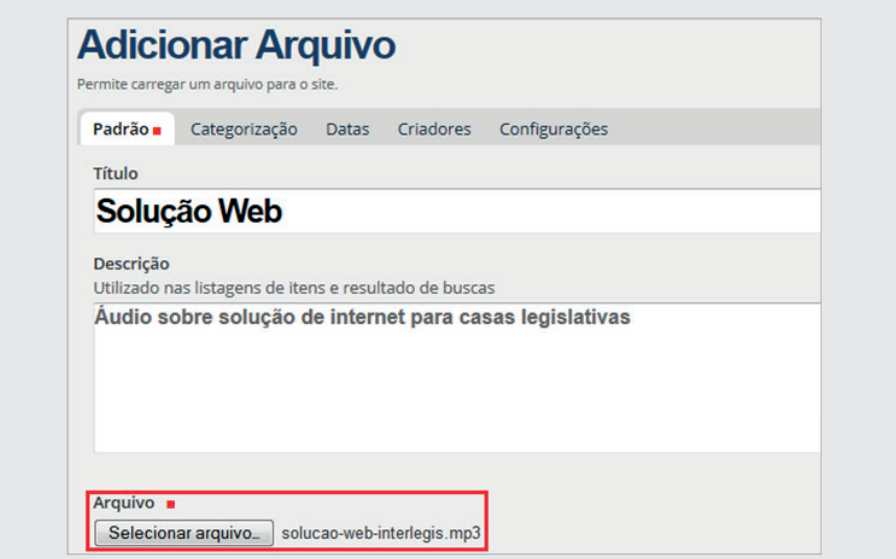

Após salvar, a pasta ficará conforme figura a seguir:

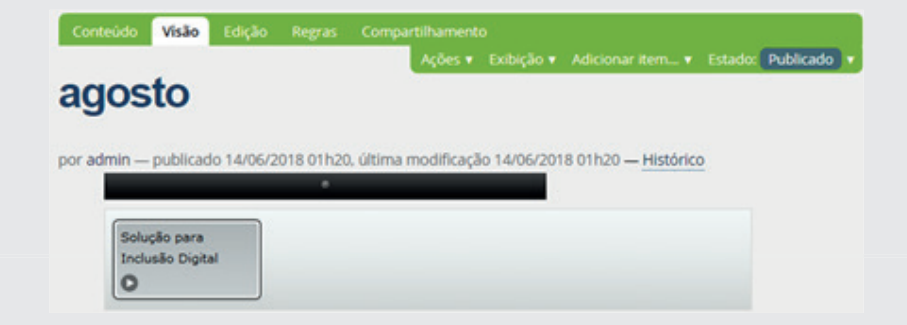

# **7 - Alimentação das subpastas do Processo Legislativo**

Esta pasta pode ser alimentada de duas formas. Alimentação direta com a inclusão de *parlamentares, legislaturas, mesa diretora e comissões*, ou indireta, buscando as informações no *SAPL – Sistema de Apoio ao Processo Legislativo*, através de inclusão de janelas (*window*). A forma de alimentação dependerá se a Casa Legislativa adotará ou não o *SAPL*.

Primeiramente vamos fazer a alimentação direta. Posteriormente, incluiremos objetos Windows com informações do *SAPL*.

### **7.1 - Alimentação da subpasta Parlamentares**

Os dados para alimentação da subpasta Parlamentares estão no *"...\Material de Trabalho PM3\2 - Processo Legislativo\1 – parlamentares\ Lista de parlamentares.txt..."*

Para cadastrar um parlamentar, primeiramente clique na pasta *Parlamentares* em seguida clique na aba verde *Adicionar item* e selecione o objeto *Parlamentar*, como aparecerá na tela a seguir:

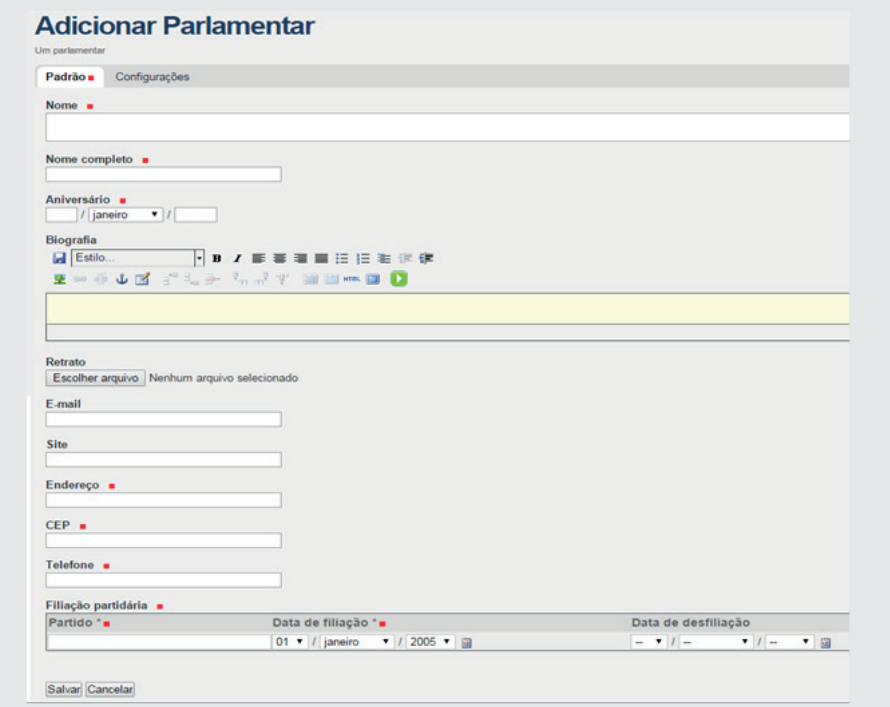

Preencha os espaços como se pede, observando os campos obrigatórios marcados com o sinal vermelho  $\blacksquare$ .

No campo *Biografia*, digite um pequeno texto resumindo os feitos do parlamentar. No campo *Filiação partidária*, digite tantos quantos forem os partidos pelo qual o parlamentar passou, não deixando de preencher a data de desfiliação, caso já tenha acontecido. Não deixe de postar o retrato do parlamentar, pois se trata de um dado importante neste cadastramento, apesar da não obrigatoriedade. Observe a padronização do tamanho da foto (talvez  $3x4$ ) para harmonizar o álbum fotográfico. E que nenhuma fotografia venha se sobressair às demais.

Repita a operação de inserção como todos os parlamentares da casa. Depois de preenchido, não se esqueça de *Salvar* e *Publicar*.

Obs.: Como ainda não fizemos a subpasta Legislatura, os parlamentares registrados ainda não estarão visíveis na subpasta Parlamentares.

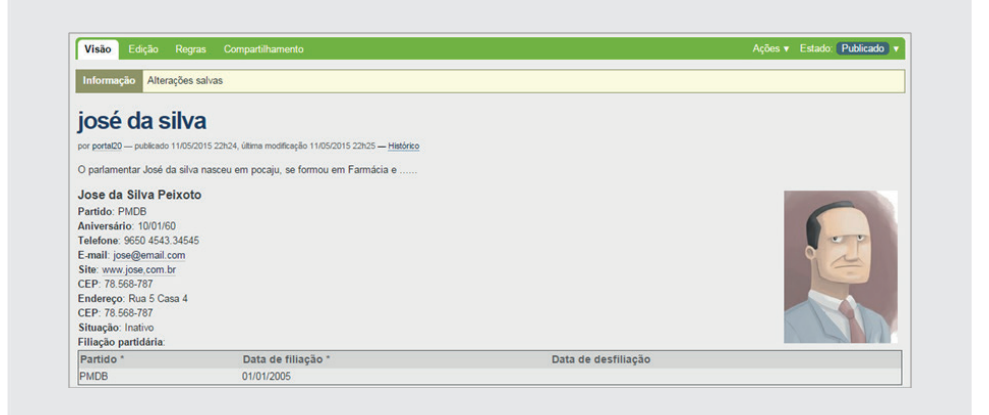

### **7.2 - Alimentação da subpasta Legislatura**

Próximo passo agora é criar a *Legislatura*. Clique então na pasta *Legislatura* e em seguida na aba *Adicionar item*, selecionando o objeto *Legislatura*. Preencha com os dados da **atual legislatura** conforme (*fig.01*), para depois, selecionar os parlamentares já cadastrados clicando em **Browse** (*fig.02*) a seguir.

Localizando-os na pasta *Processo Legislativo/Parlamentares*, marque cada parlamentar e clique em *Add* para registrar.

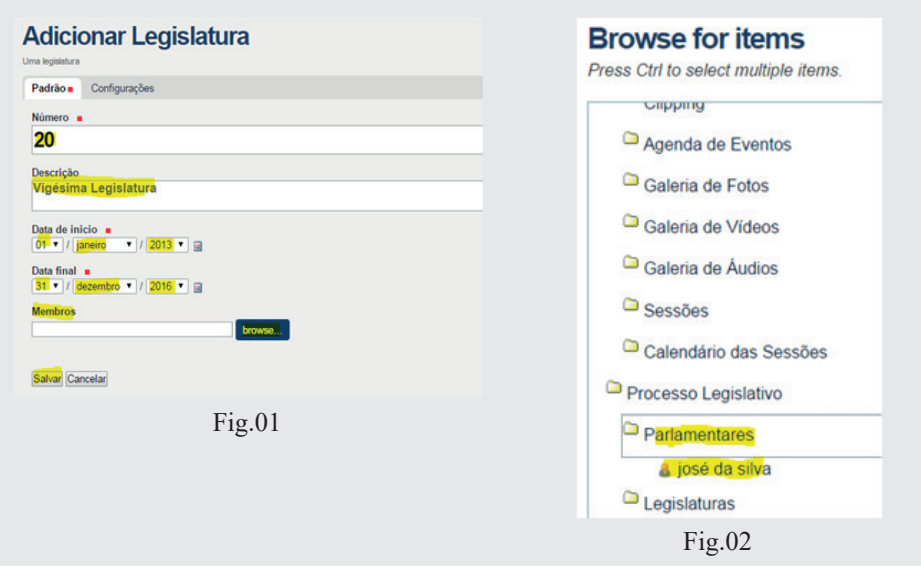

Acrescente um a um até o último parlamentar. Depois *Salve e Publique*.

O quadro ficará assim:

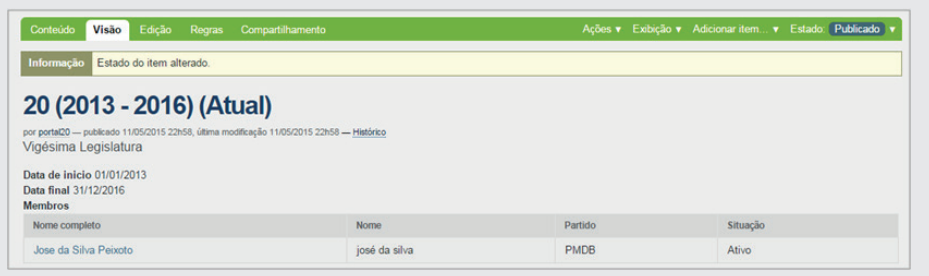

Após inclusão da legislatura atual, você também poderá incluir as legislaturas anteriores, sempre se lembrando de adicionar primeiramente os parlamentares pertencentes às suas respectivas legislaturas.

### **7.2.1 - Inclusão de Sessões**

Cada *Legislatura* é composta de quatro *Sessões Legislativas*. Para a composição da *Mesa Diretora*, será necessário criar as *Sessões*. Clique em *Legislatura*, em seguida, no número da legislatura (no nosso exemplo o número **20**). Na aba verde *Adicionar item*, selecione *Sessão*, conforme figura a seguir:
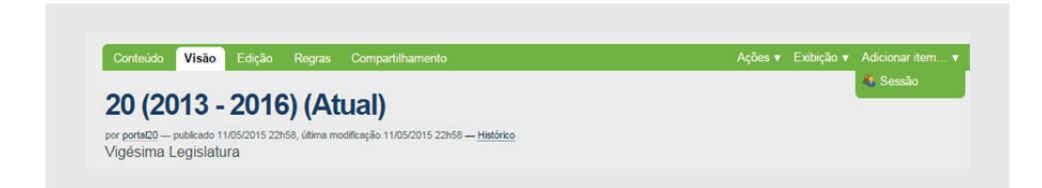

Digite o número **3**, selecione o intervalo correspondente a um ano. Em seguida, digite o *nome curto* (nome parlamentar), quando selecionar o item *Mesa Diretoria* no quadro *Mesa diretora – Membro*, exatamente conforme cadastrado *(cuidado com os acentos, espaços em branco entre os nomes, caixa alta ou baixa, etc*. Se digitar o nome diferentemente como foi cadastrado, poderá não sair o nome do cargo abaixo da foto). No campo da frente, digite o cargo ocupado ou a ser ocupado pelo parlamentar. Para colocar os demais membros da Mesa, clique em  $+$  no final do campo para acrescentar novo campo.

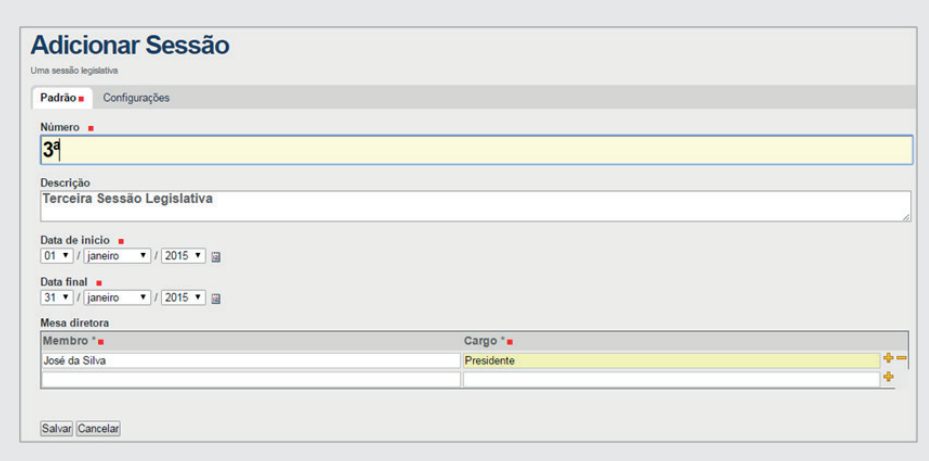

Ao final, *Salve e Publique*, ficando o quadro, como na figura seguir:

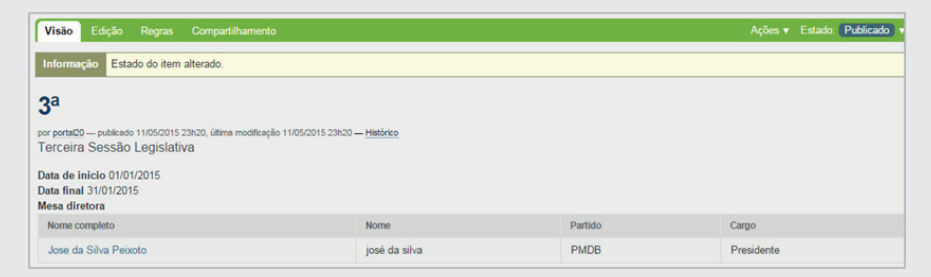

Para ver os membros da Mesa Diretora, clique em *Mesa diretora* no menu à esquerda (*fig.01*), conforme (*fig.02*).

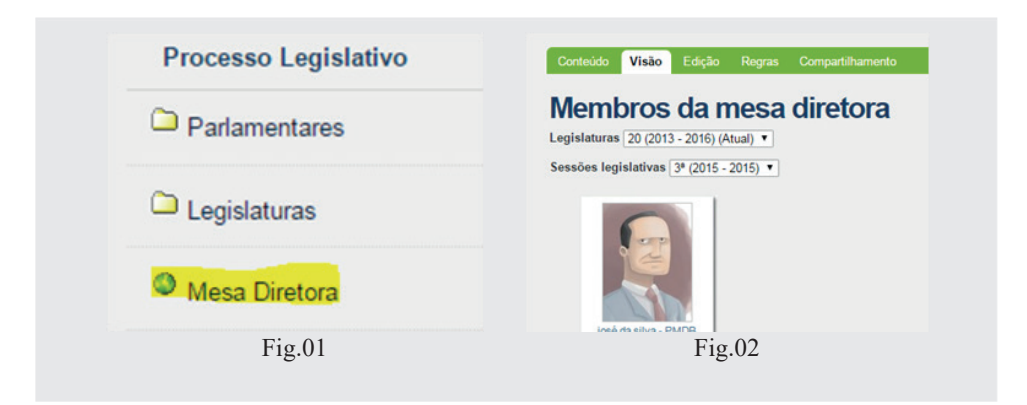

# **7.3 - Alimentação da subpasta Processo Legislativo –SAPL**

A primeira coisa a fazer nesta subpasta é colocar seus objetos em privado, para depois inserir o objeto *Window*.

Entre na subpasta *Processo Legislativo* e clique na aba verde *Conteúdo*. Marque as caixinhas localizadas na lateral esquerda correspondente a cada objeto e clique no botão *Alterar Estado*, conforme quadro abaixo:

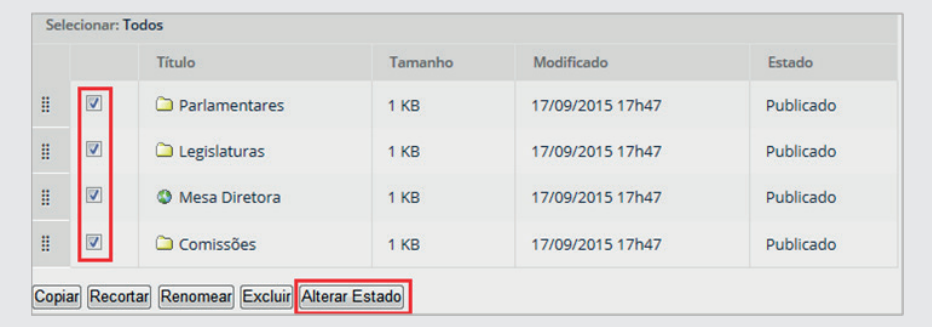

Em seguida, no item *Alterar estado*, marque o item *Retirar* e clique no botão *Salvar*, conforme figura que segue:

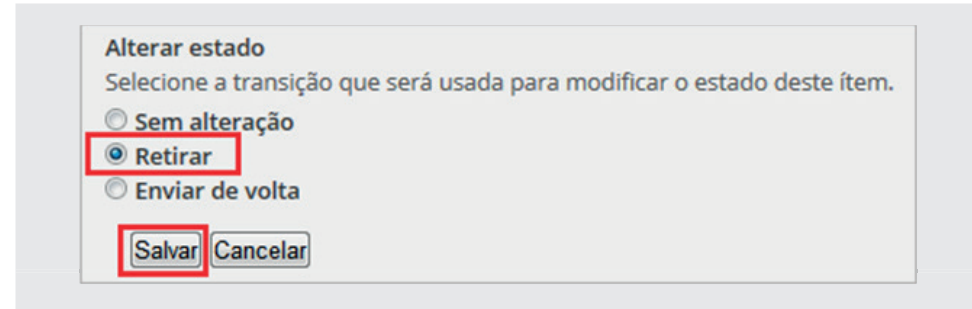

De acordo com a ilustração abaixo, os objetos agora estão em estado *Privado*, o que significa dizer que só aparecerá para você *Administrador* a partir de agora.

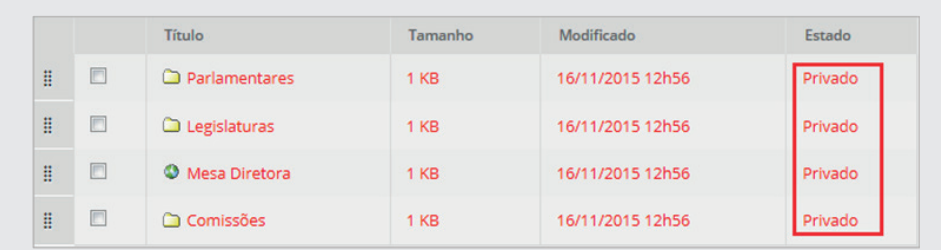

Ainda dentro da pasta *Processo Legislativo*, clique na aba verde *Adicionar item* e selecione o objeto *Window*.

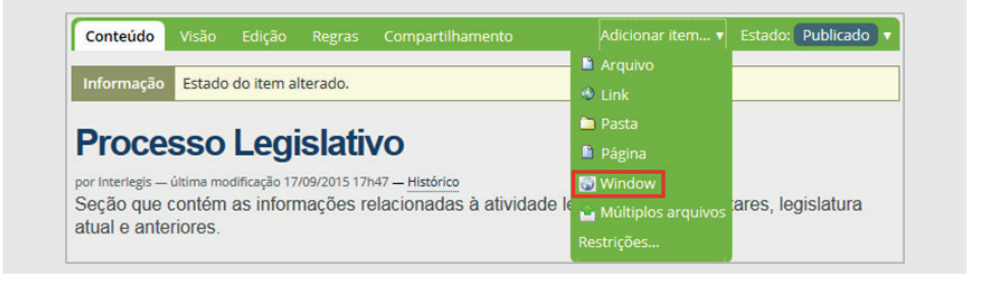

No Título digite: *Legislaturas*, e na Descrição digite: *Legislaturas da Câmara Municipal de Portalópolis.*

Logo abaixo da Descrição, tem o campo destinado ao endereço dos parlamentares (legislaturas) no SAPL, também chamado de URL. Para obter este endereço, utilizaremos o SAPL de teste. Portanto, para acessá-lo, abra outra aba no browser e digite: *sapl.teste.df.leg.br* (sem o www.) e clique em *Parlamentares*, conforme figura abaixo:

*Obs.: Utilizar o SAPL de alguma casa legislativa como no exemplo.*

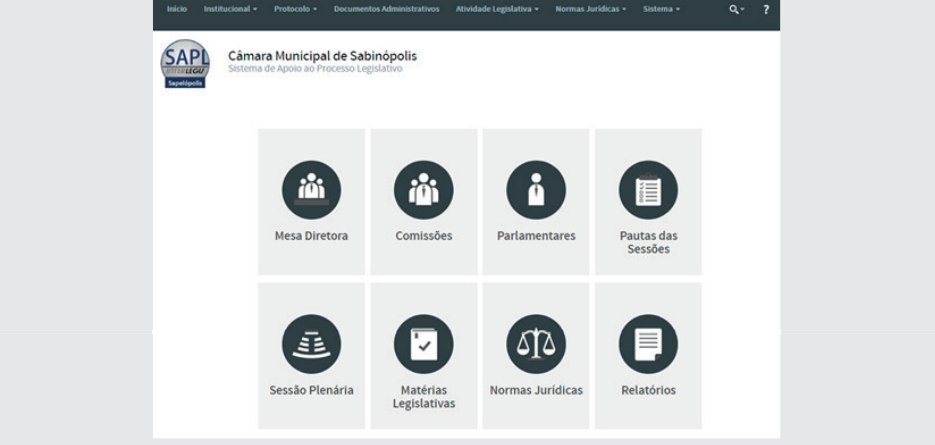

Ao clicar em Parlamentares copie a URL na barra de navegação conforme abaixo:

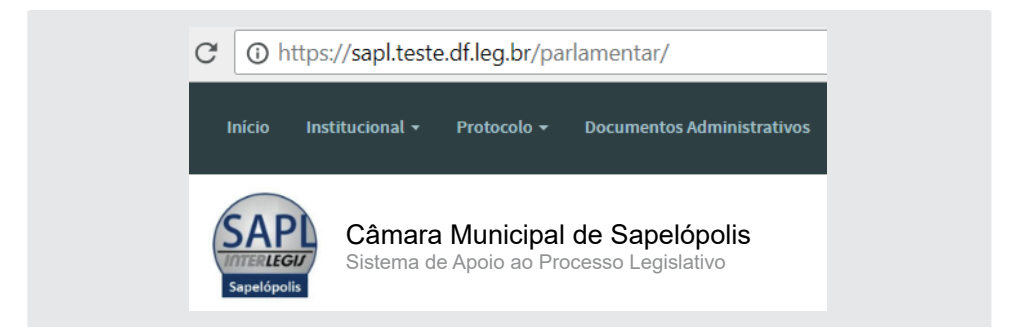

Retorne para o Portal e cole este endereço no campo URL. **Atenção para não repetir o http://** no início do endereço. Para que apareça apenas a janela com os parlamentares, sem as demais informações contidas na tela do SAPL, digite ao final da URL, sem espaço, o seguinte código: ?*iframe=1*.

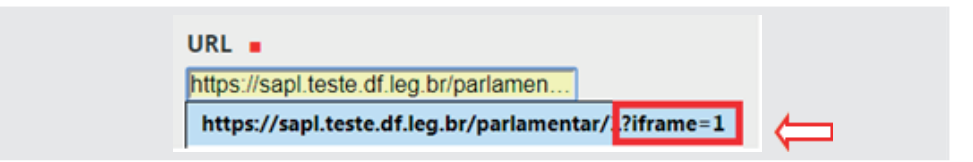

A altura da janela irá depender da quantidade de parlamentares de cada casa. Nesse exemplo, usaremos 3700. Verifique a figura abaixo:

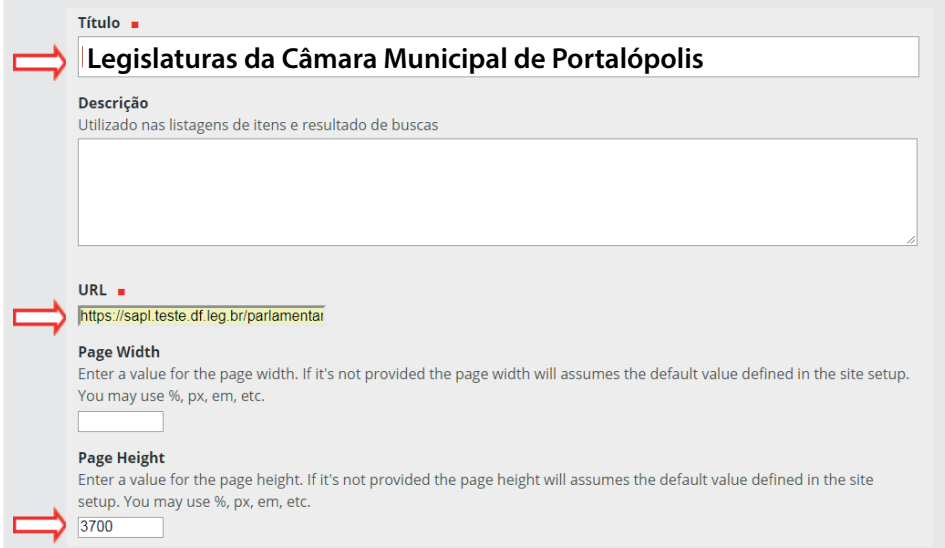

Ao final, clique no botão *Salvar* e depois *Publicar*. A janela ficará conforme ilustração a seguir:

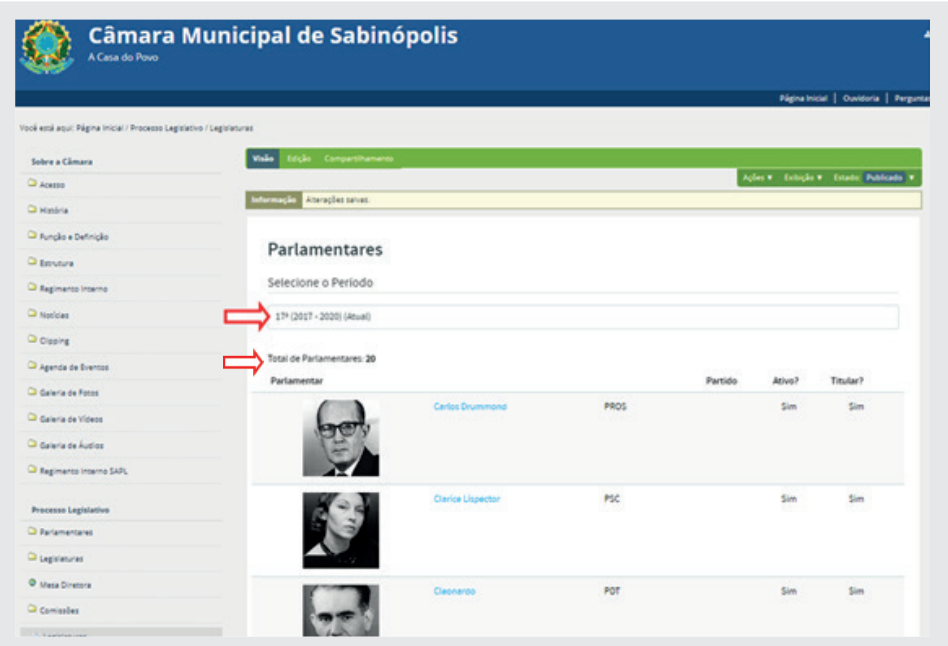

Utilizando os mesmos procedimentos, insira mais quatro *Windows (Mesa Diretora, Comissões, Matérias Legislativas e Sessão Plenária)* na pasta *Processo Legislativo*.

Caso a altura da janela não seja suficiente para mostrar toda a informação, faça a edição para alterar a medida. Por exemplo, no caso da *Window Matérias Legislativas*, é importante que toda a tela de pesquisa apareça dentro da janela. Caso esteja cortando na parte de baixo, entre nesta subpasta (*Matérias Legislativas*) e clique na aba verde *Edição*. Nas opções logo abaixo da URL, altere a *Page Height* para **1500**. Em seguida clique no botão *Salvar*.

## **8 - Alimentação das subpastas Leis**

Nesta pasta iremos adicionar três tipos de objetos. Um arquivo *PDF*, uma *Window* e um *link*. Os links *Legislação Federal e Pesquisar no LexML* já vem configurados por padrão.

# **8.1 - Alimentação da subpasta Lei Orgânica Municipal**

Para alimentação desta subpasta, siga as instruções dadas no item *6.5 – Regimento Interno,* utilizando os arquivos que estão no endereço: *"...\Material de Trabalho PM3\3 - Leis\1 - Lei Organica"*

# **8.2 - Alimentação da subpasta Legislação Municipal**

Esta subpasta será alimentada por uma *Window*. Assim como foi feita na pasta *Processo Legislativo*, é necessário abrir o **SAPL de Erechim** e utilizar o item *Normas Jurídicas*. **Veja o item 7.3 – alimentação da subpasta Processo Legislativo.**

# 8.3 - Configuração do Link/Window Legislação **Estadual**

Este link será substituído pelo objeto *Window*. A *Legislação Estadual* estará ou no portal ou no *SAPL da Assembleia Legislativa*. Usaremos como exemplo o *SAPL da AL de Rondônia*. Primeiramente substituiremos o objeto Link pelo objeto *Window*.

Obs.: Poderemos utilizar também, como exemplo, a legislação do seu Estado, editando o objeto *Link*.

Entre na pasta *Leis*, clique na aba verde *Conteúdo*, selecione o quadro ao lado do link *Legislação Estadual* e clique no botão *Excluir*. Em seguida, abra a aba verde *Adicionar item* e selecione o objeto *Window*. Digite no Título: *"Legislação Estadual" e na Descrição: "Leis aprovadas pela Assembleia Legislativa de Rondônia"*.

Abra uma nova aba no browser e digite o endereço: **sapl.al.ro.leg.br**. Selecione no menu o item *Normas Jurídicas*. Copie o endereço da URL.

Retorne para o *Portal Modelo* na página *Adicionar Window,* e cole o endereço no campo URL. Ao final deste endereço digite **&iframe=1**, sem espaço e atenção para não repetir o termo **http://** no início. Para não cortar as informações na janela, digite 600 no campo Page Height. Ao final, clique no botão *Salvar* e mude o Estado para *Publicado*.

#### **9 - Pasta Transparência**

Esta pasta talvez seja uma das mais importantes do Portal. Nela estarão contidos todos os relatórios de orçamento e finanças, licitações, contratos e convênios, gestão de pessoas, parlamentares, atos administrativos, dentre outros, que deverão ser atualizados periodicamente. Assim como foi feito nas pastas anteriores, é necessário organizar as subpastas para que o usuário localize com facilidade os arquivos de transparência. Nestas pastas poderão conter a princípio dois tipos de objetos: O *Arquivo* (.PDF, .DOC e .XLS) e os *Dados Tabulares*. No primeiro caso, o objeto Arquivo além de não aparecer a visualização direta dos dados do arquivo, (somente o nome deste ficará visível), o cidadão só poderá fazer o download do arquivo no formato em que ele foi gravado. Já no caso dos *Dados Tabulares*, além de propiciar uma visualização direta da informação no formato de tabela, o mesmo poderá ser baixado (download) em cinco formatos a seguir: CSV, JSON, XLS, HTML e TXT.

Nestas subpastas deverão constar informações sempre observando a Lei da Transparência e a Lei de Acesso a Informação. Os dados deverão estar sempre atualizados e disponíveis, possibilitando ao cidadão, fazer o download dos mesmos em vários formatos de arquivos. Os dados passíveis de serem representado através de tabelas ou planilhas deverão sempre estar no padrão *Dados Tabulares*. Facilitar a localização desses dados também é de fundamental importância. Sempre que possível, utilizar páginas com links, conforme mostrado no exercício anterior.

## **9.1 - Página inicial**

Para facilitar o acesso às subpastas de transparência, foi criada uma página com menu de acesso aos dados. No corpo dessa página, foi inserida uma tabela com ícones e links para as respectivas subpastas. Esse mesmo método poderá ser utilizado sempre que necessitar fazer links para outros objetos (pastas, arquivos, etc.), conforme ilustração:

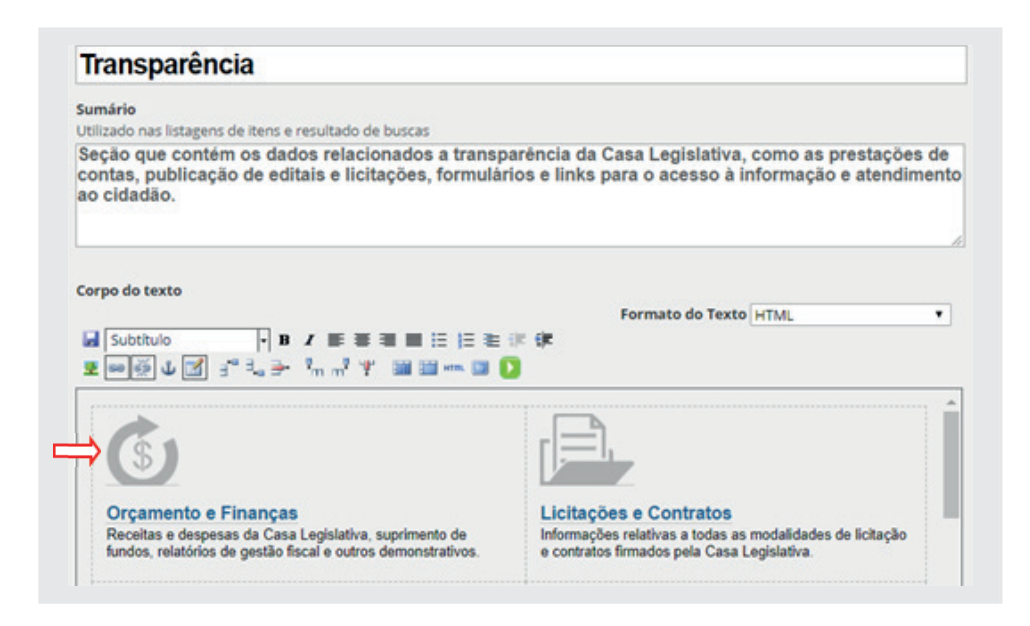

Em cada célula da tabela foi inserido uma imagem com respectivo texto explicativo, e no título foi inserido um link interno, conforme se ilustração a seguir:

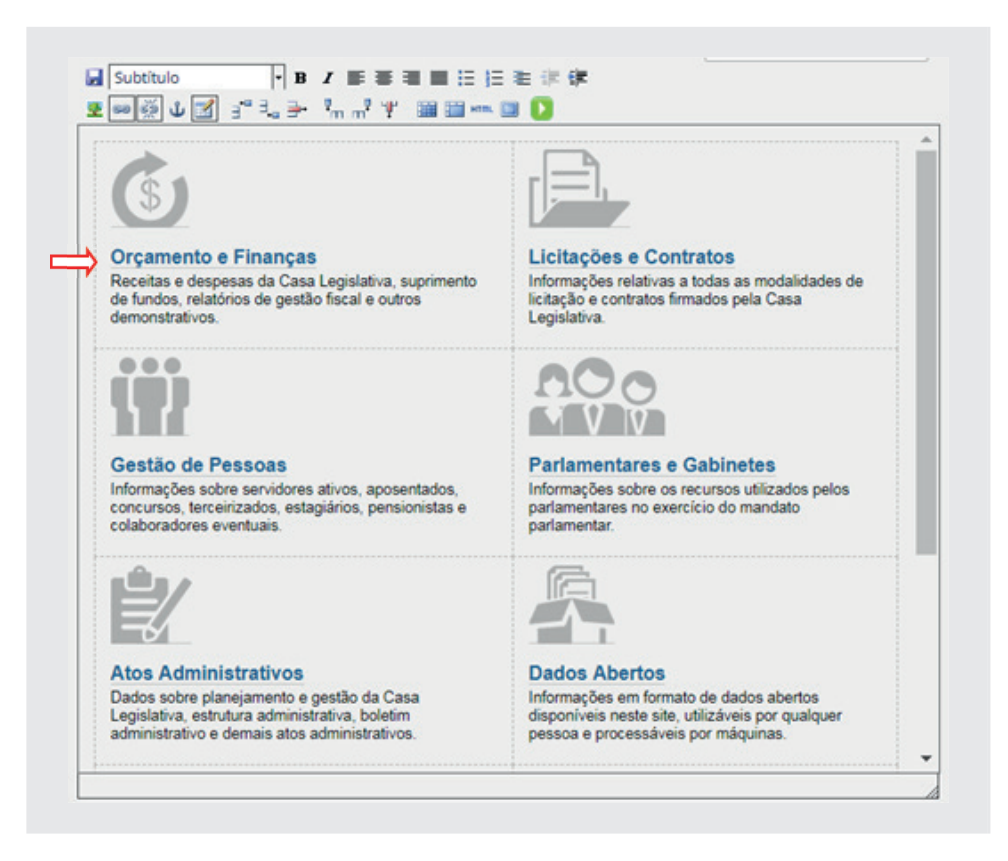

Esses links se conectam às subpastas correspondentes, conforme a seguir:

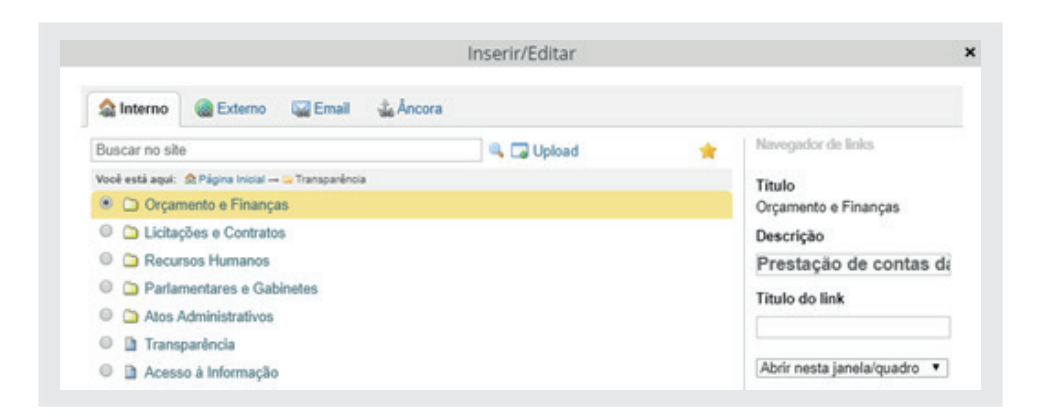

# **9.2 - Arquivos CSV e Dados tabulares**

Antes de iniciarmos a alimentação das pastas de *Transparência*, falaremos primeiramente sobre o objeto *Dados tabulares* e arquivo com formato *CSV*.

*Dados tabulares*, são objetos do portal modelo que permitem a apresentação de uma tabela ou planilha no formato *"XLS"* de forma clara. Importante frisar que esse objeto permite que a tabela ou planilha apresentada, seja baixada (download) nos formatos *CSV, JSON, XLS, HTML e TXT*. Os Dados tabulares só aceitam importar arquivos no formato *CSV*.

*Arquivo CSV* significa *(Comma-Separated Values)*. Formalmente, o *CSV* é um formato de dados delimitado que possui campos (colunas) separados por caracteres de vírgula e registros (linhas) separados por caracteres de quebra de linha. Campos que contêm caracteres especiais (vírgula, quebra de linha ou aspas) devem ser envolvidos em aspas. Portanto, se uma linha contiver uma única entrada que seja uma cadeia vazia, ela também pode ser envolvida por aspas. Se um campo contiver um caractere de aspas, ele é discernido posicionando outro caractere igual logo em seguida. *(wiki.inetweb.com.br)*

Assim, para inserir uma planilha *Excel* no formato *Dados tabulares*, é necessário que se faça a conversão do formato *XLS* para o formato *CSV*.

#### **9.2.1 - Conversão de arquivos XLS em CSV**

Conforme foi dito, os objetos *Dados tabulares* só podem importar arquivos no formato *CSV*. Vamos mostrar como se faz essa conversão. Transformaremos o arquivo *despesas 2017.xls*, (que se encontra na pasta de trabalho) em *despesas 2017.csv*.

Utilizaremos a planilha de cálculos do **OpenOffice**, uma vez que o *Excel da Microsoft Office* não faz essa conversão (separar as colunas com vírgulas). Para isso, recomendamos que você faça o download e instale em seu computador a suíte de aplicativos **OpenOffice**. Ele é gratuito, e pode ser utilizado sem violar nenhuma lei, como acontece com softwares pagos.

Abra o *OpenOffice* e carregue o arquivo no formato *XLS*. Vamos utilizar o arquivo *Despesas 2017.xls* como exemplo.

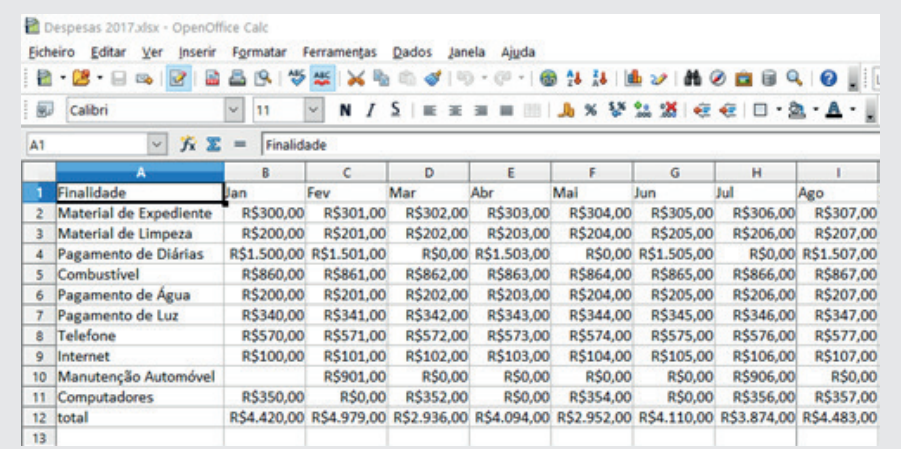

Após abrir a planilha, clique em *Ficheiro* e em seguida em *Salvar Como*, conforme abaixo:

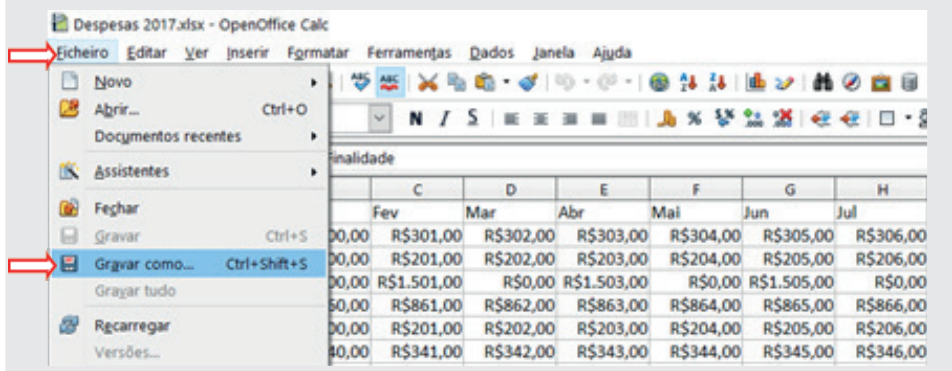

Selecione o tipo T*exto CSV (.csv)*

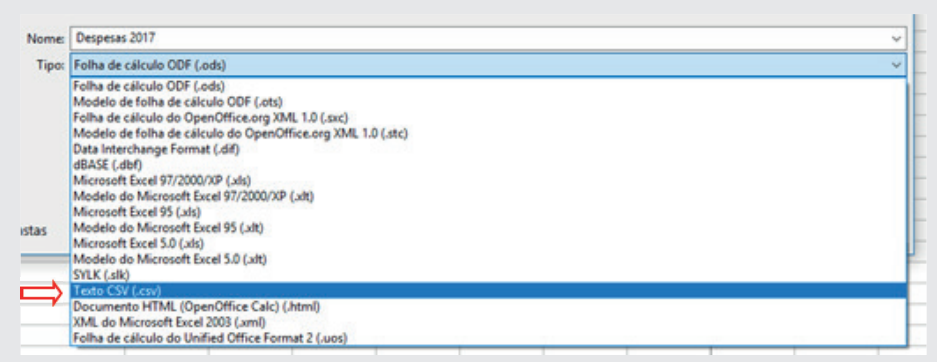

Após a seleção, surgirá uma caixa de confirmação. Clique em Manter for*mato atual*, e desmarque a pergunta que vem no rodapé da caixa, conforme figura a seguir:

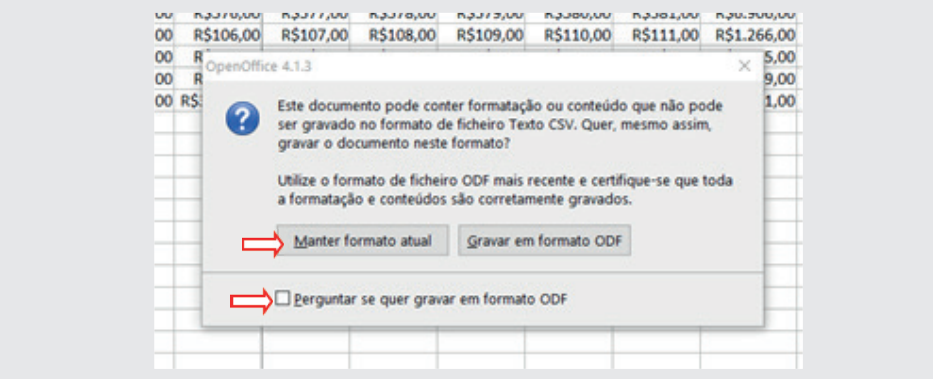

Na próxima caixa, em *Conjunto* de caractere, selecione *Unicode (UTF-8)*.

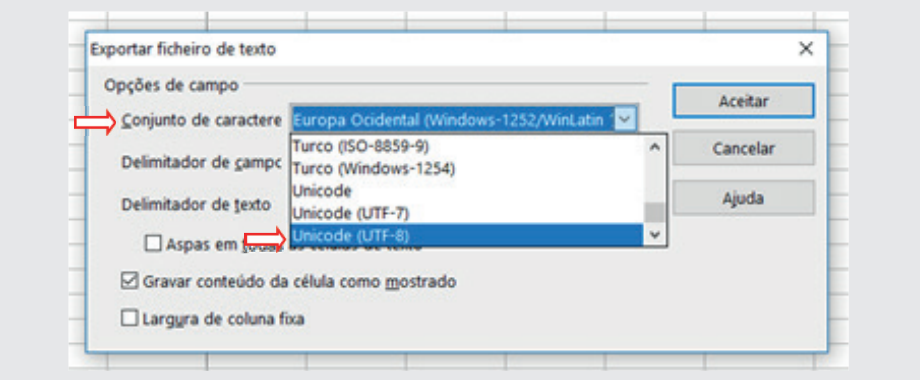

Após a seleção, deixar o *Delimitador* de campo com *vírgula* e o *Delimitador* de texto com *aspas*. As caixas *Aspas em todas as células* e *Largura de coluna fixa*, deixar desmarcados.

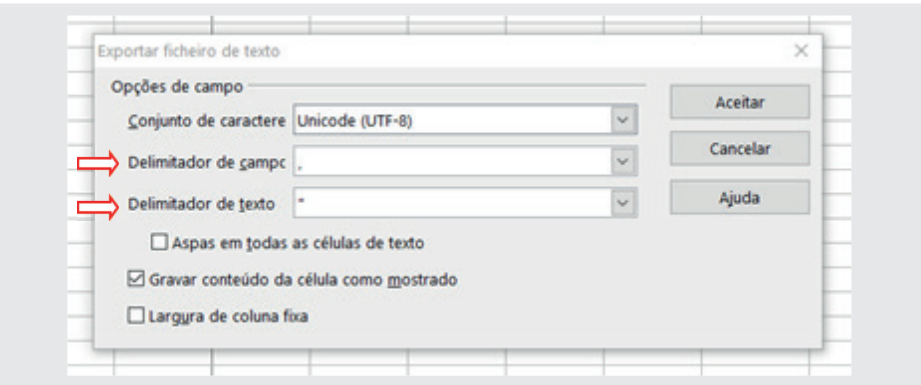

# **9.3 - Alimentação da subpasta Orçamento e Finanças**

Nesta pasta deverão constar os registros detalhados de receitas, repasses ou transferências de recursos financeiros com respectiva origem, detalhamento de despesas, balanços anuais com as respectivas demonstrações contábeis e relatórios de execução orçamentária, gestão fiscal, dentre outros.

#### **9.3.1 - Inclusão de Dados tabulares – Despesas**

Primeiramente crie na pasta *Orçamento e Finanças* subpasta denominada *Despesas*, e publique.

Selecione o item *Dados Tabulares*, digite no título: *Despesas 2017* e clique no botão *Escolher arquivo* e localize o arquivo em formato *CSV* (campos separados por vírgula) *"despesas\_201\_csv"*, na pasta *Material de Trabalho PM3* localizado na área de trabalho no endereço: *"...\Material de Trabalho PM3\4 - transparencia\1 - Orcamento e finanças\despesas 2017.csv".* 

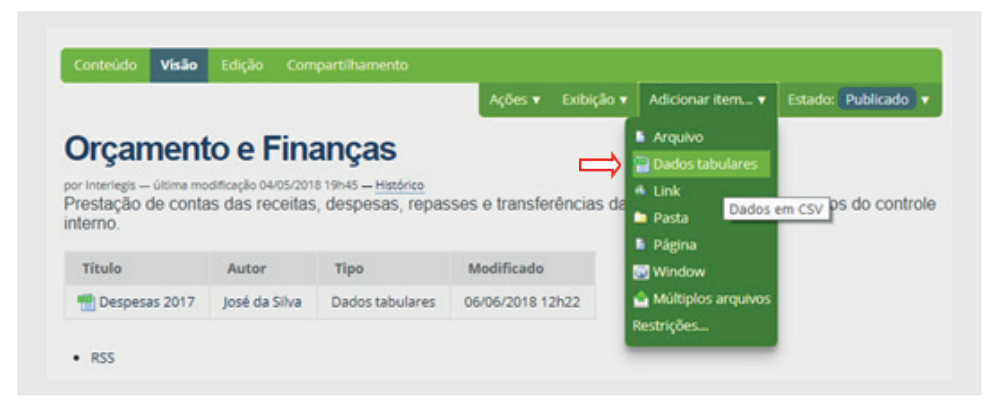

Em seguida, clique em *salvar*.

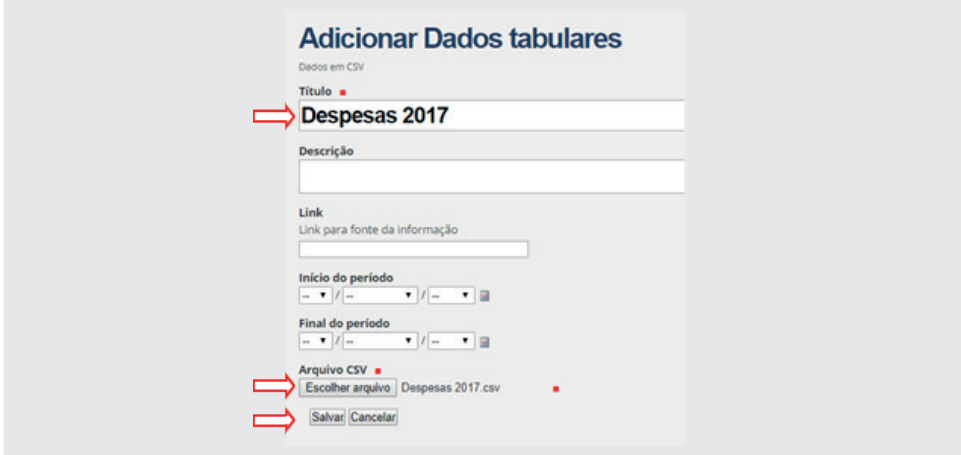

A tabela ficará conforme figura a seguir. Observe que a planilha poderá ser baixada nos formatos *CSV, JSON, XLS, HTML e TXT*.

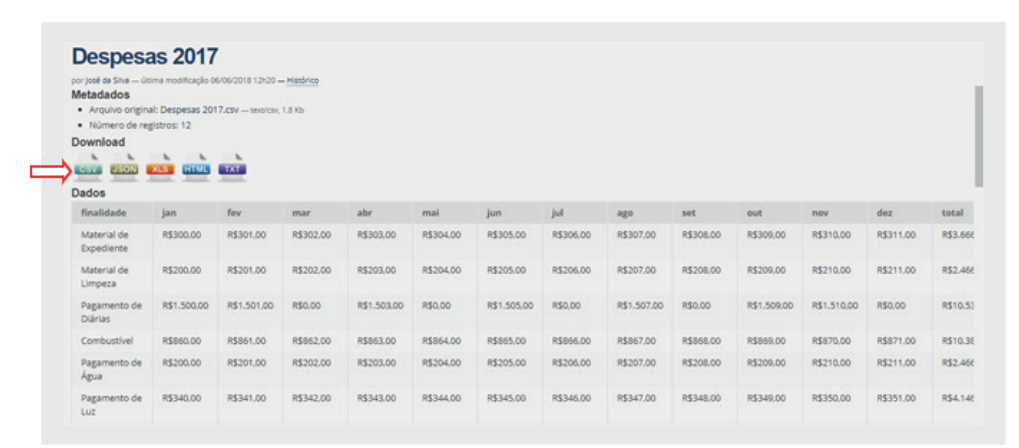

## **9.3.2 - Inclusão de Dados tabulares - Receitas**

Crie na pasta *Orçamento e Finanças* uma subpasta denominada *Receitas*, e publique.

Insira no objeto *Dados tabulares* o arquivo *receitas\_maio\_2018.csv* com o Título *Maio 2018* localizado na área de trabalho no endereço: *" ...\Material*  de Trabalho PM3\4 - Transparencia\1 - Orcamento e finanças\ receitas *maio\_2018.csv".*

Insira também na subpasta *Receitas* os arquivos: *Receitas – 2017.pdf, Duodecimos – 2015.pdf* utilizando-se do item *Múltiplos arquivos.*.

# **9.4 - Alimentação da subpasta Licitações, Contratos e Convênios**

Nesta pasta deverá conter registro das licitações (em andamento ou concluída), registro de procedimentos de inexigibilidade e de dispensa de licitação, editais de licitações, todos os documentos relativos à licitação e divulgação dos resultados entre outros. Registro dos contratos celebrados, descrição do objeto do contrato, indicação do procedimento licitatório que deu origem ao contrato, termos aditivos, entre outros. Registro de convênios celebrados, data da celebração, objeto, conveniados, termos aditivos, entre outros.

Criar uma subpasta denominada: *Contratos e Convênios*, e nesta nova subpasta, adicionar o item *Dados Tabulares* com o título: *"Contratos DT"*. Escolher arquivo: *Contratos dados tabulares.csv* e clique em *[Salvar]* e depois *Publicar*.

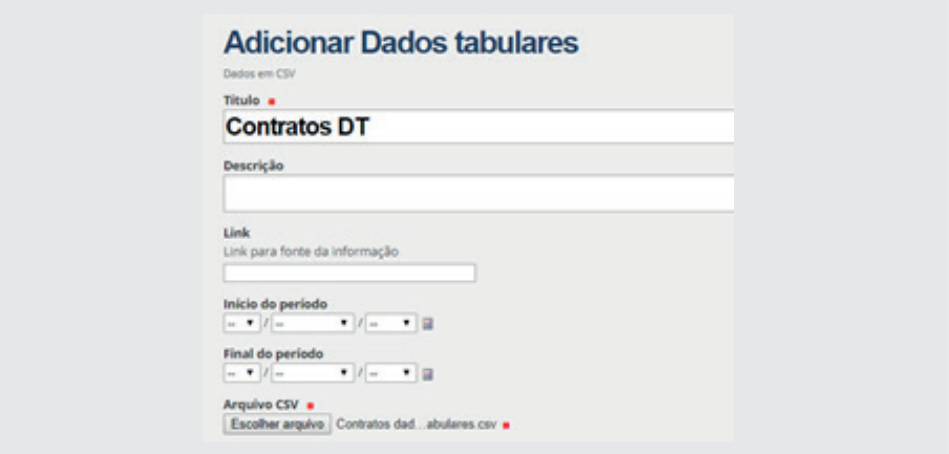

Adicionar item *Página* com o título *Contratos e Convênios Assinados*. No corpo do texto, inserir uma *tabela* com uma única *célula (1x1)*. Clicar em *[Inserir]*.

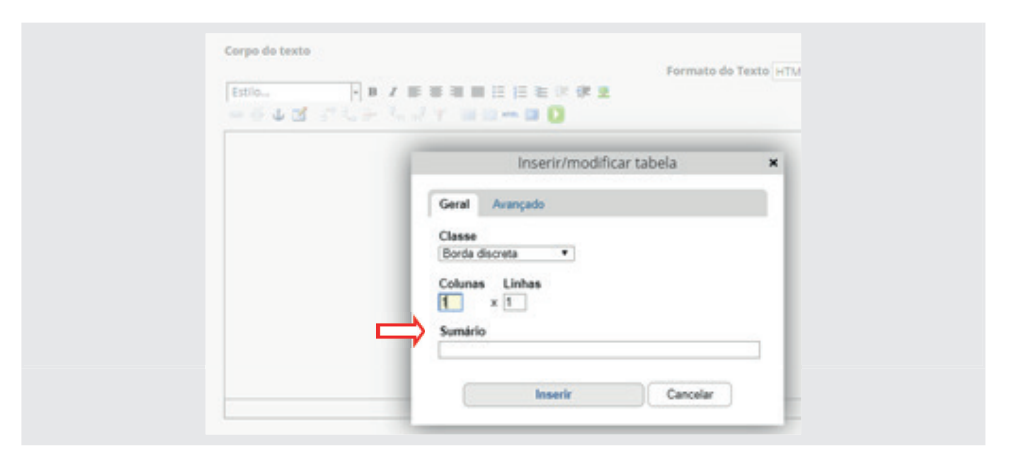

Na pasta de trabalho: *"...\Material de Trabalho PM3\4 - Transparencia\2 - Licitacoes e contratos"*, abrir a planilha *Excel Contratos*, marcar toda a planilha e copiar *(Crtl+C)*, conforme ilustração:

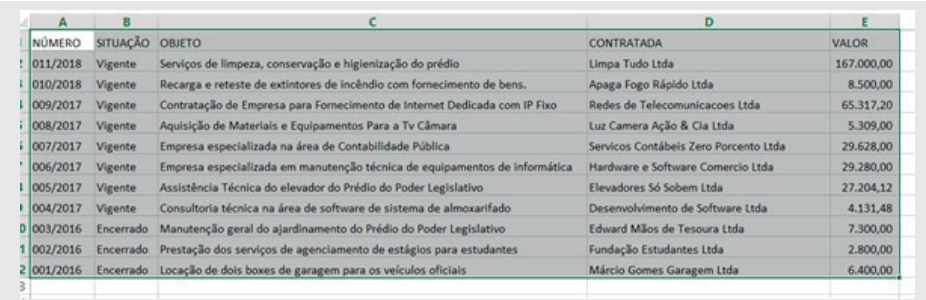

Retornar para o *Portal* e clicar dentro da célula criada no *corpo do texto*:

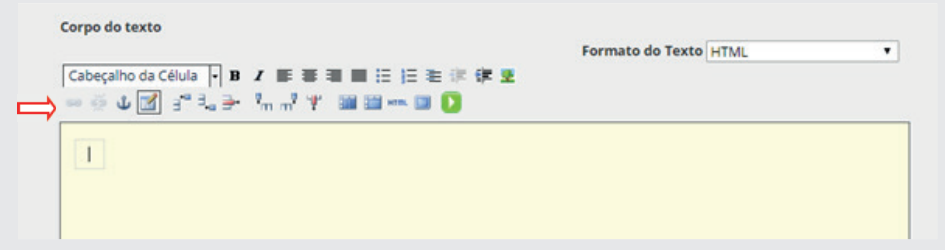

Colar a planilha *(Crtl+V)* dentro dessa célula, conforme figura abaixo. Clicar em *[Salvar]*, e depois *Publicar*:

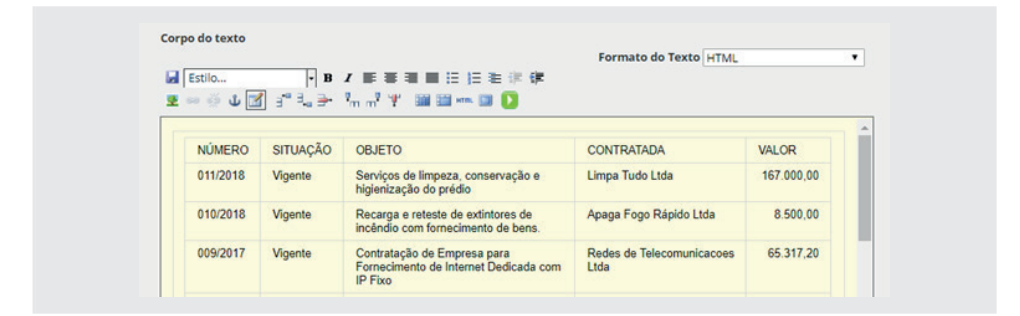

Alterar a visão da página *Contratos e Convênios Assinados*, como *Visão Padrão* da pasta *Contratos e Convênios*. Entrar na pasta *Contratos e Convênios* e clicar em *Exibição* na aba verde. Clicar em *Selecionar um item como visão padrão...* conforme imagem a seguir:

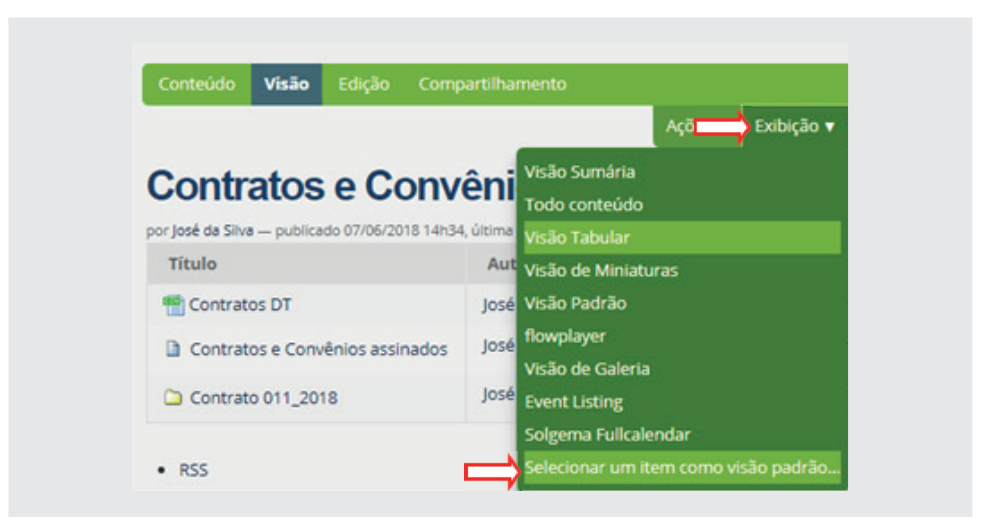

Aparecerá uma caixa *"Selecione a página padrão"*, com a página *Contratos e Convênios assinados* marcada. Clicar em *[Salvar]*, conforme figura abaixo:

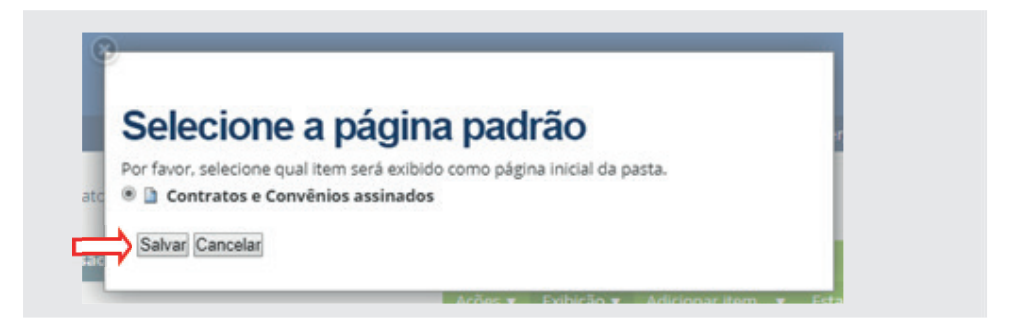

Criaremos dentro da pasta *Contratos e Convênios* outra pasta referente ao Contrato *nº 011/2018*, e posteriormente faremos um link interno do contrato contido na planilha com esta pasta.

Ainda na pasta *Contratos e Convênios*, clique em *Adicionar item* e crie uma nova *Pasta*, conforme ilustração abaixo:

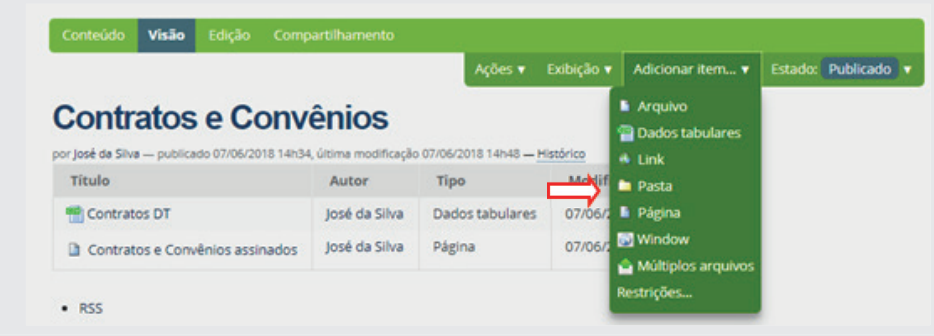

Digitar no título desta pasta: *Contrato 011\_2018*. Clicar em *[Salvar]* e *Publicar*. Nessa subpasta, adicionar o item: *Múltiplos Arquivos*. Adicione os arquivos: **Contrato, Projeto Básico e Proposta** que estão em *"...\Material de Trabalho PM3\4 - Transparencia\2 - Licitacoes e contratos/Contrato\_011"*, conforme ilustração a seguir:

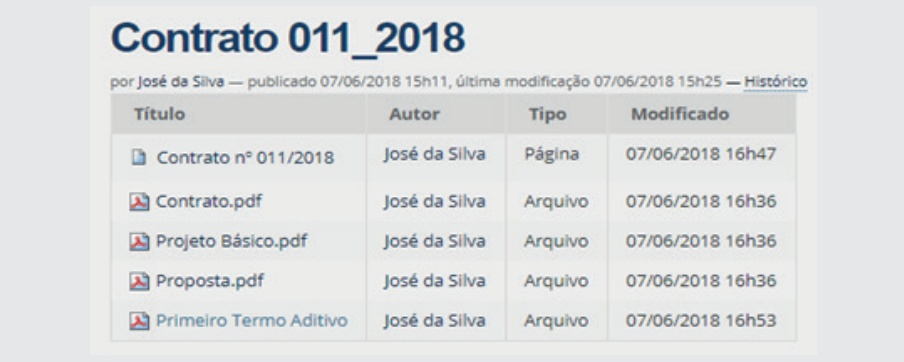

Ainda nesta pasta, insira objeto *Página*, com o título: *Contrato nº 011/2018*. No corpo do texto, inserir uma *tabela* com uma única *célula* (1x1). Depois clicar em **[Inserir]**.

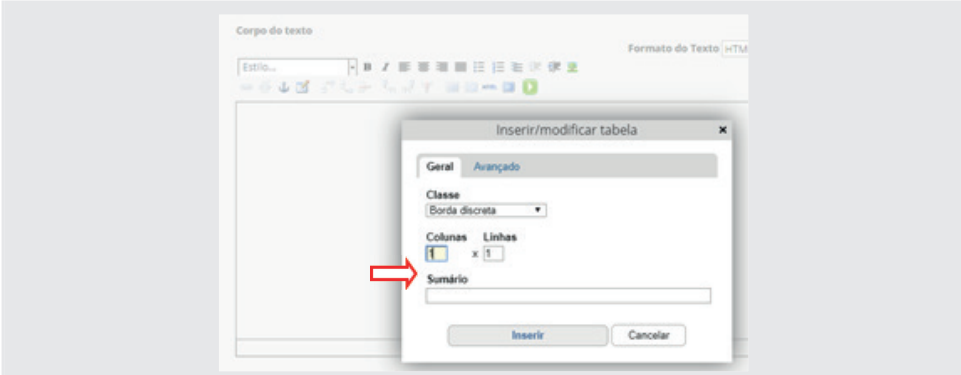

Copie o conteúdo da planilha *Contrato 011\_2018*, e cole nesta célula. Ao final, teremos a seguinte página:

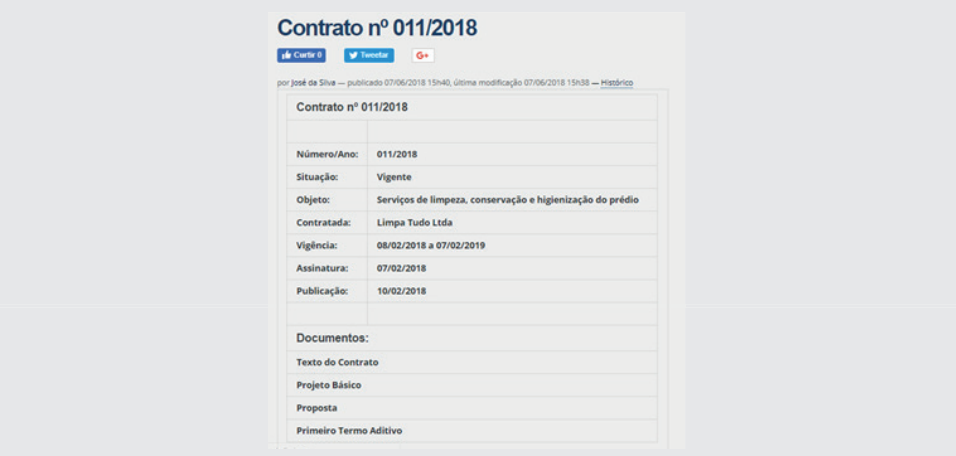

O próximo passo é fazer os links internos dos documentos da Página com os respectivos *arquivos PDF* que estão na pasta *Contrato 011\_2018*, conforme imagem a seguir:

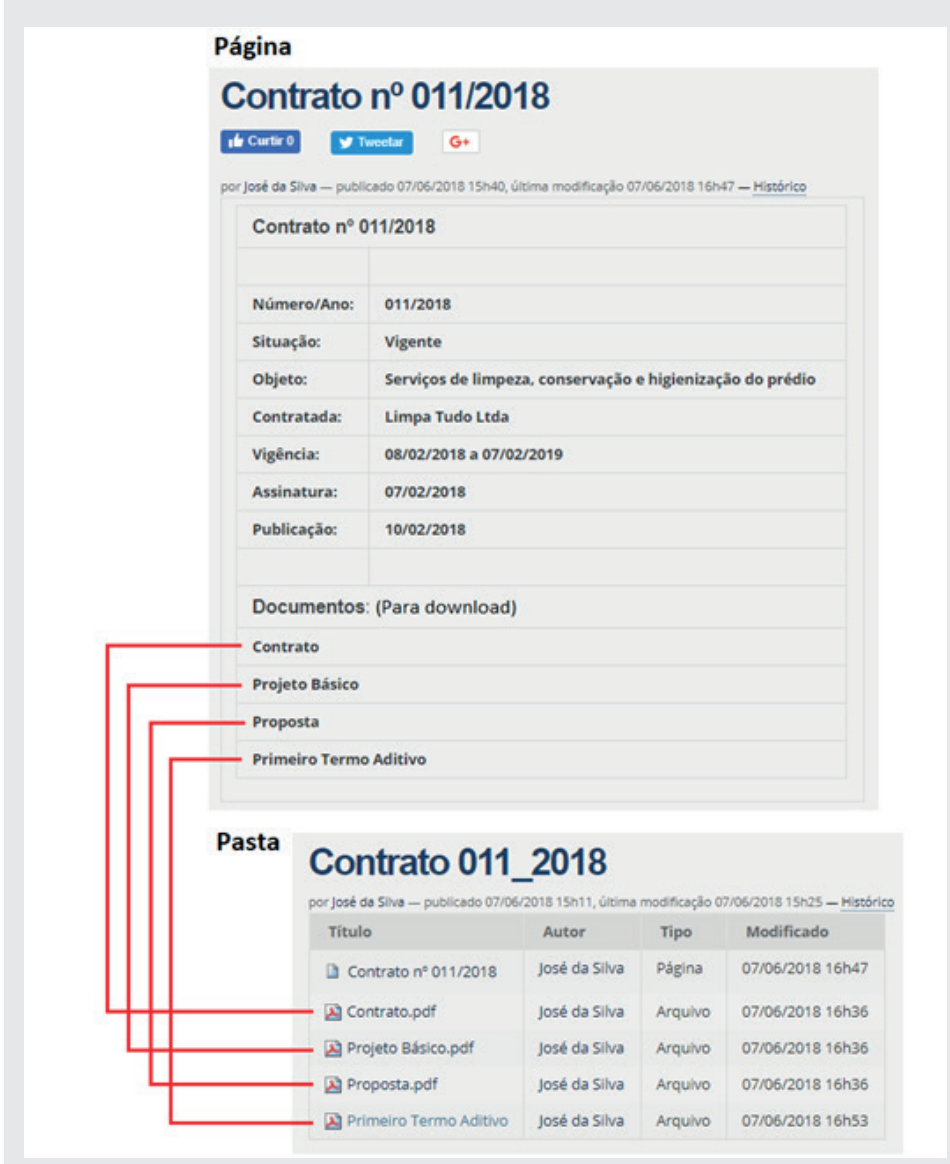

Para fazer um link interno, entrar na pasta *Contrato 011\_2018*, entrar na página **Contrato nº 011/2018**. Clicar em **Edição** na barra verde. No corpo do texto, marcar com o mouse o documento **Contrato**, e em seguida clicar no ícone *Inserir/editar hyperlink* (corrente), conforme a próxima figura:

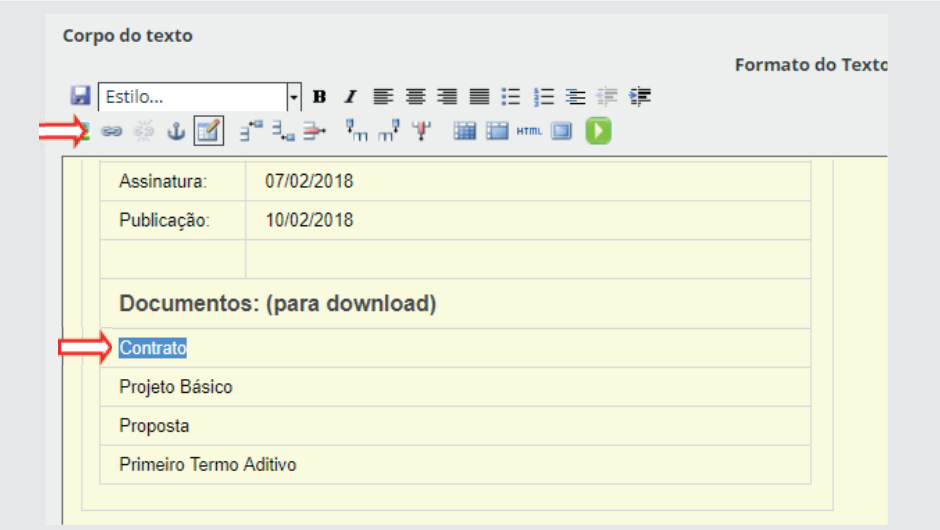

Após clicar no ícone do link, selecionar a opção **Contrato.pdf**, e em seguida, clicar em *[Ok]*, conforme ilustração:

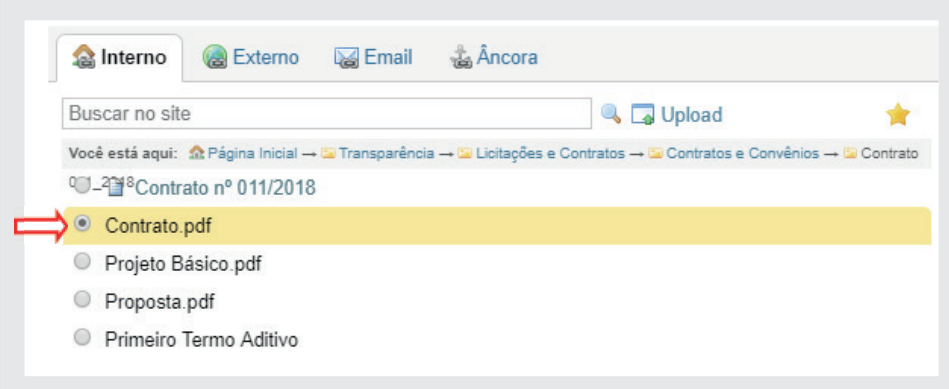

Utilizar os mesmos procedimentos para os demais documentos *(Projeto Básico, Proposta e Primeiro Termo Aditivo)*. Observe que na medida em que são feitas as correspondências dos links, os mesmos ficarão na cor azul. Ao final clicar em *[Salvar]*, conforme exemplo a seguir:

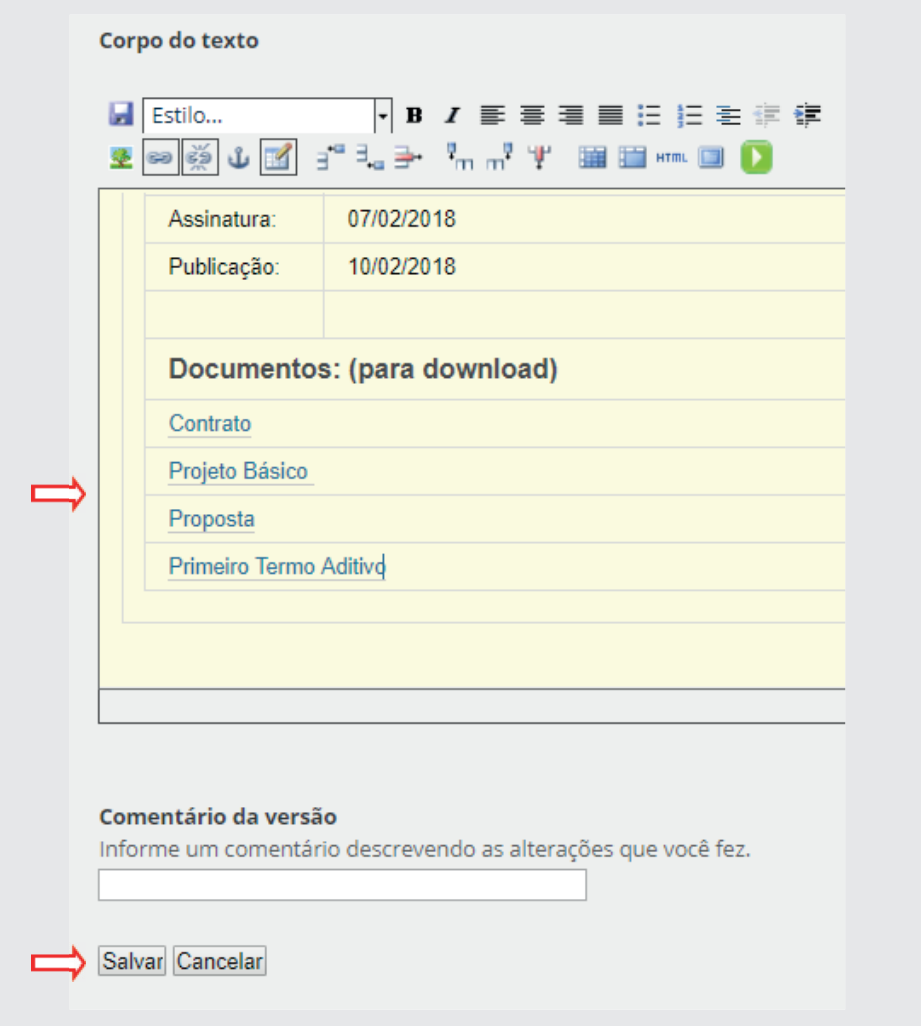

#### **a) Colocar a página Contrato nº 011/2018 como** *Visão Padrão da pasta*

Entrar na pasta *Contrato 011\_2018* e clicar em *Exibição* na barra verde. Clicar em *Selecionar um item como visão padrão...*, conforme figura abaixo:

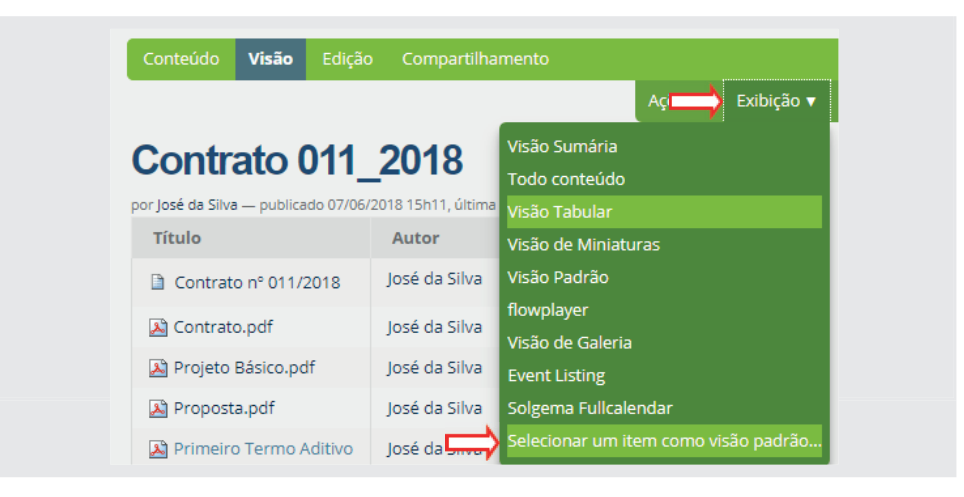

Surgirá uma janela *"Selecione a página padrão"*, com a página já marcada. Clique em *[Salvar]*, conforme ilustração abaixo:

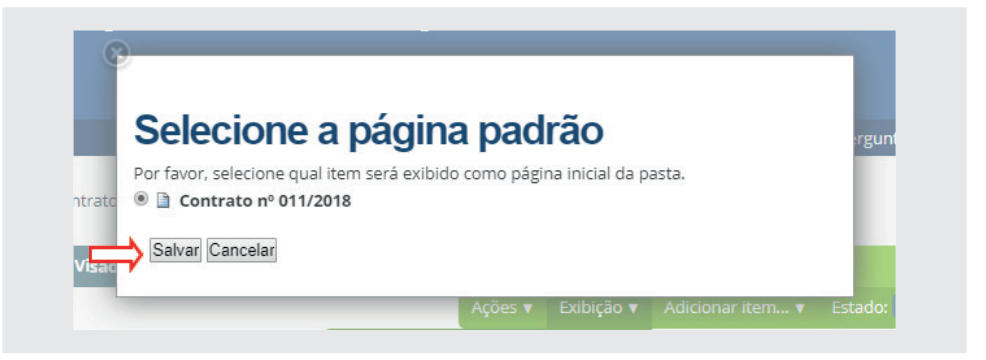

#### **b) Colocar um link na planilha principal (pasta Contratos e Convênios) para conectar com a pasta 011\_2018.**

Entrar na pasta *Contratos e Convênios*. Observe que a página **Contratos e Convênios assinados** se abrirá automaticamente pelo fato de a mesma ser a visão padrão dessa pasta. Clicar em *Edição* na barra verde. No corpo do texto da página, na tabela de todos os contratos, marque o número *011/2018*  (na primeira coluna), conforme ilustração abaixo:

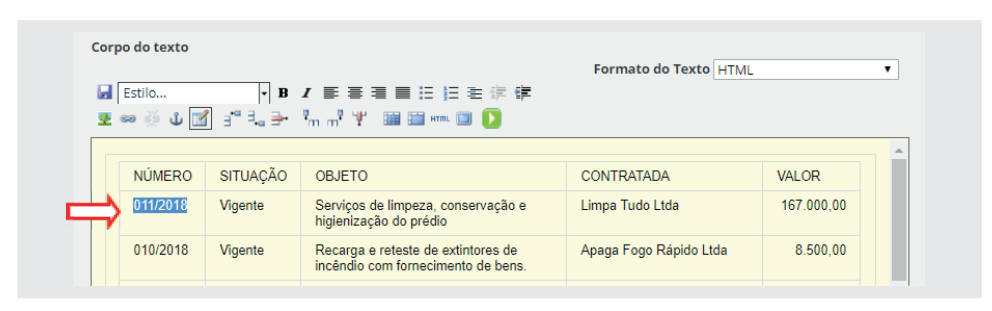

Clicar no item *Inserir/Editar hyperlink* (corrente) e selecione o item (*pasta*) *Contrato 011\_2018*, em seguida clicar em *[Ok]*, conforme figura abaixo:

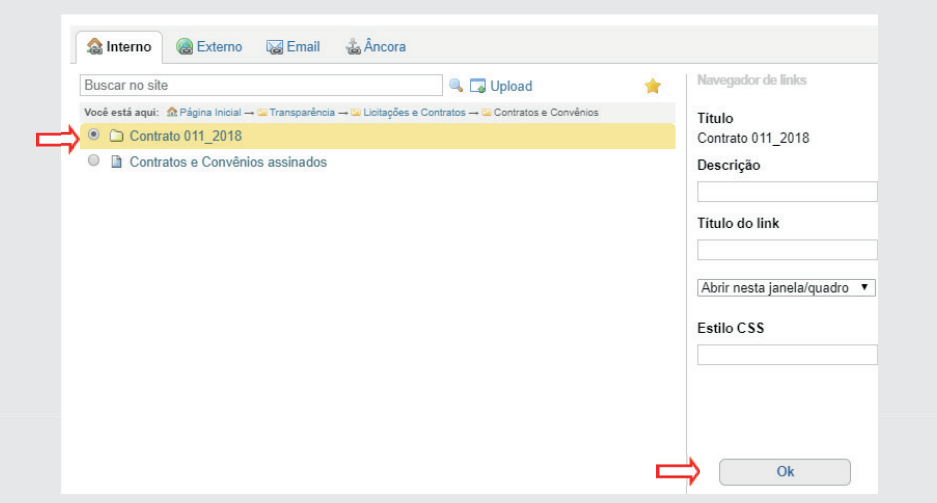

Ao fi nalizar a operação do *link* interno da pasta, clicar em *[Salvar]* a *Página Contratos e Convênios assinados*.

Testar os links de pastas e de documentos, conforme abaixo na ilustração:

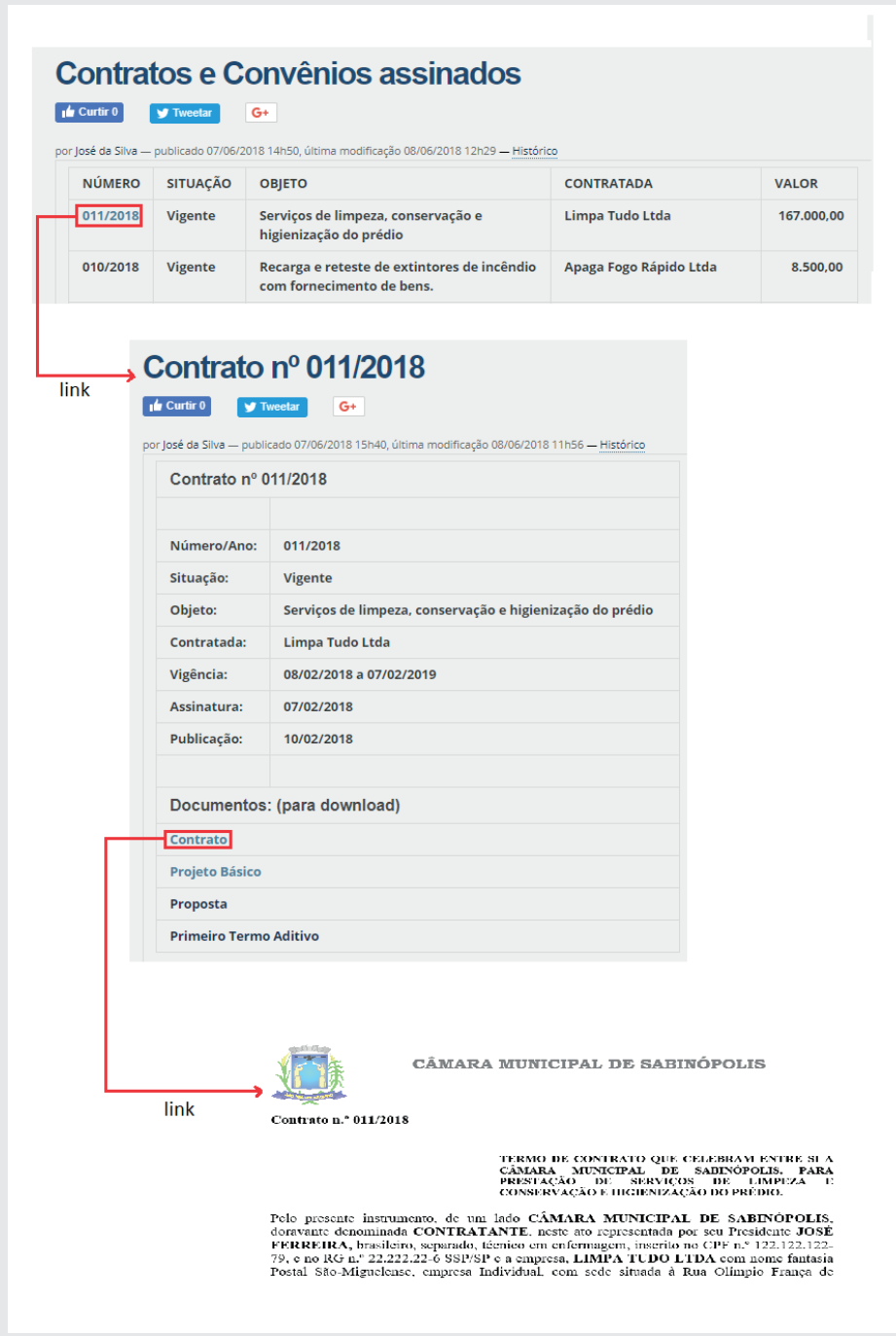

# **9.5 - Alimentação da subpasta Recursos Humanos**

Nesta subpasta deverá constar registro mediante planilha consolidada contendo remuneração ou subsídio dos agentes políticos; servidores efetivos/ comissionados ou terceirizados, lotação e cargo; registo detalhado dos auxílios; verbas indenizatórias; ajudas de custos, jetons e quaisquer outras vantagens pecuniárias, relatório mensal da despesa com pessoal, registro de proventos de aposentadoria e pensão. Publicação de informações relativas à concessão de diárias de viagem, nome do beneficiário, cargo, destino, período, atividade desenvolvida, número de diárias e valor pago, base legal para concessão e respectivo valor fixado (lei municipal autorizativa). Registro de concurso público, edital de concurso, andamento do processo, divulgação dos recursos e decisões, divulgação do resultado e atos de nomeação.

Inserir os arquivos contidos no endereço *"...\Material de Trabalho PM3\4 - Transparencia\3 – Recursos Humanos"*, utilizando-se das opções *Adicionar item\Dados Tabulares.*

## **9.6 - Alimentação da subpasta Parlamentares e Gabinetes**

Nesta subpasta deverá constar principalmente o registro detalhado dos dispêndios realizados com o recurso "verba de gabinete", dentre outros.

Inserir os arquivos contidos no endereço *"...\Material de Trabalho PM3\4 - Transparencia\4 – Parlamentares e Gabinetes"*, utilizando-se das opções *Adicionar item\Dados Tabulares*.

# **9.7 - Alimentação da subpasta Atos Administrativos**

Nesta subpasta deverá constar dados sobre planejamento e gestão da Casa Legislativa, estrutura administrativa, organograma, boletim administrativo e demais atos administrativos.

Inserir os arquivos contidos no endereço *"...\Material de Trabalho PM3\4 - Transparencia\5 – Atos Administrativos"*, utilizando-se das opções *Adicionar item/Múltiplos arquivos*.

## **9.8 - Inclusão do link para Lei de acesso à informação**

Na pasta *Transparência* clicar em *Adicionar item/Link*. No título digitar: *Lei de Acesso à Informação*. Em outra aba, pesquisar a *Lei 12.527/11*. Copiar o endereço e colar no campo *URL* do objeto *Link*. Atenção para não repetir o *http***://**. Ao final, salvar e publicar.

#### **10 - Alimentação das subpastas Links Úteis**

A pasta *Links Úteis* vem alimentada com três sugestões de *links* e três links já configurados: Câmara dos Deputados, Senado Federal e Programa In*terlegis.* 

Portanto, os links da Prefeitura, do Diário Oficial do Município e da Assem*bleia Legislativa* deverão ser configurados.

#### **10.1 - Edição do link Prefeitura Municipal**

Entre na pasta *Links Úteis*. Clique na aba verde *Conteúdo* e clique em *Prefeitura Municipal*, em seguida clique na aba verde *Edição*. No item *Descrição*, atualizar para: *"Prefeitura Municipal de Portalópolis"*. No item *URL*, altere para: *http://www.portalopolis.mg.gov.br*, e clique no botão **Salvar**.

## 10.2 - Edição do link Diário Oficial do Município

Entre na pasta *Links Úteis*. Clique na aba verde *Conteúdo* e clique em *Diário Ofi cial do Município*, em seguida clique na aba verde *Edição*. Via de regra, quando o município não tiver *Diário Ofi cial*, coloca-se o link do *Diário Ofi cial da Assembleia Legislativa do Estado*. No Título do link, altere para: "Diário Oficial Estadual" e na Descrição: "Site do diário oficial da Assem*bleia Legislativa"*. No item URL, altere o endereço do site para: http://*www. almg.gov.br/consulte/ arquivo\_diario\_legislativo/.* Ao final, clique no botão *Salvar.*

#### **10.3 - Edição do link Assembleia Legislativa**

Entre na pasta *Links Úteis*. Clique na aba verde *Conteúdo* e em seguida *Assembleia Legislativa*. Logo após clique na aba verde *Edição*. Altere a Descrição para: *"Portal da Assembleia Legislativa"*. Na *URL*, altere o endereço para: http://www.al.ro.leg.br/. A seguir, clique no botão *Salvar*.

#### **10.4 - Inclusão do link para Tribunal de Contas do Estado**

Entre na pasta Links Úteis. Clique em *Adicionar item/Link*. No título digitar: *Tribunal de Contas do Estado*. Abra outra aba, pesquise o portal do Tribunal de Contas do Estado. Copie o endereço e cole no campo *URL* do objeto *Link*. Atenção para não repetir o *http://*. Ao final, salve e publique.

#### 11 - Configuração de Portlets

*Portlets* por definição, *conforme descrito no Manual para Gestores de Conteúdo*, são pequenos aplicativos do *Portal Modelo* que podem ser adicionados às colunas laterais do site. São exibidos como pequenas caixinhas que realizam funções específicas, que vão desde a adição de um simples texto, objetos para navegação e até mesmo para formulários mais avançados, como os que estão em destaque nos exemplos ao lado.

Definição **Portlets do lado** Portlets do lado Portlets do lado esquerdo da tela

direito da tela Sobre a Câmara **TV Legislati**  $\Box$  Acesso  $\Box$  História Função e Definição  $\Box$  Estrutura Mais videos Regimento Interno  $\Box$  Noticias **Rádio Legislativa Reco**  $\Box$  Clipping More  $\Box$  Agenda Galeria de Entos Pesquisa de Opinião Gostou do novo portal? Galeria de Vídeos Galeria de Áudios rvao<br>Pode melhorai O Oficina Total de votos: 0

#### **11.1 - Inclusão de Portlets**

 Para inserir um *Portlet*, clique no link *"Gerenciar portlets"*, que está localizado ao final da coluna do lado direito da tela, como aparece no quadro a seguir:

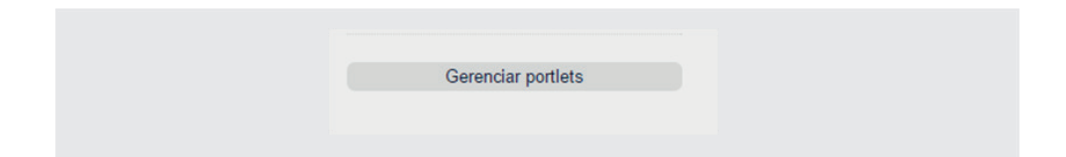

Na tela de gerenciamento, você pode verificar os portlets existentes, listados tanto do lado esquerdo, quanto do lado direito da tela. Neste ponto, você poderá editar/configurar os portlets existentes ou incluir novos portlets na primeira página utilizando a caixa de seleção no topo da coluna: *Adicionar portlets*, conforme figura abaixo:

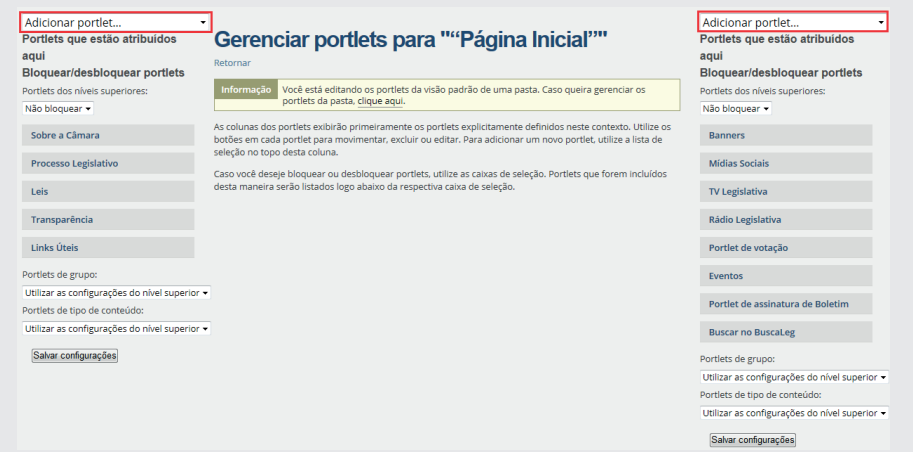

Inclua o portlet *Pesquisar no LEXML* na primeira página do portal. Clique no link *Gerenciar portlets* no final da coluna da direita. Na caixa de seleção *Adicionar portlet* no topo da coluna, selecione: *Buscar no LEXML*. Aparecerá no topo o portlet incluído, conforme (*fig. 01*). Retorne para a página principal, clicando no logo do cabeçalho e aparecerá o portlet para pesquisar conforme (*fig. 02*):

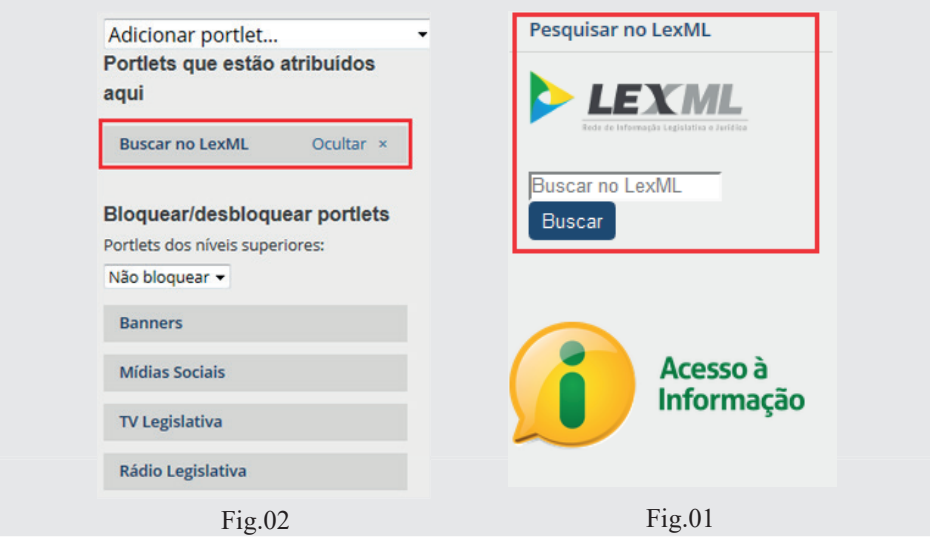

#### **11.2 - Gerenciar Portlets**

Para gerenciar/editar os portlets que aparecem em todas as pastas (em vermelho) selecione o link *clique aqui*, (em azul), como figura abaixo:

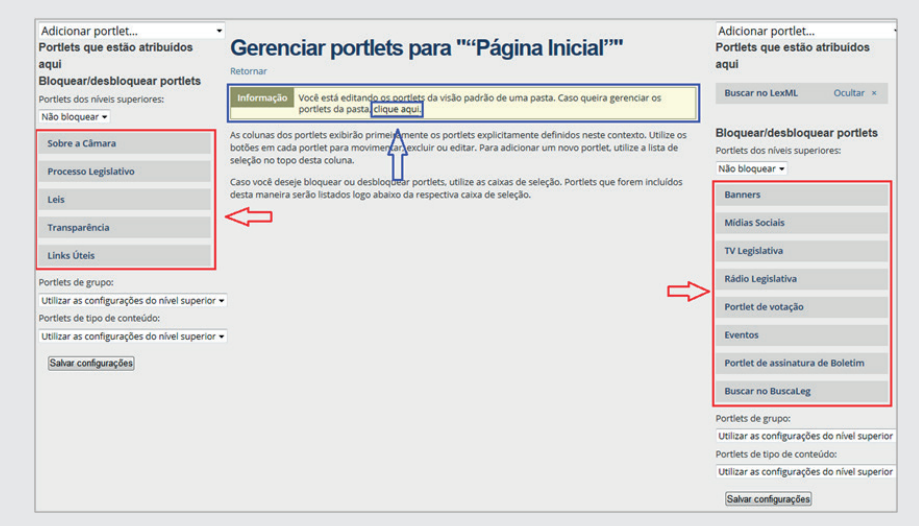

Ao clicar neste link, *(clique aqui)* aparecerá, além das opções de edição dos *portlets*, a possibilidade de troca da ordem de exibição e ocultar e/ou apagar os já existentes, conforme exemplos abaixo:

– Clicando nas setas, o *portlet* será deslocado para cima ou para baixo.

• **Ocultar** – Clicando nesta função, o *portlet* não aparecerá no portal, mas ficará disponível para edição.

• **x** – Clicando no "x", o *portlet* será excluído.

#### **11.3 - Editar Portlets**

•

Para exercitar, **oculte** o *portlet da Assinatura de Boletim* e **exclua** o *portlet da Rádio Legislativa*.

Para esta execução, vá para a primeira página do portal, clique em *Gerenciar portlets*, clique no quadro de *Informação* no link *(clique aqui)* para editar os portlets da visão padrão da página:

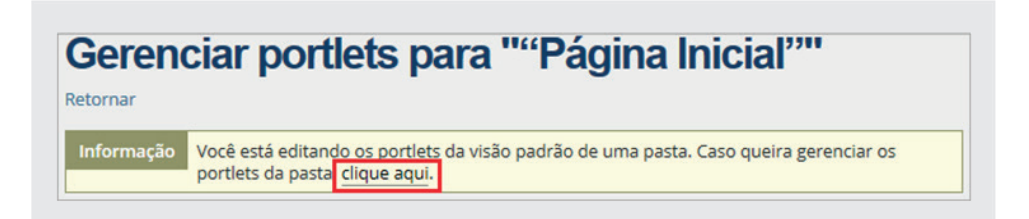

Em seguida, clique em *Ocultar* no *Portlet de assinatura de Boletim (1)*, e depois clique no **"x"** do portlet *Rádio Legislativa* para *excluir* (2). *Como na fi gura abaixo:* 

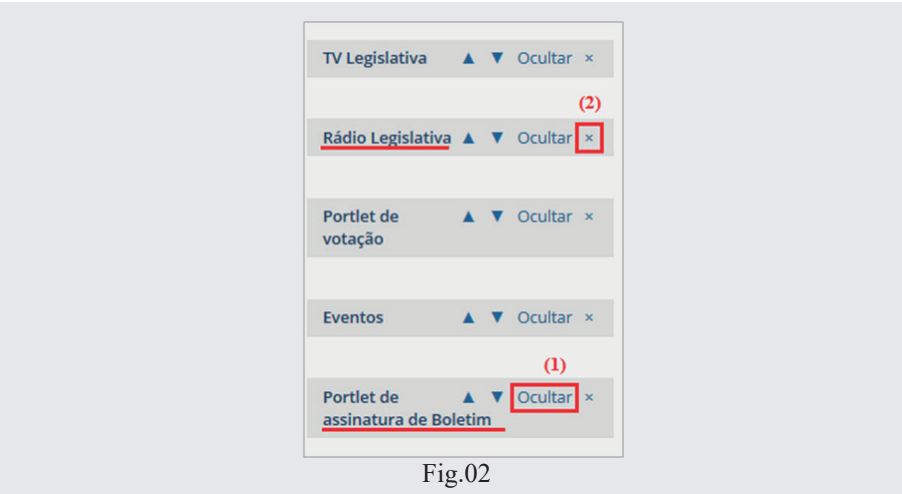

Continuando a edição de *portlet*, vamos alterar o portlet das *Mídias Sociais*. Este *portlet* permite que os usuários acessem as redes sociais da Casa Legislativa, através de links (*externos*) embutidos nos ícones das redes. Neste exercício, você irá apagar os ícones do *Linkedin* **in**, Youtube **the** e Fliker , e colocará links externos nos outros dois ícones (Facebook e Twiter).

Ainda no modo de Gerenciamento de *portlets*, clique em *Mídias Sociais*, conforme (*fig.1*). Em seguida se abrirá o editor de conteúdo estático (*fig.2*).

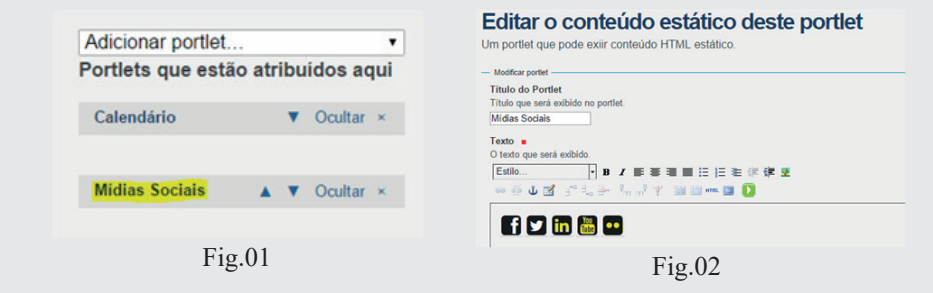

Selecione os três ícones a serem excluídos e aperte a tecla *Delete*.

Agora você colocará um link externo no ícone do *Facebook* **. Antes de** colocar o *link*, se faz necessário localizar a *URL* (endereço) na internet. Como exemplo, utilizaremos o endereço do *Facebook do Interlegis*. Abra uma nova guia no seu navegador e digite *facebook interlegis*. Ao localizar a página, clique nela e volte para o *Editor de conteúdo estático do Portal*, clique para selecionar com o botão direito no ícone  $\blacksquare$ , e em seguida, clique na "corrente" na barra de ferramentas do Editor. No quadro seguinte, apague o *link* externo *"facebook.com/facebook"*, retorne à guia do *Facebook do Interlegis* e copie a *URL* (endereço). Retorne ao Portal e cole o endereço (*do Facebook Interlegis*) no link *Externo*, e no *Título do Link*, digitar "Facebook do Interlegis" como mostram as figuras 1 e 2 a seguir. Para finalizar, clique no botão OK.

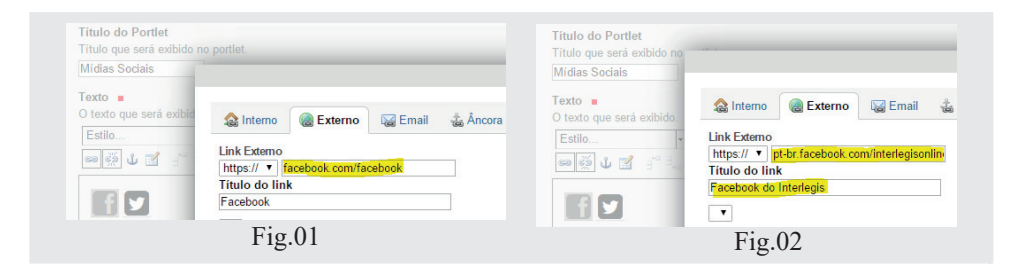

Para inserir o *link* no ícone **T** *Twiter*, siga o mesmo procedimento executado anteriormente. Digite no *link Externo* o endereço: *twitter.com/interle*gissf, e no *Título do link: Twitter Interlegis*. Ao final desta edição, clique no botão *OK*.

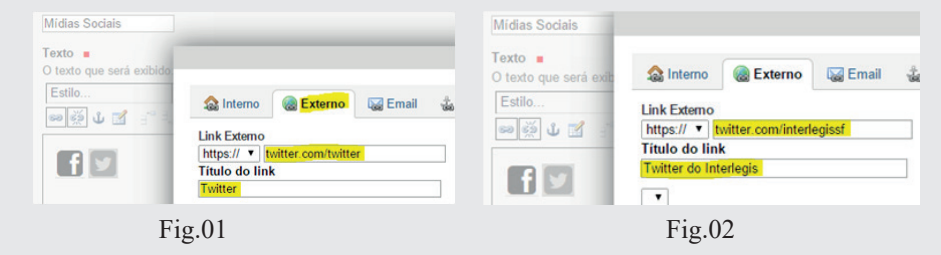

Após editar os links externos das *Mídias Sociais*, clicar no botão *(Salvar)* ao fi nal da tela do *Editor de Conteúdo Estático*.

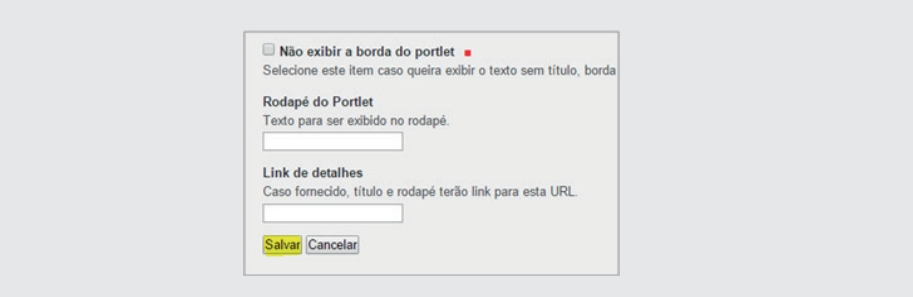

Não esqueça que você ainda está na edição de *Portlet*. Portanto, clique no botão Salvar configurações, que é o último item abaixo do lado direito, conforme figura a seguir. Para que todas as alterações feitas no gerenciador sejam salvas.

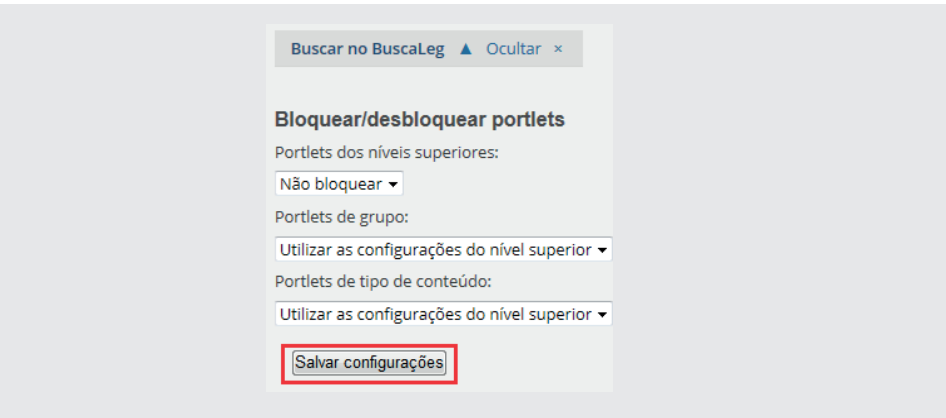

Agora retorne para a **Página Inicia**l, clicando na *Logomarca do Portal*, no canto superior esquerdo da tela.

Verifique as alterações do gerenciamento. Os *portlets* deverão estar na seguinte ordem: *Pesquisar no LexML, Acesso à Informação* os ícones do *Facebook* e do *Twitter* nas *Mídias Sociais, TV Legislativa, Pesquisa de Opinião e Pesquisa no BuscaLeg*.

Os *Portlets Rádio Legislativa e Acompanhe a Câmara*, não deverão aparecer.

Clique nos *links* das *Mídias sociais* e observe se os endereços estão corretos.

## **12 - Criação de Pesquisa de Opinião**

A criação de uma *Pesquisa de Opinião* e sua colocação no *Portlet de Votação* segue um caminho próprio, diferentemente de alguns *portlets* cuja produção e edição se faz dentro do *Gerenciamento de portlets*. Esta criação será feita na pasta *Enquetes*, já criada por padrão na estrutura principal do *Portal Modelo* e que aparecerá nos *portlets* da lateral direita. Depois de criada, poderá ser configurada no *Gerenciamento de portlets*.

Para inserir uma *Enquete* no portal volte para a página inicial. Em seguida clique na aba verde em *Conteúdo* onde aparecerá uma tabela com toda a estrutura de objetos disponíveis no portal. Localize a pasta *Enquetes*, como figura a seguir:

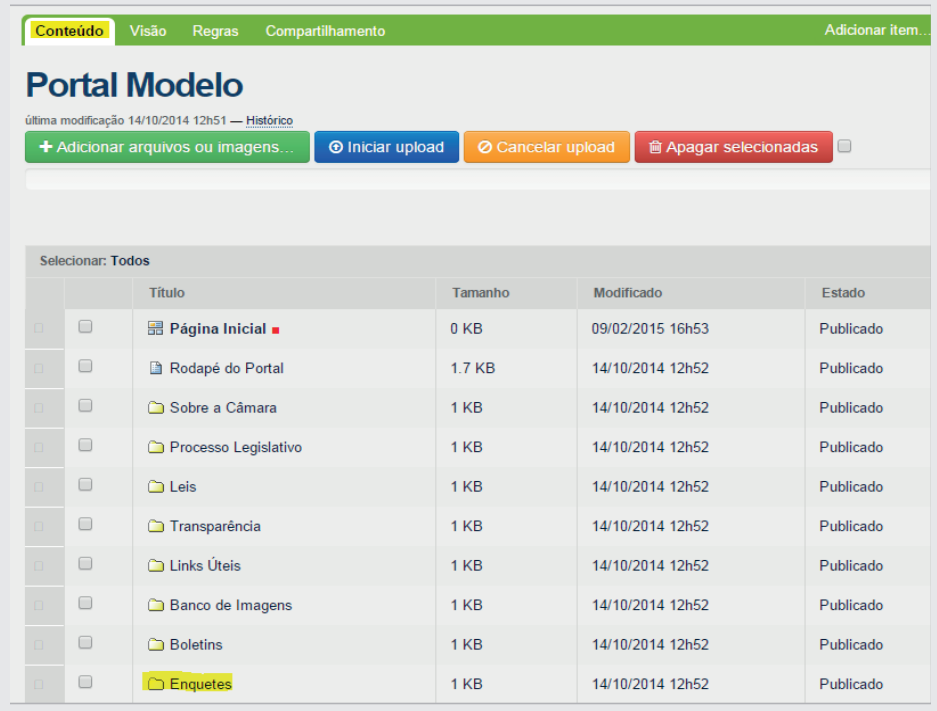

Em seguida, clique na pasta *Enquetes*. Ao abrir, selecione na aba verde a opção *Adicionar item* e em depois clique no objeto . Observe que a pesquisa de opinião, *"Gostou do novo portal?"* é a mesma que aparece na coluna (portlet) à direita do site, na página inicial, pois, o **Estado** da enquete aparece como "*Aberta*". Como vemos na figura a seguir:

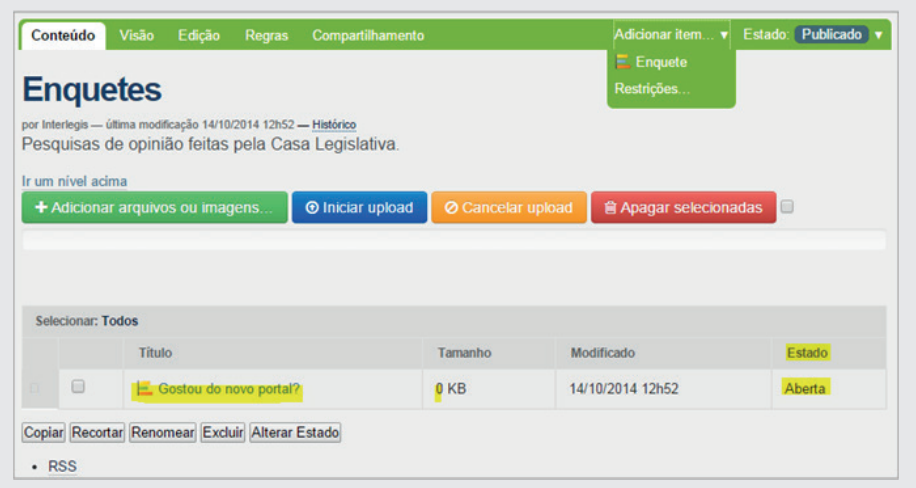

Antes de prosseguir, pratique um pouco aplicando o exemplo abaixo para uma nova pesquisa de opinião:

#### Pergunta: **O que você acha da Reforma da Previdência?** Descrição: **Previdência Social**

Opções disponíveis:

- **Sou a favor**
- **Sou contra**
- **Indiferente**

Ao clicar no objeto *Enquete*, aparecerá a tela *Adicionar Enquete*.

Preencha de acordo com o pedido. Observe que a inclusão das *Opções disponíveis* deverá ser feita uma de cada vez, clicando no botão *Add*, à direita de cada uma. Ao final, clique em *Salvar*.

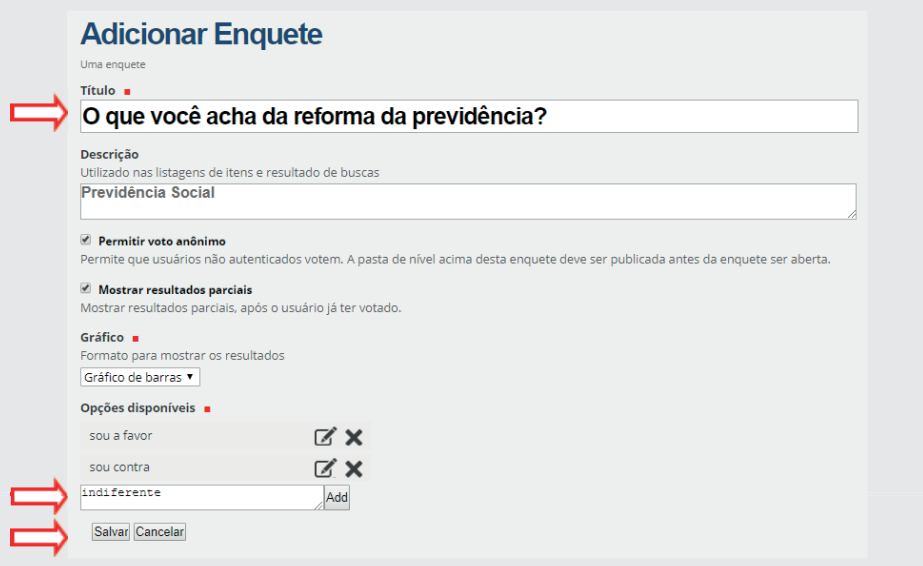

Após salvar, aparecerá o quadro conforme figura abaixo. Se por acaso a pesquisa não tiver uma data definida para o encerramento, basta apenas colocar o *Estado* em *Aberto*. Caso contrário, selecione o item *Avançado*.

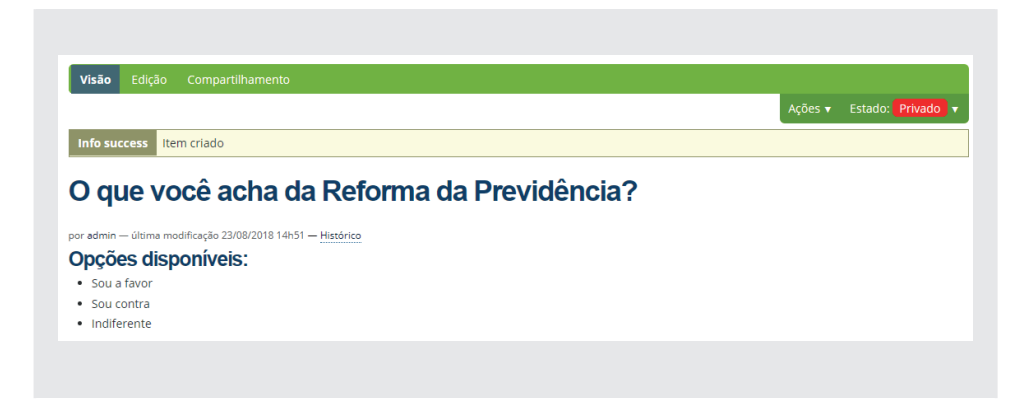

Neste exemplo, a pesquisa será finalizada em 20/12/2019, às 12h00min. Ao deixar a data de publicação em branco, o sistema subentende que estará aberta assim que for salvo. Preencha como se pede, na figura abaixo:

Em *Alterar estado*, no final do quadro, clique em *Aberto*. A seguir, salve a pesquisa, clicando no botão *(Salvar)*.

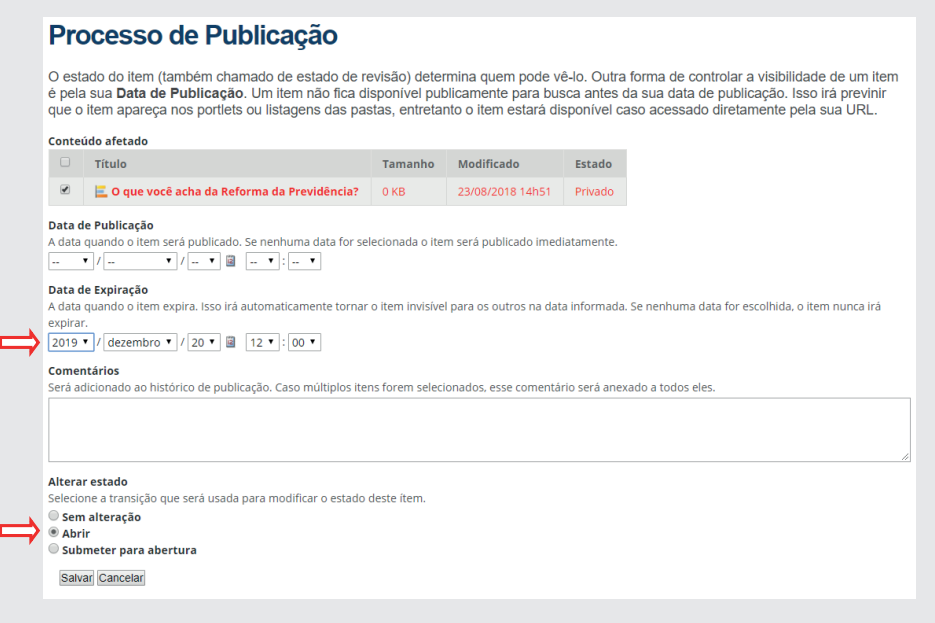

Após salvar, a tela aparecerá conforme figura seguinte:

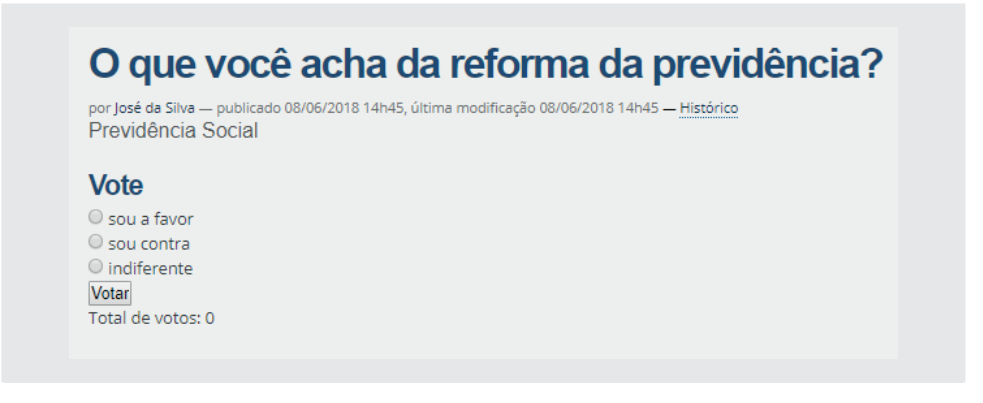

Clicando no logo do Portal (para voltar à página inicial), a pesquisa aparecerá no *Portlet*, (coluna da direita) sobrepondo automaticamente a pesquisa anterior, conforme  $(f \mid g. 01)$ . É possível substituir a enquete a qualquer momento por outra existente. Para isso, clique em *Gerenciar portlets*, depois selecione o *Portlet* de votação, e posteriormente escolha outra pesquisa. Depois disso, clique em *(Salvar)* para validar *(fig.02)*.

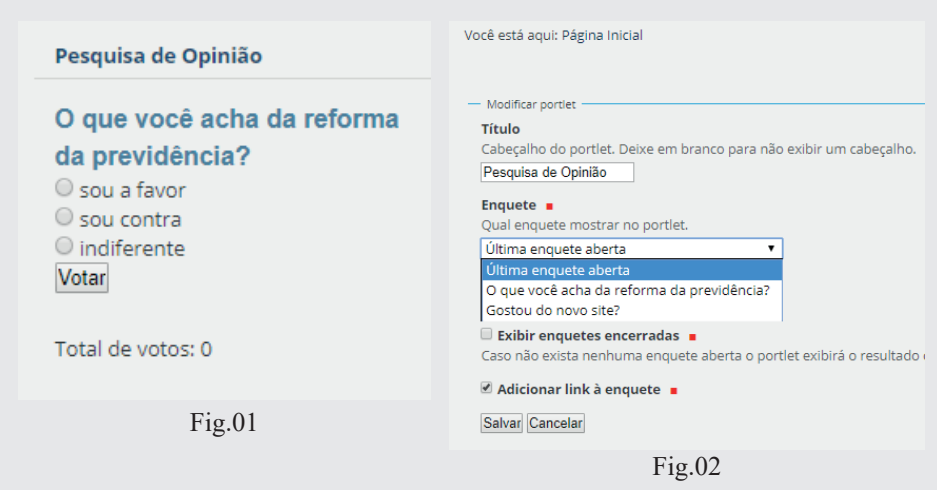

# **13 - Layout e Composição da Página Inicial**

Dentro do item "Notícias", vamos quebrar a sequência de alimentação das pastas e trabalharmos com a formatação da *Página principal (Capa)* para a inclusão das notícias. O portal já vem com uma configuração de diagramação *(layout)* padrão.

Clique no logotipo, no texto do cabeçalho ou no link *Página inicial* do menu horizontal abaixo do cabeçalho, para ir à Página principal. Na barra verde, clique em *Layout*.

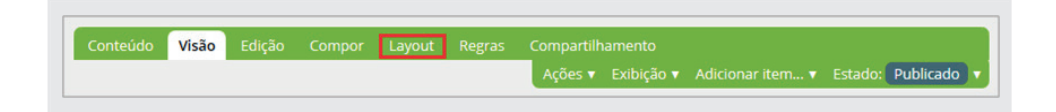

Apague toda formatação clicando na aba verde *Layout*, em seguida clique nos **"X"** que se encontram no canto superior esquerdo dos retângulos pontilhados, e depois em **(Salvo)**.

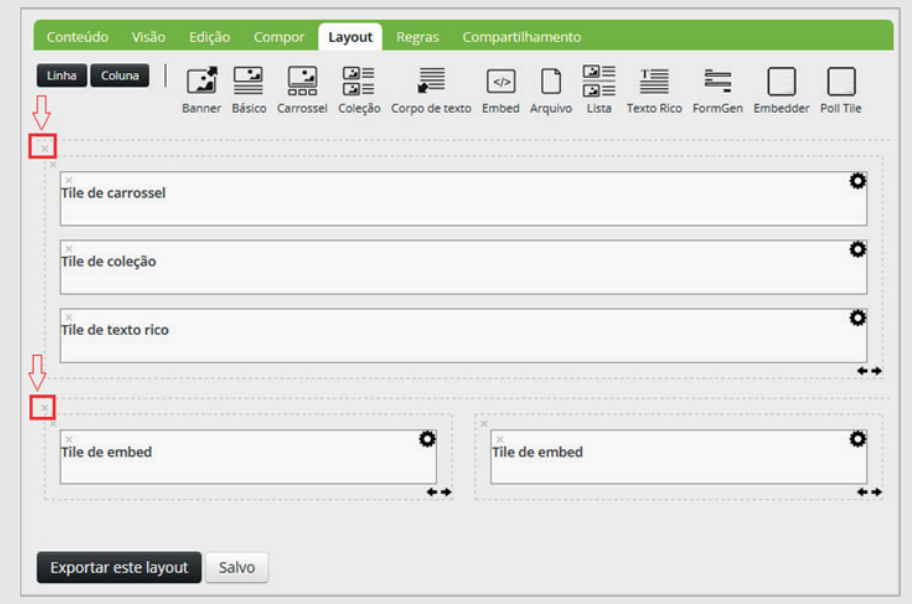

Após apagar o layout anterior, clique no logotipo (cabeçalho) para voltar à *Página inicial*. A parte central aparecerá vazia conforme ilustração abaixo. Para que ela reapareça, é necessário criar um novo *layout*.

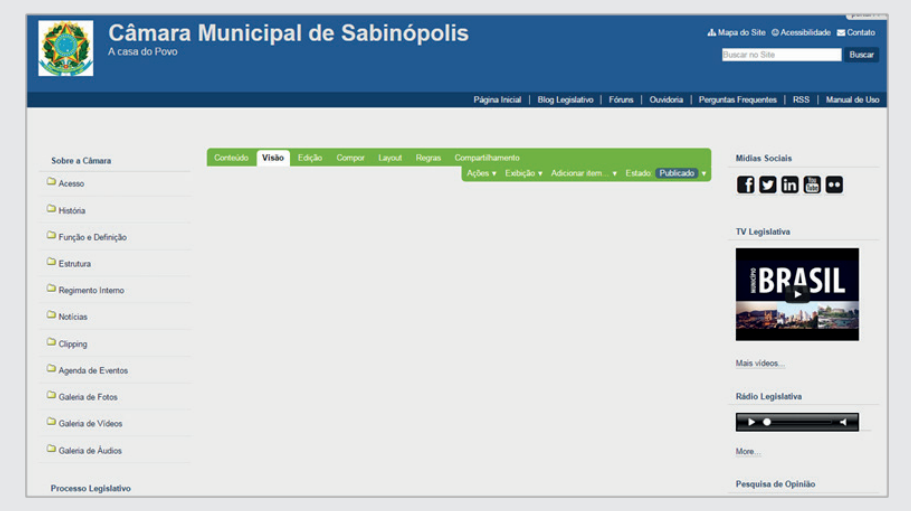

### **13.1 - Criação de Layout**

Na aba verde, selecione o item *Layout*, conforme figura a seguir. Temos nesta tela, alguns *tiles* que são módulos de visualização disponíveis para a atualização da *Página Inicial* como *Carrossel, Coleção,* entre outros. E também dois botões: *Linha e Coluna*. Durante o treinamento, detalharemos mais cada um dos objetos.

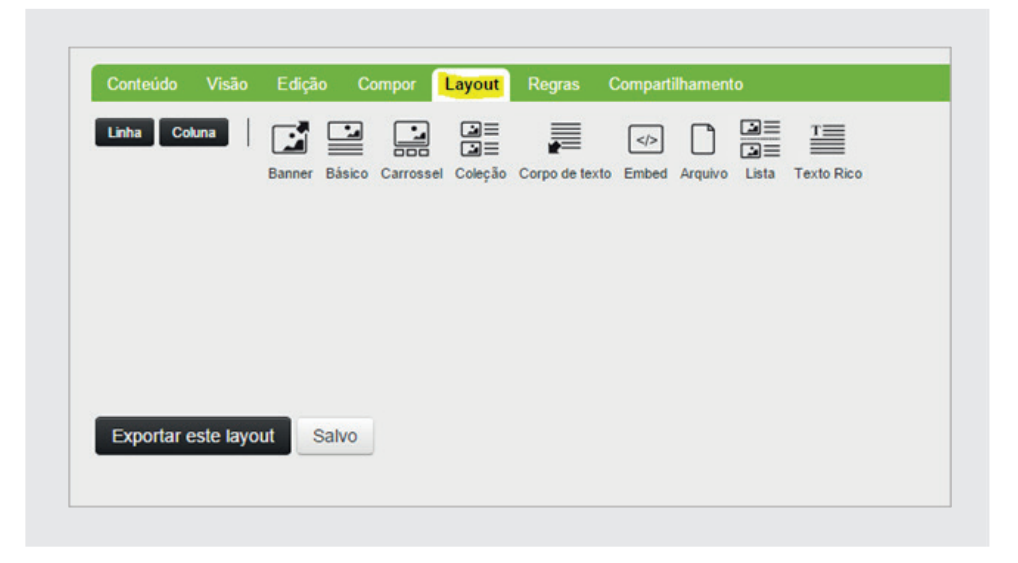

Para começar a criar o *Layout*, primeiramente clique no botão *Linha*, segure o botão esquerdo do mouse e arraste-o para o meio da tela. Insira três linhas. A tela ficará agora com três retângulos pontilhados, quase invisíveis.

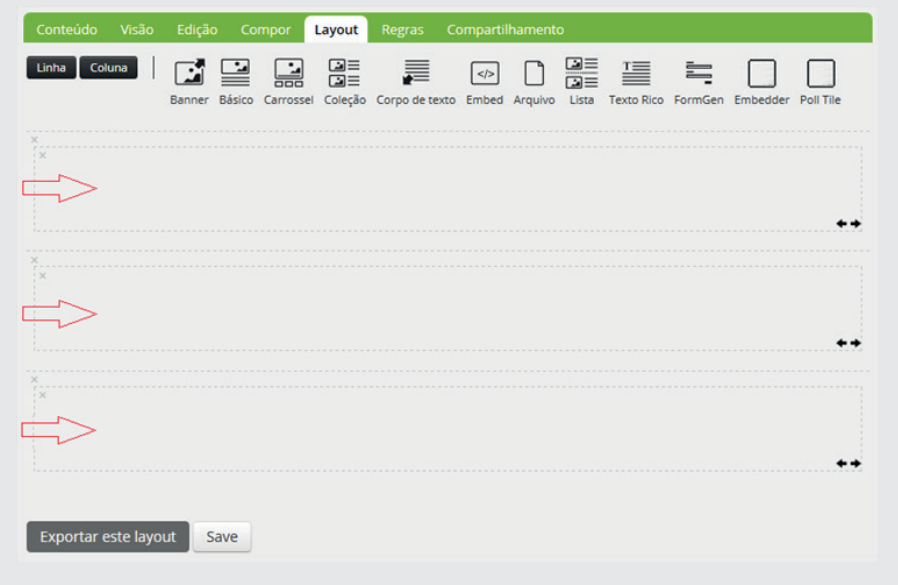
Uma vez desenhado o *layout* da tela, trabalharemos com três tipos de *tiles: o Carrossel e a Coleção* que veremos logo a seguir, e o *tile Texto Rico*, que configuraremos mais ao final do nosso *Caderno de Exercícios*. Veja as definições de cada um abaixo:

 1. O tile *Carrossel* apresenta uma sequência de imagens das Notícias com seus respectivos *Títulos e Sumários*, possibilitando o link para o texto da notícia;

 2. O tile *Coleção* permite que sejam escolhidos os tipos de itens ou objetos nela exibidos, por meio de fi ltros como *"Local do item"* e *"Tipo do Item"* inclusive determinando o tipo de ordenação. (Vide exemplo de Coleção de Notícias a seguir).

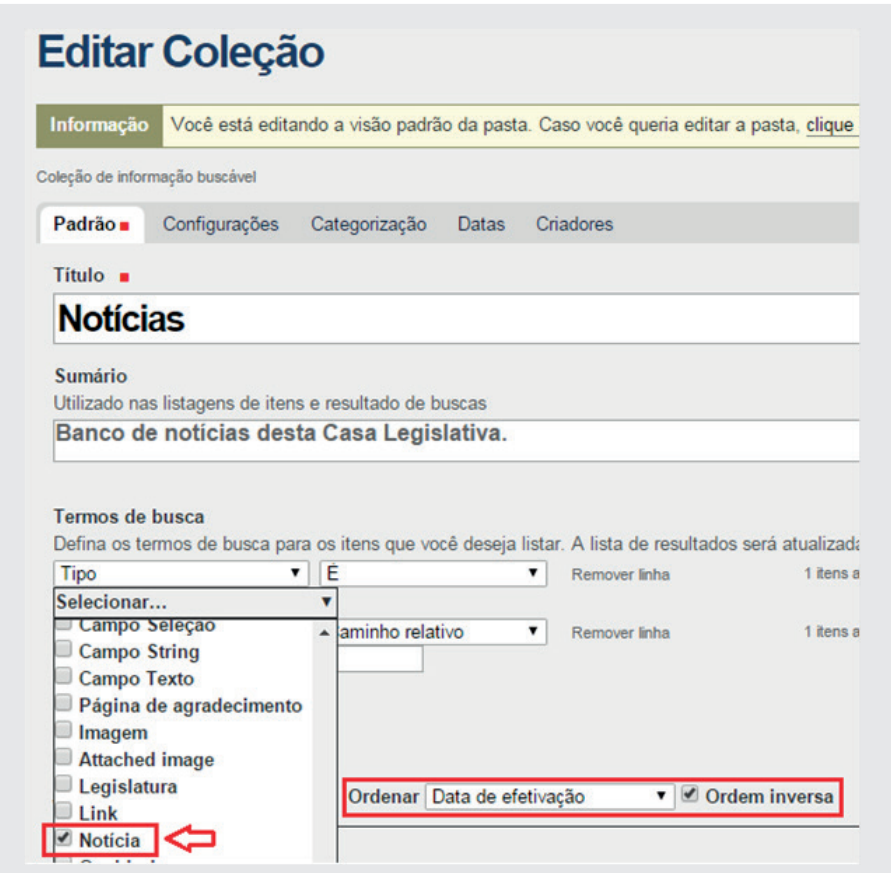

 3. O tile **Texto Rico** disponibiliza a inserção de texto, que pode ser alterada pelo visitante, permitindo configurações de parágrafo, inserção de link, alterações de fonte e outras. Permite que o gestor de conteúdo faça edições como se este fosse um objeto do tipo *Página*. É possível, por exemplo, definir o estilo e a cor da fonte, relacionar imagens, incorporar vídeos, relacionar links, criação de tabelas e todos os outros recursos possíveis de se fazer com um objeto do tipo *Página*. (Vide próxima figura).

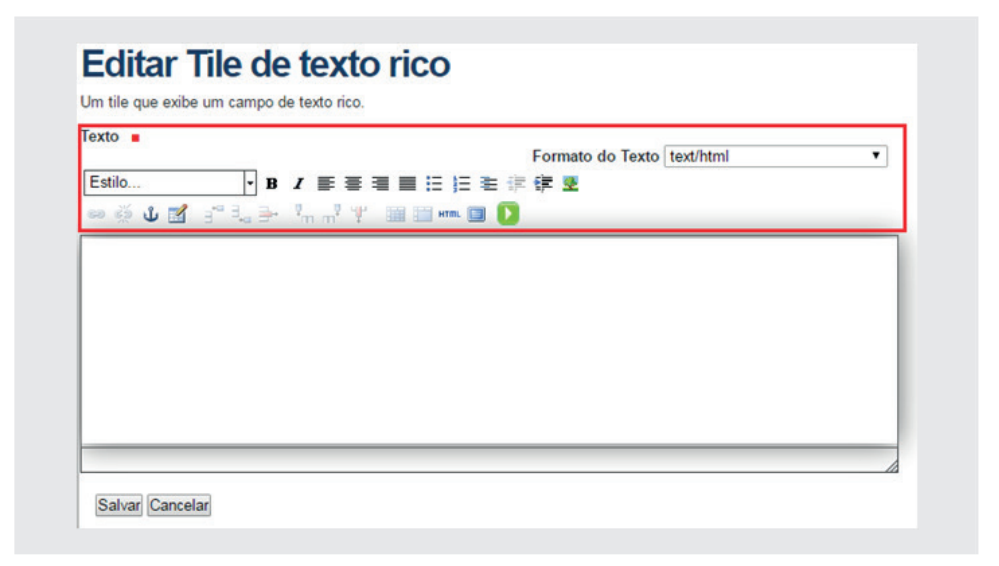

Clique nos objetos contidos na parte superior da tela de *Layout (Carrossel, Coleção e Texto Rico)*, um de cada vez, segure-os com o botão esquerdo do mouse e os arrastem para dentro dos retângulos. Coloque o *Carrossel* no primeiro retângulo, a *Coleção* no segundo e o *Texto Rico* no terceiro, conforme fi gura abaixo. Finalmente, clique em *(Save)*, para salvar o novo layout.

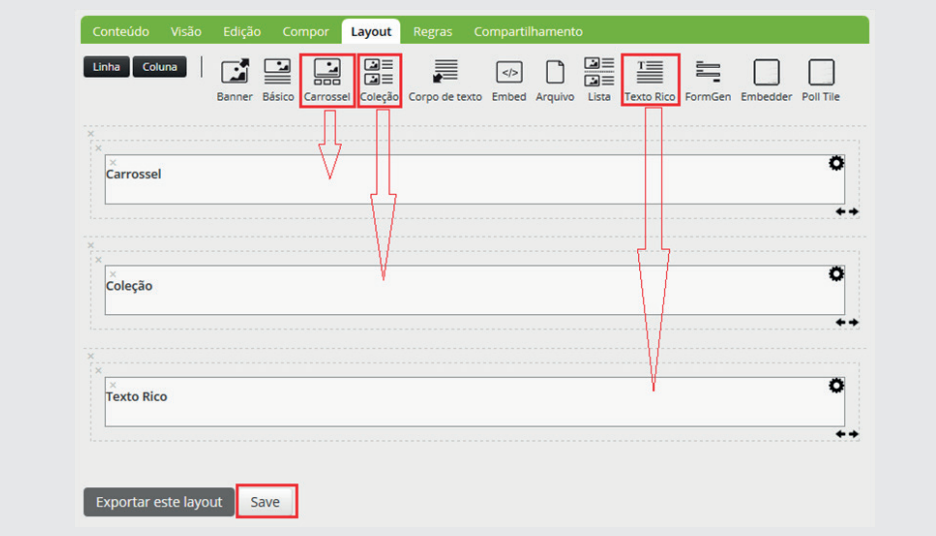

Pronto, você acabou de criar um novo layout para o centro da *Página Principal*. Na criação de um layout, é preciso ter bom senso para que a página inicial não fique inadequada. Por isso mesmo trabalharemos apenas com esses três tipos de *tiles*.

Uma vez criado o *layout* o próximo passo será colocar as notícias dentro dos *tiles Carrossel e Coleção*.

### **13.2 - Adicionar notícias no tile Carrossel**

Para inserir notícias no *Tile de Carrossel*, selecione a aba verde *Compor*. Em seguida, aparecerá o botão *Adicionar conteúdo*, no lado superior à direita.

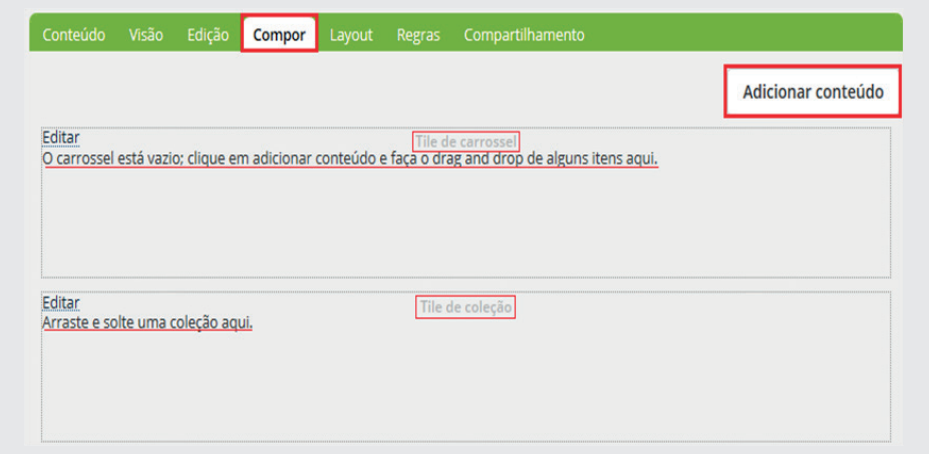

Ao clicar neste botão, aparecerão todos os objetos gravados no portal na ordem dos mais recentes para os mais antigos. Caso as notícias não estejam no topo da lista, você poderá ir diretamente à pasta *Notícias* clicando em *Árvore de Conteúdo / Sobre a Câmara / Notícias*, conforme figura abaixo.

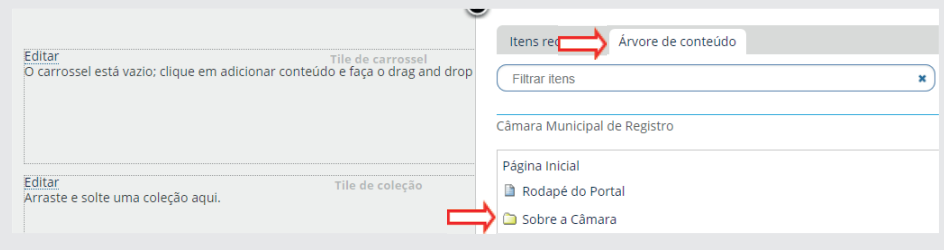

Transfira as duas primeiras notícias da lista para o *tile Carrossel (fig.01)*. Clique, segure e arraste, uma de cada vez *(fig.02)*.

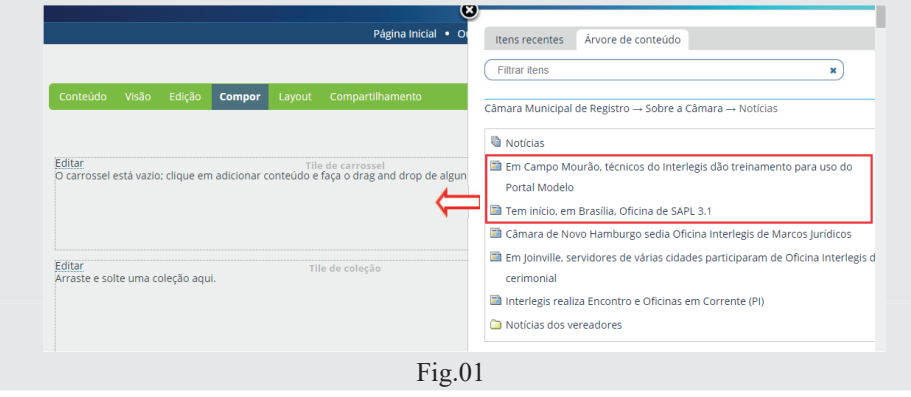

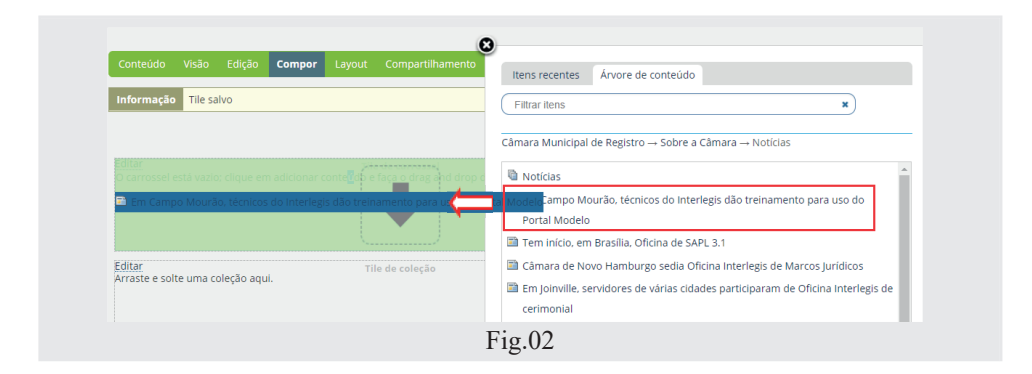

Depois de "arrastadas" as notícias para o *tile Carrossel*, a página inicial ficará como na figura abaixo:

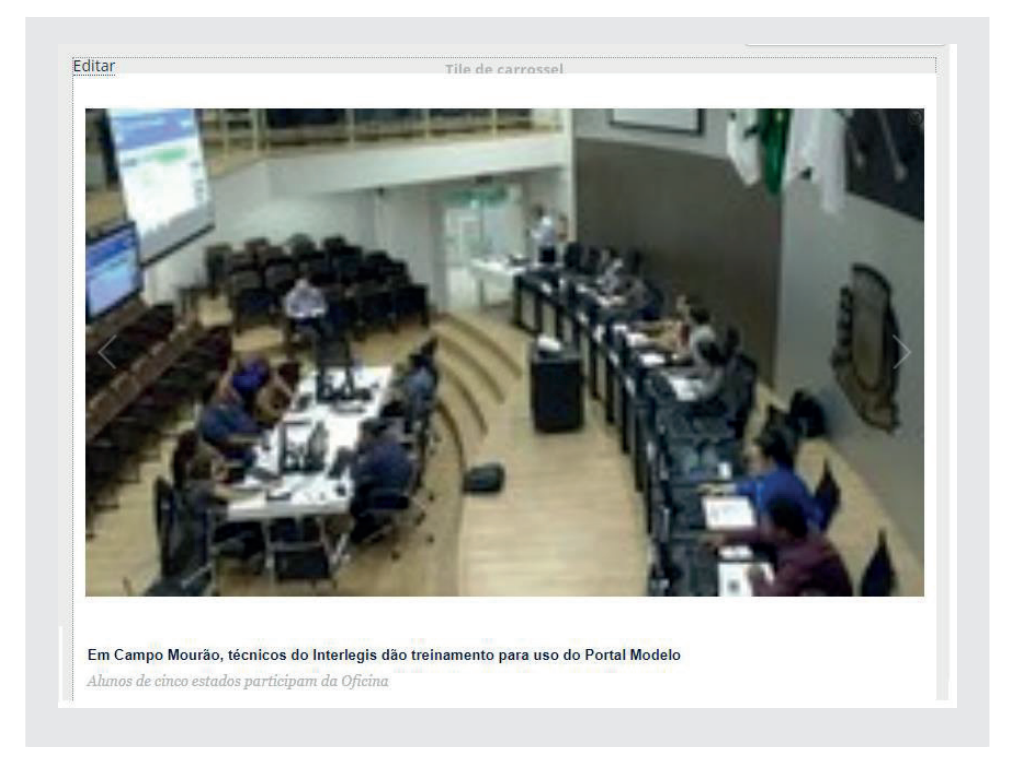

Observe que se a imagem do carrossel estiver desfocada (como na foto acima), significa que o tamanho da imagem configurada no carrossel está diferente da imagem postada. Para melhorar o foco, clique em *Layout*, em seguida na *"engrenagem"* que está localizada no canto superior direito do retângulo do *Carrossel*, conforme figura abaixo:

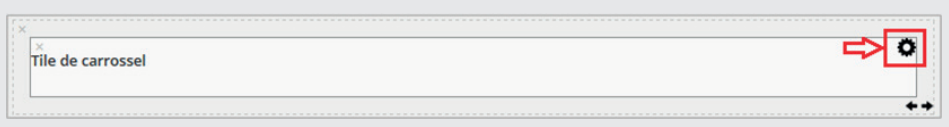

Altere o tamanho da imagem para *large 768:768 (fig.01)* e clique em *Salvar*. Em seguida, clique em *Salvo* para salvar o *Layout (fig.02)*.

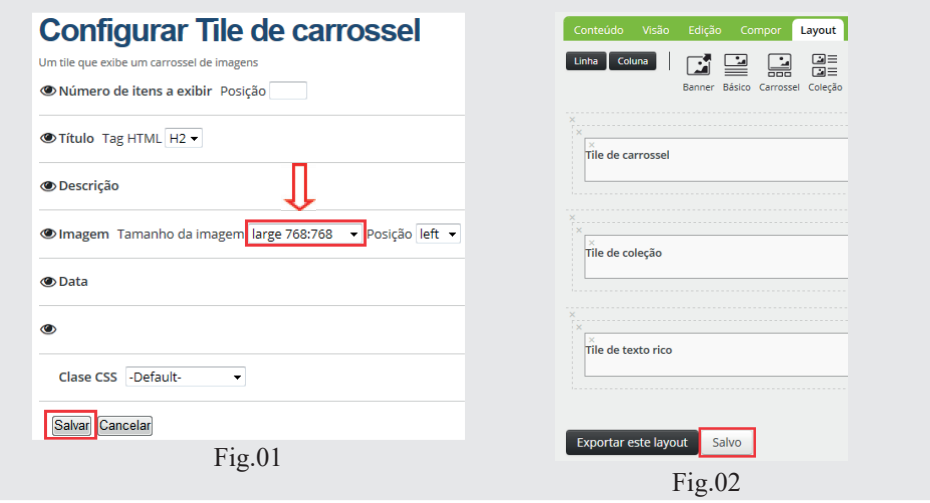

Clique no logotipo do cabeçalho para ir à Página principal e observe que a definição da imagem está nítida, como mostra a foto abaixo:

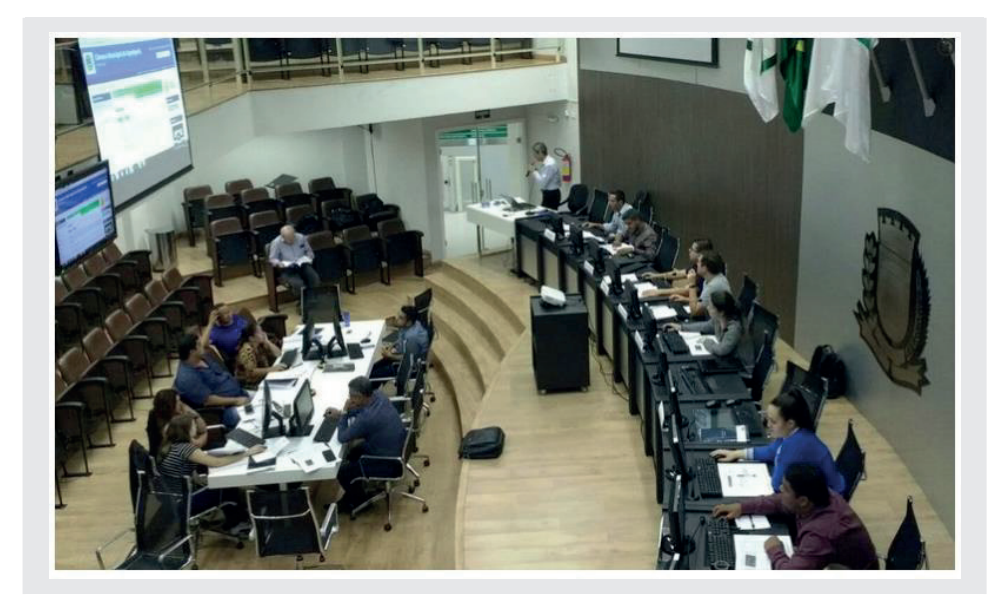

### **13.3 - Retirar notícias do tile Carrossel**

No *Tile de Carrossel*, colocaremos as notícias mais importantes, que ficarão em destaque. Sempre que surgirem novas notícias ou notícias mais importantes, deveremos realizar a troca neste tile, ou seja, retirar as notícias mais antigas e colocar as novas. Para retirar as notícias no *Tile de Carrossel (fig.01)*, clique em *Compor (1)* e em seguida clique em *Editar (lado superior esquerdo do tile) (2)*.

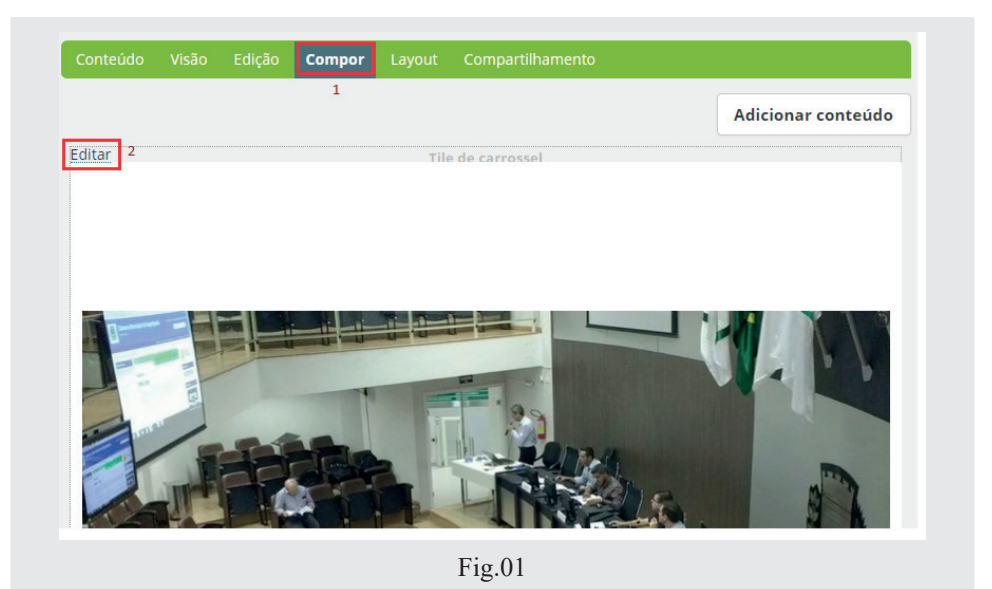

Prosseguindo, clique no "x" a direita da notícia, para retirá-la, e depois em *(Salvar)*, conforme figura abaixo:

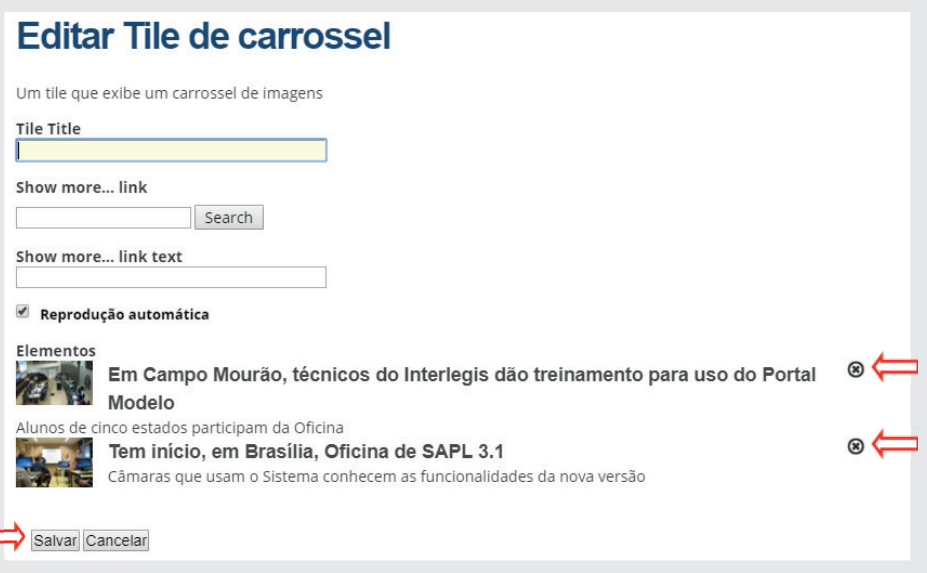

D

## **13.4 - Adicionar coleção notícias no Tile Coleção**

Para adicionar uma Coleção de notícias no *Tile de Coleção*, clique em *Compor*, em seguida, clique em *Adicionar conteúdo*. Localize o objeto *Notícias*, (que já vem criado por padrão), e o arraste para dentro do tile, como figura abaixo:

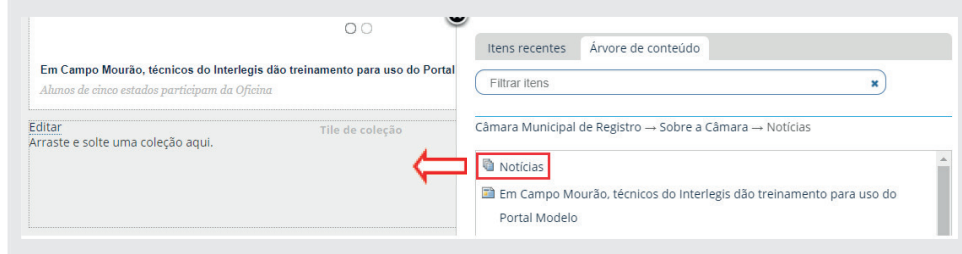

Observe que ao arrastar o objeto *Notícias* para o tile *Coleção (fig.01)*, aparecerão todas as notícias contidas no *Portal (fig.02)*. Entretanto, todas as notícias que forem inseridas daqui para frente, aparecerão automaticamente na *Página inicial*. Só para lembrar, esta atualização automática não acontecerá com o *Tile de Carrossel*, que precisará de intervenção para a atualização das novas notícias, conforme mencionado anteriormente.

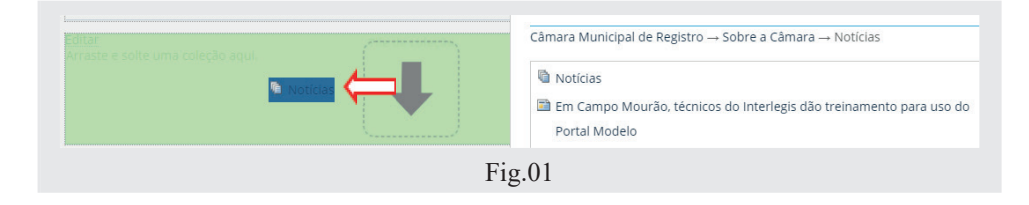

Todas as notícias do portal.

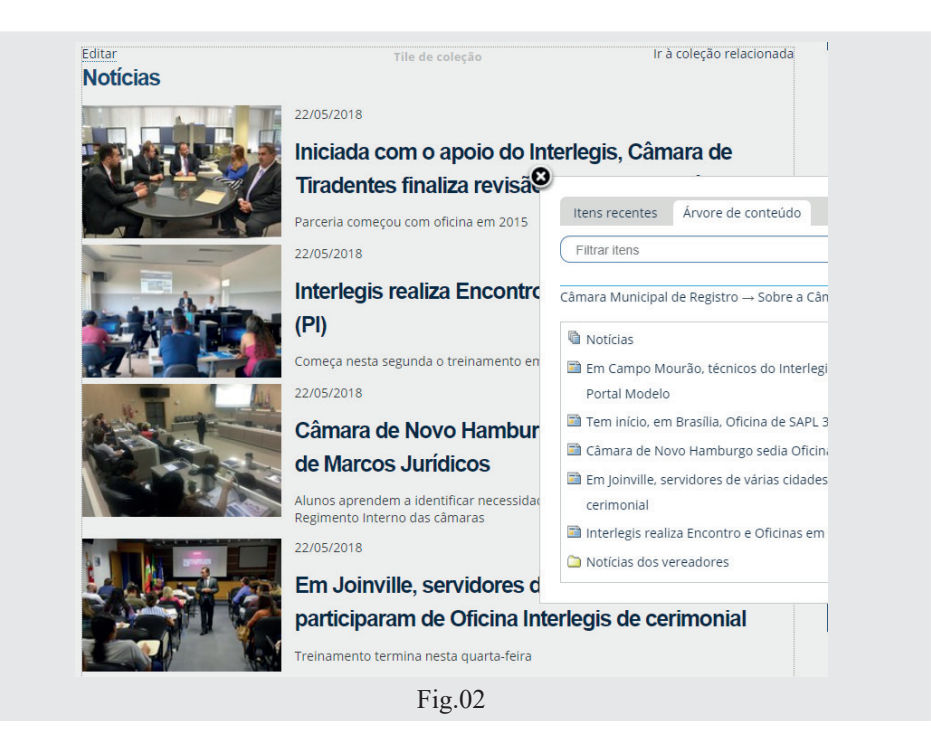

## 14 - Alterando galeria de fotos no final da pri**meira página**

O *Portal Modelo* apresenta por padrão, fotos ilustrativas com título *"Nossos Parlamentares"*, logo abaixo das notícias da primeira página. Trata-se de um dos objetos do *Layout* da página, chamado de *Texto Rico*.

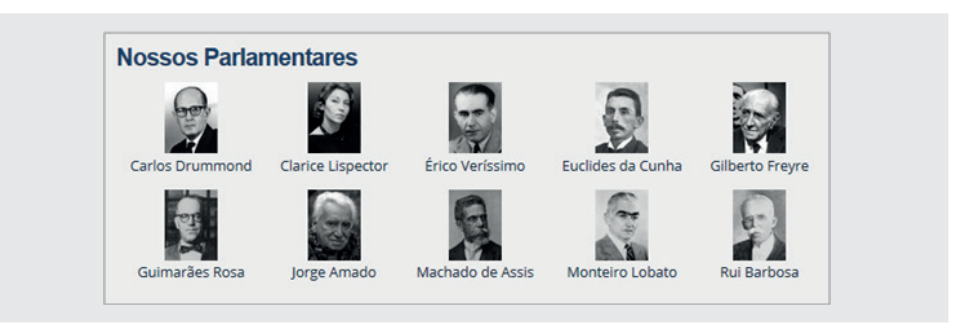

Como apagamos todo o layout original da página, o *Texto Rico* terá de ser refeito.

Para isso, clique em *Layout*, depois no botão *Linha* e arraste-a para a posição abaixo do *Tile de Coleção*. Logo após arraste o *Tile de Texto Rico* para dentro da linha (retângulo). Clique em *Save*. O novo layout ficará como na figura a seguir:

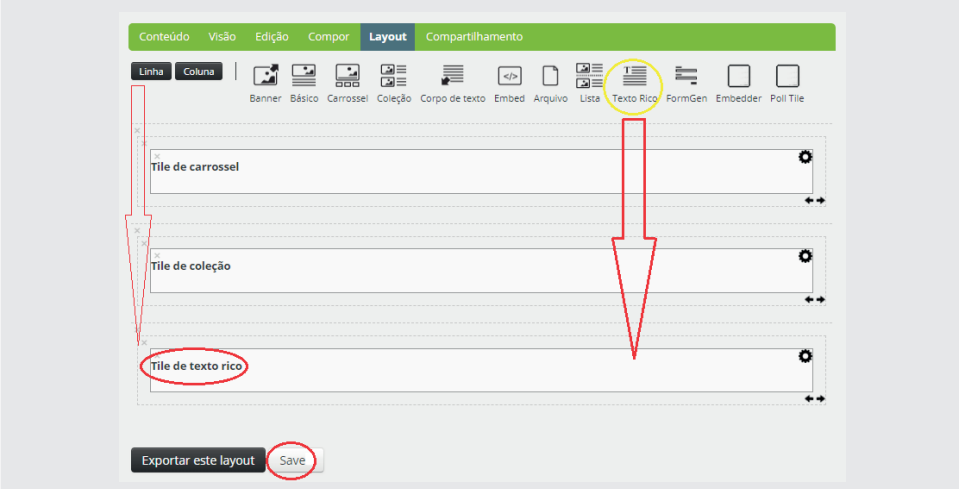

Trabalharemos agora dentro do *Tile de Texto Rico*. Para isso, clique em *Compor*, e em seguida em *Editar*, à esquerda do *Tile de Texto Rico*, conforme ilustração:

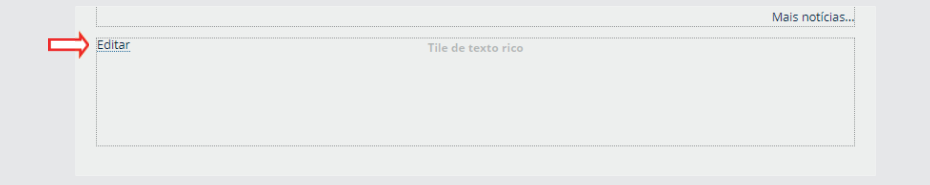

No seletor de estilos à esquerda, selecione *Parlamentares Capa*, conforme figura abaixo:

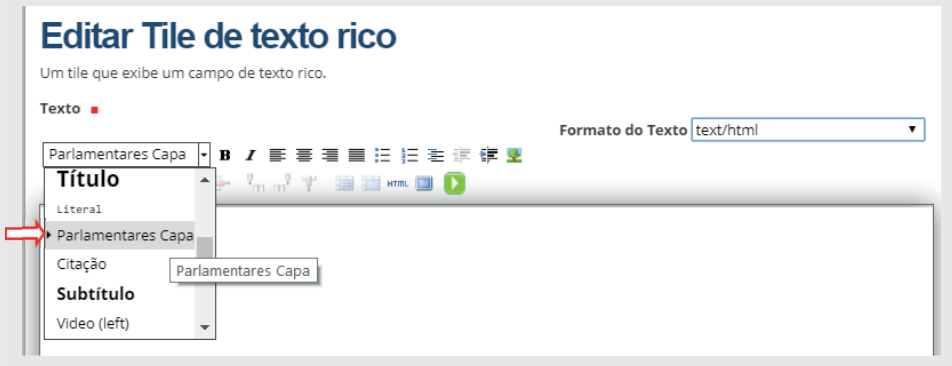

Com o cursor posicionado ao centro do corpo do texto, iremos colocar as imagens dos parlamentares na galeria. Recomenda-se a colocação do nome parlamentar na própria foto. Isso poderá ser feito utilizando o acessório *Paint* do *Windows* ou outro editor gráfico.

Para inserir uma imagem no corpo do texto do *Tile de Texto Rico*, deveremos seguir os próximos passos:

1°) Clique no ícone  $\triangle$  (Inserir/Editar imagem) na barra de ferramentas:

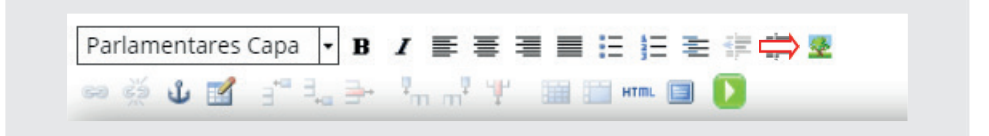

#### 2º) Clique em **Banco de Imagens**:

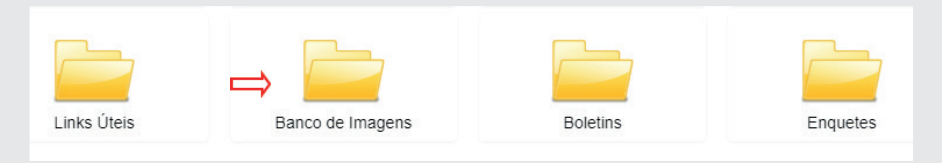

#### 3º) Clique em **Upload**:

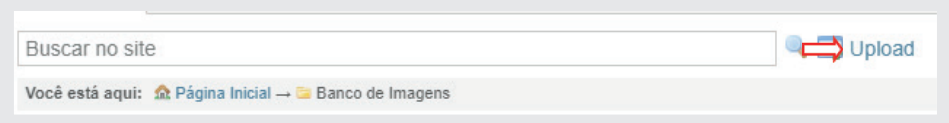

#### 4º) Em seguida, clique em *(Escolher arquivo)*:

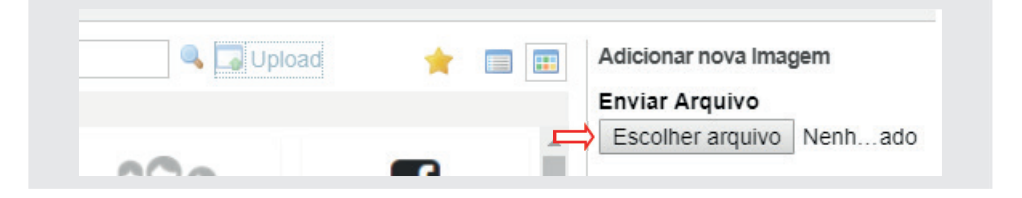

Localize o arquivo na pasta de trabalho "...*Material oficina Portal/Processo Legislativo/Parlamentares"*, selecione uma imagem e clique em (Abrir):

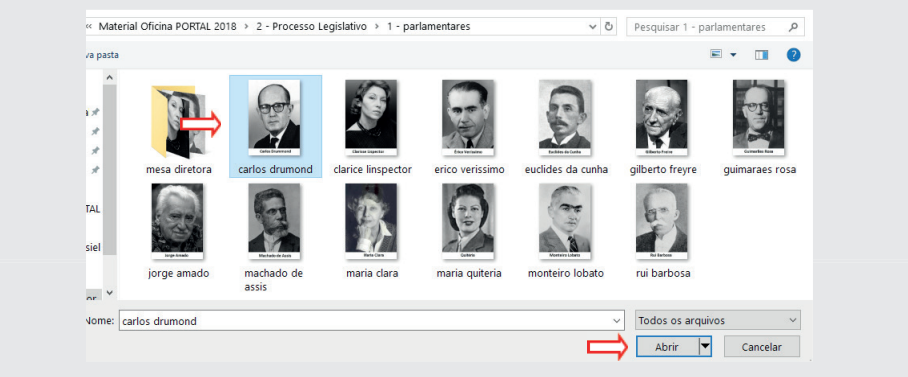

5º) Clique em *Upload*:

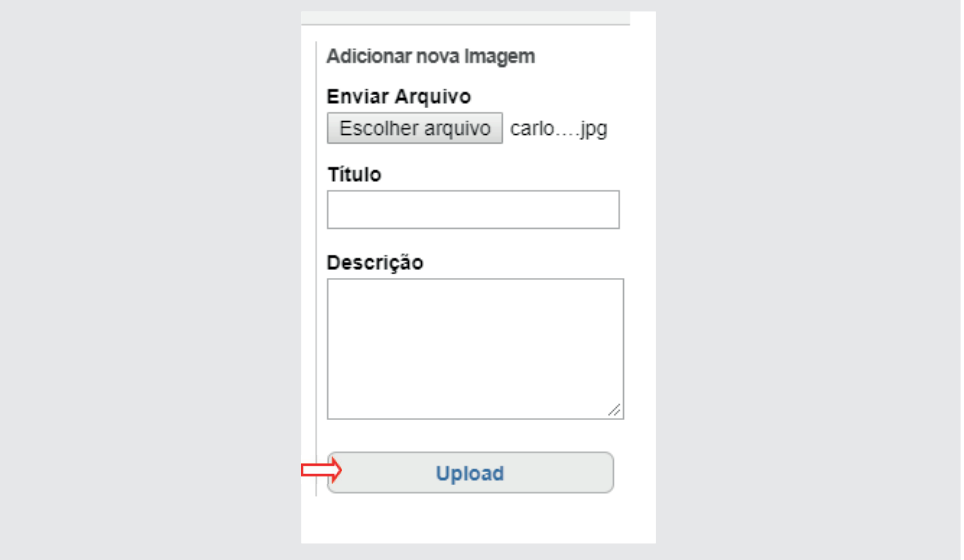

6º) Selecione o tamanho *Thumb (128 x 128)* e clique em *OK*.

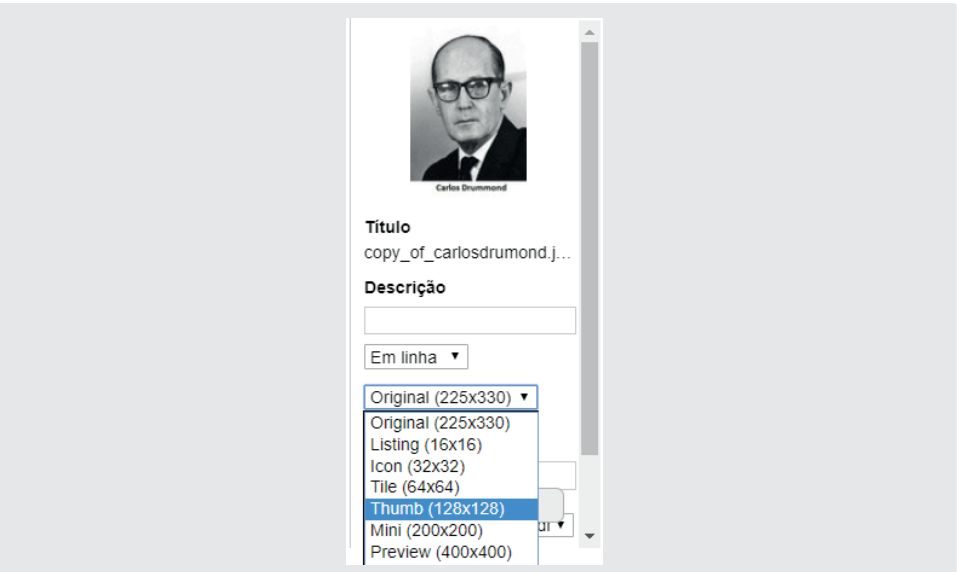

Ao final, a imagem do parlamentar aparecerá no centro e acima do corpo do texto conforme a ilustração a seguir:

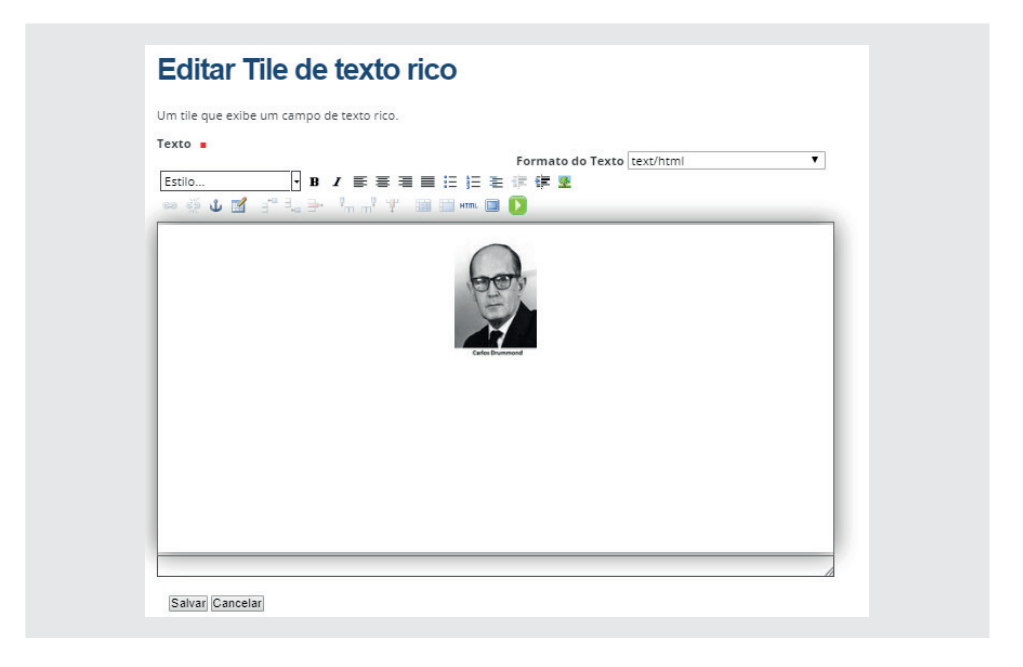

Caso queira que o parlamentar Carlos Drummond fique no topo da lista, por ser ele o presidente, aperte a tecla *Enter* para o cursor passar para a linha de baixo e continue a inserção das outras imagens, obedecendo ao passo a passo acima. Entre uma foto e outra, dê dois espaços em branco.

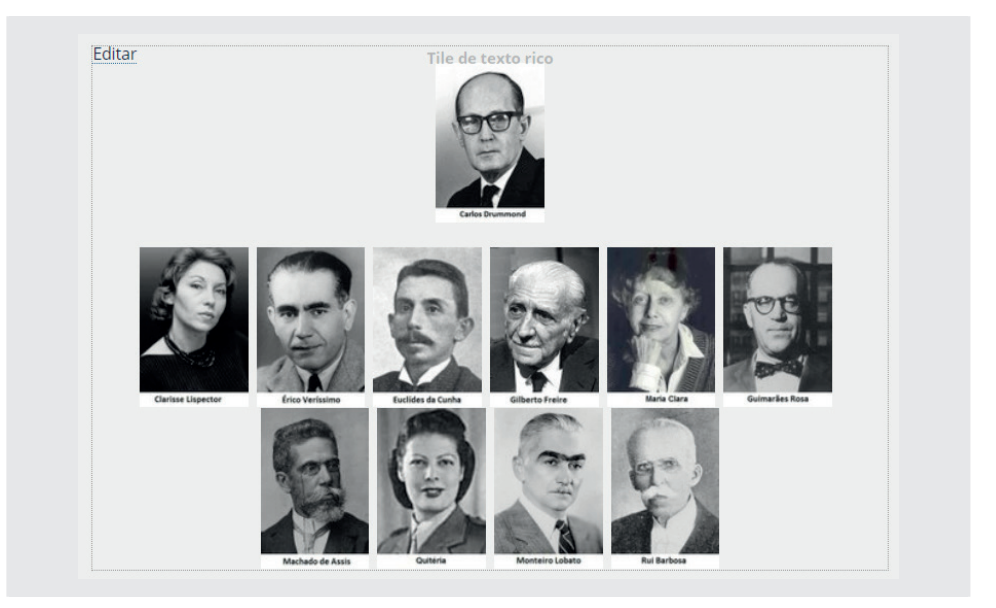

Ao final clique em (Salvar). A galeria ficará conforme o quadro abaixo:

Observe na ilustração abaixo que à medida que diminuirmos a tela, as imagens irão se redistribuindo automaticamente, não permitindo que haja corte lateral das fotos. Isso se chama *responsividade!*

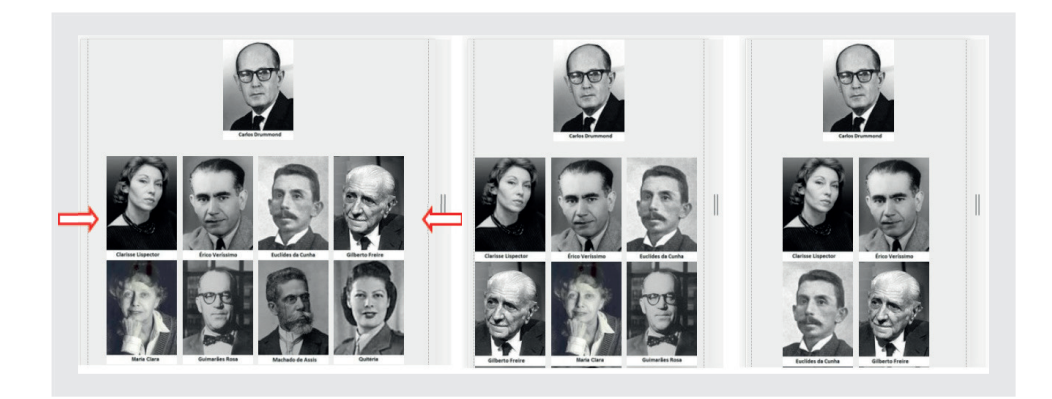

#### **15 - Boletim Informativo - Acompanhe a Câmara**

A casa legislativa poderá confeccionar um boletim semanal/mensal, informando ao cidadão o que aconteceu de novo na casa, como por exemplo: ordem do dia, matérias aprovadas, avisos, comunicados, etc, e poderá encaminhá-los automaticamente via e-mail para aqueles que se cadastrarem no portal, ou que tenham sido cadastrados pelo administrador/operador do portal.

Por padrão, o portal modelo já vem com portlet de cadastramento do assinante instalado na lateral direita do portal, chamado de **Acompanhe a Câ**mara, conforme figura abaixo. Para iniciar a configuração, clique na barra azul – **Acompanhe a Câmara**, conforme figura abaixo e prossiga para 15.1 - Configuração.

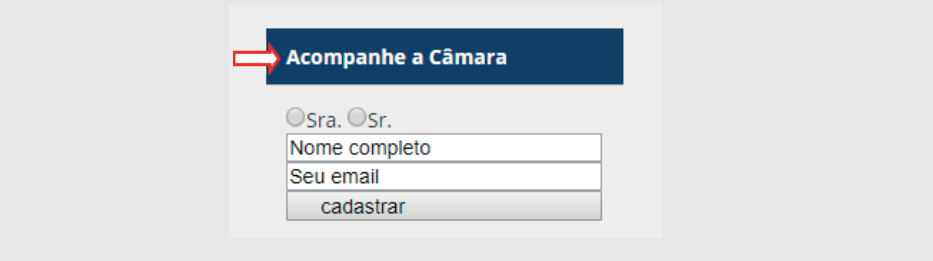

Se por acaso esse portlet tenha sido apagado, clique em **Página Inicial**, em seguida em **Conteúdo** e depois clique na pasta **Boletins**. Dentro da pasta, clique em **Acompanhe a Câmara**, conforme figura a seguir, e prossiga para 15.1 - *Configuração*. Será necessário recolocar o *portlet* na lateral direita, conforme consta no item 15.7.

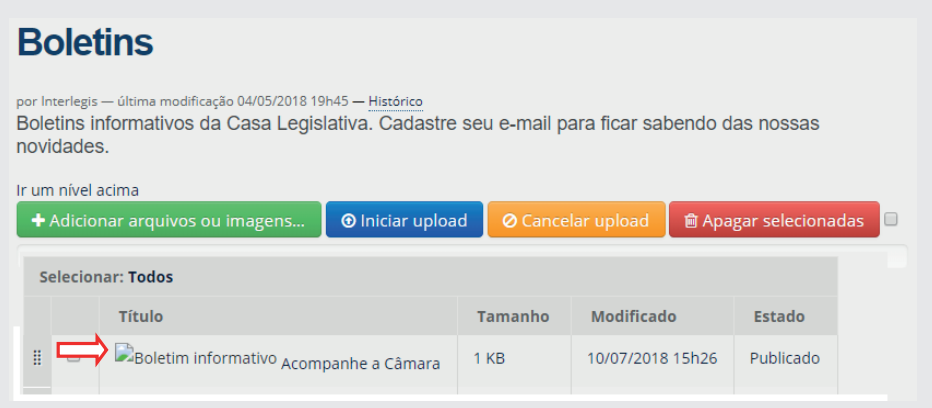

Caso o boletim informativo **Acompanhe a Câmara** tenha sido apagado da pasta **Boletins**, nessa pasta clique em **Adicionar item**, e em seguida selecione **Boletim Informativo**, conforme ilustração.

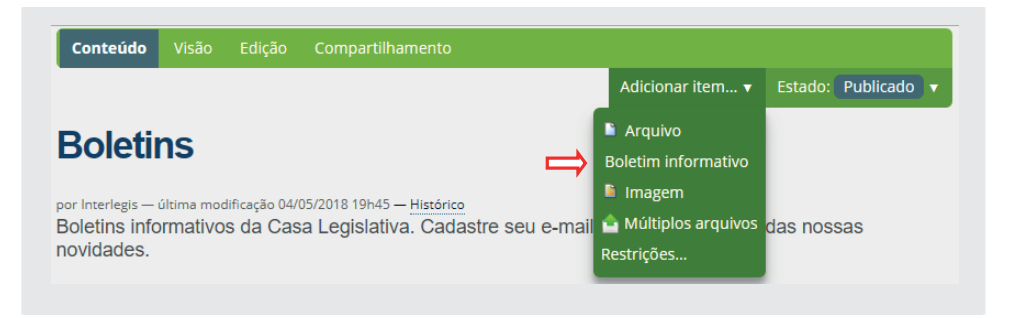

Digite no Título Acompanhe a Câmara, e prossiga a configuração conforme abaixo.

## 15.1 - Configuração

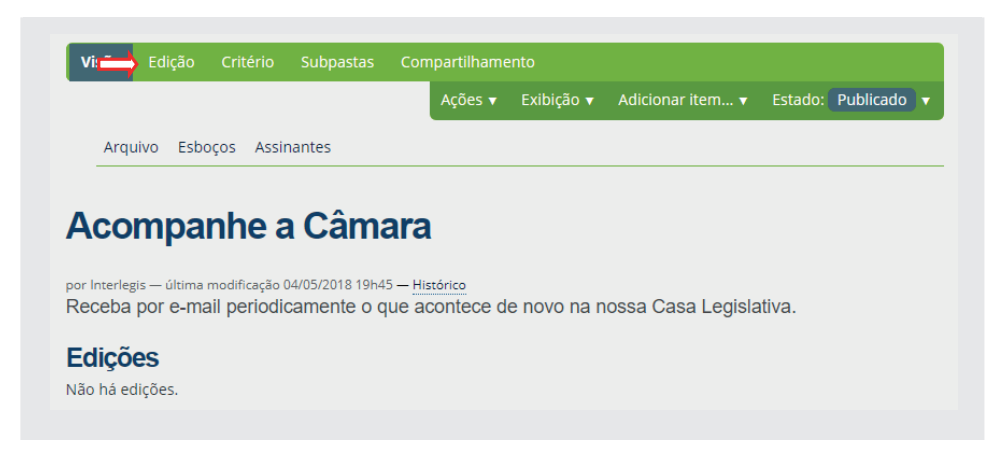

Altere a **Descrição** para *"Faça o seu cadastramento e passe a receber semanalmente em seu e-mail, notícias da nossa câmara municipal"*. Deixe em branco o **Corpo do texto**.

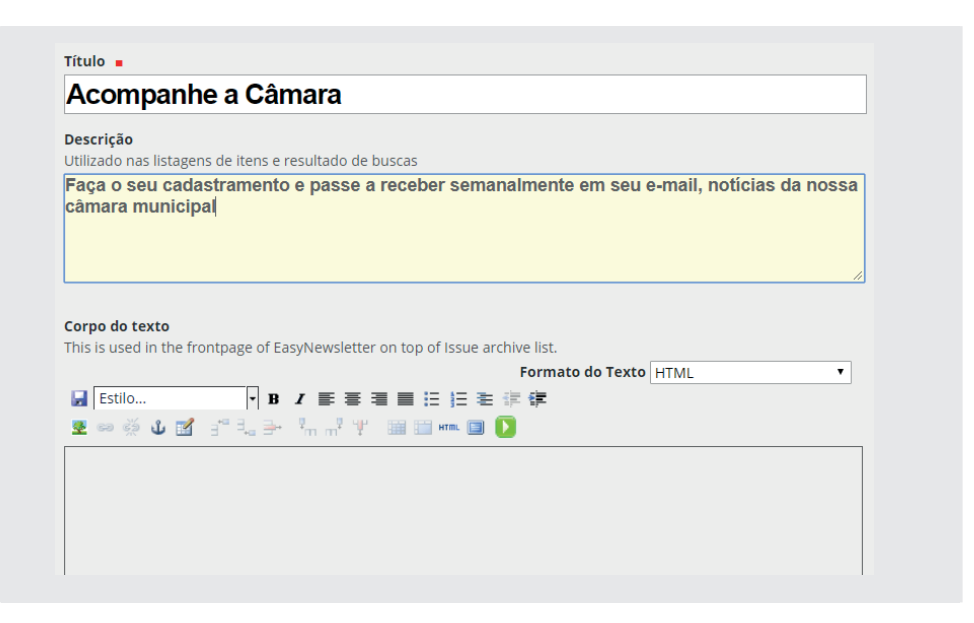

No campo **E-mail do remetente**, digite o e-mail da câmara municipal e no campo **Nome do remente**, o nome da câmara. No campo **Testar e-mail**, coloque um outro e-mail diferente do anterior. Este servirá para testar o envio do boletim, que poderá ser feito antes do envio geral.

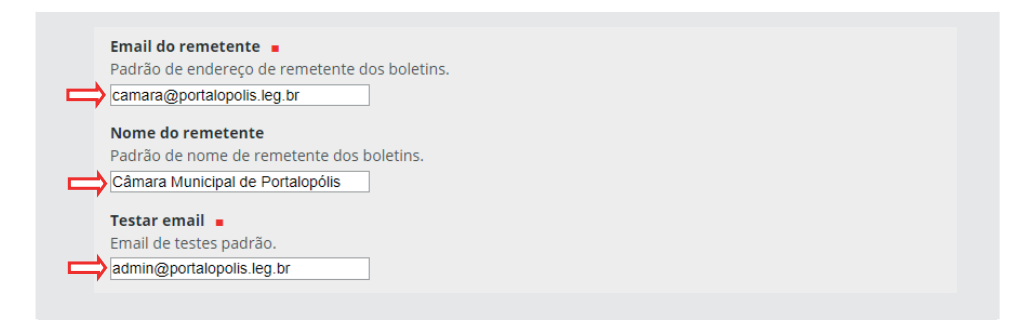

Nos campos a seguir, faça as alterações como se seguem, traduzindo os textos em inglês para português:

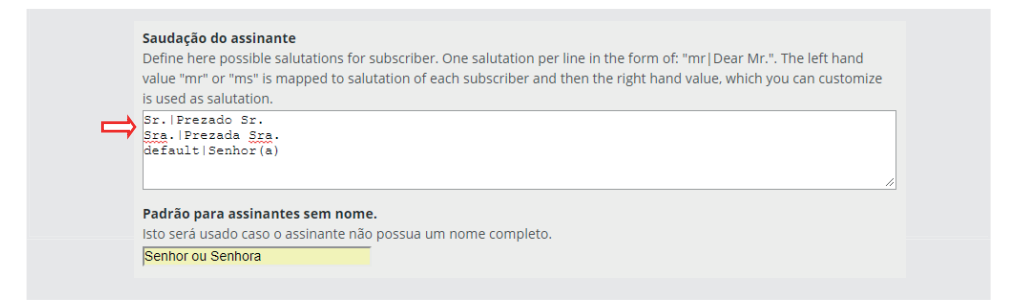

No campo **Texto do link de 'descadastrar'**, digite *"Clique aqui, caso não queira mais receber os boletins".* Este link permite que o destinatário apague o seu cadastro, caso não se interesse mais em receber notícias no seu e-mail.

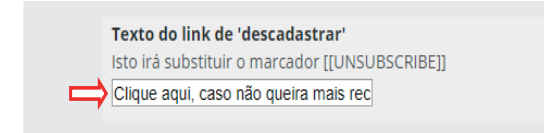

Os dados dos campos **Cabeçalho** e **Rodapé** [[SUBSCRIBER\_SALUTATION]] e [[UNSUBSCRIBE]] não deverão ser apagados ou alterados. Eles mostrarão no cabeçalho do e-mail, o *nome, a data do envio e o nome do boletim*, e no rodapé o link de descadastramento, conforme figura a seguir. Ao final da configuração, clique em [salvar].

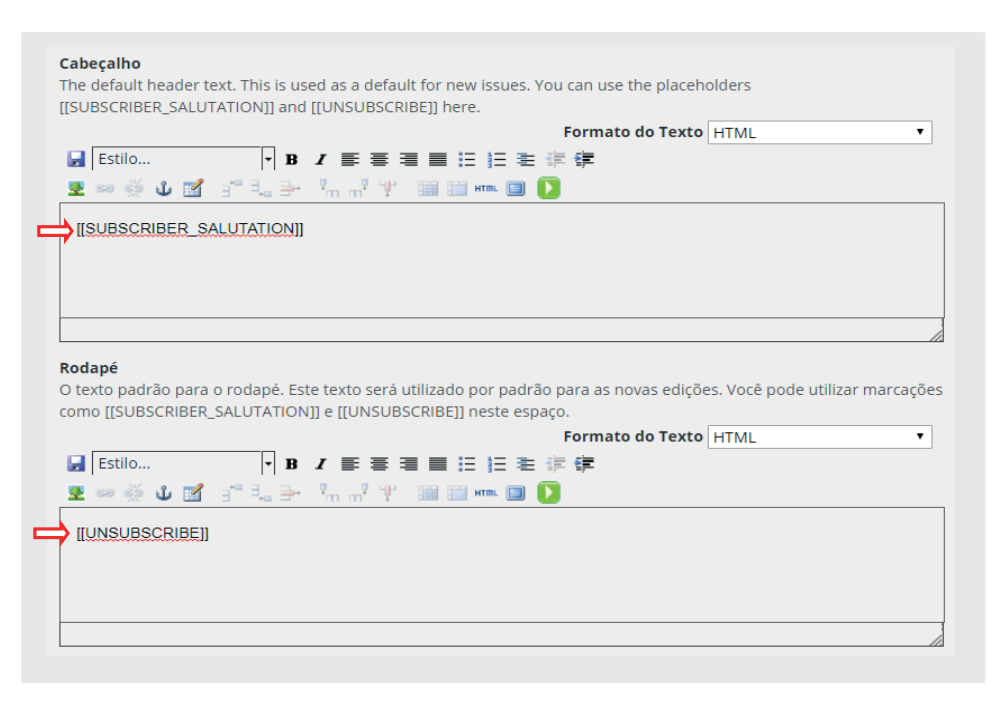

## **15.2 - Configuração do logotipo**

Por padrão, o portal coloca o logotipo do Plone na parte superior do e-mail, conforme ilustração.

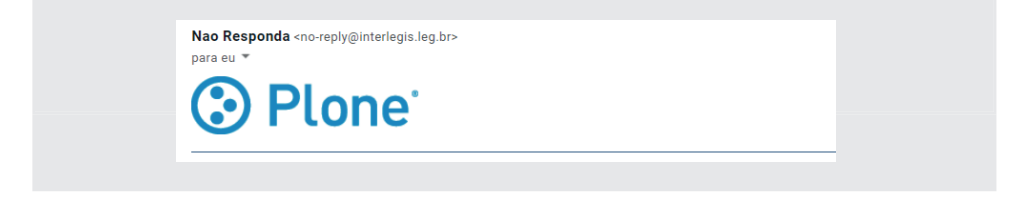

Para alterá-lo, será necessário primeiramente fazer o upload do logotipo a ser utilizado no e-mail, para a pasta **Boletins** na **Página inicial**. Para isso, volte para a **Página inicial**, e clique em **Conteúdo**. Em seguida, clique na pasta **Boletins**, conforme ilustração:

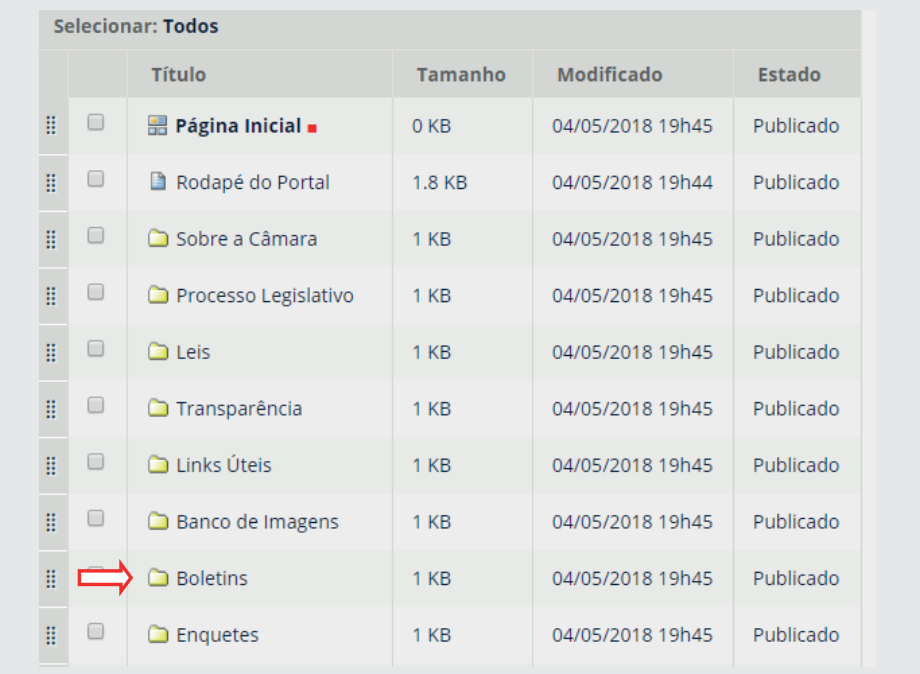

Na pasta **Boletins**, clique em adicionar item e selecione **Arquivo**, conforme ilustração a seguir. Se por acaso, não aparecer o objeto **Arquivo** na relação, clique em Restrições (no final da lista) e acrescente esse objeto.

Utilize um dos logotipos na pasta de trabalho localizados em *material de*  oficinas 2018\Material Oficina PORTAL 2018\5 - Cabecalho e rodape\ca*becalho.*

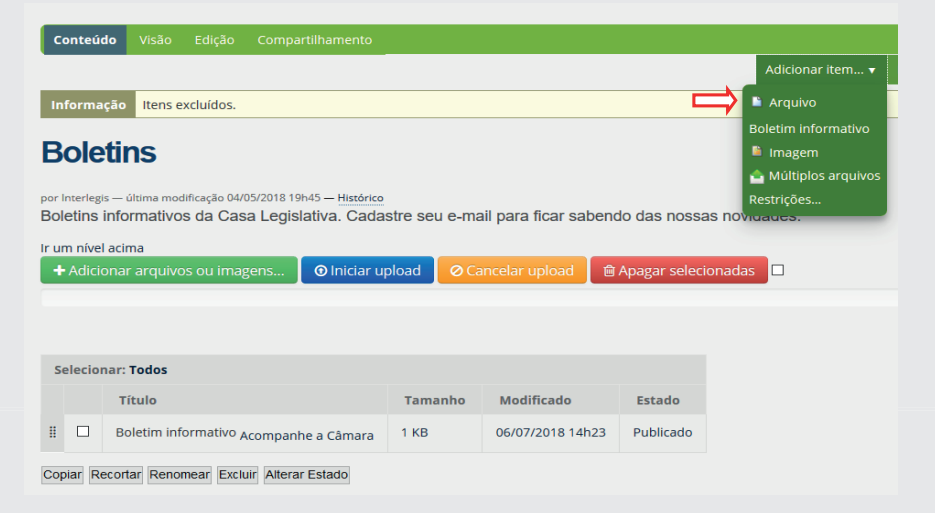

Digite no campo Título: **novalogo.png** e em seguida clique em **[Escolher**  arquivo] para anexar o novo logotipo, conforme abaixo. Ao final clique em **[Salvar]**.

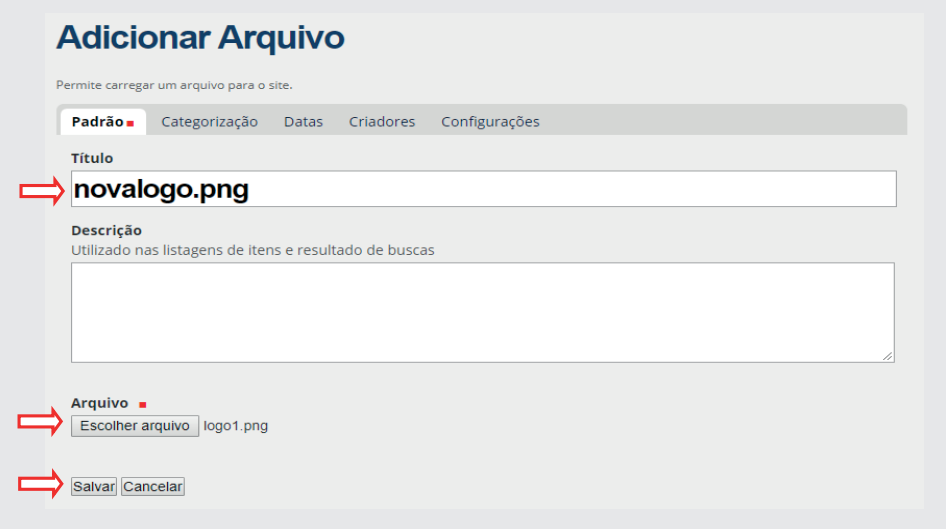

Após fazer o upload de um dos arquivos *logo*, clique no boletim **Acompanhe a Câmara** na mesma pasta **Boletins**, conforme figura:

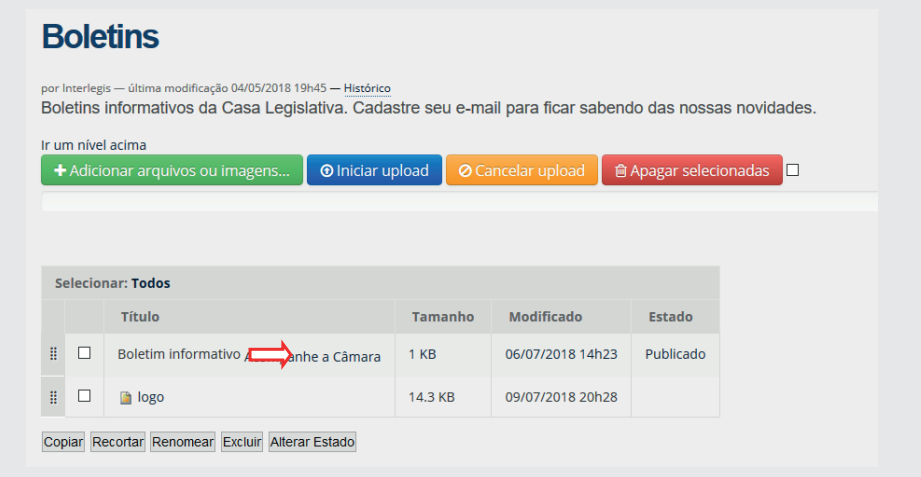

Após clicar em Acompanhe a Câmara, selecione **Edição** na aba verde e em seguida, clique em **Configurações**, conforme ilustração:

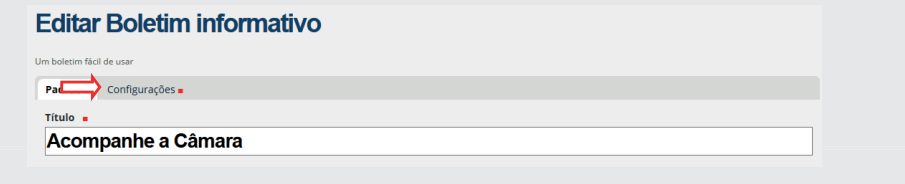

Será mostrado o Template do e-mail de saída abaixo:

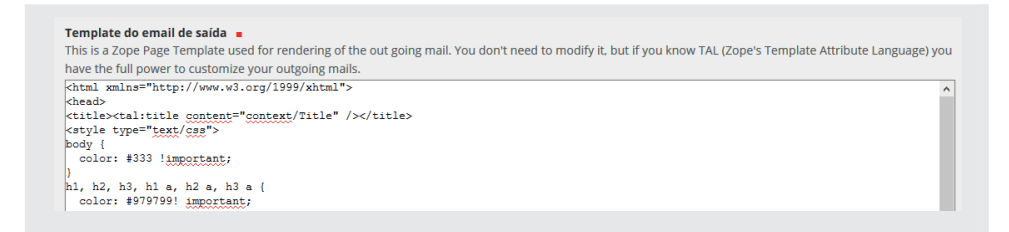

Localize a linha (33) onde se encontra o código *simg src="logo.png" />* 

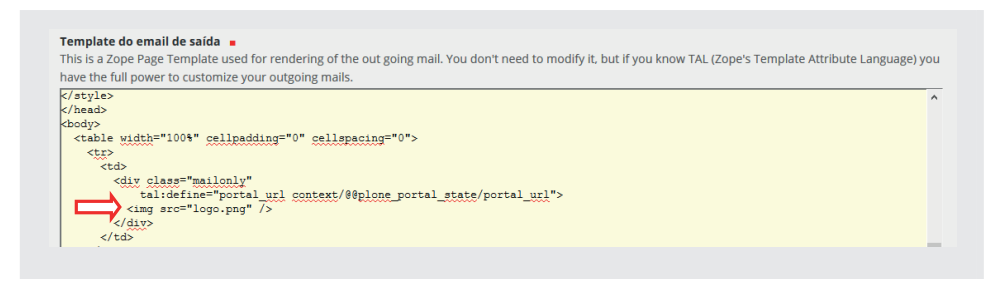

Faça a alteração da linha de comando **<img src="logo.png" />** para **<img src="portal\_url/boletins/novalogo.png" />**. A seguir, clique em **[Salvar]**, no final da página.

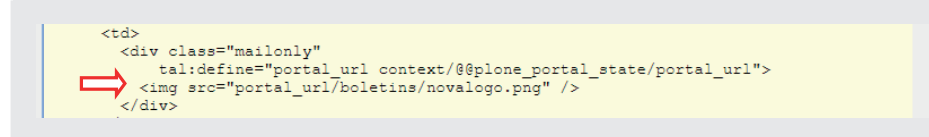

## **15.3 - Criação do Boletim textual**

Para inserir um boletim, clique em **Acompanhe a Câmara**, e em seguida clique em **Adicionar item** (na aba verde). Selecione o item **Edição**, conforme ilustração:

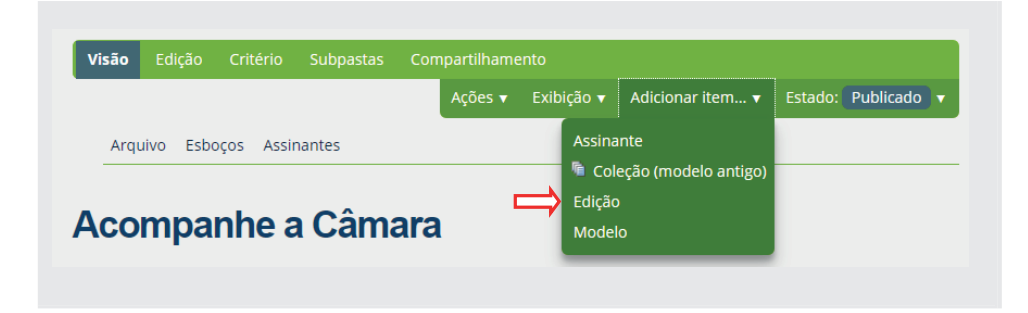

No **Título**, digite **Boletim n° 01**. Copie a descrição e o texto do boletim que se encontram na pasta *material de oficinas 2018*\Material Oficina PORTAL *2018\6 – Boletim*. Edite o texto, negritando os títulos e colocando os links de *Pauta de Sessão e portal da câmara*. Ao final, clique em [Salvar].

# **15.4 - Boletim em formato PDF ou formato gráfi co**

Para inserir boletins no formato **PDF** na ferramenta de edição, o procedimento difere apenas quanto ao preenchimento do campo **Texto** do **Adicionar Edição**. Após a criação do informativo utilizando ferramentas de design gráfi co, o operador deverá preencher o campo **Título**, a **Descrição** e inserir o arquivo do boletim no corpo do texto, fazendo a inserção da imagem (ver procedimento de inserção de imagem no corpo de texto – arvorezinha, tomando o cuidado de guardar os arquivos PDF em uma subpasta da pasta boletins).

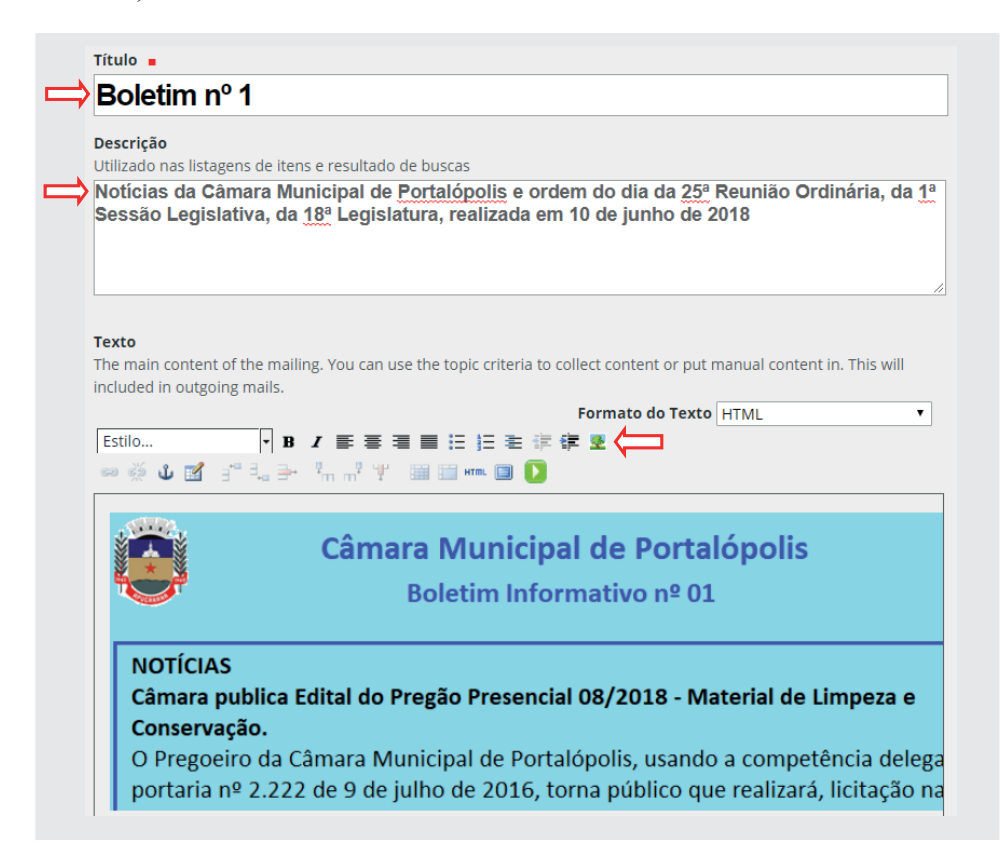

## **15.5 - Envio do Boletim**

Retornando para **Acompanhe a Câmara**, observe que existem 3 links: **Arquivo, Esboços e Assinantes**. Ao criar um boletim, enquanto o mesmo não for enviado, ficará retido em **Esboços** e após o envio, o mesmo será transferido para o **Arquivo**.

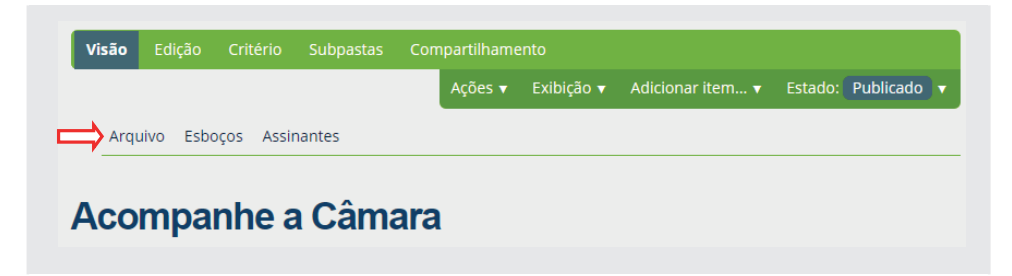

Para enviar o boletim, clique em **Esboços**. Selecione o boletim a ser remetido e clique em **Send** (enviar em português), conforme figuras a seguir:

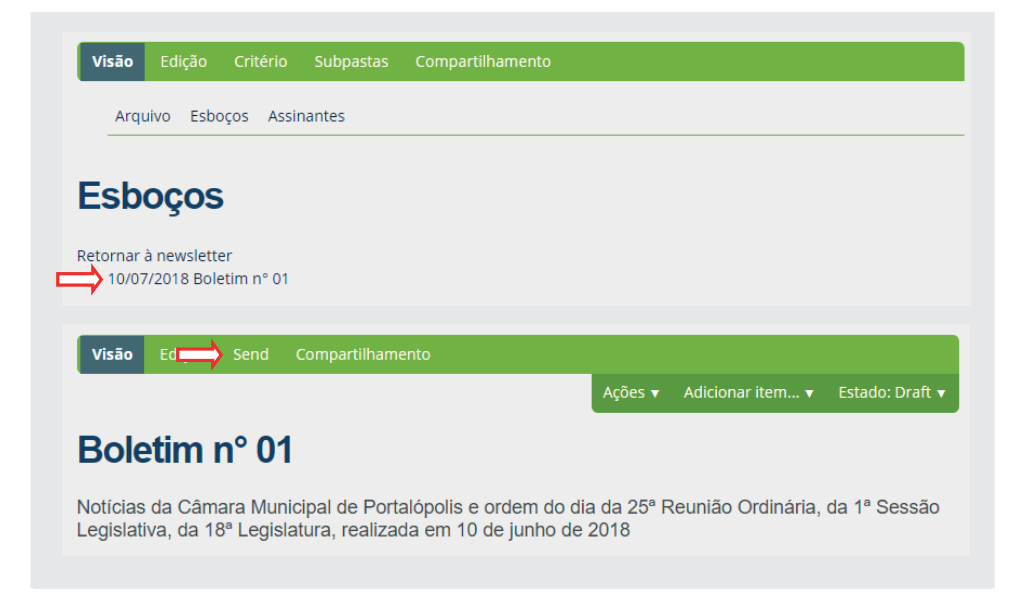

Após clicar em **Send**, aparecerá a tela de **Enviar edição**. Caso queira testar o envio do email, clique em **[Testar newsletter]**. Se preferir enviar diretamente, marque o quadrinho **Habilitar o botão de envio**, e em seguida, clique em **[Enviar newsletter]**, conforme ilustração a seguir:

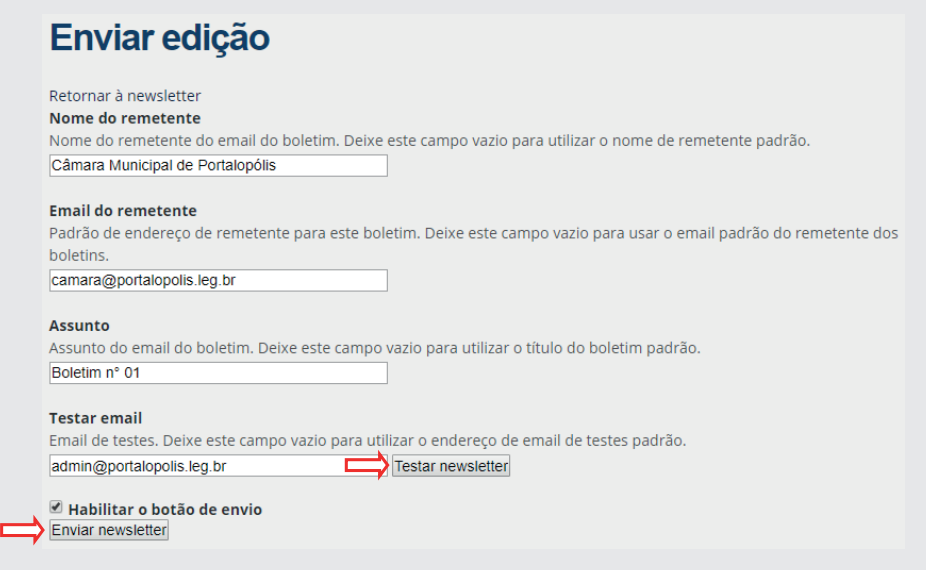

*Importante: Faça uma boa revisão de texto do boletim e verifique se é a edição correta antes de remeter o informativo. Uma vez enviado, não tem mais volta!!*

Após o envio, o boletim sairá de **Esboços** e passará para o **Arquivo (Edições)**.

O destinatário ao abrir o e-mail, verá o boletim conforme figura a seguir. Caso o mesmo queira ver o boletim dentro do próprio portal, é só clicar no link que aparece no topo do informativo.

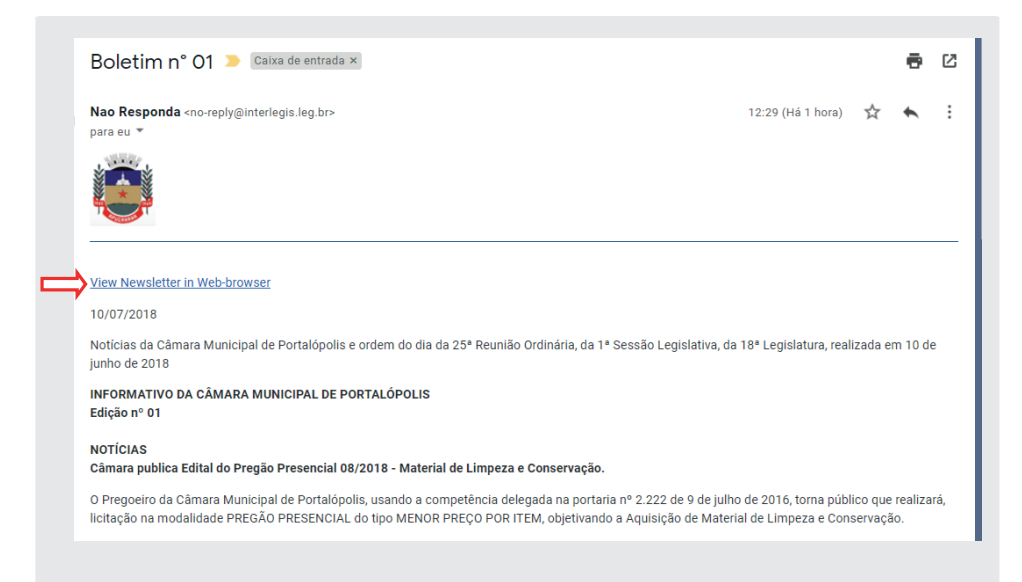

Após o clique no link, será mostrado o boletim, conforme figura a seguir:

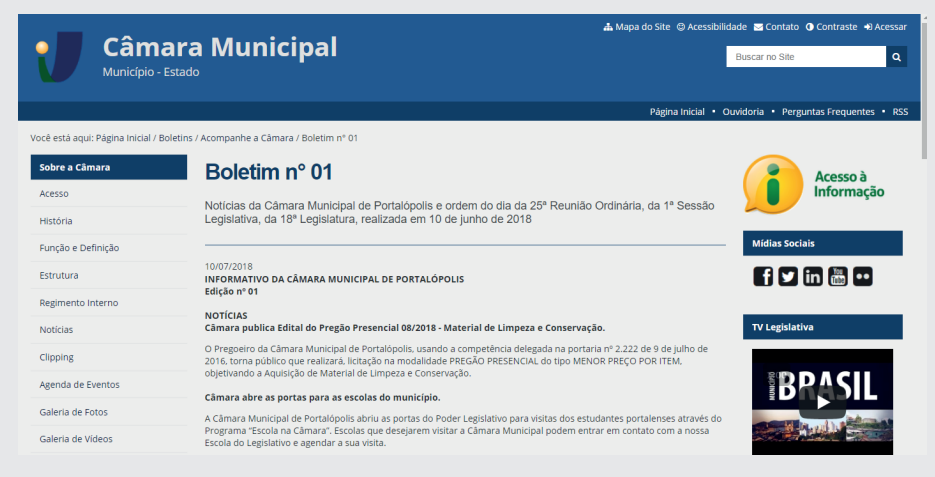

## **15.6 - Edição / reenvio do boletim**

O boletim na pasta **Arquivo** não poderá ser editado nem reenviado. Caso necessite alterar e reenviar algum boletim, clique em **Acompanhe a Câmara** e selecione o boletim desejado. Em seguida, clique em **Estado** na aba verde e selecione **Make draft**, conforme ilustração:

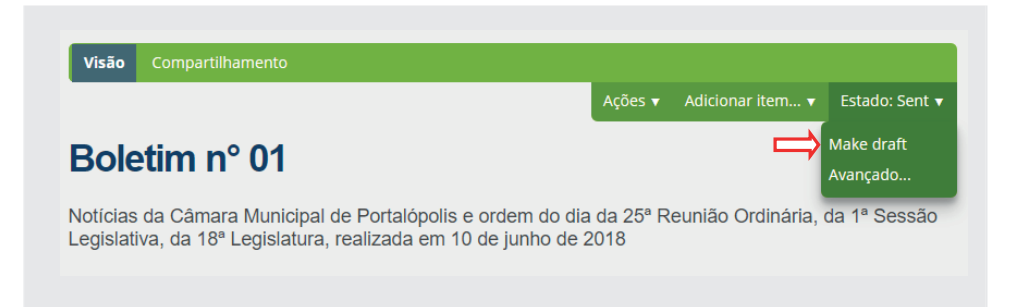

Após o clique, o boletim retornará para a pasta **Esboços** e nessa situação, poderá ser editado e reenviado, conforme figura:

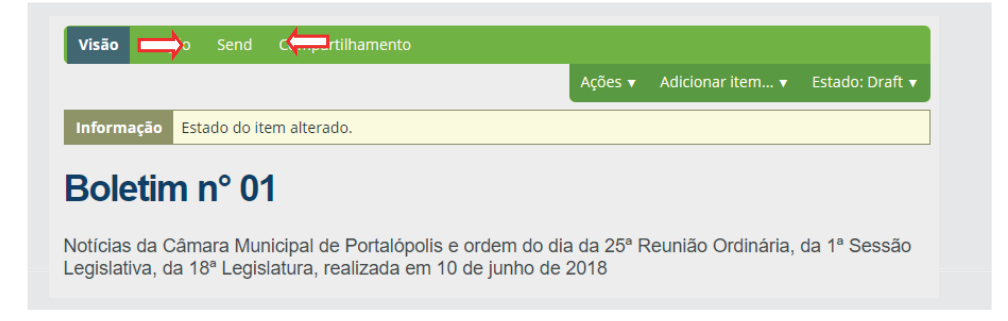

## **15.7 - Recriação do portlet Acompanhe a Câmara**

Se por acaso o portlet foi apagado, para reinseri-lo, clique em **Página Ini**cial, em seguida clique em Gerenciar Portlets, no final da coluna à direita. Na página Gerenciar portlets, clique em **clique aqui** na caixa ao centro **in**formação, conforme figura:

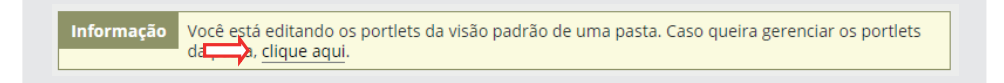

Clique em **Adicionar portlet** (parte superior da coluna à direita) e selecione **Newsletter subscriber portlet**, conforme ilustração:

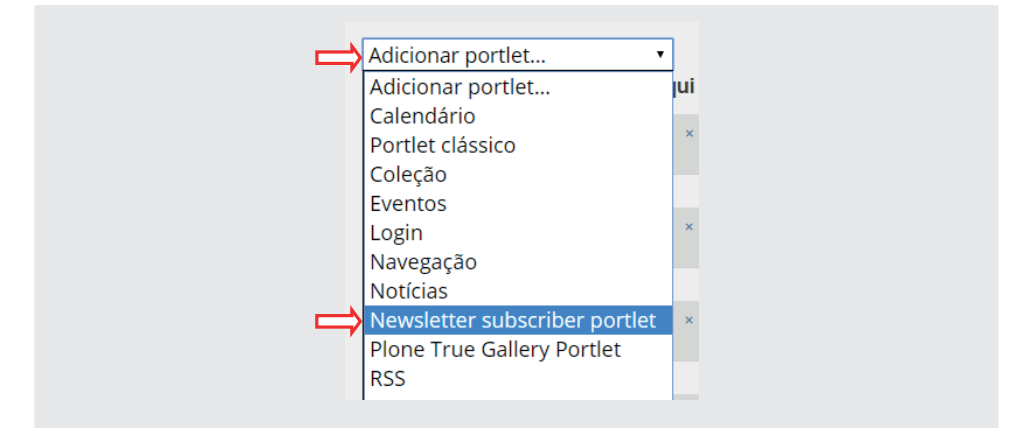

No título do portlet, substitua o texto Newsletter por **"Acompanhe a Câmara"**. No **Caminho para boletim**, digite no espaço em branco: **Acompanhe a câmara** (nome dado ao boletim na pasta) e clique em **[Buscar]**. Em seguida, clique em **[Aplicar]**.

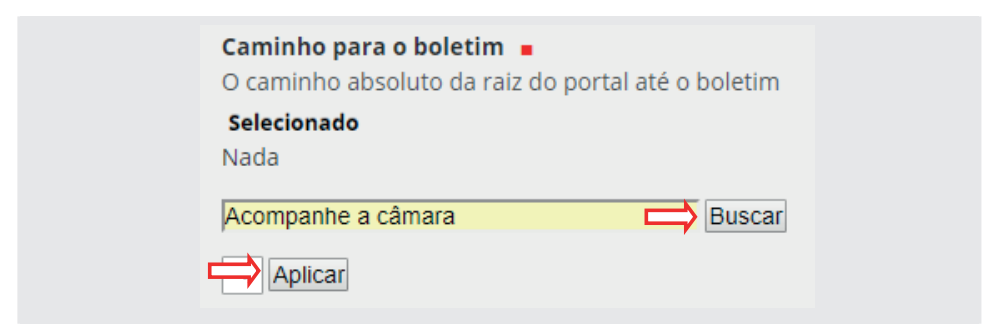

Ao final, clique em [Salvar], conforme ilustração a seguir:

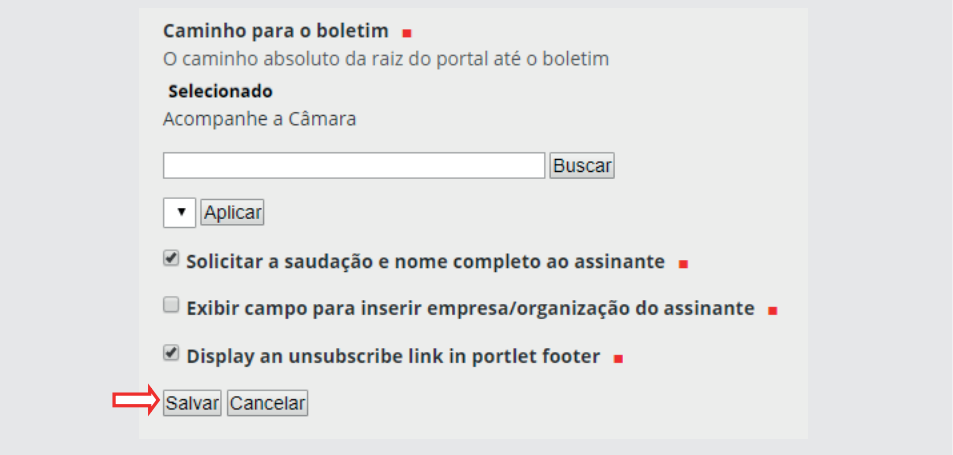

Para finalizar, clique em [Salvar configurações] no final da coluna de portlets à direita, conforme figura:

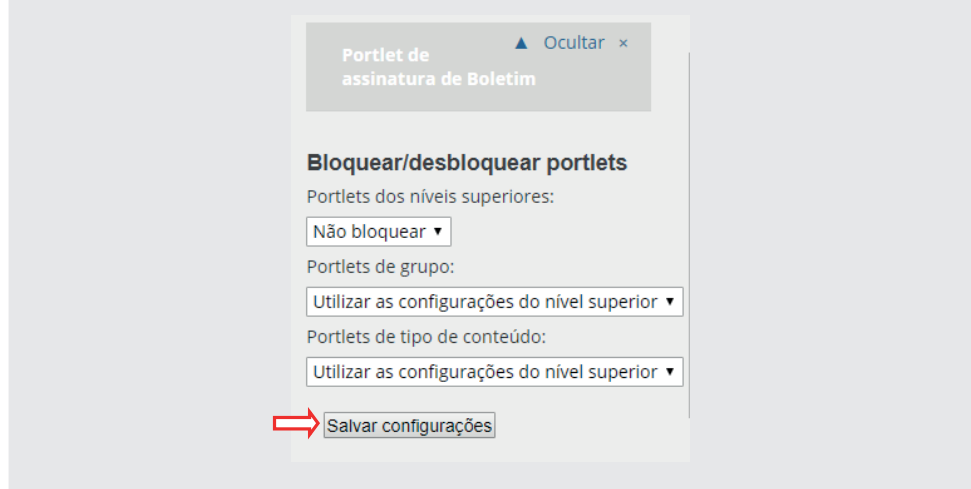

#### **16 - Formulários**

A utilização de formulários no portal modelo é importante para o recolhimento de dados dos cidadãos quando, por exemplo, a casa oferecer um treinamento, uma palestra ou convite para qualquer outra atividade onde se exija a inscrição do participante.

Vamos usar como exemplo a inscrição em um curso a ser oferecido pela casa, para os cidadãos que queiram aprender sobre processo legislativo.

#### **16.1 - Criação do formulário**

Na página inicial, clique na pasta **Agenda de Eventos**, em seguida clique em **Conteúdo**. Adicione uma pasta de nome **Inscrições**, clicando em **Adicionar item** e depois em **Pasta**. Publique a referida pasta.

Em seguida, ainda na pasta **Inscrições**, clique em **Adicionar item**, depois clique em **Restrições**, conforme ilustração.

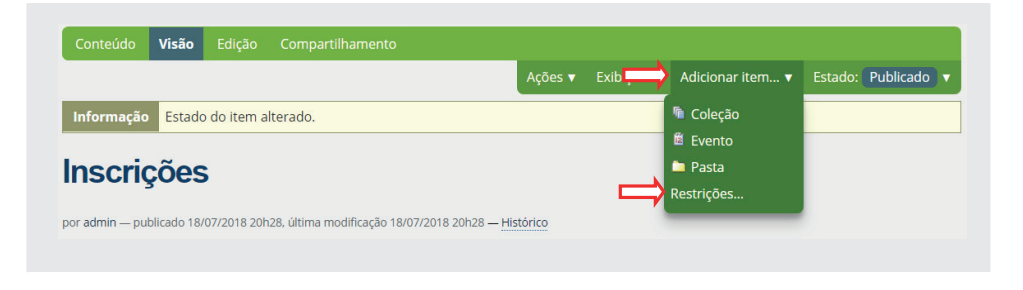

Selecione "Especificar manualmente os tipos" e marque objeto Pasta de Formulário, conforme figura a seguir. Clique em **[Save]**, para salvar.

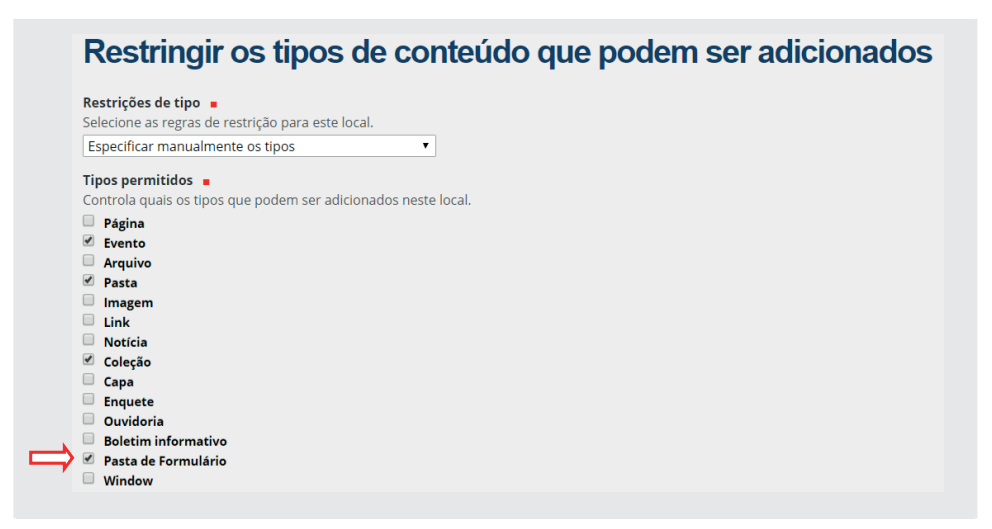

Em seguida, clique em **Adicionar item** e selecione **Pasta de Formulário**. Digite no título: *"Inscrição para o curso de Processo Legislativo", conforme ilustração:*

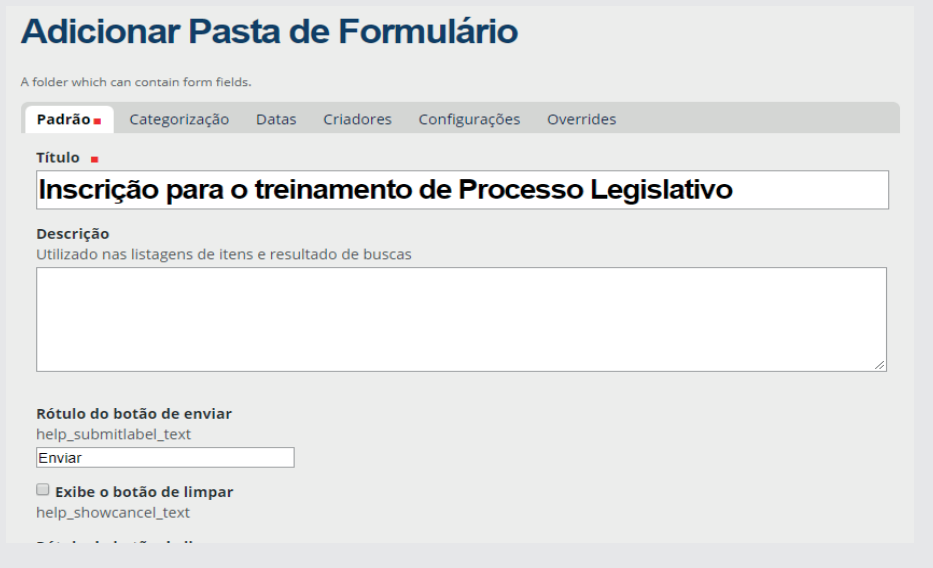

Não altere as pré-configurações do formulário e clique em [Salvar], e em seguida, publique o boletim.

Por padrão, já vem configurada a entrada do *E-mail, Assunto e Comentários*. Para inserir outros campos como: *nome, endereço e telefone, etc*, clique em **QuickEdit**, no menu verde acima. Ao clicar, aparecerá a tela, conforme figura a seguir:

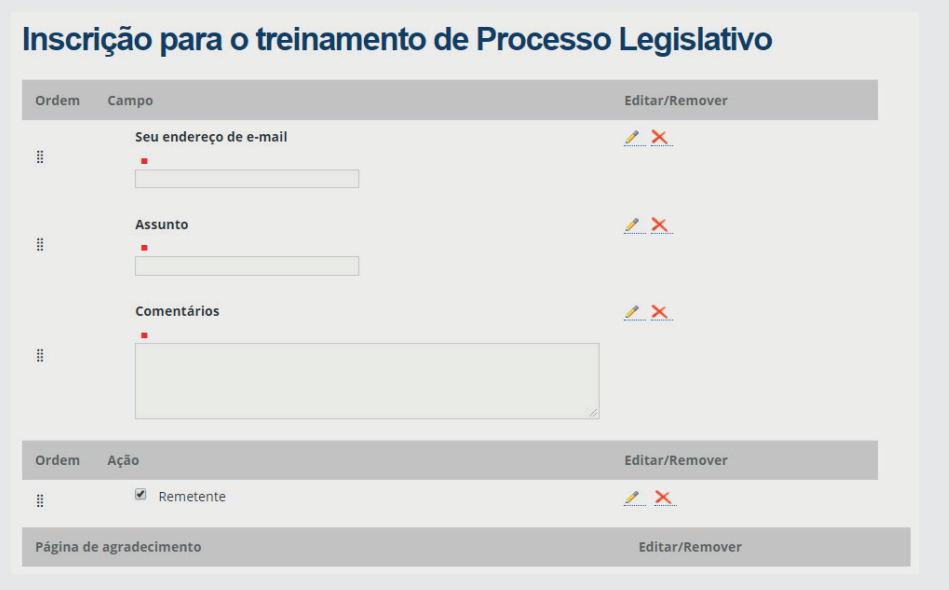

Observe que o formulário veio divido em 3 partes, a saber: **Campo, Ação e**  Agradecimento. Vamos primeiramente configurar o Campo.

#### **16.1.1 - Campo**

Remova os campos *Assunto e Comentários*, clicando no x (em vermelho) no lado direito da tela. Altere o campo "*Seu endereço de e-mail"* para *"E-mail"*  e altere o tamanho do campo para 50 caracteres, clicando no lápis à direita do campo.

Observe que aparecerá uma **Caixa de ferramentas** à direita, conforme ilustração:

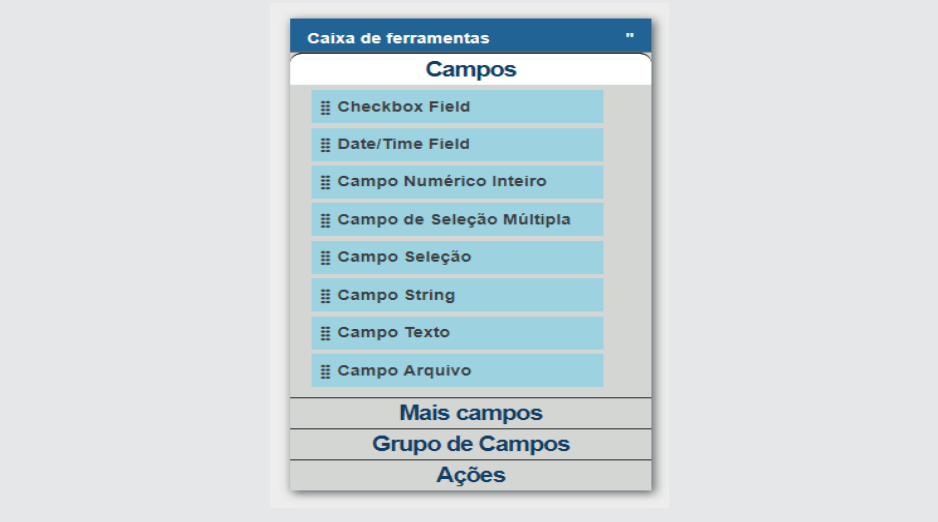

Esses itens são os tipos de campos a serem utilizados na montagem do formulário. Vamos inserir os campos Nome, Endereço, Bairro, Cidade, Profis*são e "Como soube do curso?"*. Para inserir o **Nome**, selecione na **Caixa de Ferramentas o Campo String**, e arraste-o para o formulário, acima do campo e-mail conforme ilustração:

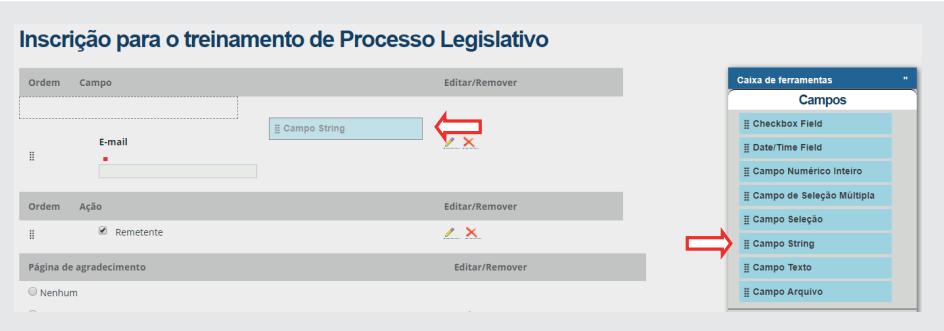

Ao arrastar o **Campo String** para o formulário, será aberta uma janela para inserção de dados. Preencha os Campos *Rótulo* digitando **"Nome"**.

*No campo Ajuda para o campo insira* **"Digite seu nome completo"**. Selecione o campo **Obrigatório**, altere o campo *Comprimento máximo* para "150" e *Tamanho* para "50", conforme figura a seguir. Ao final, clique em **[Salvar]**.

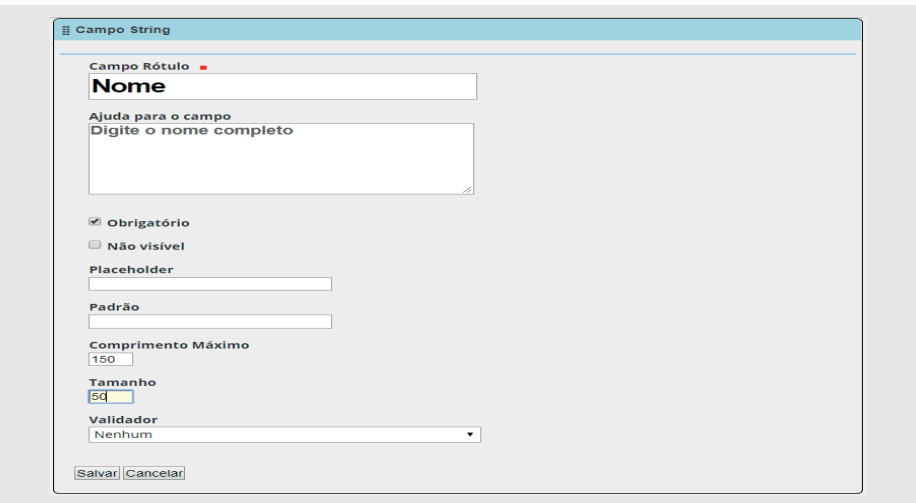

Arraste os demais **Campos String** e preencha conforme os dados abaixo:

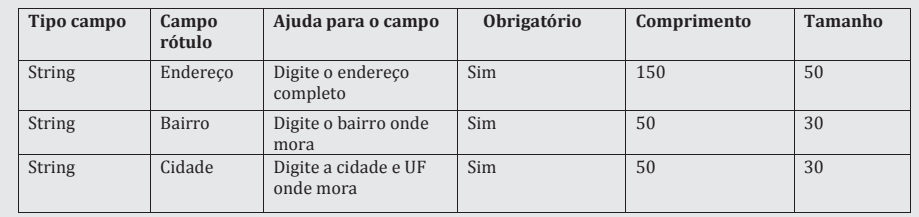

Para o campo *Profissão*, arraste o Campo Seleção para o formulário (abaixo do e-mail). Preencha os dados conforme ilustração. No campo *Opções*, digite somente um tipo por linha.

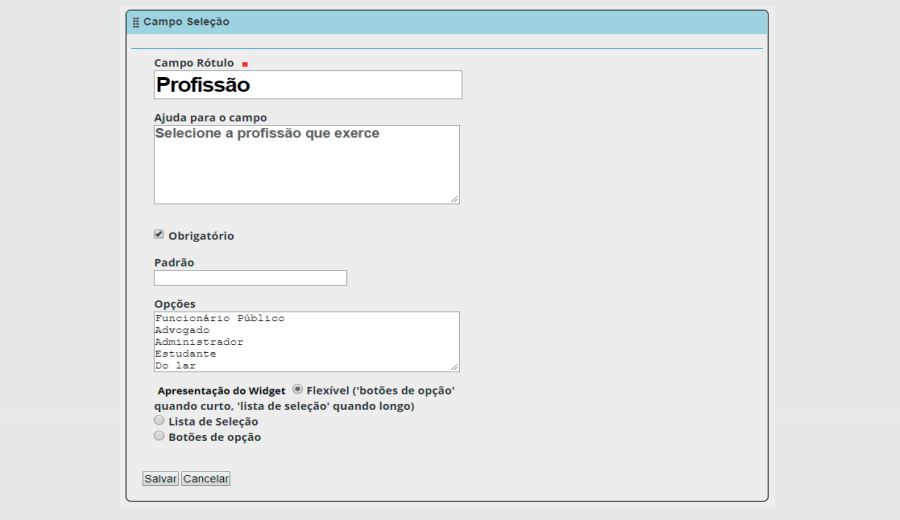

Para a criação do campo, **"Como soube do curso?"**, selecione e arraste o **Campo Seleção Múltipla** para o formulário. No *Campo Rótulo* digite **"Como soube do curso?"**. No campo Ajuda digite **"Selecione a(s) fonte(s) por onde tomou conhecimento do curso"**. No campo **Opções**, digite um em cada linha: **Jornal**, **Propaganda comercial, Site do legislativo, Outros sites e Amigos**. Após isso, clique em **Lista de Checkbox**, e depois em **[Sal**var], conforme figura a seguir:

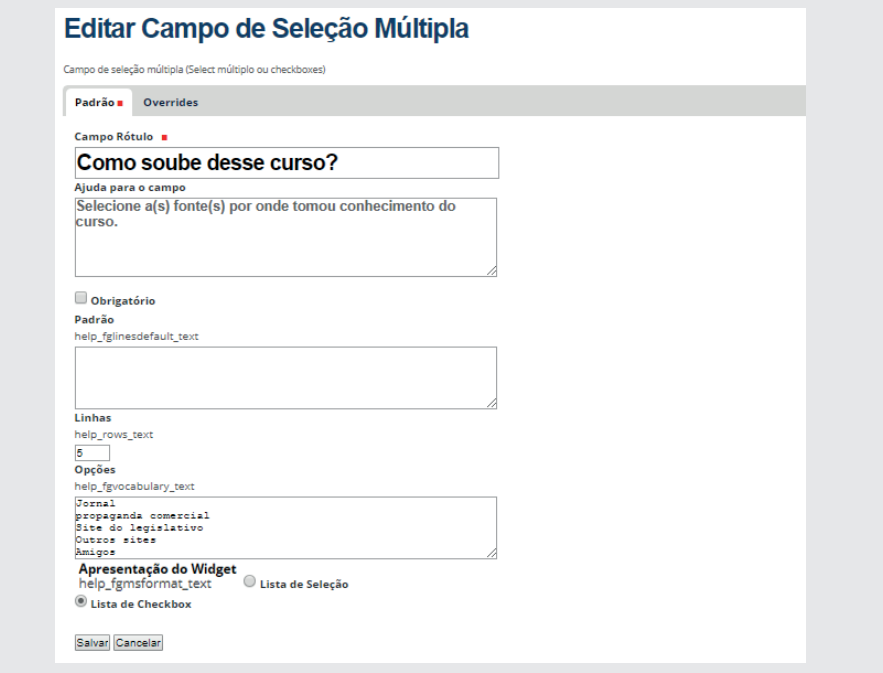

#### **16.1.2 - Ação**

Agora iremos configurar a Ação. Nessa área, serão inseridas as ações de *envio de e-mails para os inscritos* e a*rmazenamento dos dados das inscrições feitas no portal*. Observe que por padrão, já vem configurado o Remetente. Para inserir os itens de Ação, clique em **Ações** na Caixa de ferramentas, conforme figura a seguir:

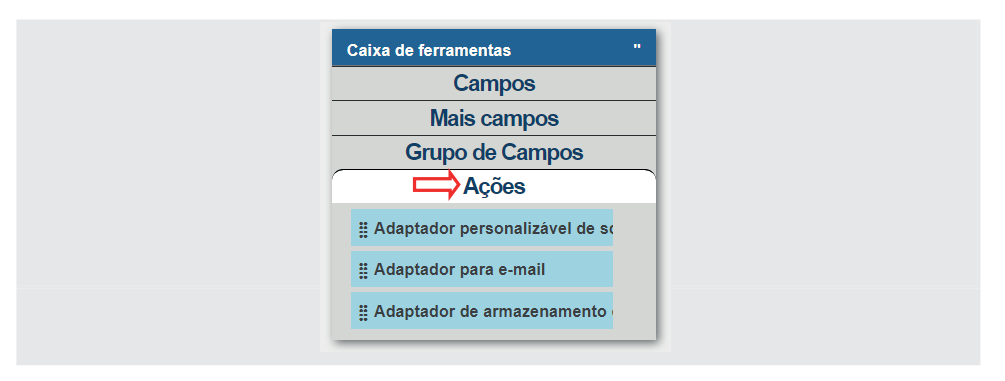

#### **16.1.2.1 - Adaptador para e-mail**

Arraste para a área da Ação, o Adaptador para e-mail, conforme ilustração:

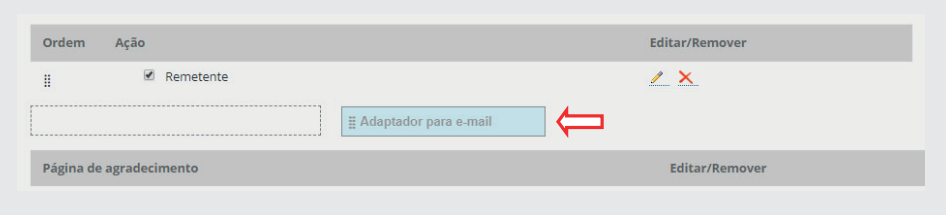

Para configura-lo, preencha os campos como se seguem:

- **Título:** *"Envia e-mails das inscrições"*
- **Extrato de destinatário:** *"E-mail"*

• **Destinatário em CCO:** digite o e-mail da casa legislativa, caso não tenha um e-mail específico para eventos, (o que é recomendável). Como exemplo, digite *eventos@portalopolis.leg.br.*

• **Assunto:** substitua o texto atual por *"Inscrição efetuada com sucesso!"*. Os demais campos de configuração deverão permanecer como estão. Ao fi nal, clique em **[Salvar]**.

#### **16.1.2.2 -Adaptador de armazenamento de dados**

Na caixa de ferramenta em **Ações**, clique e arraste para a área de Ação o **Adaptador de armazenamento de dados**, e preencha conforme descrito a seguir:

• **Título:** *Armazena os dados das inscrições*

 • **Campos salvos:** *transportar os campos da coluna da esquerda para a coluna da direita, clicando no nome e depois clicando nas setas para a direita, conforme ilustração a seguir:*

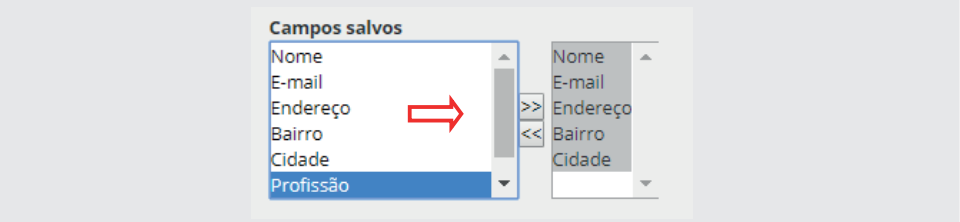

- **Dados Extras:** marcar apenas o Posting Date/Time
- **Formato de Download:** não alterar
- Marcar o item **Incluir o nome das colunas**

Ao final da configuração, clique em **[Salvar]** 

#### **16.1.3 - Página de agradecimento**

Para finalizar, configuraremos a última parte que é a *Página de agradecimento*.

Observe que o item *"obrigado"* já está selecionado. Edite esse campo, clicando no lápis à direita, substituindo o texto para: *"Inscrição efetuada com sucesso!"*, e no campo **Descrição** digite: *"Obrigado por sua inscrição!"*, conforme ilustração a seguir:

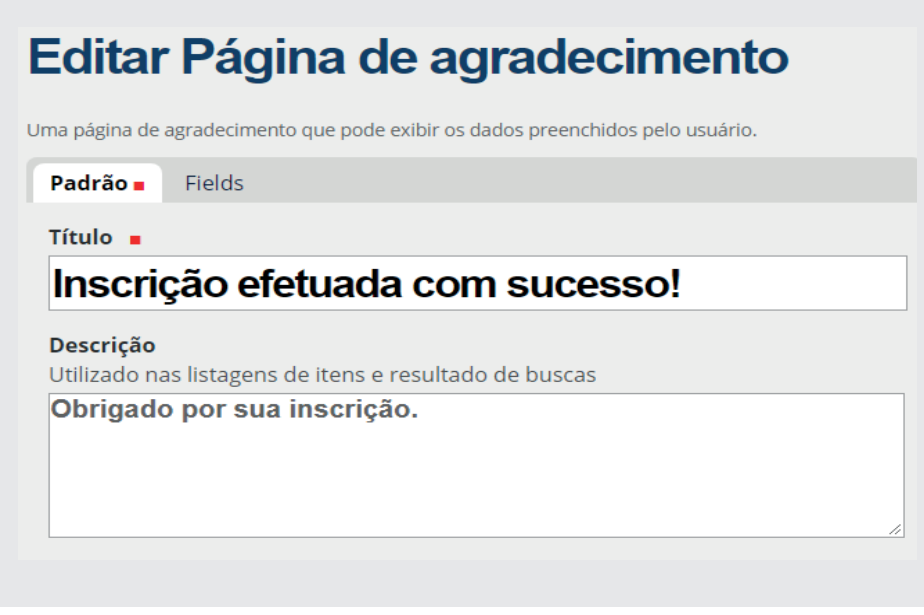

Mantenha os demais campos como estão. Após alteração, clique em **[Salvar**] e em seguida, mude o Estado de **[Privado]** para **[Publicado]**.

#### **16.2 - Criação do evento**

Criado o formulário de inscrição, é necessário dar o devido acesso ao cidadão para que ele preencha seus dados de inscrição. Para isso, será necessário criar primeiramente o *Evento na Pasta de Eventos*, inserir um link para o formulário e disponibiliza-lo na página do portal

Em **Agenda de Eventos**, clique em **Adicionar Item** e selecione **Eventos**. Preencha os dados conforme consta na pasta **Material oficina PORTAL / 7**. **Formulário/ Evento do formulário**. Ao fi nal, clique em **[Salvar]** e **publicar**.

### **16.2.1 - Incluir o link do formulário no evento**

Para incluir o link, clique no evento *"Processo legislativo descomplicado"*, e clique em **Edição**. No **Texto sobre o evento**, marque o texto "INSCRE-VA-SE AQUI", e clique na corrente (link), conforme figura abaixo:

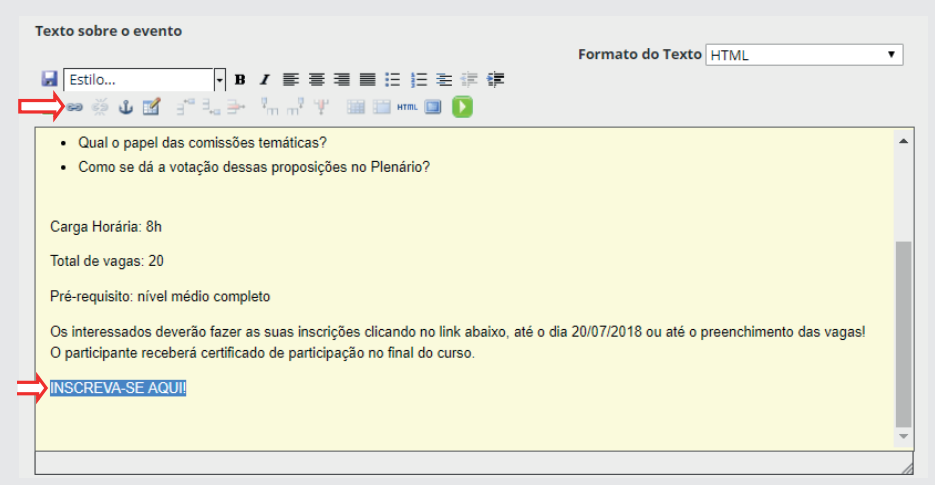

Ao clique no link, aparecerá a pasta de Agenda de eventos com respectivos objetos. Clique na pasta **Formulários**, e em seguida marque o formulário *"Inscrição para o treinamento de Processo Legislativo"*, e clique em **[ok]**, conforme ilustração:

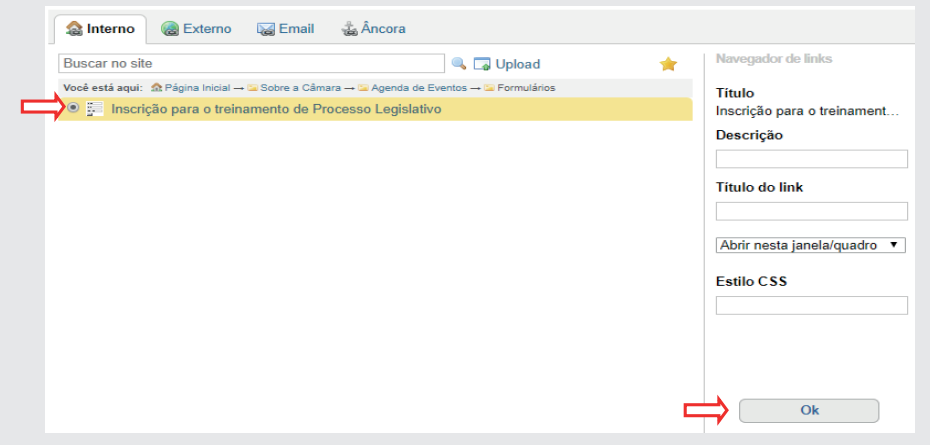

Ao retornar para o evento, observe que o texto INSCREVA-SE AQUI, ficou na cor azul, o que significa que se tornou um link. Para finalizar, clique em **[Salvar]**. Caso queiram divulgar esse evento em uma **Notícia**, o procedimento para a colocação do link para o formulário de inscrição e feito da mesma forma como no **Evento**.

Ao clicar no link do evento, será aberto o formulário para o preenchimento, conforme figura:

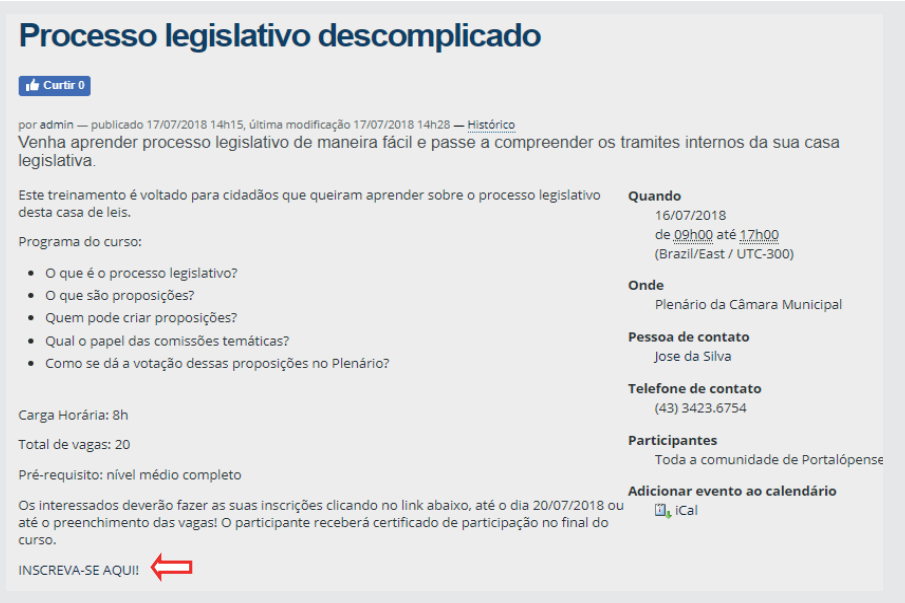

Preencha o formulário conforme figura abaixo, e verifique as várias formas de preenchimento dos campos. Ao final, clique em [Enviar]:

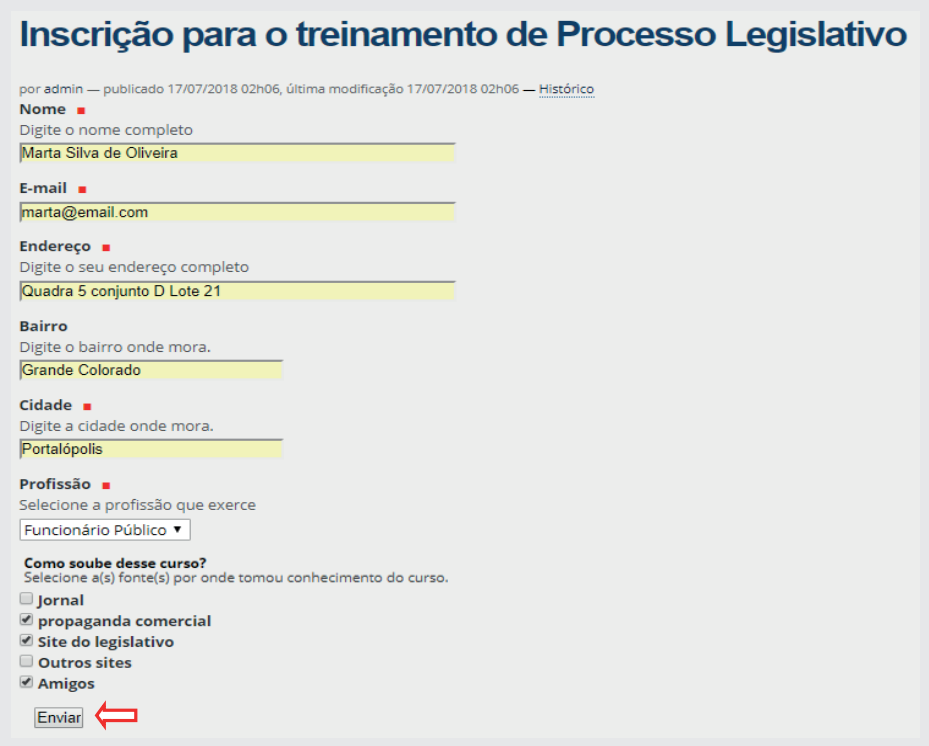

Ao clicar em **[Enviar]**, aparecerá uma tela informando que a inscrição foi efetuada com sucesso, conforme figura abaixo:

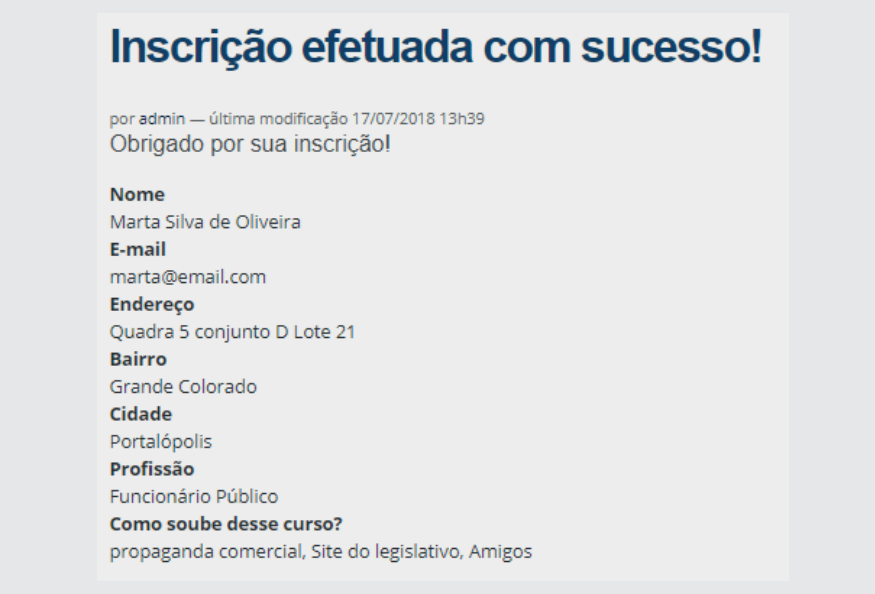

Nesse momento, tanto o inscrito quanto a casa legislativa *(configurado em Destinatário em CCO)*, receberão um e-mail de confirmação de inscrição, com os dados digitados.

Insira mais 5 registros (fictícios) de inscrições como exemplo.

#### **16.3 - Acesso aos dados de inscrição**

Os dados de inscrição são armazenados no Portal modelo e para ter acesso aos mesmos, entre nas pastas **Agenda de eventos/Inscrições** e clique em **Conteúdo**. Dentro da pasta, clique no formulário *"Inscrição para o treinamento de Processo Legislativo"*. Em seguida, aparecerão os seguintes dados, conforme figura a seguir. Para acessar os dados clique em "Armazena **os dados das inscrições"**.

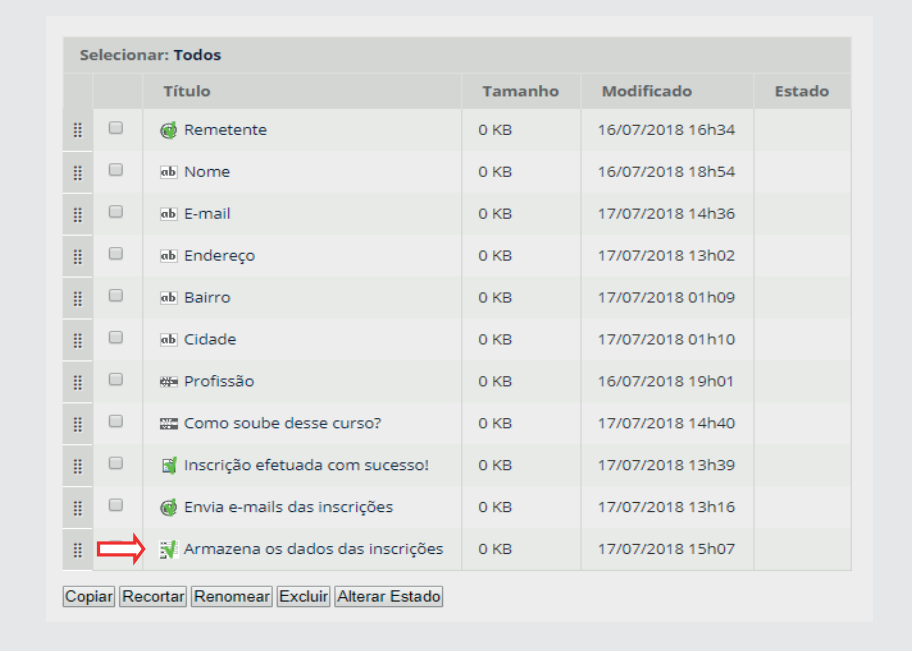

Após clicar no formulário, aparecerão os dados em formato de tabela, conforme ilustração a seguir:

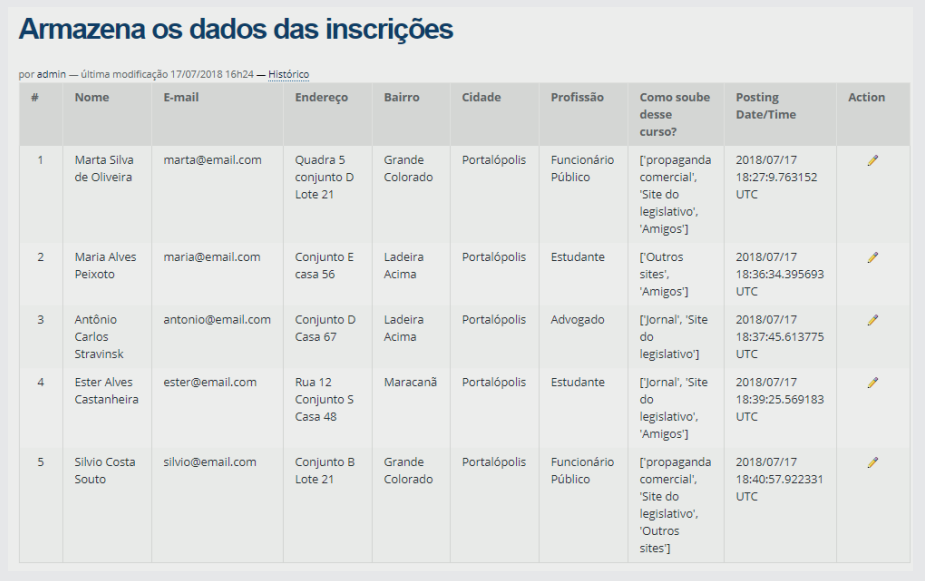

Esta tabela poderá ser copiada e colada numa planilha de cálculo, por exemplo. Outra maneira de trabalhar esses dados e fazendo o download do mesmo.

Para fazer o download da tabela, na barra verde acima e à direita, clique em **Exibição**, e selecione **Download View**, como no exemplo a seguir:
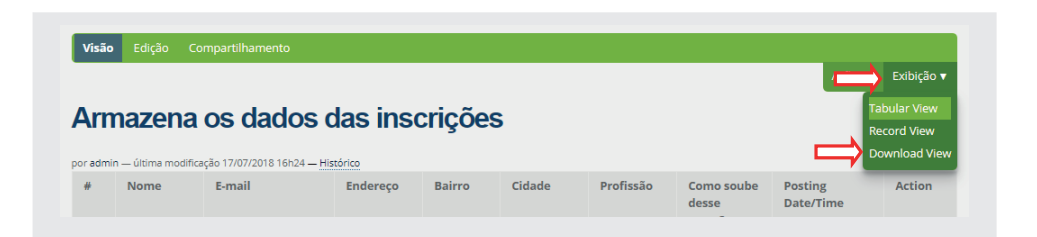

Ao clicar em **Download View**, aparecerá uma tela conforme exemplo a seguir. Para fazer o download, clique em *"Clique aqui para obter as respostas salvas"*.

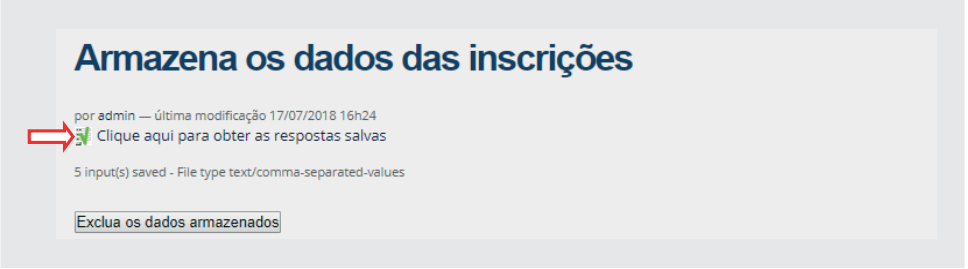

Ao fazer o download, o arquivo será salvo no formato **.CSV**. Para fazer a conversão do arquivo de **csv** para **xls**, proceda da seguinte maneira:

Abra a planilha Excel. Clique em **Dados** e depois clique em **De Texto**, conforme a seguinte ilustração:

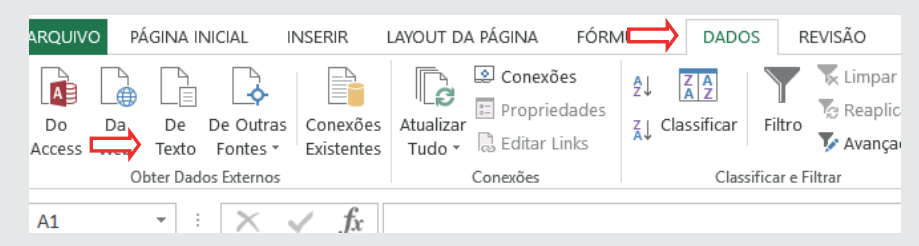

Selecione o arquivo **.csv**, que foi baixado e clique em **Importar**.

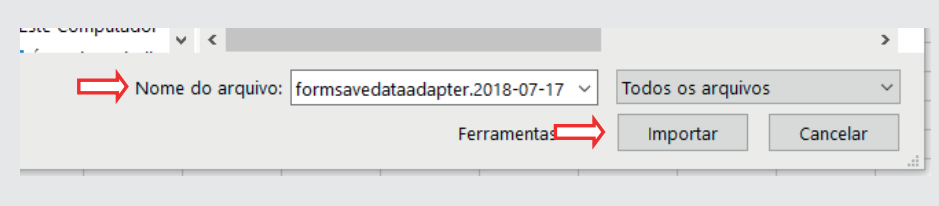

No assistente de importação, selecione **Delimitado** em *Tipos de dados originais*, e na *Origem do arquivo* selecione **Unicode (UTF-8)**. Marque a opção: **Meus dados possuem cabeçalhos**. Em seguida, clique em **Avançar**, conforme ilustração a seguir:

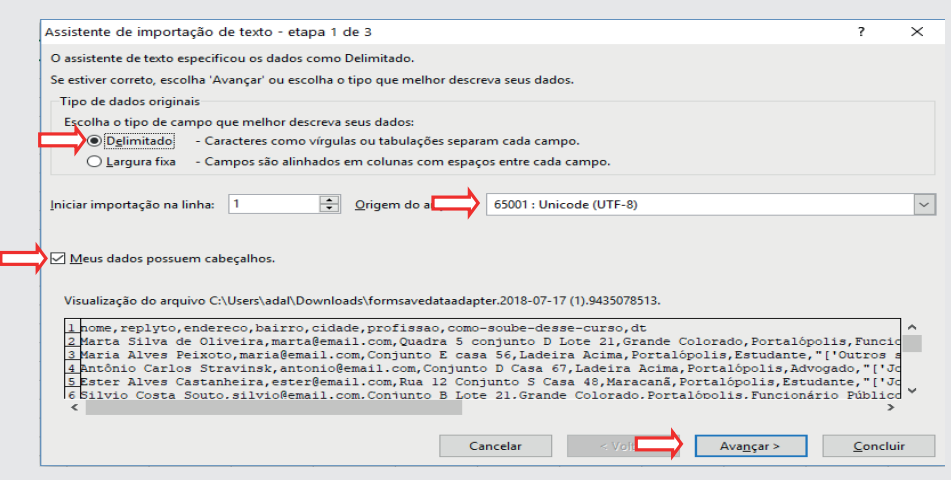

Na próxima tela do assistente, em *Delimitadores*, desmarque **Tabulação** e marque o item Vírgula, e clique em Avançar, como exemplo da figura que segue:

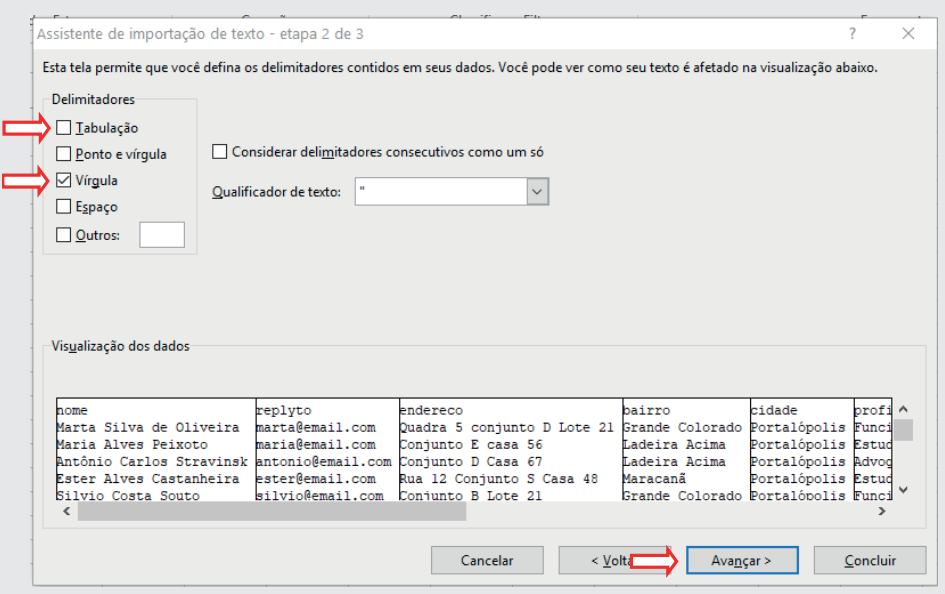

Na próxima tela, clique em [Concluir]. Em seguida, posicione o cursor onde deverá colar a planilha, e clique em [ok], conforme exemplo a seguir:

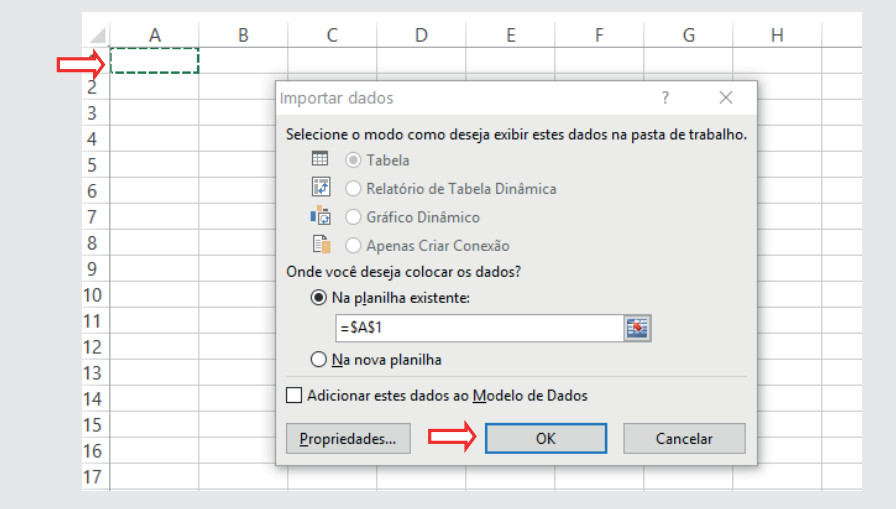

Em seguida, será colada a planilha Excel, conforme figura abaixo. Realizada essa última etapa, salve a planilha e bom trabalho!

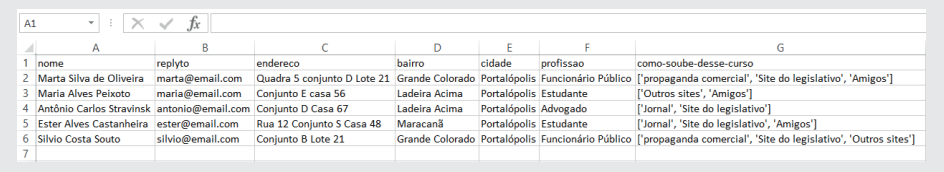

# **17 - Administração de usuários**

Os técnicos do Interlegis quando colocam um portal modelo no ar, após o recebimento do ofício de solicitação da casa legislativa, enviam um e-mail para o responsável do site, informando o login e a senha de acesso. O administrador do Portal Modelo, após fazer o acesso, deverá criar seu próprio login e senha, assim como todos aqueles que trabalharão na alimentação do site.

Para criar/editar novos usuários para o portal entre em *Configurações do Site* e depois clique em *Usuários e Grupos*, conforme ilustrações abaixo:

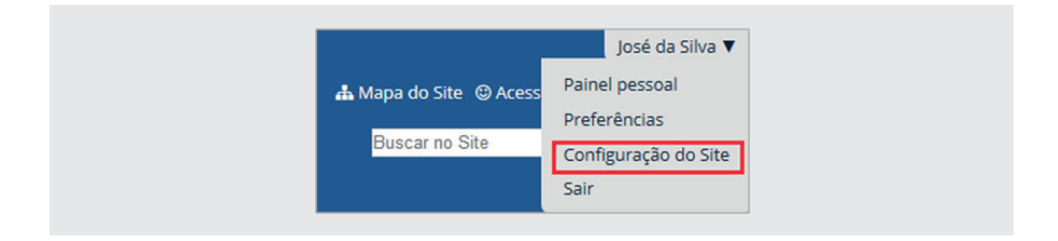

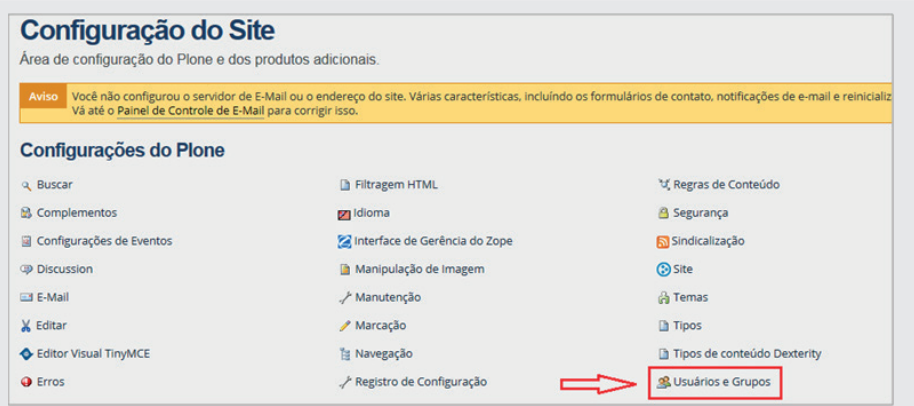

Ao clicarmos em *Usuários e Grupos*, notaremos que existe apenas um usuário, o *José da Silva*. Recomenda-se não excluí-lo antes da criação e teste de entrada de um novo usuário.

## **17.1 - Criação de Usuários**

Para criação de usuários, clique em *Adicionar Novo Usuário* e preencha os dados conforme abaixo:

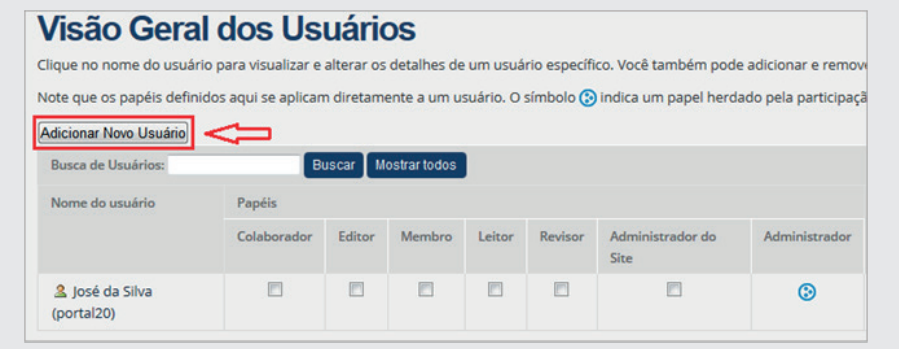

*Nome Completo: Maria Alves Silva Usuário: maria E-mail: maria@email.com Senha: 123*

No campo *Adicionar aos seguintes grupos*, selecione *Administrators*.

Obs.: Se for necessário acrescentar mais usuários para o Portal, selecione a opção *Site Administrator*. Ao final, clique em *Registrar*. Veja ilustração de preenchimento de dados na imagem a seguir:

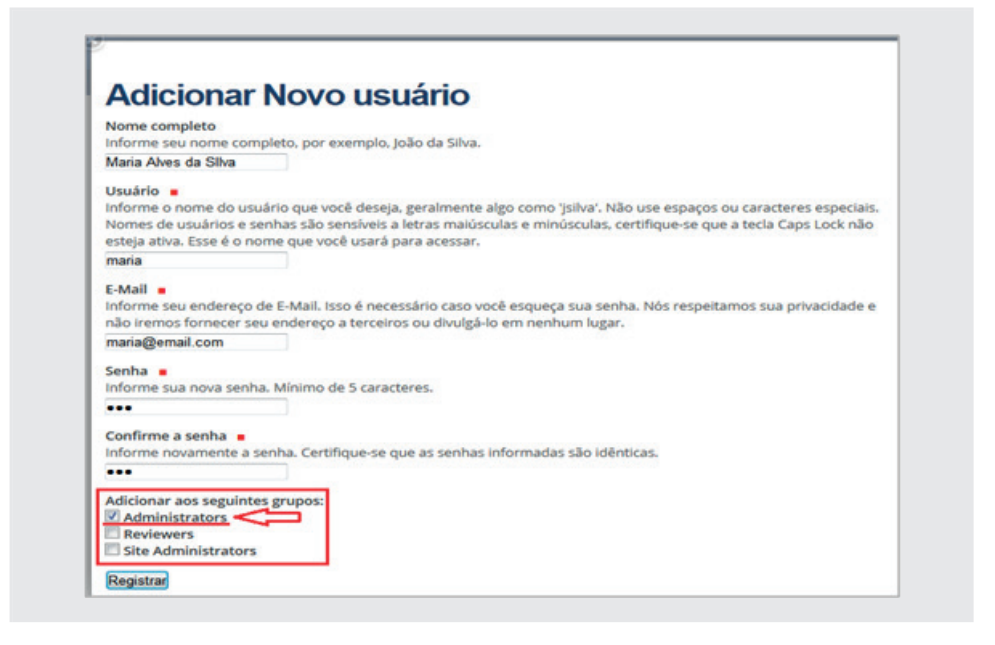

Após o preenchimento, a Visão Geral dos Usuários ficará como se segue. Clique em *Aplicar Alterações*.

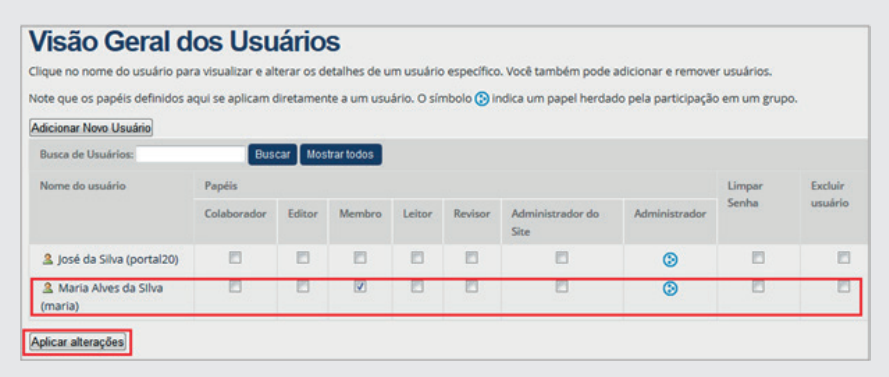

Depois de aplicadas as alterações, sair do modo Administrador *(José da Silva*) e entrar como *(Maria)*, para verificar se a inclusão foi bem-sucedida.

# **17.2 - Compartilhamento de pasta para um usuário específico**

Para facilitar a distribuição de trabalhos relativos à atualização dos dados do portal, sem comprometer a segurança do sistema como um todo, é possível dar acesso a uma determinada pasta, para um usuário específico. Por exemplo, vamos supor que a servidora *"Cláudia Folha"* foi designada para publicar as notícias da Casa no *Portal Modelo*. Para isso ela terá que ter permissão para acessar apenas a pasta *Notícias*. Vamos à configuração em dois passos:

### **1º) Criar o usuário com papel de Membro**

Primeiramente, vamos criar o usuário *(claudia)*. Clicar em *Configuração do Site* e em seguida, *Usuários e Grupos*. Clicar no botão *(Adicionar Novo Usuário)*. Preencha o cadastro com os seguintes dados: *Nome*: *Cláudia Folha* / *Usuário*: *claudia* / *E-mail*: *claudia@sabinopolis.df.leg.br* / *Senha*: *123*.

**Atenção: Não** selecionar nenhum grupo, e clicar em *(Registrar)*.

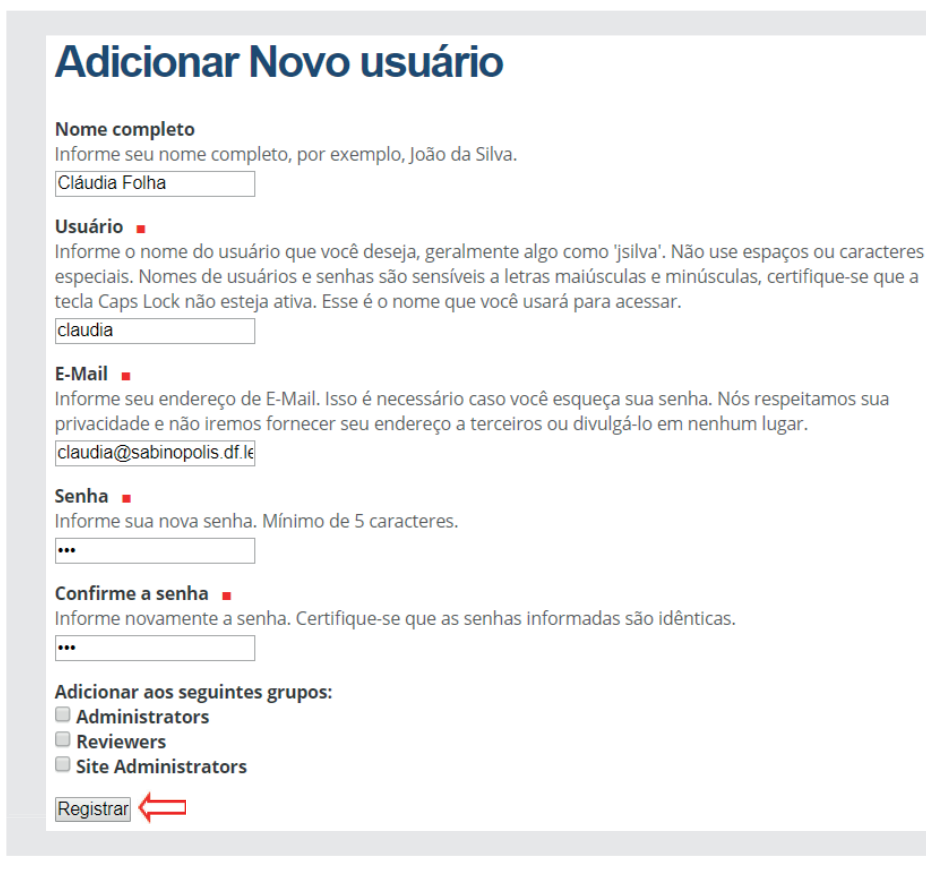

Ao criar este usuário, verá que o mesmo ficou apenas com o papel de *Membro*, conforme figura abaixo:

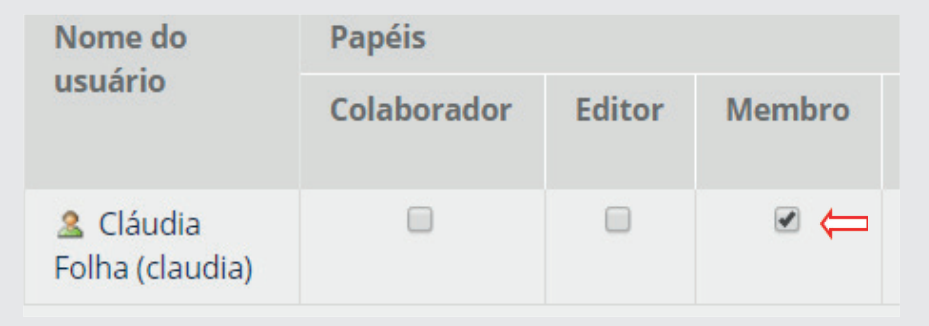

### **2º) Compartilhar a pasta Notícias**

Clicar em *Página Inicial*, em seguida clicar na pasta *Notícias*, (na coluna de pastas à esquerda). Em seguida, clicar em *Compartilhamento*, na aba verde, conforme figura abaixo:

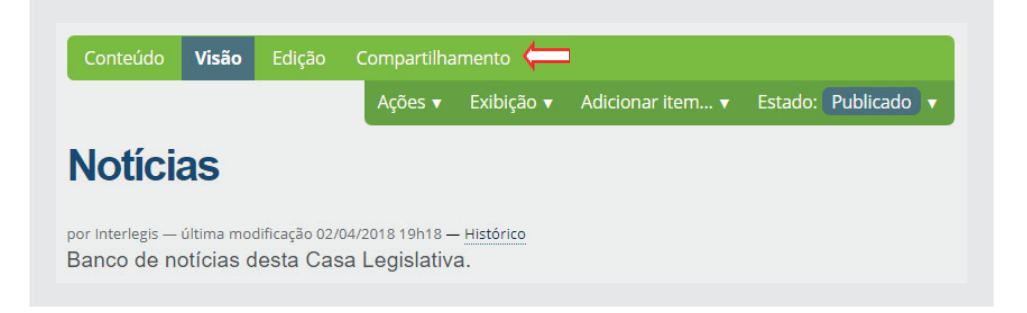

Clicar no quadro de *Informação* em *"clique aqui"*, para ajustar o compartilhamento de toda a pasta, conforme ilustração abaixo:

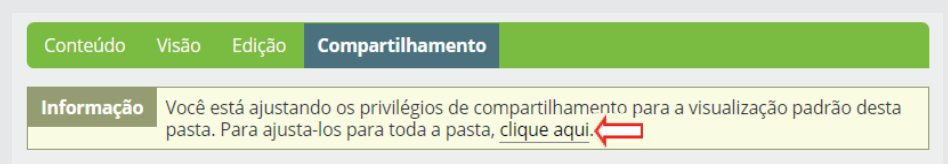

O próximo passo é buscar o *login (claudia)* para quem será feito o compartilhamento. Digitar o nome no campo de busca, marcar os papeis que a mesma exercerá na pasta, e desmarcar a caixa *"Herdar permissões dos níveis superiores"*. Ao final, clicar em *(Salvar)*, conforme figura a seguir:

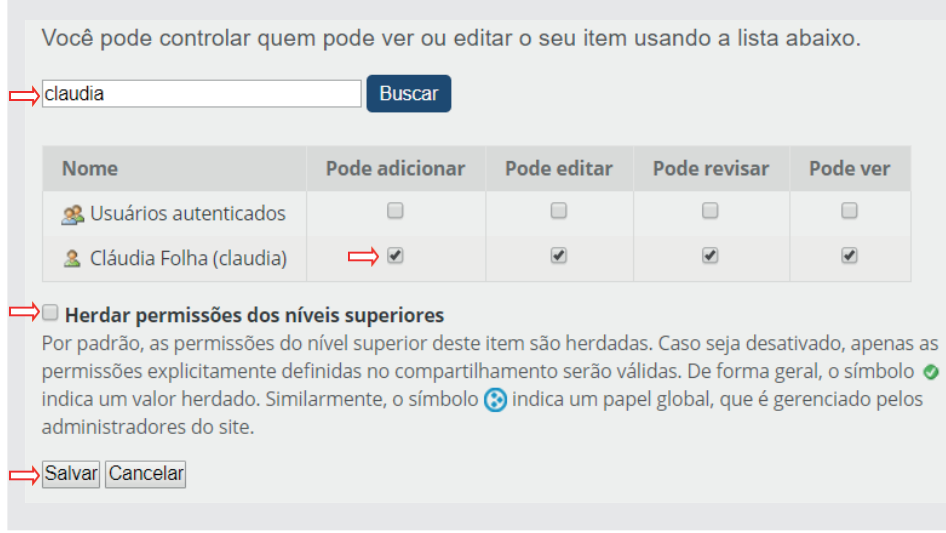

Fazer o login no portal com o usuário: *claudia* / senha: 123, e verificar o compartilhamento. O portal permitirá que a mesma *adicione, edite e revise* exclusivamente os dados da pasta de *Notícias*.

# **18 - Mapa do Site, Acessibilidade, Contato, Contraste e Busca no site**

Na *Página inicial*, do lado direito do cabeçalho do **Portal Modelo**, temos os seguintes links: *Mapa do Site, Acessibilidade, Contato, Contraste e Busca no Site*, conforme ilustração a baixo:

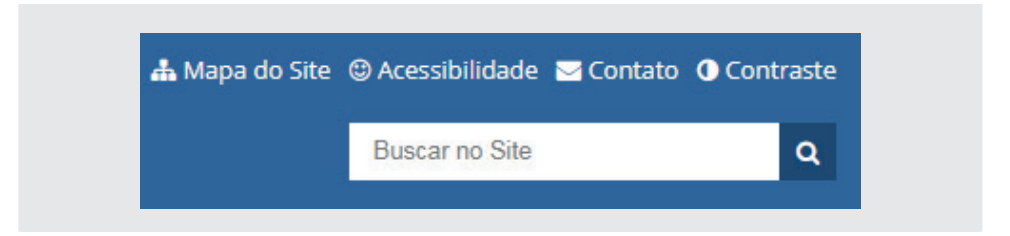

### **Mapa do Site**

No Mapa do site, o cidadão tem a visão geral do conteúdo disponível, simplifi cando a forma de visualizar as pastas e subpastas em formato de links.

### **Acessibilidade**

Neste link o cidadão terá outras formas de acesso às informações do site. O *Portal Modelo* foi projetado em conformidade com as *Diretrizes de Acessibilidade para Conteúdo Web*, o que permite entre outras coisas, alterar o tamanho das fontes, utilizar teclas de acesso, etc.

### **Contato**

Para entrar em contato com o administrador do portal, basta clicar em *Contato*, que será aberto um formulário com os campos: *Nome, E-mail, Assunto e Mensagem*. Esta mensagem será remetida para o e-mail cadastrado no link Configuração do Site/E-mail.

### **Contraste**

O *Portal Modelo* também permite que seja alterado o contraste de fundo de tela num único clique. Isso poderá auxiliar cidadãos com alguma deficiência visual como o daltonismo, a enxergar melhor as telas do site.

### **Vlibras**

A Suíte **VLibras** é responsável por traduzir conteúdos digitais (texto, áudio e vídeo) para a Língua Brasileira de Sinais - LIBRAS, tornando computadores, dispositivos móveis e plataformas Web acessíveis para pessoas surdas.

Obs: Resultado de uma parceria entre o Ministério do Planejamento, Desenvolvimento e Gestão (MP), por meio da Secretaria de Tecnologia da Informação (STI) e a Universidade Federal da Paraíba (UFPB).

### **Busca no Site**

O campo *Busca no Site* permite que os usuários possam localizar qualquer informação dentro do *Portal Modelo*, seja ela uma notícia, um texto, um documento, etc. O mesmo também permite a filtragem da informação por tipo de item ou período da notícia, conforme figura abaixo:

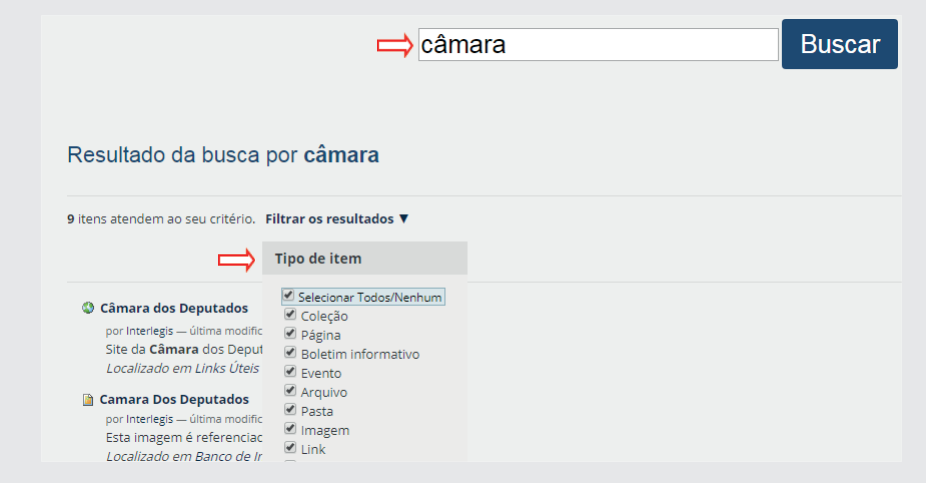

Saia do modo Administrador **José da Silva** e entre agora como usuário **ma**ria, para verificar se a inclusão foi bem-sucedida.

## **19 - Coleção**

A coleção é um objeto agregador utilizada para criar listas de conteúdos baseadas em critérios pré-determinados. É uma espécie de relatório de conteúdo. Normalmente é utilizada para criar listas de notícias, eventos ou de objetos cadastrados com alguma categoria específica. Por exemplo, as Últi**mas Notícias** na página inicial, é gerada por uma *coleção de notícias*, criada na **Pasta Notícias** e inserida num tile no layout da página inicial, conforme ilustrações seguir:

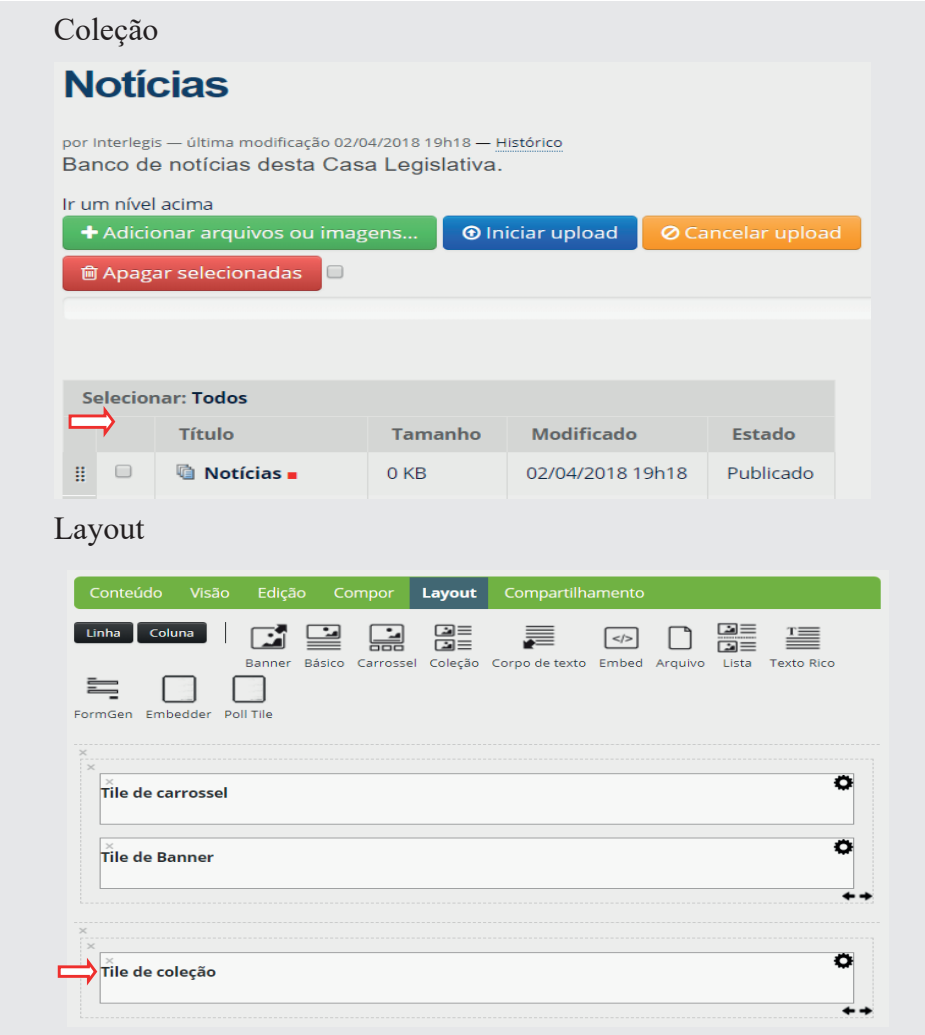

Poderemos ver também a aplicação da Coleção nas pastas *Galerias de Vídeos e Áudios*, onde são colocados como visão padrão dessas pastas, conforme figura a seguir:

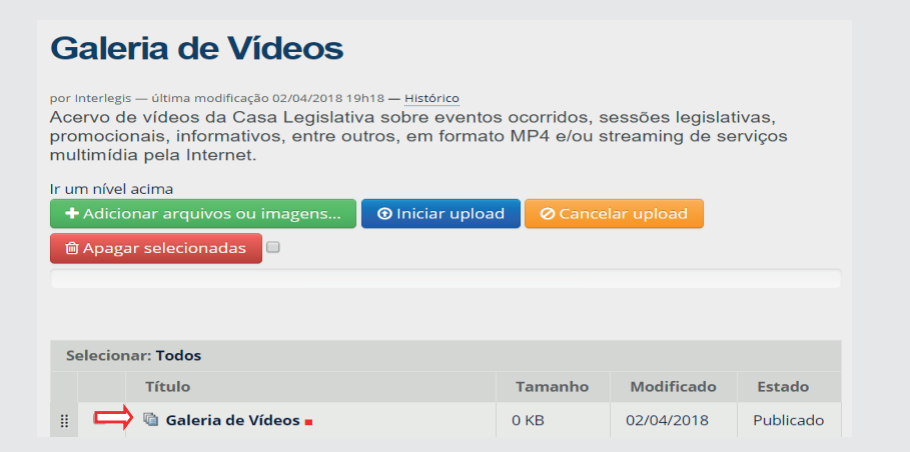

## **19.1 - Criação de Coleção Notícias**

Como exemplo, vamos recriar a **Coleção Notícias**. Entre na pasta **Notícias**  e clique em **Conteúdo**. Vamos excluir o objeto **Notícias**, marcando o quadro correspondente à esquerda do objeto e clicando em **Excluir**.

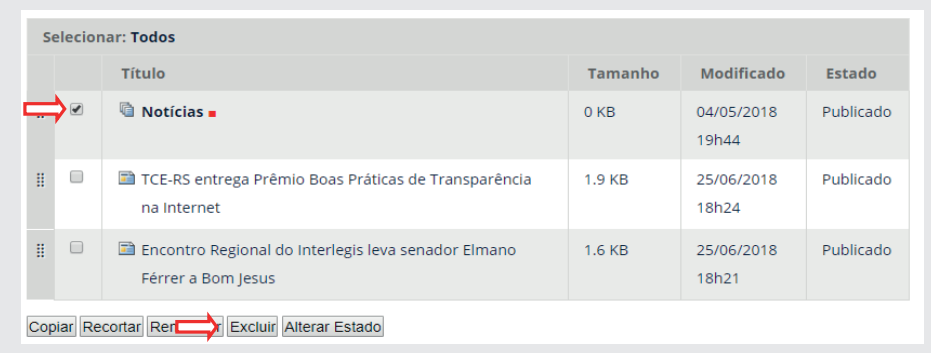

Para inserir uma Coleção, clique em **Adicionar item** e selecione o objeto Coleção, conforme figura a seguir:

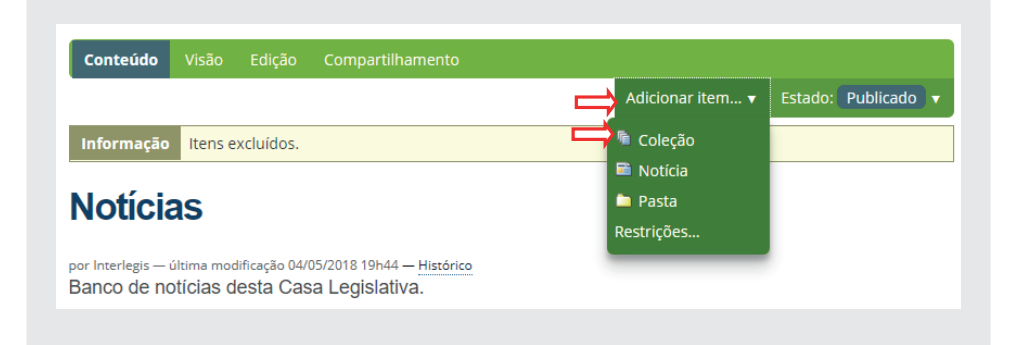

No *Título* digite: **Notícias**, no *Termo de busca*, selecione **Tipo** (de objeto), conforme figura a seguir:

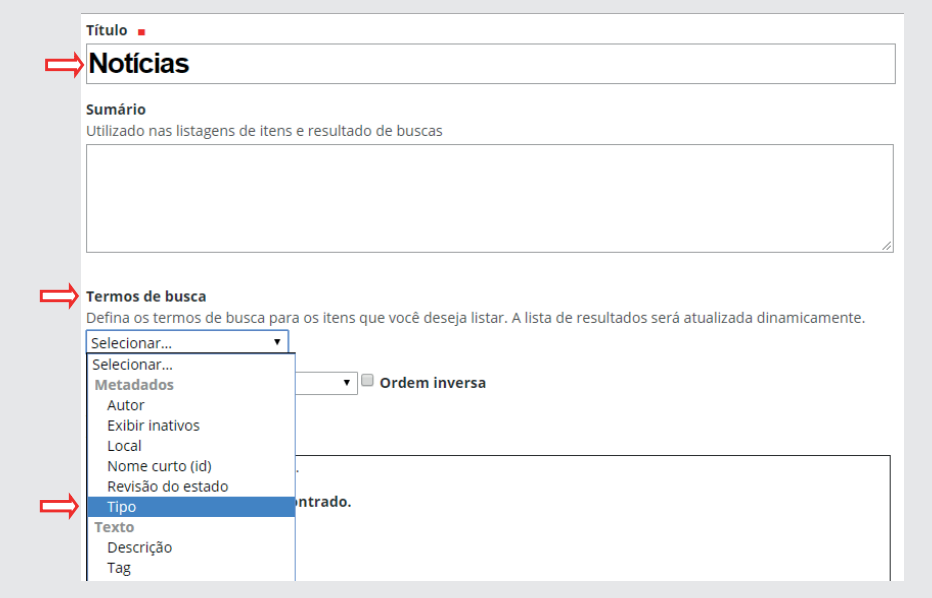

Após selecionar **Tipo**, abrirá uma lista de objetos para seleção. Marque o quadro correspondente à Notícias, conforme figura:

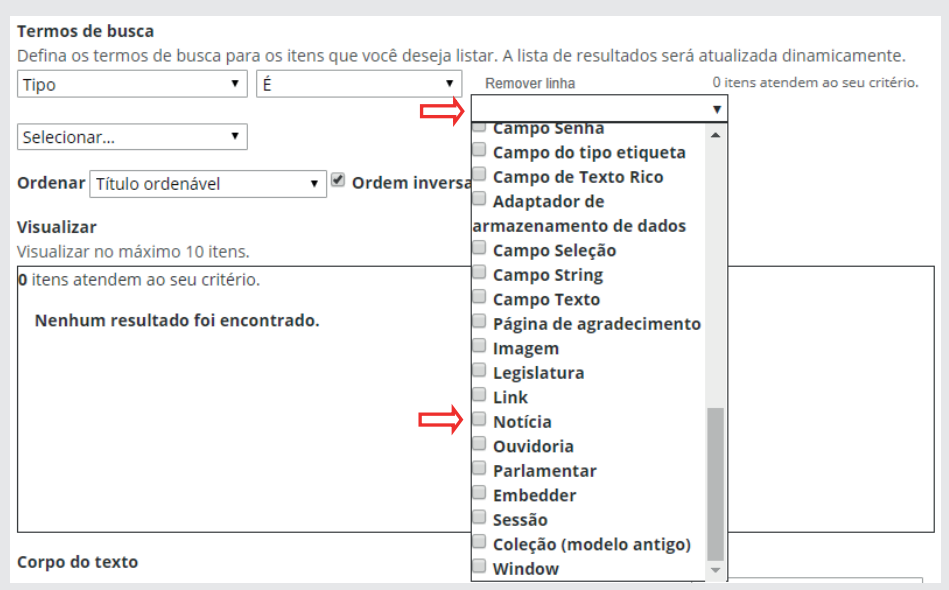

Observe que após selecionar o objeto Notícias, automaticamente serão filtradas todas a notícias do portal, conforme ilustração a seguir:

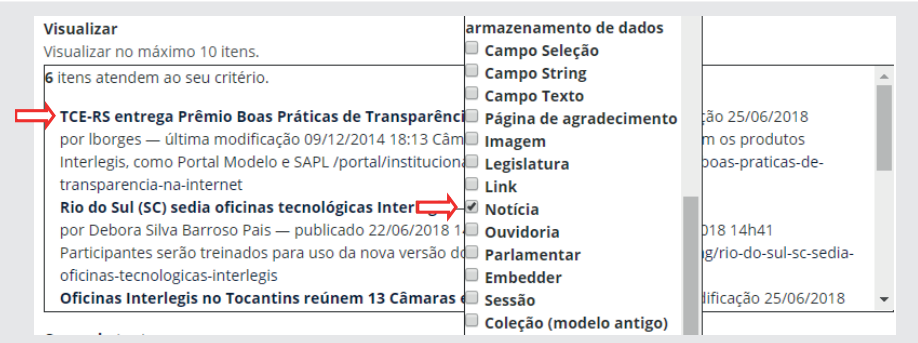

No item *Ordenar*, selecione: **Data de efetivação** (data em que a notícia foi publicada). Marque o item **Ordem inversa** (para mostrar primeiramente as notícias mais novas, na ordem decrescente de data), conforme ilustração a seguir:

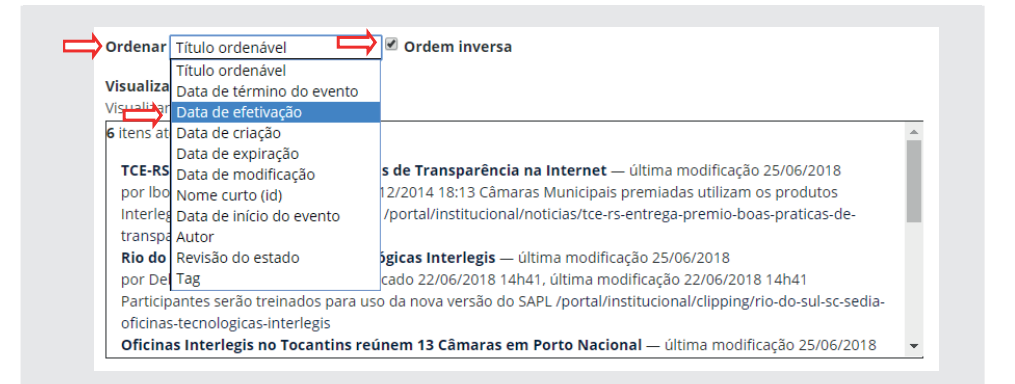

Ao final, após clicar em [Salvar], serão mostradas todas as notícias do portal da data de publicação mais recente para a mais antiga.

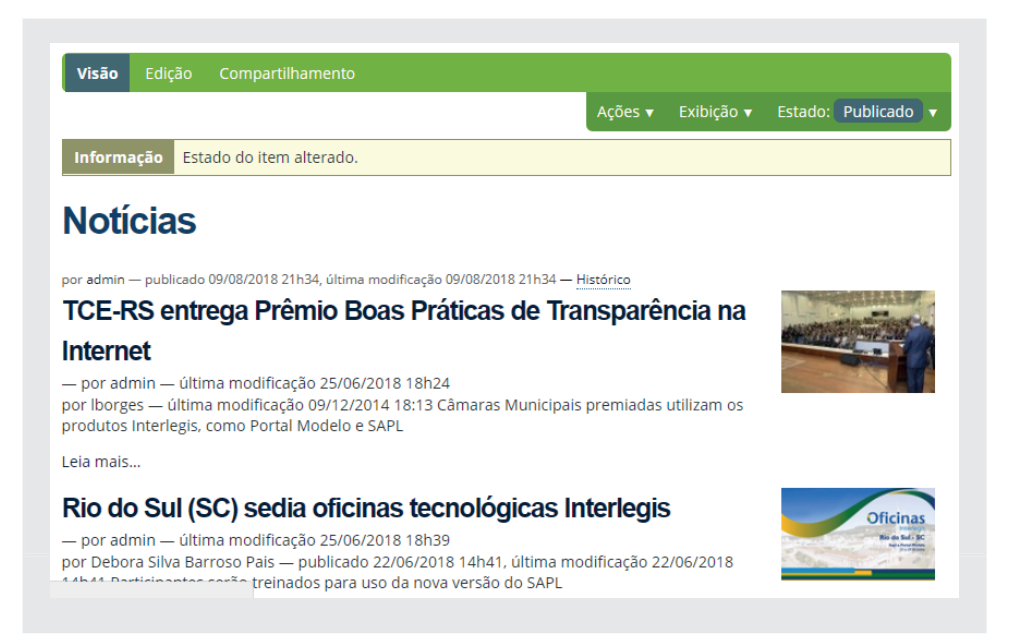

Para que sejam mostradas as notícias dessa **Coleção** automaticamente ao clicar no link (pasta) **Notícias**, é necessário que esse objeto seja a visão padrão dessa pasta. Para tanto, clique na pasta **Notícias**. Clique em **Exibição** e depois em Selecionar um item como visão padrão, conforme figura a seguir:

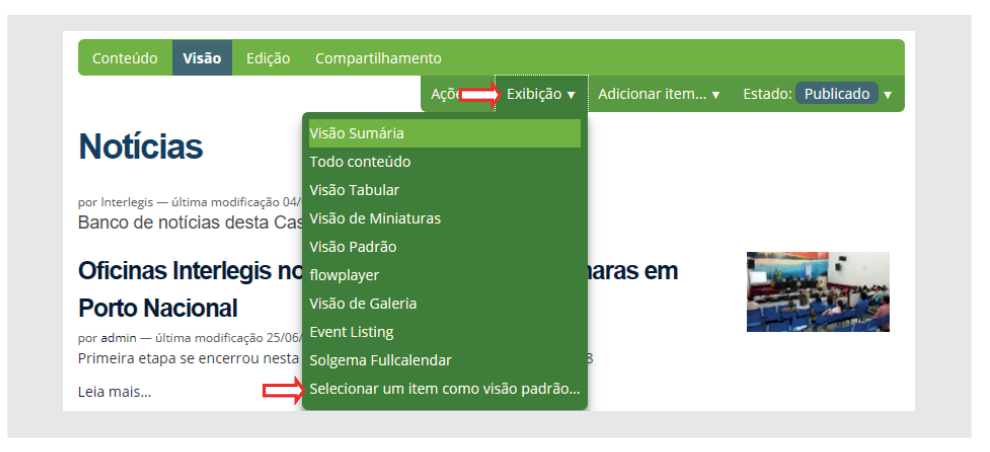

Selecione o objeto (coleção) **Notícias**, e clique em **[Salvar]**.

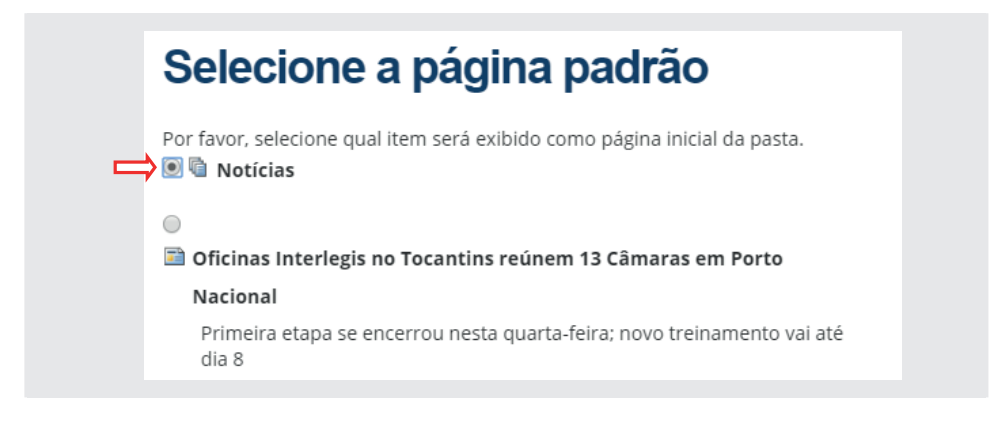

# **19.2 - Criação de coleção com notícias categorizadas**

Utilizaremos como próximo exemplo, notícias categorizadas por parlamentar e criar uma coleção para esse conteúdo.

## **19.2.1 - Categorização de conteúdo**

Você pode utilizar **Tags** para categorizar o conteúdo do seu site, definindo termos que poderão ser associados a um ou mais itens. Por exemplo, vamos categorizar o conteúdo de Notícias, informando para qual parlamentar ou quais parlamentares foi direcionada a notícia. Poderiam ser categorizadas também fotos, vídeos, dentre outros.

Para categorizar o conteúdo, clique na notícia pretendida e em seguida, clique em **Edição**. Aparecerá um outro menu de edição do referido conteúdo. Clique em **Categorização**, conforme figura a seguir:

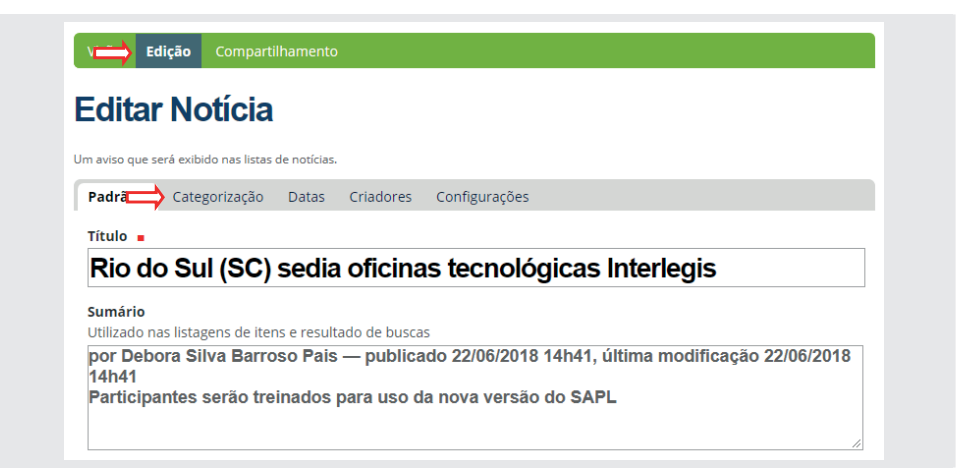

Em seguida, no espaço **Criar e aplicar novas tags**, digite os nomes: Carlos e Clarice, um em cada linha e clique em **[Salvar]**, conforme ilustração a seguir:

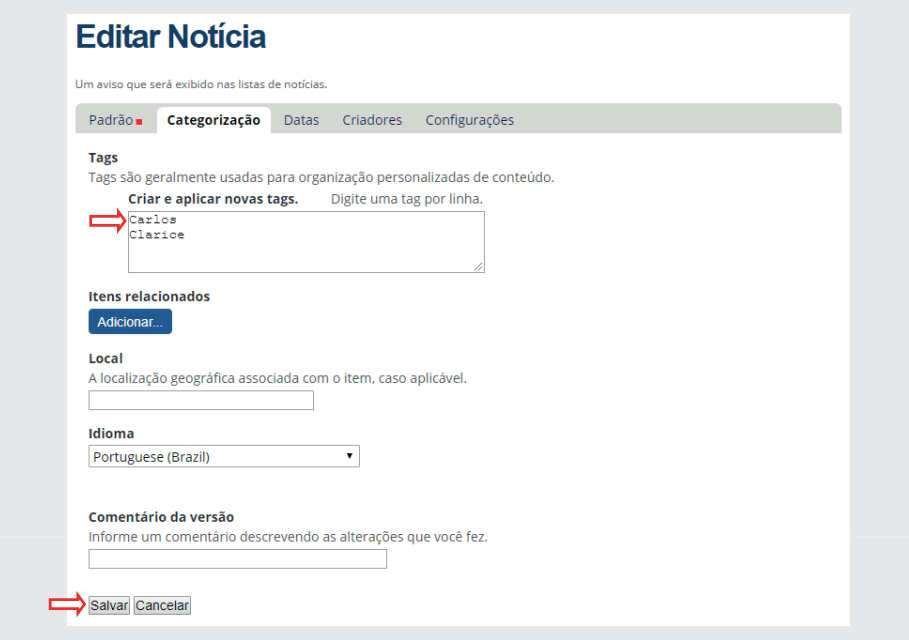

Após salvar, observe que na última linha da notícia, aparecem as tags inseridas, conforme ilustração a seguir:

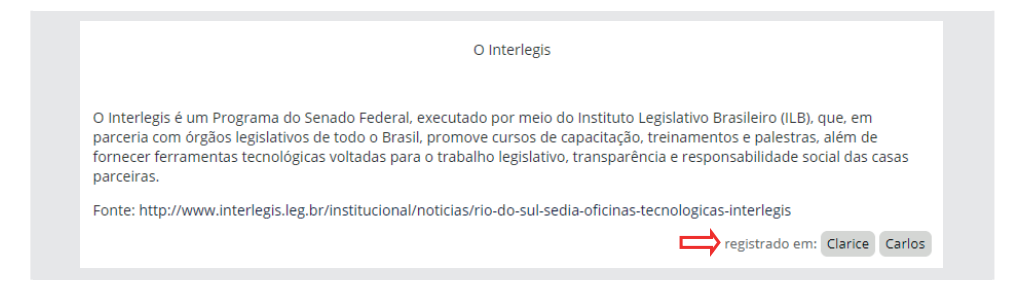

# **19.2.2 - Criando uma Coleção de conteúdo categorizado**

Para criar uma coleção de notícias categorizadas por parlamentar, entre na pasta Notícias, clique em Adicionar item e em seguida, clique em Coleção. No título, digite o nome do parlamentar, no caso, digite Carlos. No campo, Termos de busca selecione o item Tag, conforme ilustração a seguir:

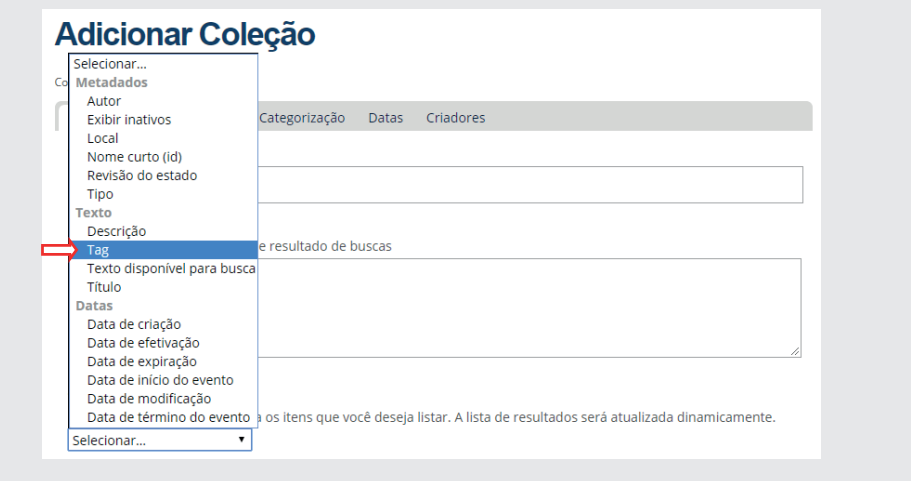

Após selecionar **Tag**, aparecerá os nomes das categorias criadas. Selecione **Carlos**. No item Ordenar selecione **Data de efetivação** e marque o item Ordem inversa, conforme figura abaixo:

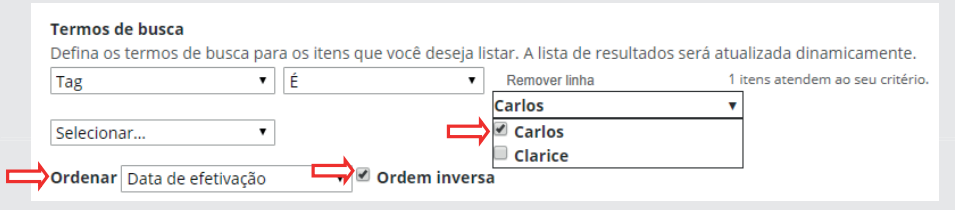

Observe que ao selecionar a categoria **(Carlos)**, já aparece a notícia no campo de visualização, conforme ilustração:

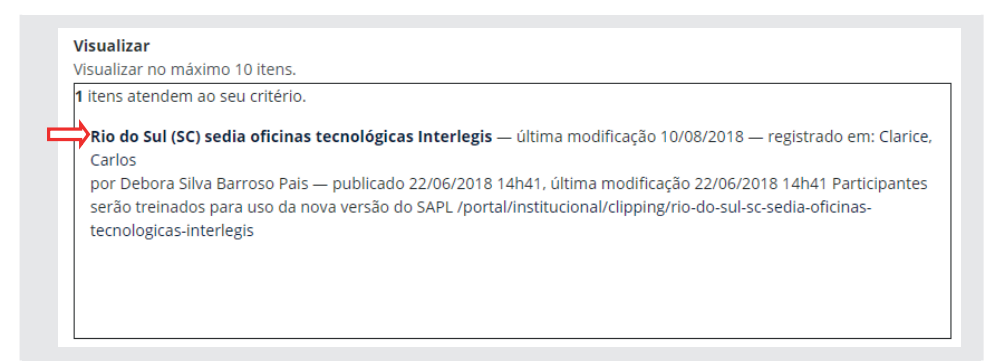

Para fazer a coleção da categoria **Clarice**, faça o mesmo procedimento aplicado à coleção **Carlos**.

Essas coleções poderão ser utilizadas em pastas a serem criadas para cada parlamentar, concentrando todas as informações relativas aos mesmos.

## **20 - Considerações Finais**

# **20.1 - Grupos de Colaboração - COLAB (Listas de Discussão)**

Sugerimos a todos se cadastrarem nas listas de discussão, que são os grupos de colaboração do *Programa Interlegis*, onde poderão tirar dúvidas, dar sugestões, etc. Há vários grupos de discussão. Por exemplo, Grupo Interlegis de Tecnologia – *GITEC*, para assuntos relacionados a *Portal Modelo, SAPL, correio eletrônico*, etc. Grupo Interlegis de Assessoria Legislativa – *GIAL*, para assuntos relacionados ao Processo Legislativo, Regimento Interno, Lei Orgânica Municipal, etc. Grupo Interlegis de Comunicação – *GICOM*, para assuntos relacionados à divulgação da atividade legislativa pelas várias formas de comunicação. Após o cadastramento, você estará conectado a uma rede de colaboração cujas principais características são: autogestão, comunhão de interesses e objetivos, voluntariado e autonomia de seus integrantes. Os principais endereços de correio eletrônico são: *gitec@ interlegis.leg.br*, *gial@interlegis.leg.br, gicom@interlegis.leg.br*. Para se cadastrar, basta acessar o endereço: *https://listas.interlegis.leg.br/mailman/ listinfo*, selecionando os grupos conforme ilustração a seguir:

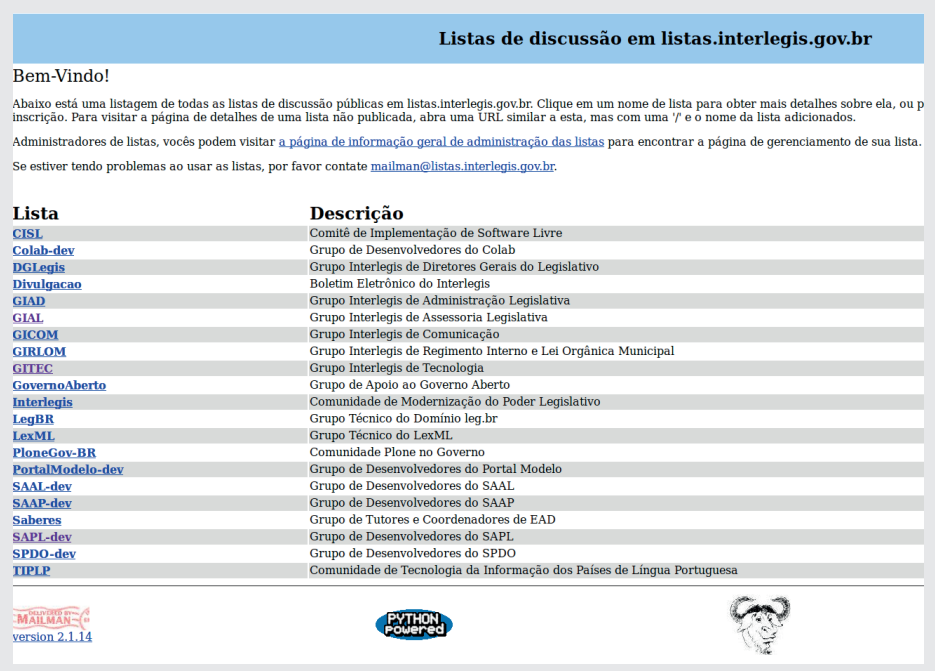

Clique sobre o nome da lista *(GITEC)* para se cadastrar na lista do Grupo Interlegis de Tecnologia. Informe o seu correio eletrônico, nome e senha. Clique no botão (inscrever) para se inscrever na lista do grupo.

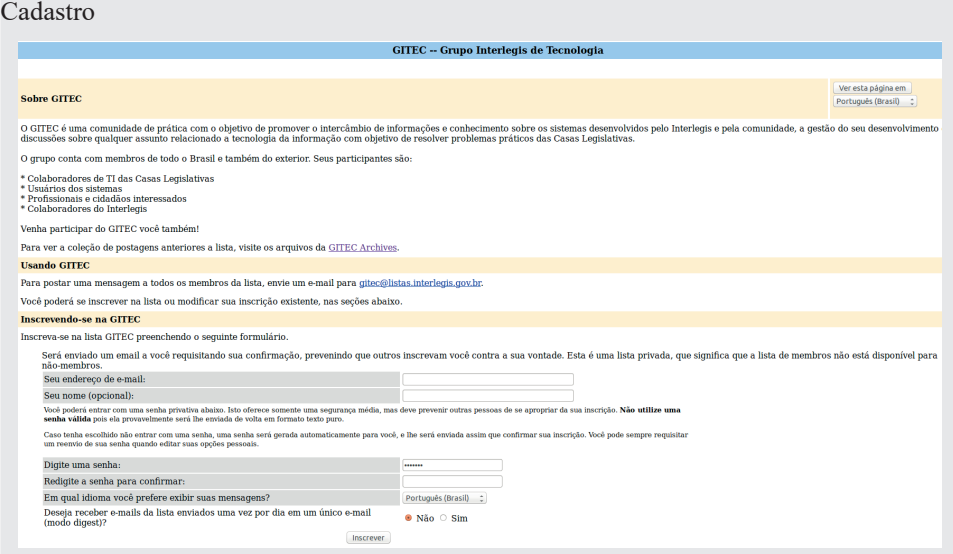

Repita os procedimentos para as demais listas de seu interesse. As dúvidas e outras questões poderão ser debatidas a partir daqui.

## **20.2 - Comunidade COLAB**

O COLAB é o ambiente colaborativo do Programa Interlegis, onde se encontram os grupos de discussão *(GITEC, GIAL, GICOM, etc.)*. No menu superior, clicando em *Contribua* e selecionando o diretório *Wiki*, teremos o repositório de documentações, demonstração dos vários produtos e serviços, códigos fonte, manuais, cadernos de exercício, vídeo-aulas, projetos, etc. Todos desenvolvidos colaborativamente. Para acessá-lo, entre em https://colab.interlegis.leg.br/.

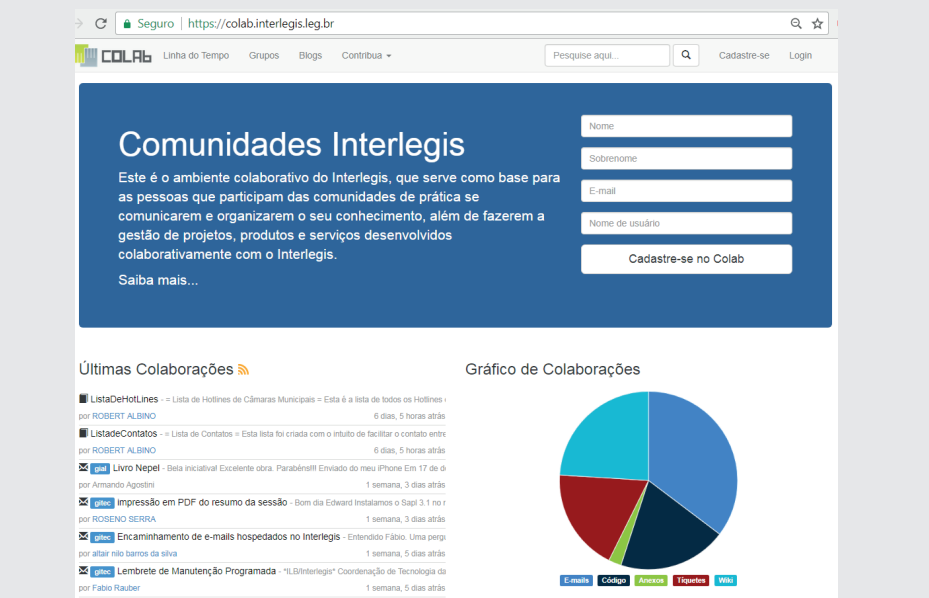

### **20.3 - Plataforma SABERES**

É a plataforma de ensino do *Instituto Legislativo Brasileiro – ILB/Interlegis*. Nela são oferecidas várias categorias de cursos, todos gratuitos e com expedição de certificados (avalizados pelo MEC) após a conclusão dos cursos, tais como:

**Cursos on-line com tutoria; Cursos on-line sem tutoria; Videoaulas.**

Para fazer os cursos de seu interesse ou assistir às vídeo-aulas, entre no endereço *https://saberes.senado.leg.br/* e faça o cadastro, como figura a seguir:

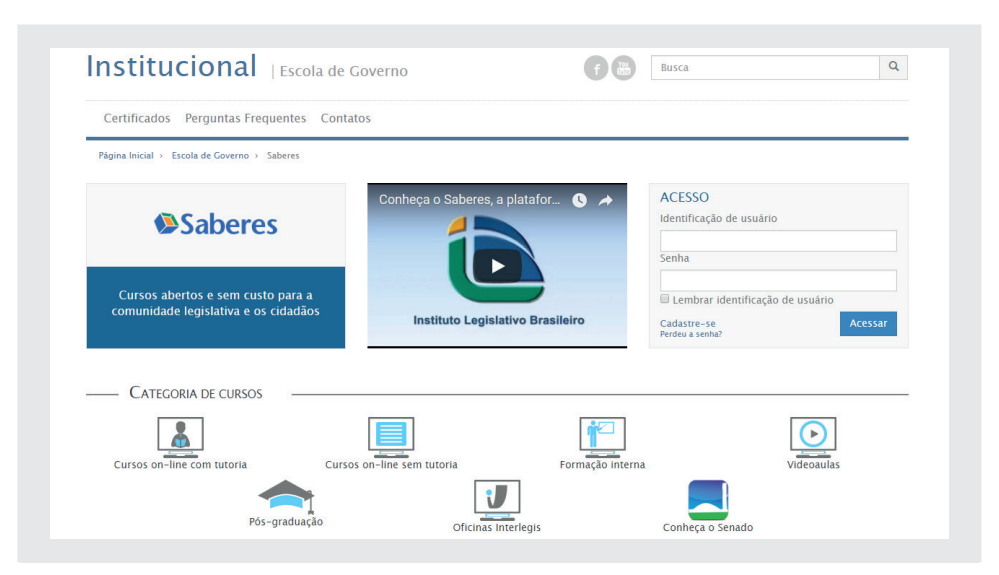

### **20.4 - Programa Interlegis**

O *Programa Interlegis* tem por objetivo integrar e modernizar o Poder Legislativo Brasileiro. Para alcançar tal meta, desenvolve produtos, serviços e consultorias voltadas para as Casas Legislativas, tais como *Portal Modelo, Sistema de Apoio ao Processo Legislativo, correio-eletrônico, domínio*  "leg.br", Oficinas de Revisão de Marcos Jurídicos, Cerimonial Legislati*vo, Orçamento Público, Licitação e Contratos, Câmara Verde* entre outros. Fale ressaltar que todos os produtos e oficinas são gratuitos para as casas legislativas.

Para acessar ao *Portal do Programa Interlegis*, entre no endereço *https:// www.interlegis.leg.br/*

### **20.4.1 - Produtos Interlegis**

• **SAPL 3.1:** O Processo Legislativo (PL) é o principal conjunto de atividades de uma Casa Legislativa. Para facilitar a rotina da Casa, o Programa Interlegis desenvolveu e mantém o Sistema de Apoio ao Processo Legislativo (SAPL), uma ferramenta que informatiza o Processo Legislativo, sem custos financeiros para a Câmara. Com o lançamento da versão 3.1, o novo SAPL vem com Painel Eletrônico e Compilação de textos. Entre suas principais funções estão: elaboração de proposições; protocolo e tramitação das matérias legislativas; organização das sessões plenárias; manutenção da base de leis e consultas às informações sobre mesa diretora, comissões, parlamentares, ordem do dia, votações, etc. O SAPL simplifica a atividade do parlamentar e dos servidores, além de colaborar com a transparência da casa, pois permite que os cidadãos conheçam a produção legislativa dos parlamentares, acompanhem o processo legislativo e façam pesquisa à legislação municipal ou estadual.

**• e-Democracia:** plataforma desenvolvida pela Câmara dos Deputados e disponibilizada pelo Programa Interlegis para câmaras municipais e assembleias legislativas. Esta nova ferramenta aproxima, ainda mais os parlamentares municipais e estaduais dos cidadãos e fortalece a representatividade do mandato. É uma oportunidade de interagir diretamente com a sociedade e ampliar a visibilidade do seu trabalho, já que o e-Democracia divulga as proposições legislativas e permite que o cidadão participe do debate e da elaboração das leis. Veja em http://www.edemocracia.leg.br/

**• e-Mail Legislativo:** produto criado sob medida para proporcionar segurança e credibilidade no uso do correio eletrônico por servidores e parlamentares de casas legislativas estaduais e municipais. O Programa Interlegis poderá disponibilizar 100 caixas de e-mails de 1GB cada para as casas.

#### **Nossos sinceros agradecimentos!**

Este Caderno de Exercícios do Portal Modelo 3.0 foi desenvolvido pelo Servidor do ILB/Interlegis/Senado Federal Adalberto Alves de Oliveira e revisado pelos servidores José Bonifácio de Góis Júnior e Higino Brito Vieira, para as oficinas de Portal Modelo 3.0 do Senado Federal - ILB/ Interlegis.

Sua distribuição é feita sob a Licença Creative Commons 4.0 Brasil – Atribuir

Fonte - Uso Não-Comercial - Compartilhar Igual.

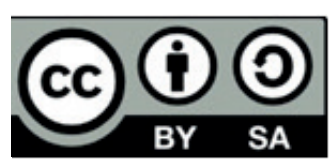